# Cirta Intégral GPAO 2016**Manuel d'utilisation**

# Table des matières

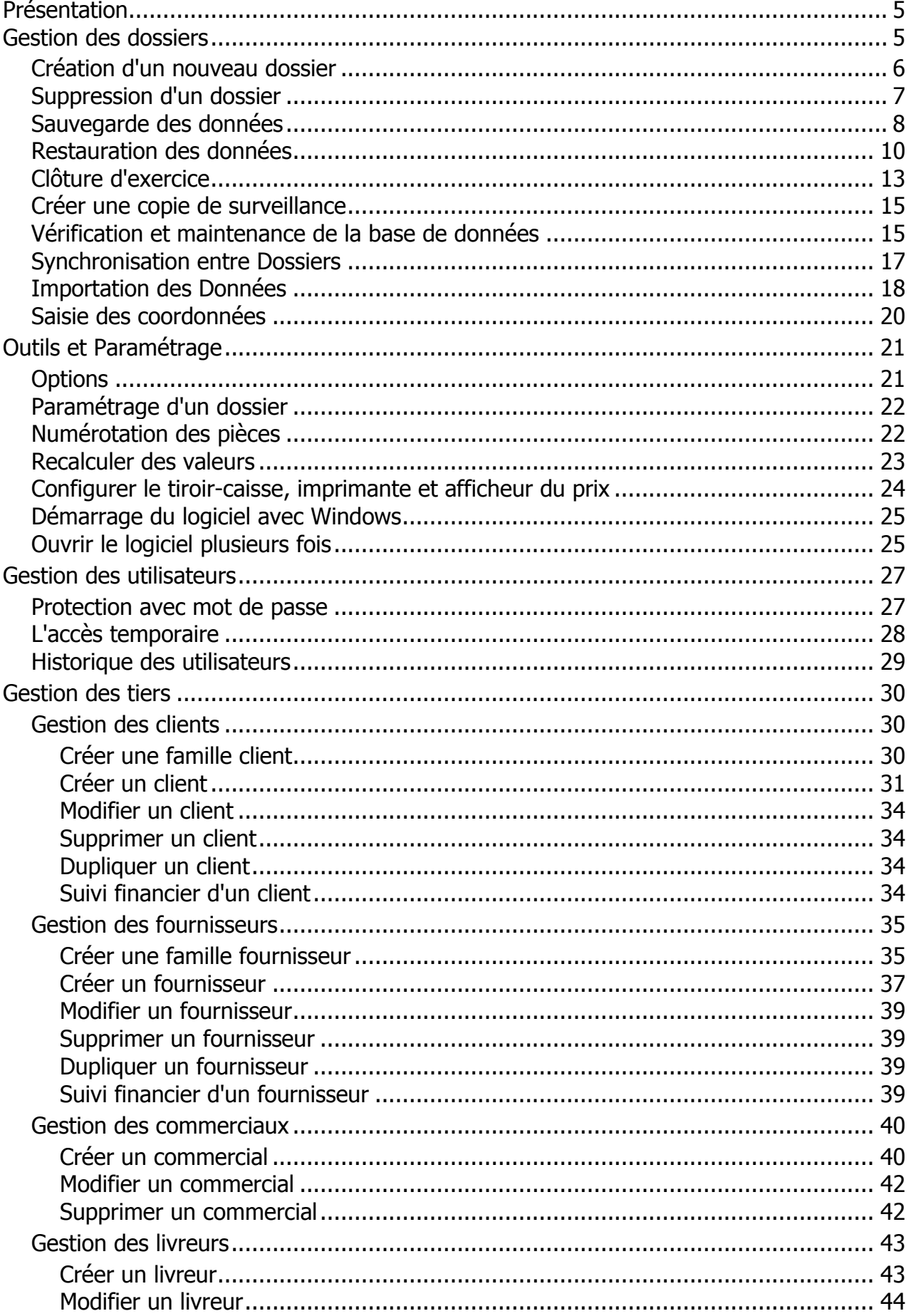

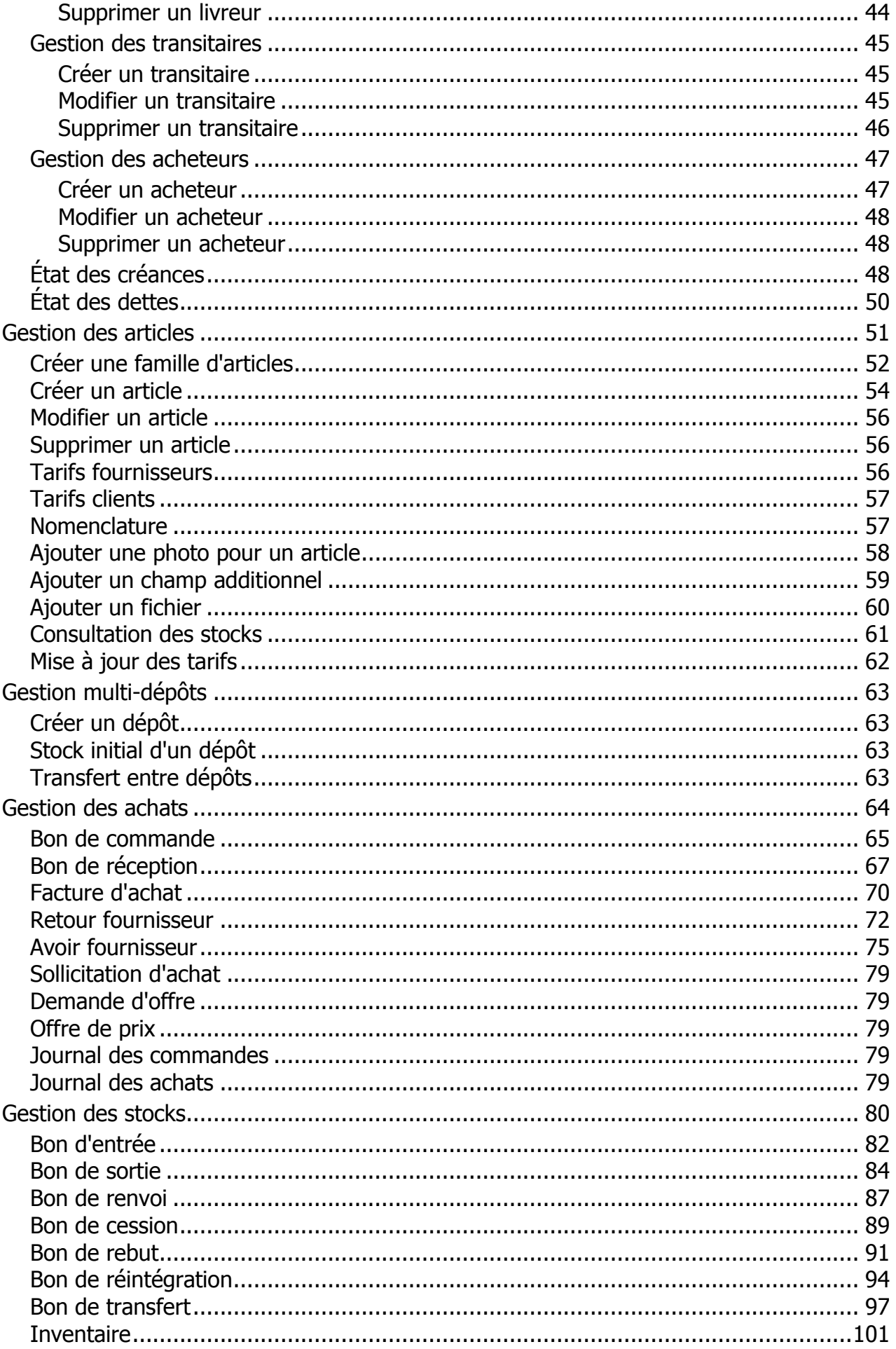

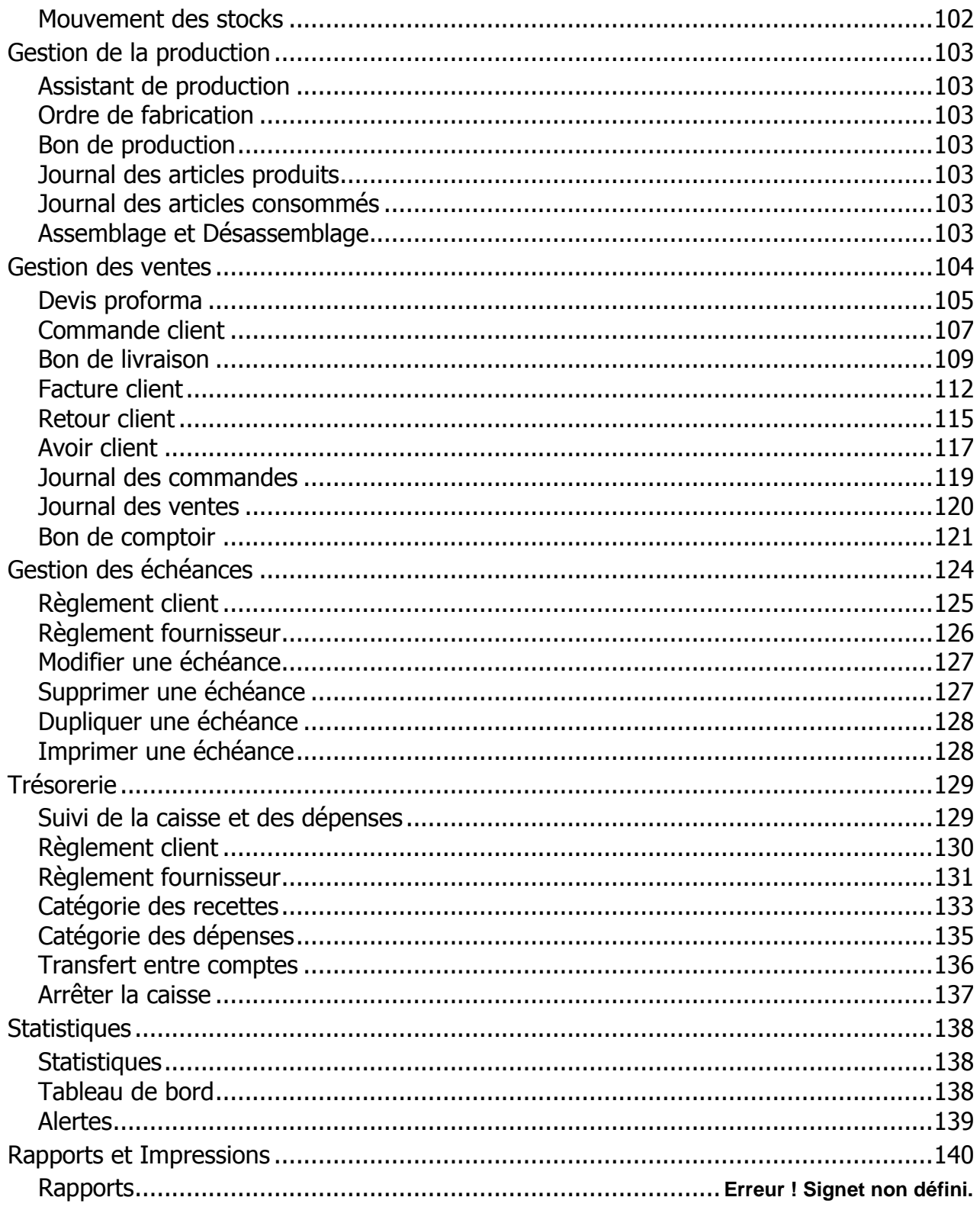

# <span id="page-4-0"></span>**Présentation**

Afin d'offrir à nos clients une meilleure assistance, vous pouvez consulter ce manuel d'utilisation en cas de problème avec le logiciel.

Vous avez également la possibilité de contacter notre service commercial, pour plus d'informations appelez :

- Téléphone/Fax : +213-(0) 31-75-31-01
- $\blacksquare$  Mobile :  $+213-(0)$  770-70-11-83

Ou le service technique si vous avez besoin d'aide :

- $\blacksquare$  Téléphone : +213-(0) 31-75-31-51
- Mobile : +213-(0) 697-62-28-88

<span id="page-4-1"></span>Heures de travail : 8h-12h et 13-16h. Du dimanche au jeudi.

# **Gestion des dossiers**

Les données de votre société sont conservées dans un dossier que vous devez préalablement créer.

Ce dossier regroupera tous les documents nécessaires pour la gestion de votre entreprise.

Dans cette rubrique, on vous présentera les différentes opérations que vous pouvez effectuer sur un dossier :

- **[Création d'un nouveau dossier.](#page-5-0)**
- **[Suppression d'un dossier.](#page-6-0)**
- **[Sauvegarde des données.](#page-7-0)**
- **[Restauration des données.](#page-9-0)**
- **[Clôture d'exercice.](#page-12-0)**
- **[Vérification de la base de données.](#page-14-1)**
- **[Créer un dossier de surveillance.](#page-14-0)**
- **[Synchronisation entre Dossiers.](#page-16-0)**
- **[Importation des données.](#page-17-0)**
- **[Saisir les coordonnées.](#page-19-0)**

# <span id="page-5-0"></span>**Création d'un nouveau dossier**

Les données de votre société sont conservées dans un dossier que vous devez préalablement créer.

Cliquez sur le menu « **Dossiers** » **(1)**.

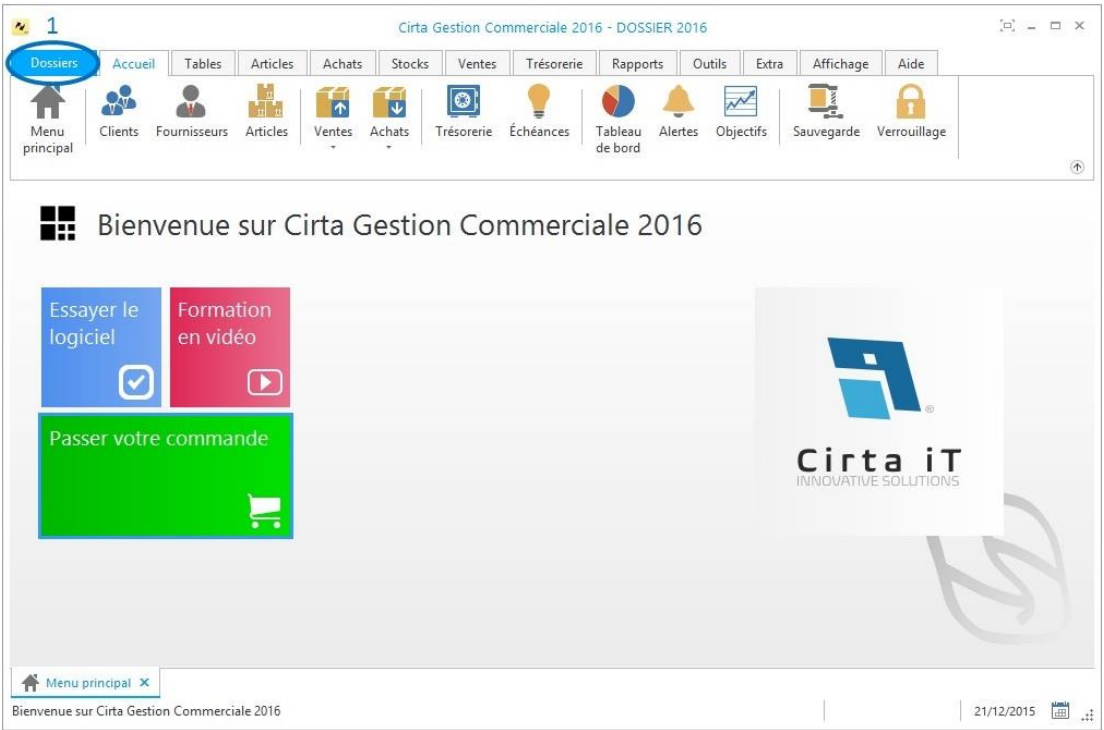

Ensuite cliquez sur « **Nouveau dossier** » **(2)**.

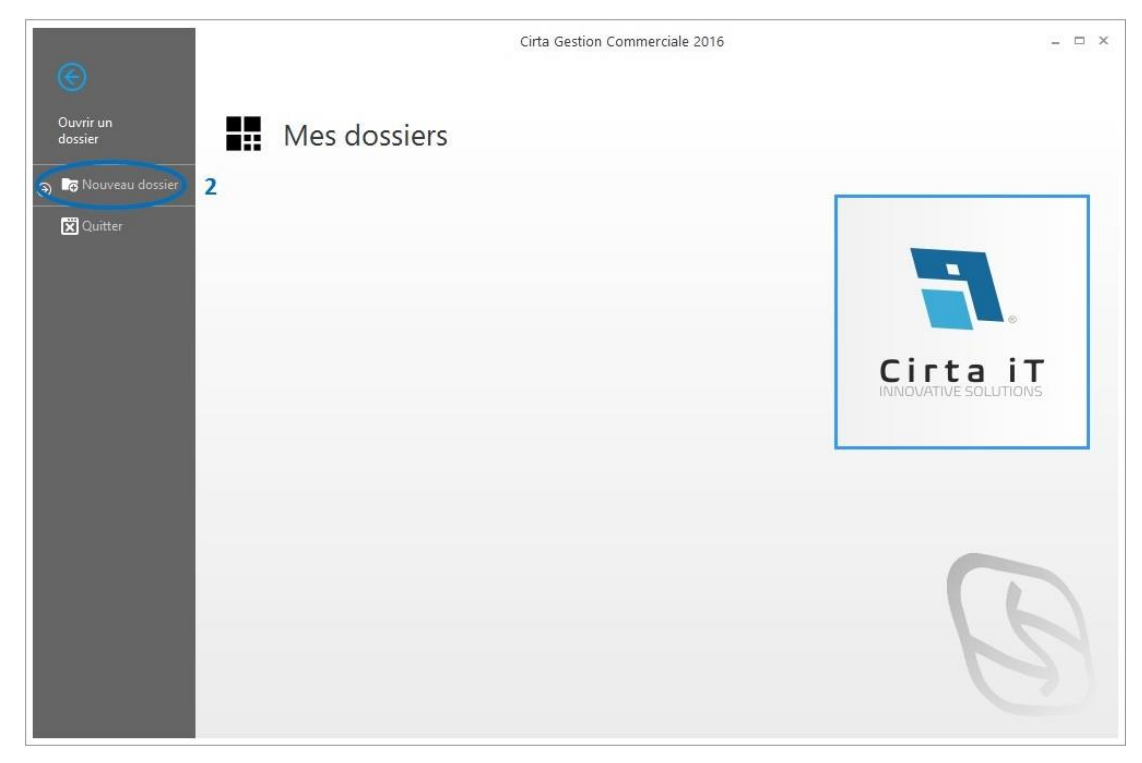

Entrez le nom de votre nouveau dossier ensuite, cliquez sur « **Créer** » **(3)**.

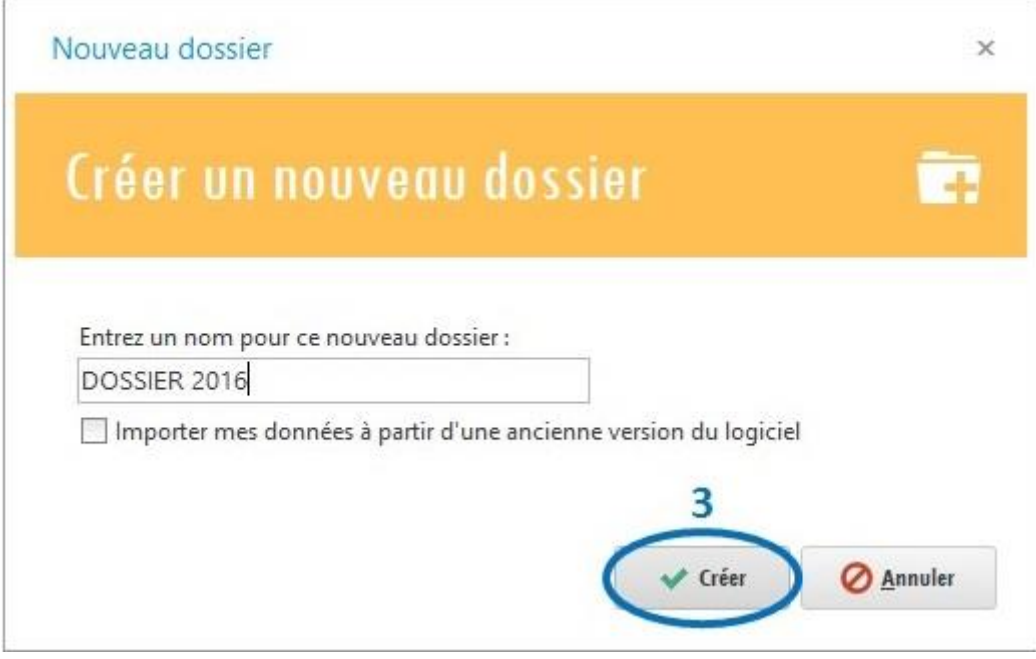

# <span id="page-6-0"></span>**Suppression d'un dossier**

Si vous voulez supprimer un dossier dont vous n'avez plus besoin :

```
Cliquez sur le menu « Dossiers » (1).
```
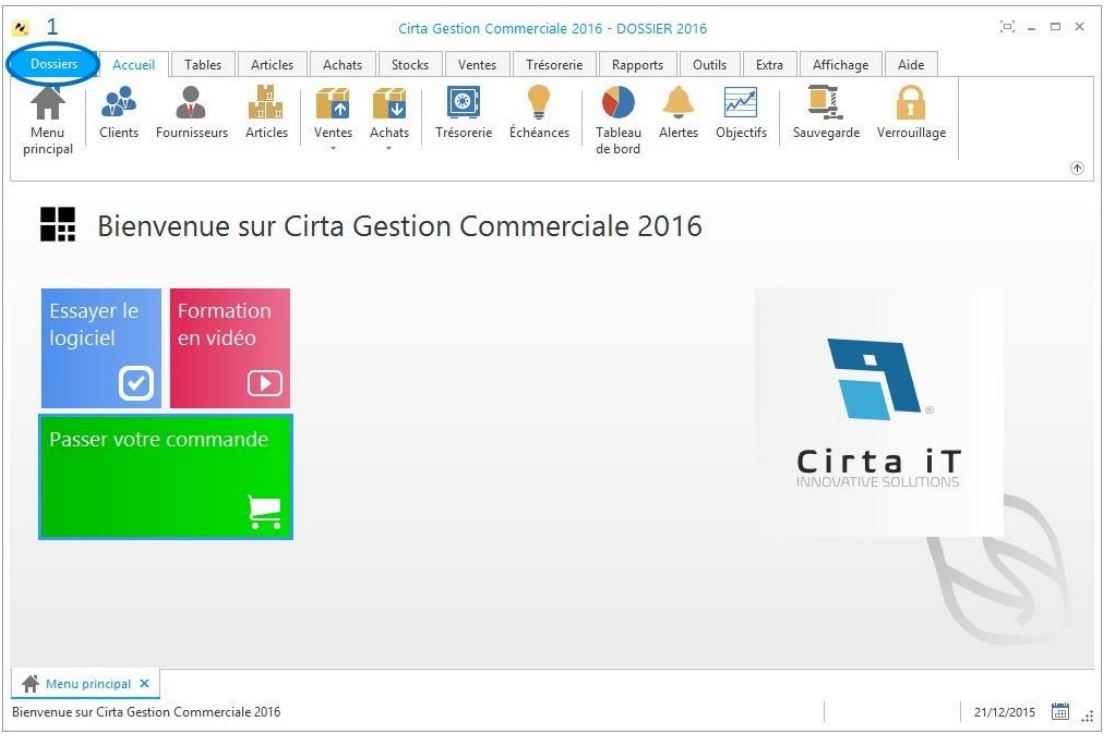

Ensuite cliquez sur « **Supprimer le dossier**» **(2).**

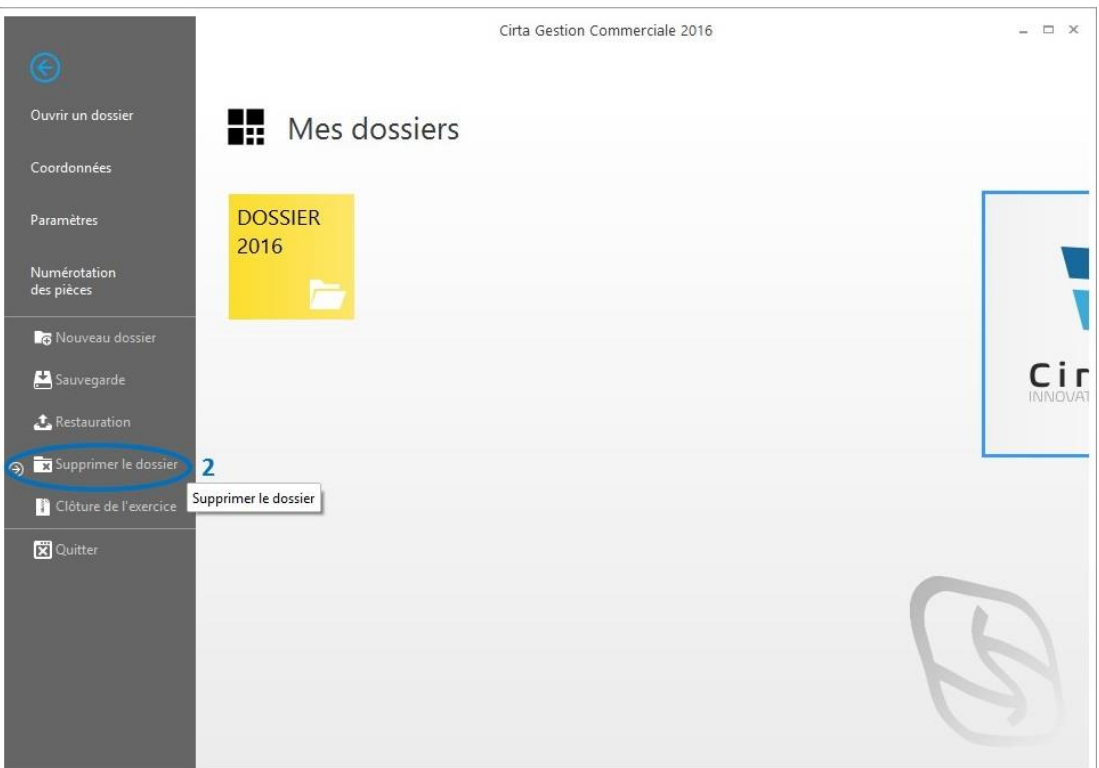

Cochez le dossier à supprimer **(3)** ainsi que les **conditions de suppressions (4)** ensuite, cliquez sur **« Supprimer » (5)**.

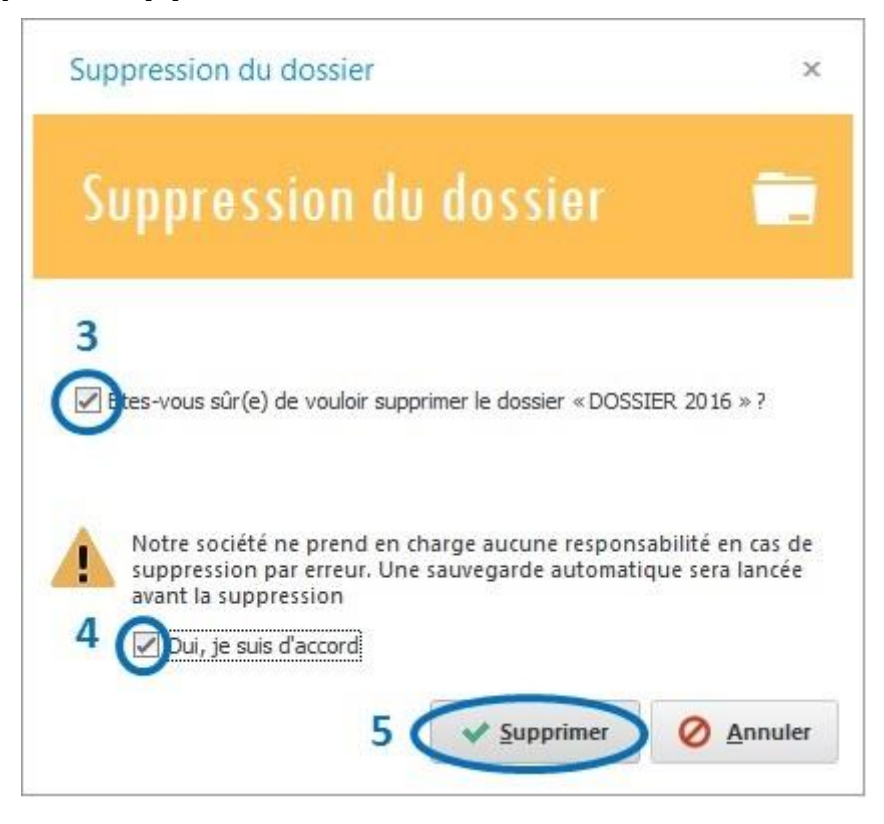

# <span id="page-7-0"></span>**Sauvegarde des données**

Afin de faire une sauvegarde de vos données,

Cliquez sur le menu « **Accueil** » **(1)** ensuite cliquez sur « **Sauvegarde** » **(2)** ou en utilisant

le raccourci du clavier « **Ctrl+S** ».

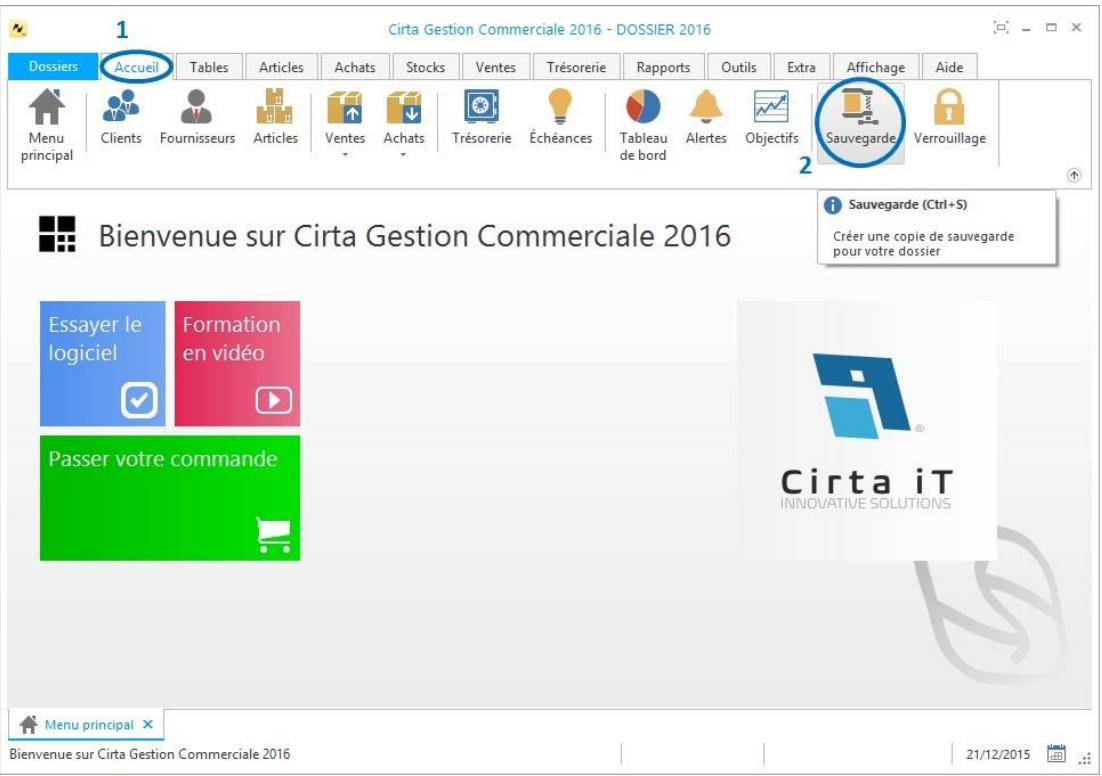

La sauvegarde de vos modèles d'impression **(3)** est facultative, Ensuite cliquez sur l'onglet

« **Suivant** » **(4)**.

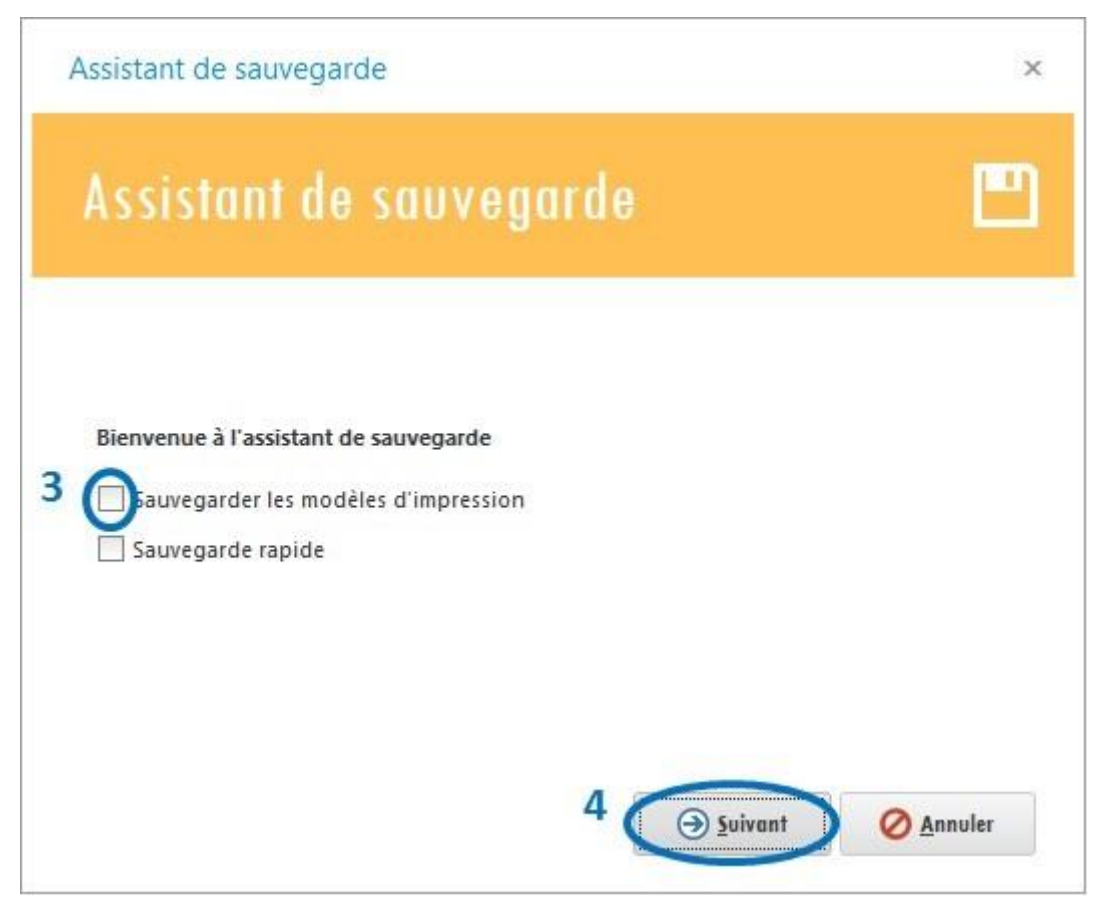

Sélectionnez le chemin de votre choix pour la sauvegarde.

Exemple : "C:\DOSSIER 2016 - [28-12-15 10.57].gc10", Ensuite cliquez sur l'onglet « **Suivant** ».

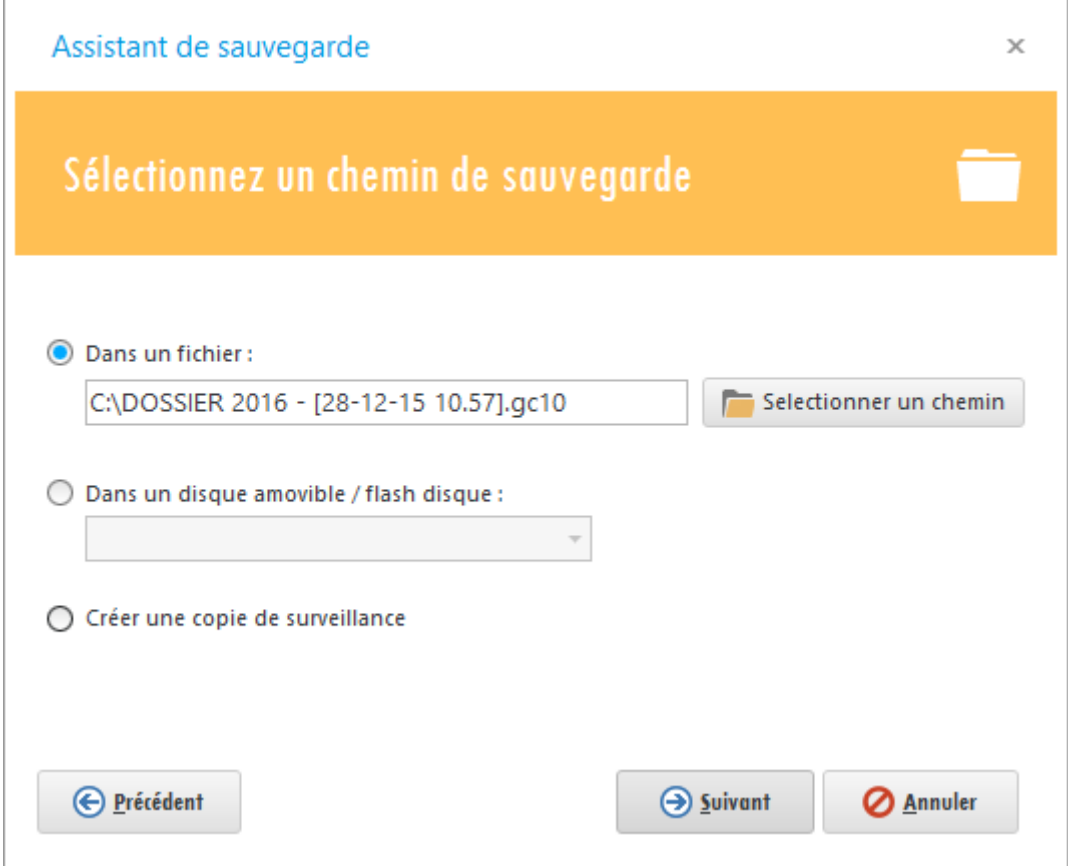

La sauvegarde sur un disque amovible « **flash disque** » est souhaitable.

## <span id="page-9-0"></span>**Restauration des données**

Pour restaurer vos données,

Cliquez sur le menu « **Dossiers** » **(1)**.

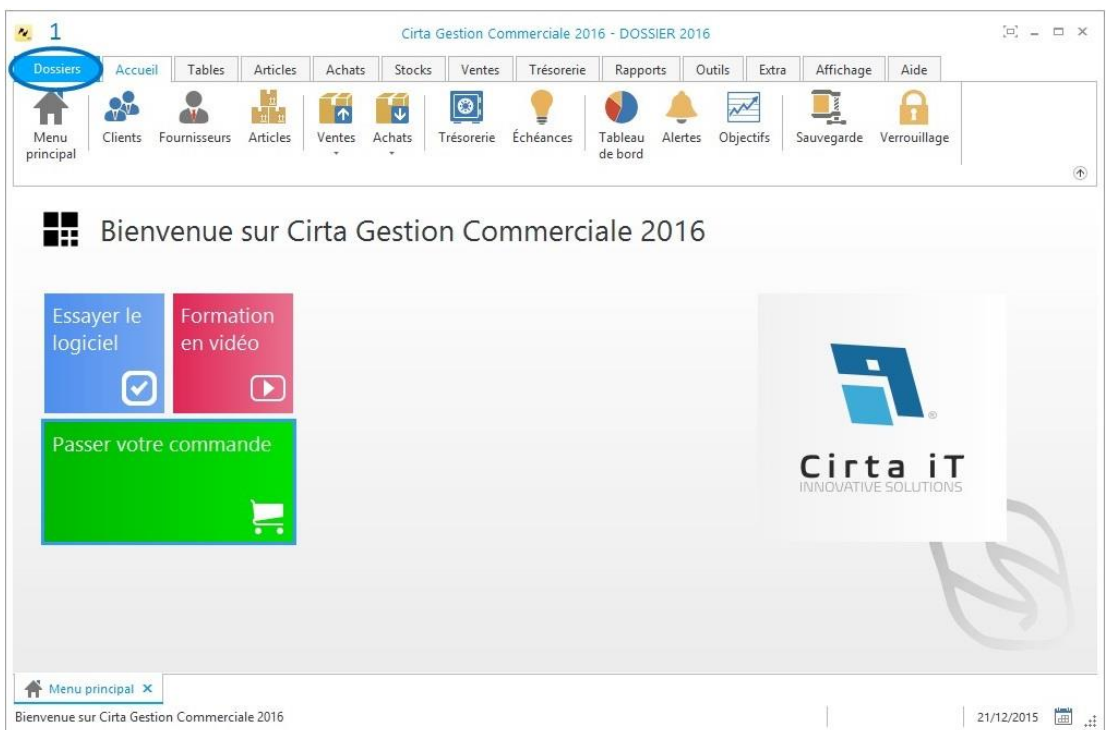

Ensuite cliquez sur « **Restauration** » **(2)**.

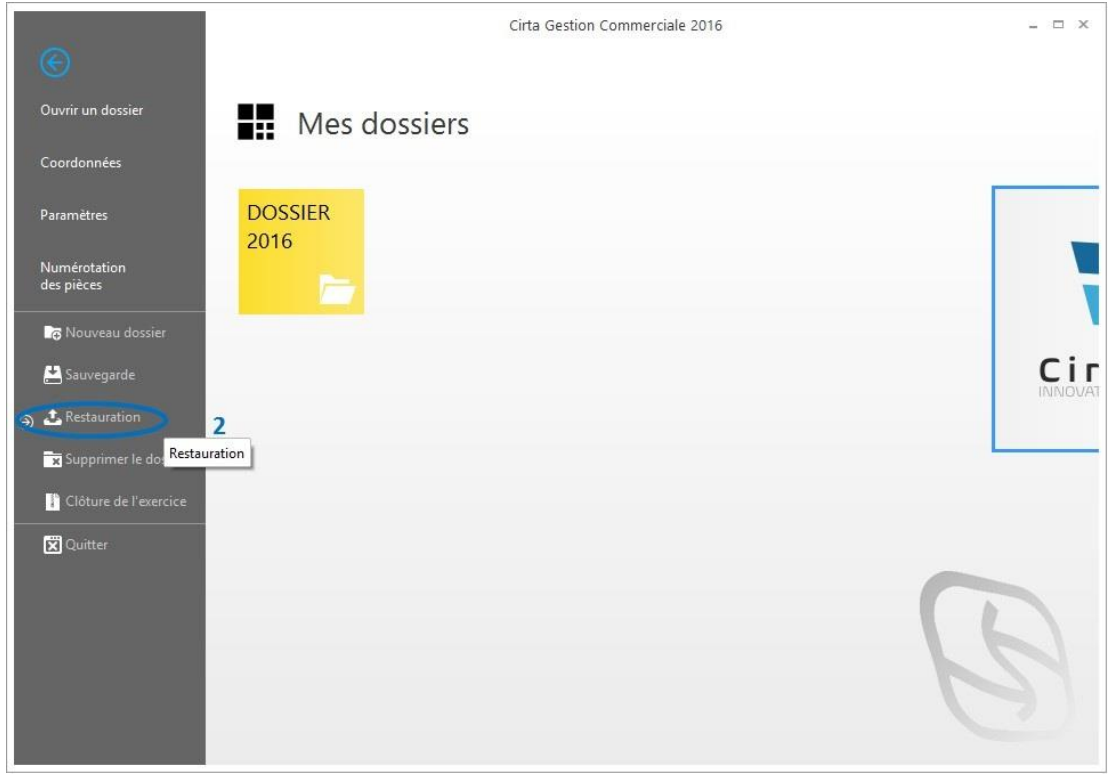

Cliquer sur « **Suivant** » **(3)**.

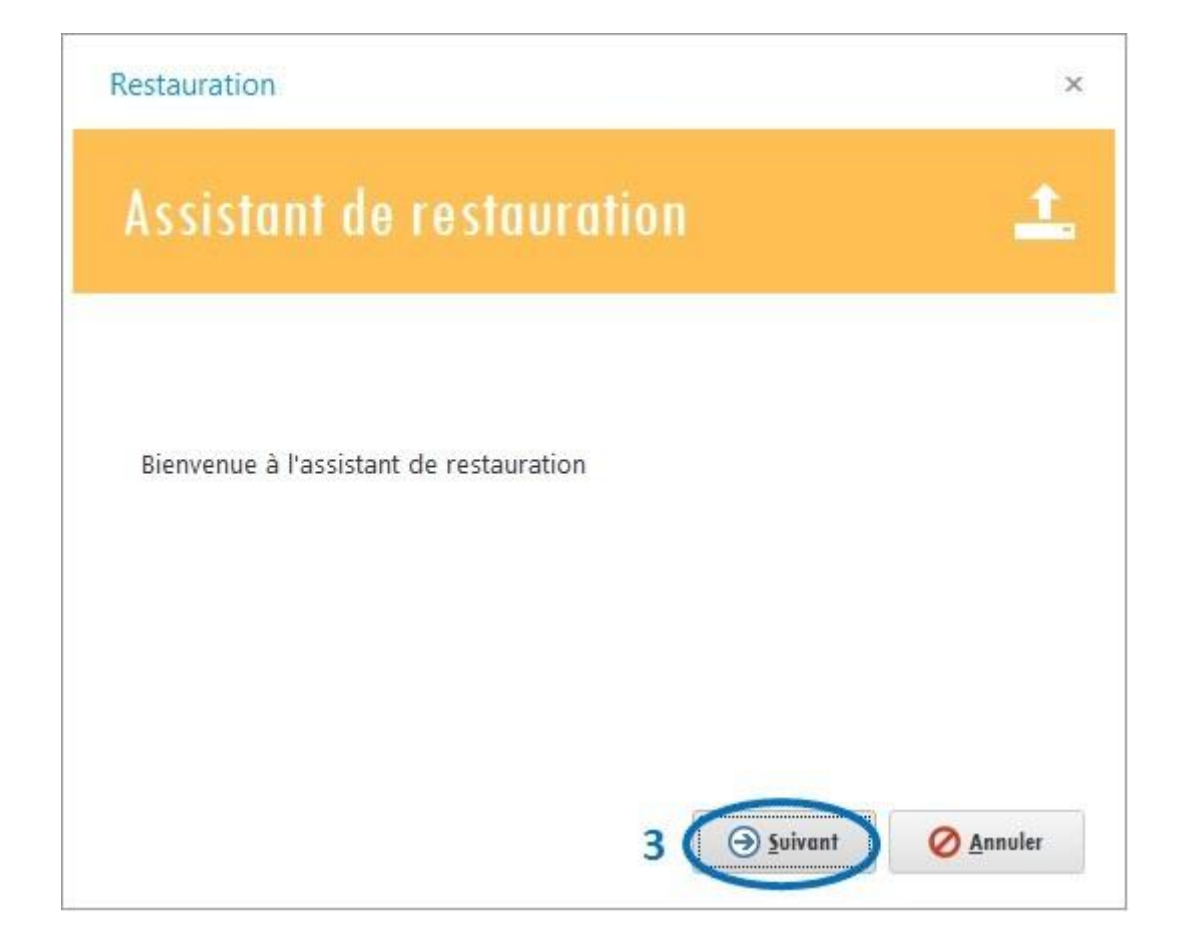

Sélectionnez le fichier **(4)** de sauvegarde que vous voulez restaurer ensuite, cliquez sur « **Suivant** » **(5)**.

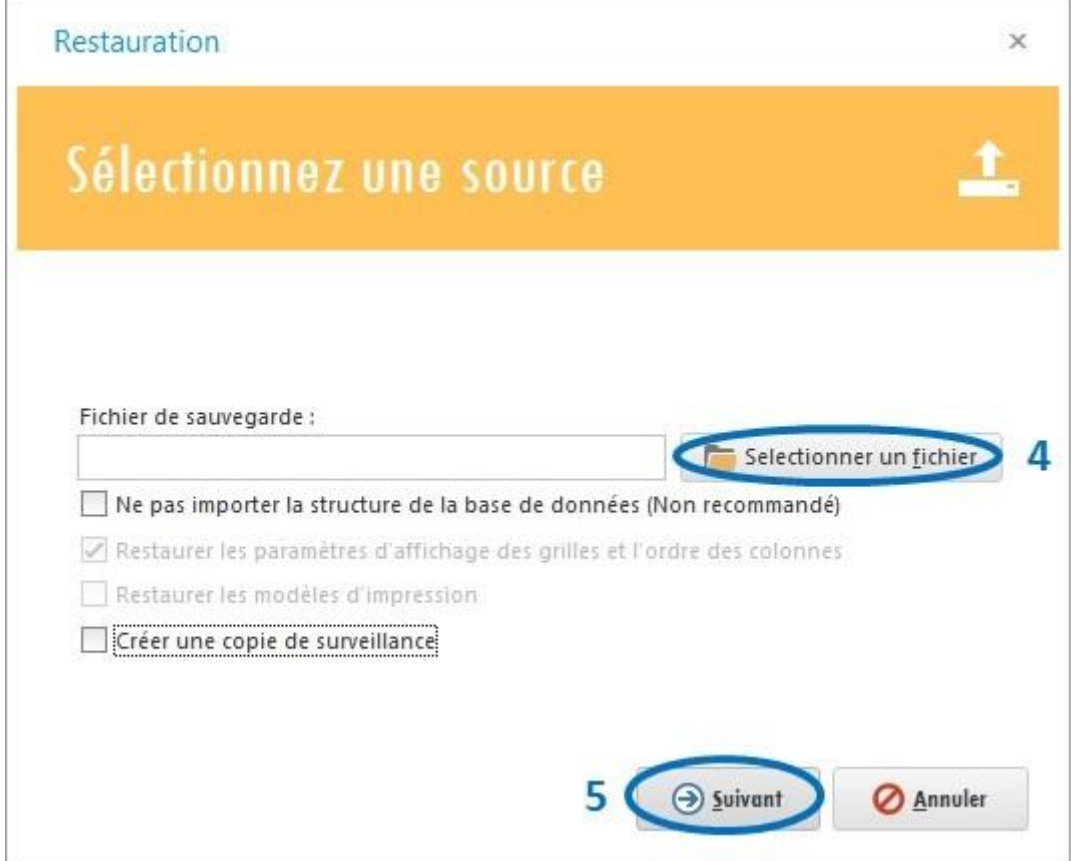

## <span id="page-12-0"></span>**Clôture d'exercice**

La clôture d'exercice se fait en cliquant sur le menu « **Dossiers** » **(1)**.

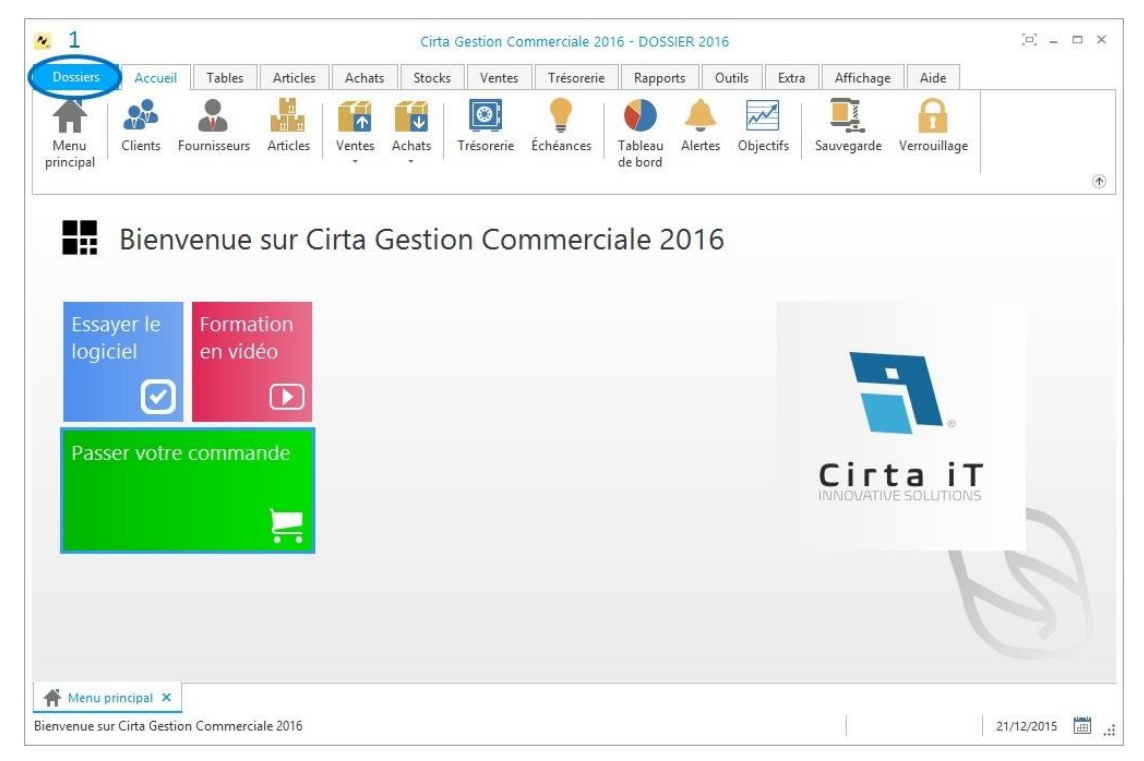

Ensuite cliquez sur « **Clôture de l'exercice** » **(2)**.

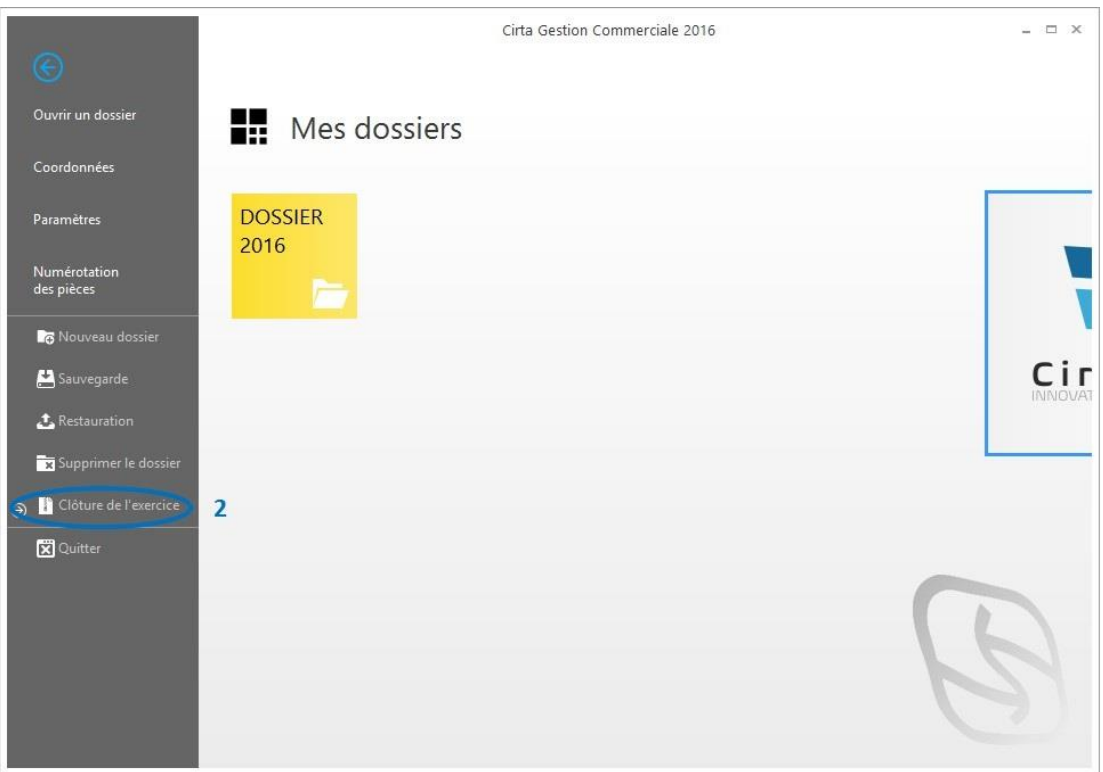

Choisissez une méthode de clôture ; en restreignant l'accès aux pièces de l'année précédente ou en créant un nouveau dossier, sans oublier de cocher la case de confirmation **(3)**, ensuite sélectionnez « **Clôturer** » **(4)**.

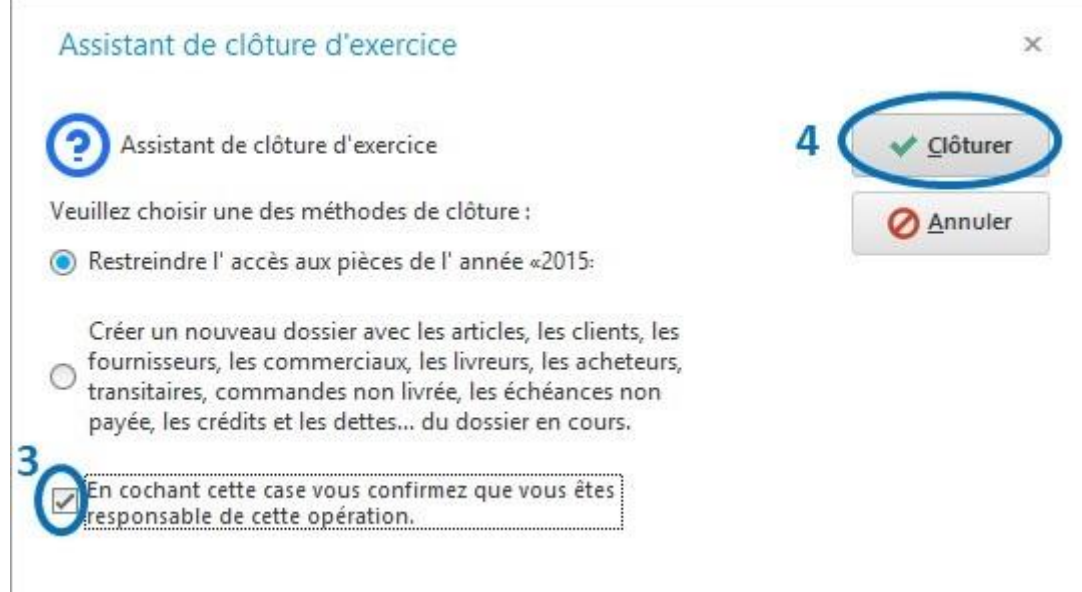

#### o **Méthodes de clôture :**

- Si vous choisissez la première option « **Restreindre l'accès aux pièces de l'année précédente** » vous n'aurez plus l'accès aux pièces ni pour modification ni pour faire une copie.
- Si vous choisissez la deuxième option, un nouveau dossier se crée avec toutes

les pièces ainsi que les échéances non payées, crédits et dettes (La deuxième option est plus souhaitée pour la clôture).

## <span id="page-14-0"></span>**Créer une copie de surveillance**

Afin de faire une copie de surveillance de vos données :

- Cliquez sur le menu « **Outils** ».
- Ensuite, cliquez sur « **Créer une copie de surveillance** ».

Cette action vous permet de sauvegarder votre dossier momentanément.

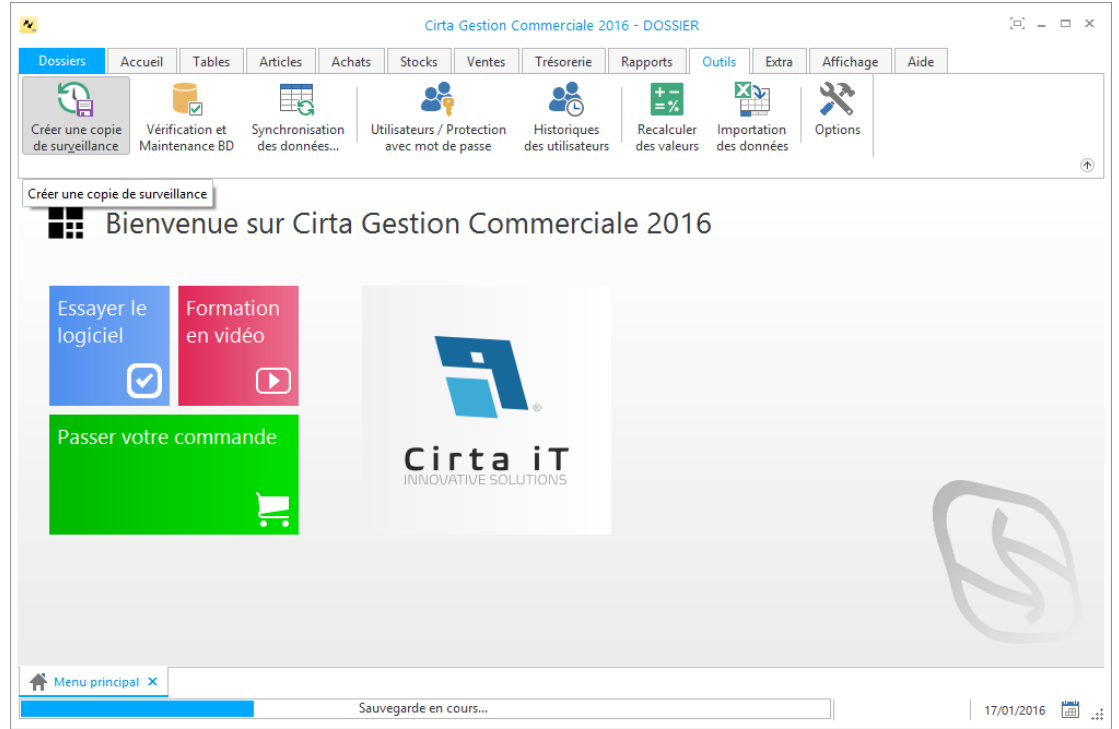

## <span id="page-14-1"></span>**Vérification et maintenance de la base de données**

Cliquez sur le menu « **Outils** » **(1)** ensuite, « **Vérification et maintenance de la base de données** » **(2)**.

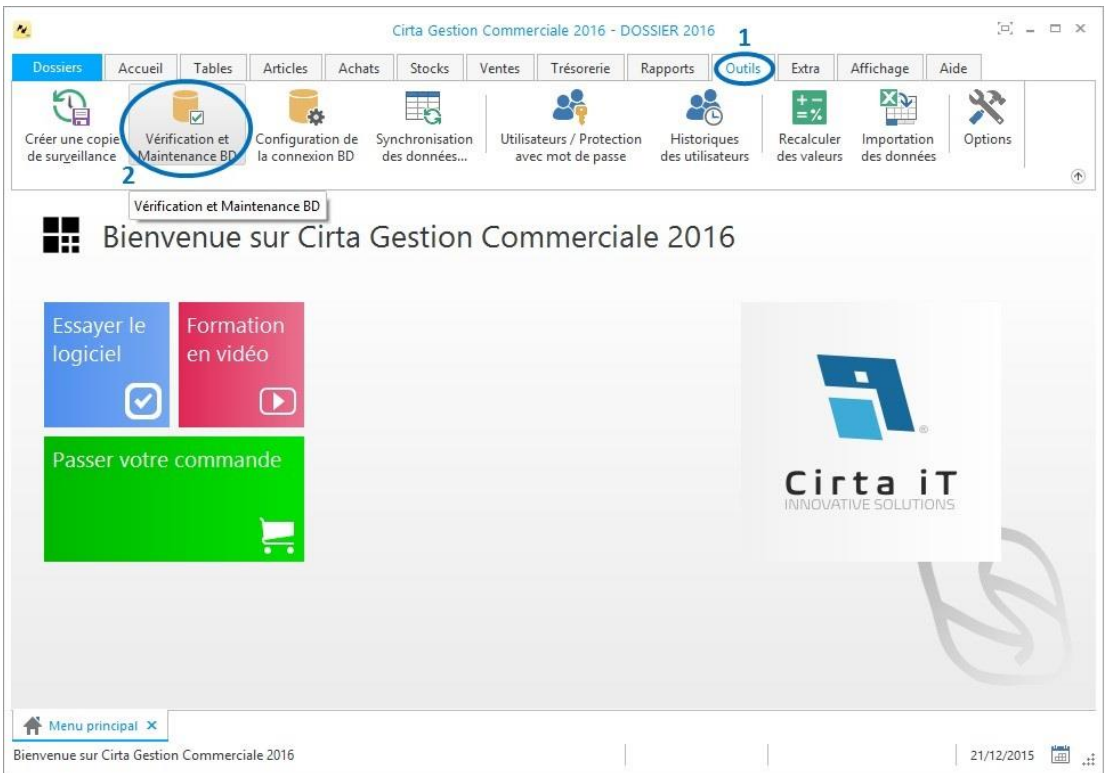

Cliquez sur « **Vérifier** » **(3)** pour lancer la vérification.

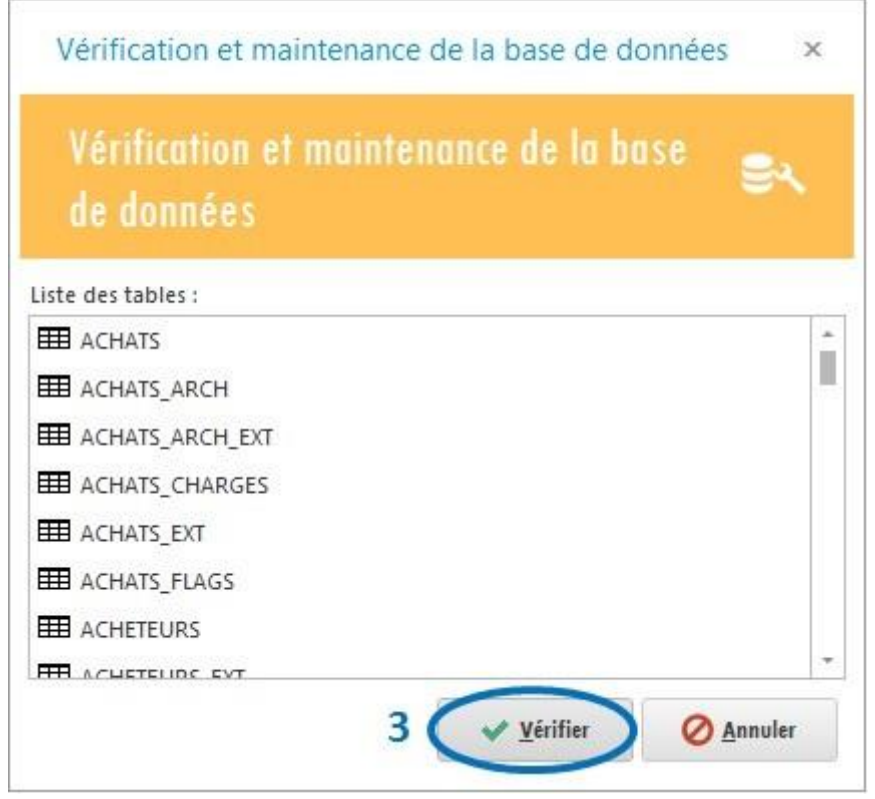

En cas de détection d'erreurs, cliquez sur l'onglet « **Réparer** » **(4)**, cette action corrige toutes les anomalies.

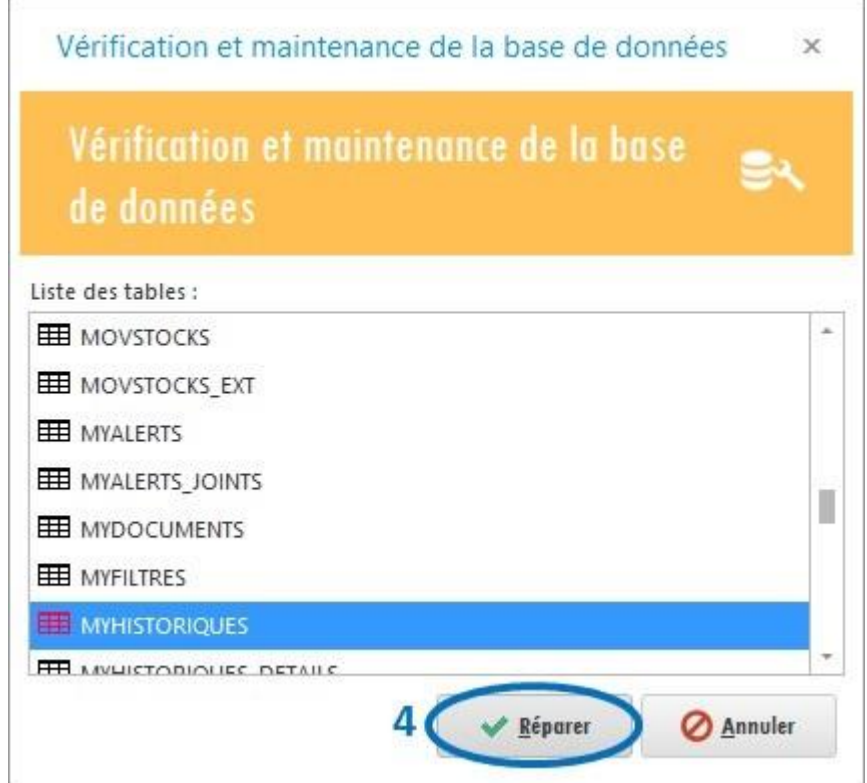

# <span id="page-16-0"></span>**Synchronisation entre Dossiers**

Afin d'importer des informations d'un autre dossier au dossier en cours :

- Cliquez sur le menu « **Outils** ».
- Ensuite, cliquez sur « **Synchronisation des données** ».

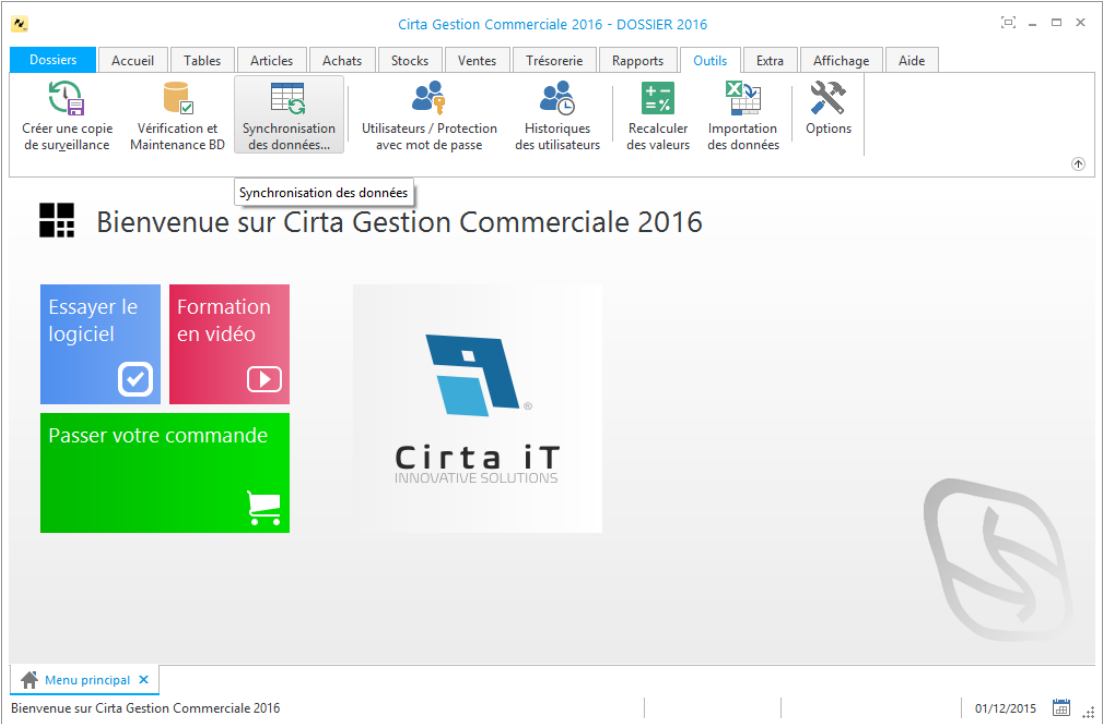

 Choisissez ce que vous voulez importer et enfin, cliquez sur « **Synchroniser** ».

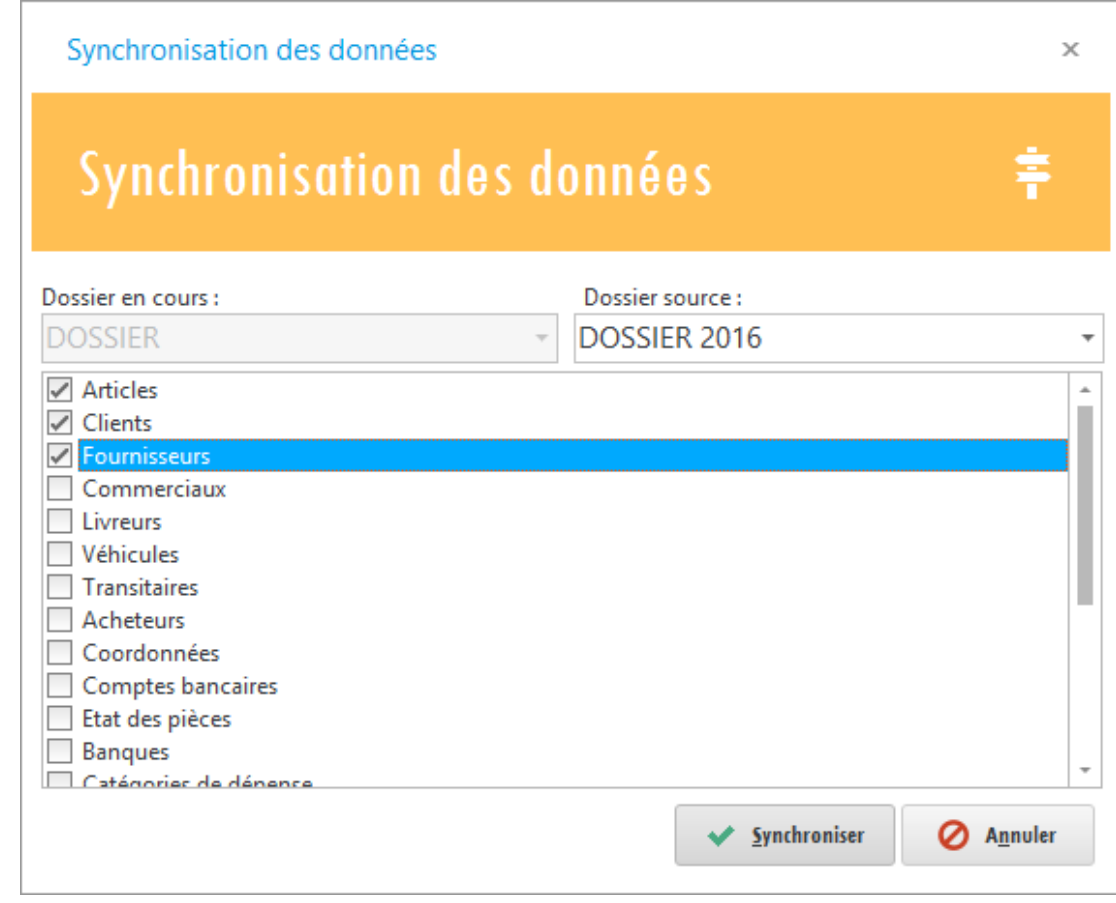

# <span id="page-17-0"></span>**Importation des Données**

Afin d'importer des données d'un format Excel ou autre au dossier en cours :

- Cliquez sur le menu « **Outils** ».
- Ensuite, cliquez sur « **Importation des données** ».

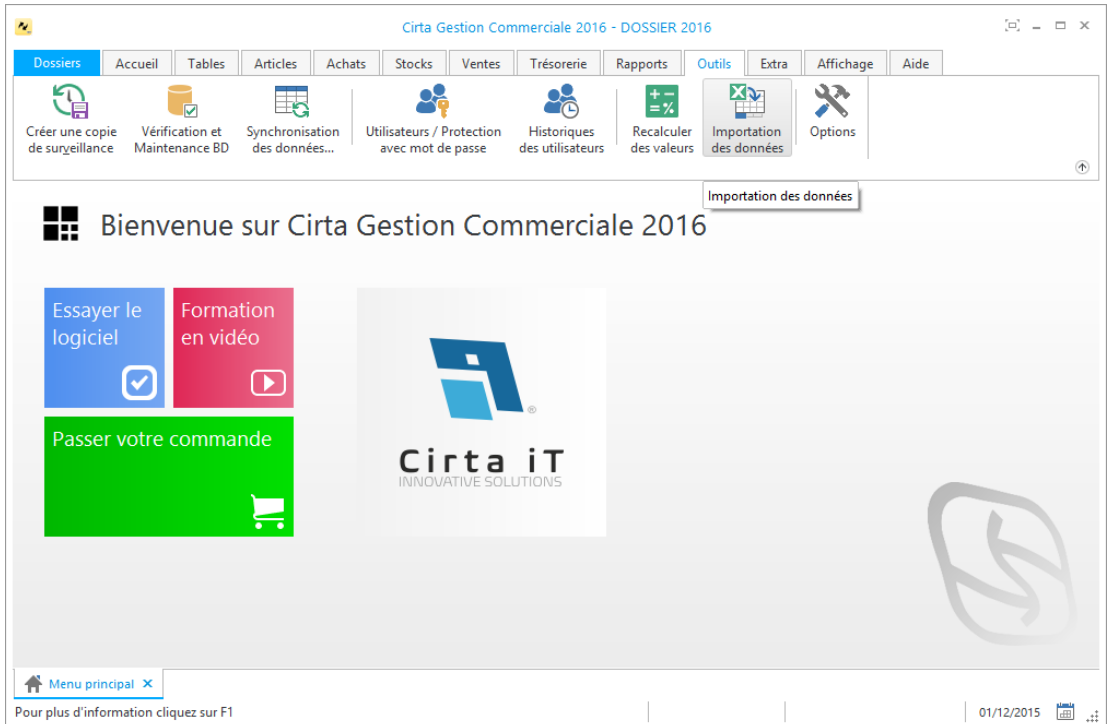

- Choisissez la première case si vous avez déjà copier vos données.
- Choisissez la deuxième case si vous voulez importer depuis un fichier Excel ou autre.
- Cliquez sur **Suivant**.

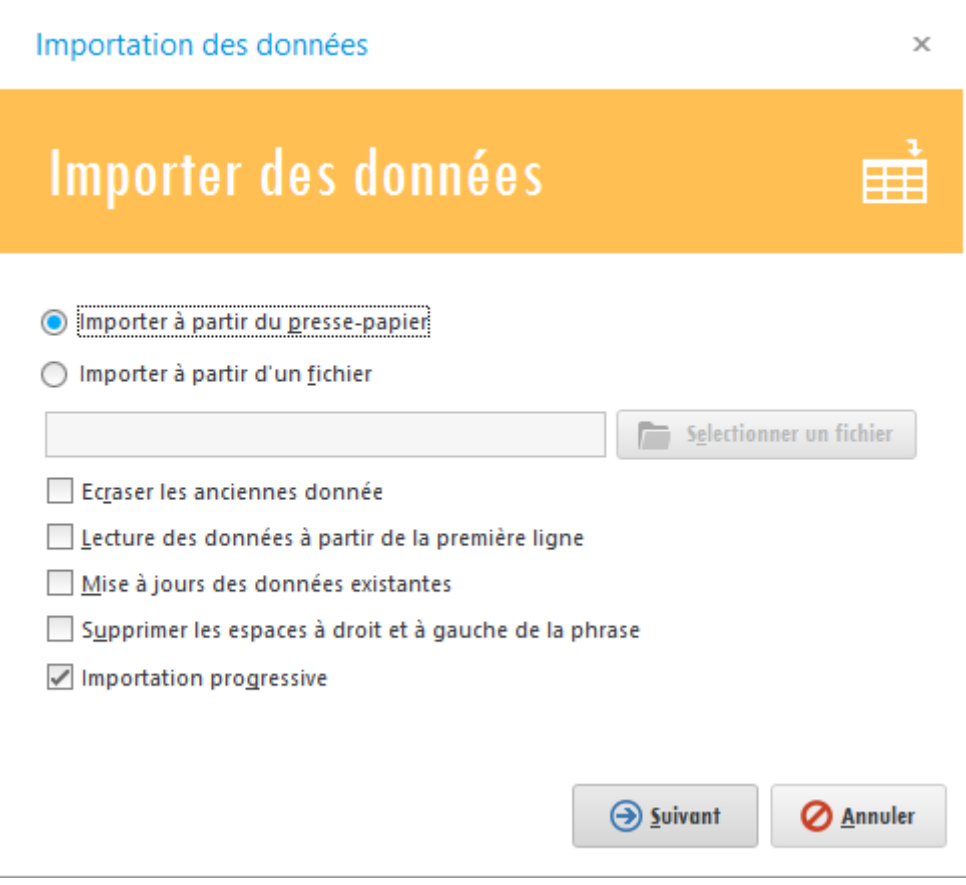

Ordonnez-les puis cliquez sur **Procéder.**

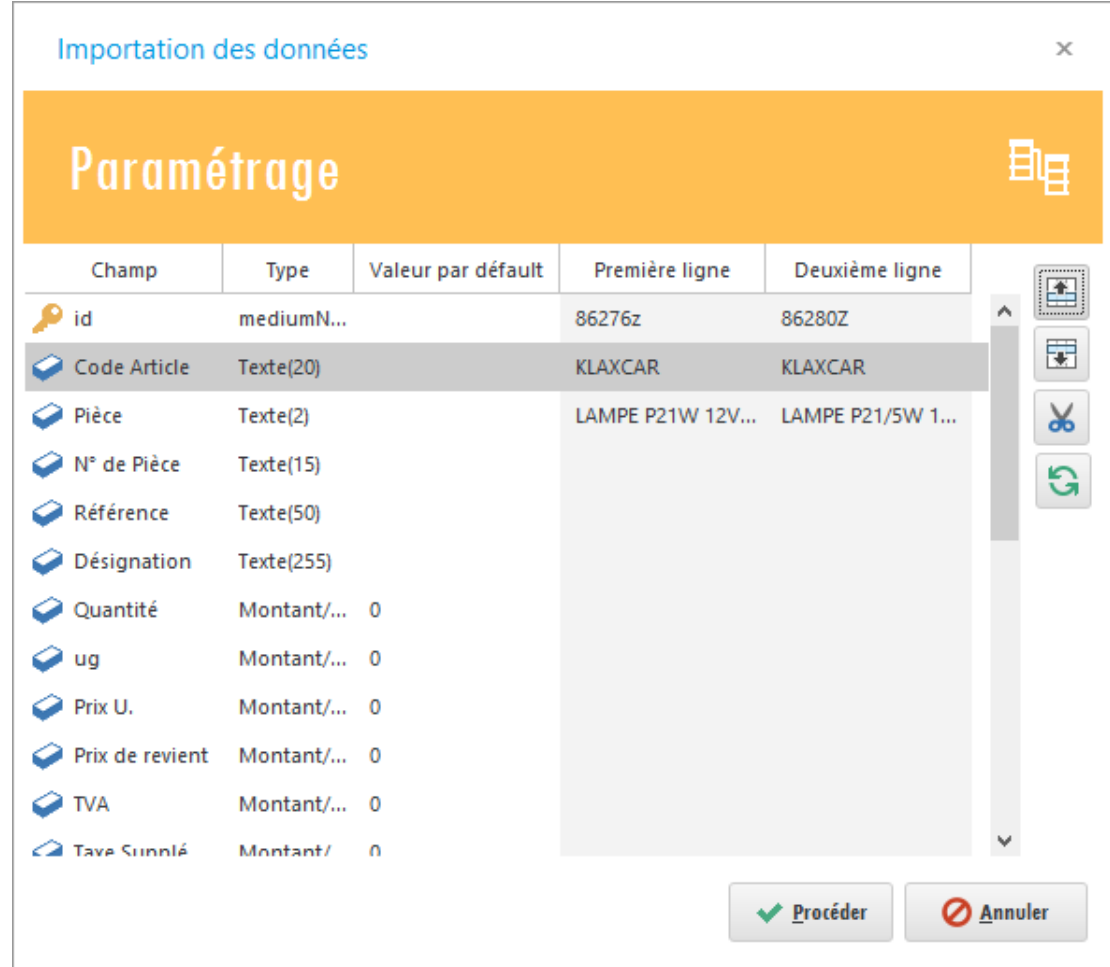

# <span id="page-19-0"></span>**Saisie des coordonnées**

Pour saisir vos coordonnées personnelles :

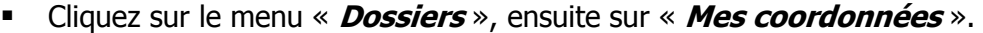

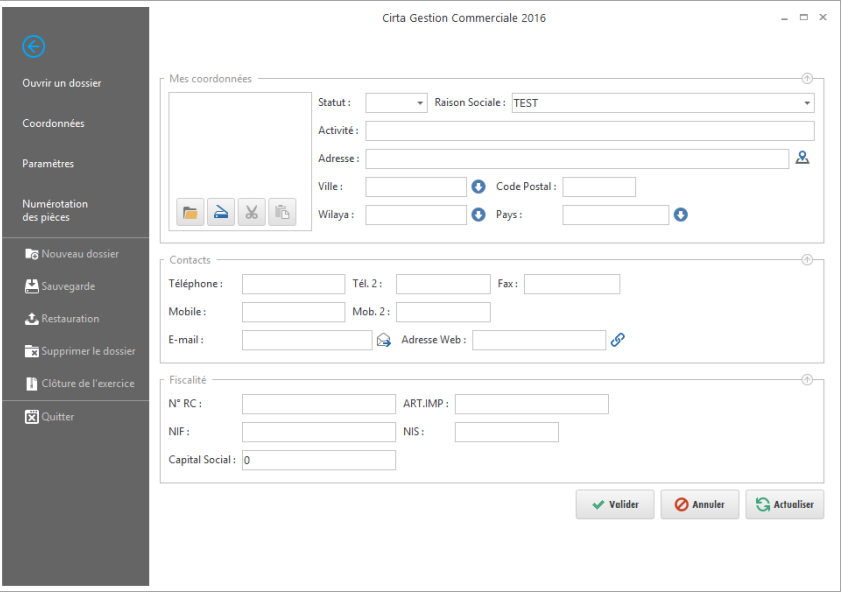

- Saisissez toutes les informations relatives à votre entreprise.
- Cliquez sur le bouton « **Valider** » en bas pour enregistrer vos données.

# <span id="page-20-0"></span>**Outils et Paramétrage**

Cette rubrique offre aux utilisateurs la possibilité de personnaliser les différentes options du logiciel.

- o Vous pouvez alors, configurer :
	- **[Les options.](#page-20-1)**
	- **[Paramétrage d'un dossier.](#page-21-0)**
	- **[Numérotation des pièces.](#page-21-1)**
	- **Importation données.**
	- **[Recalculer des valeurs.](#page-22-0)**
	- **[Configurer le tiroir de caisse, imprimante et afficheur de prix.](#page-23-0)**
	- **[Démarrage du logiciel avec Windows.](#page-24-0)**
	- **[Ouvrir le logiciel plusieurs fois.](#page-24-1)**

#### <span id="page-20-1"></span>**Options**

Afin d'accéder aux options :

Allez dans le menu « **Outils** » puis « **Options** ».

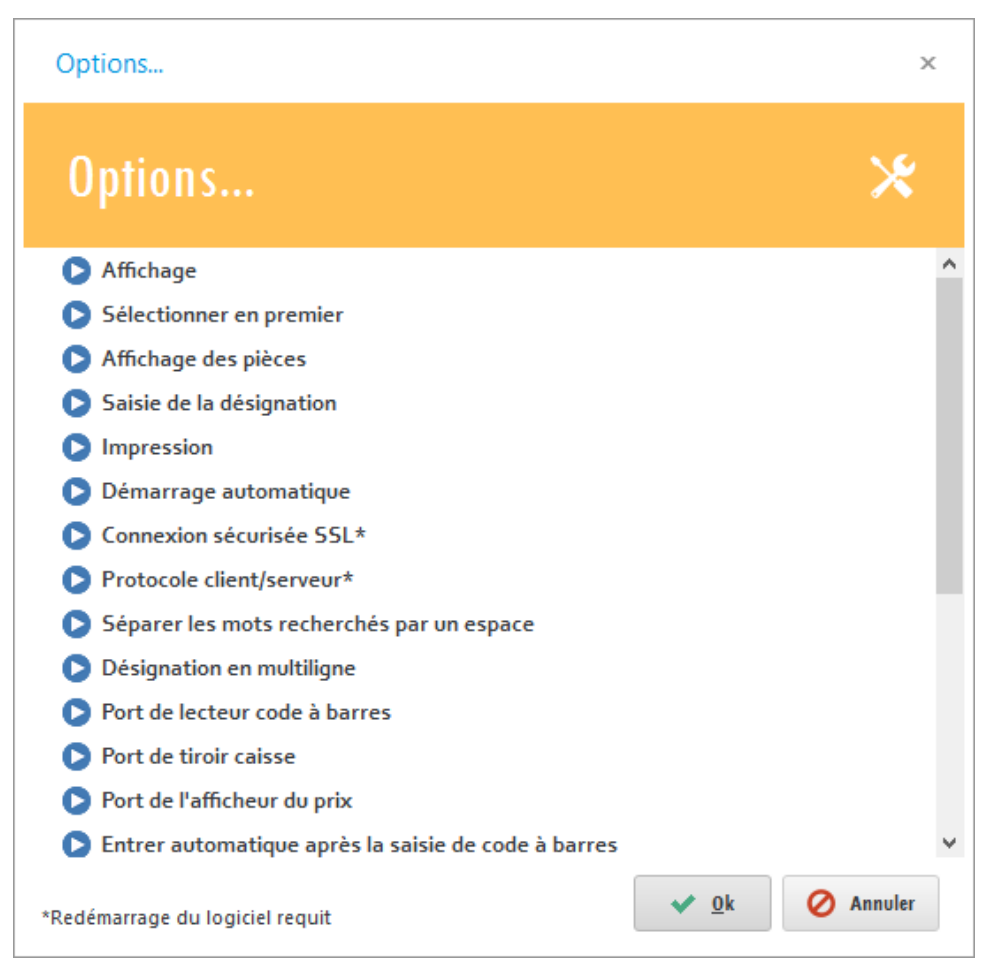

# <span id="page-21-0"></span>**Paramétrage d'un dossier**

Paramètre :

Menu « **Dossiers** » puis « **Paramètres** ».

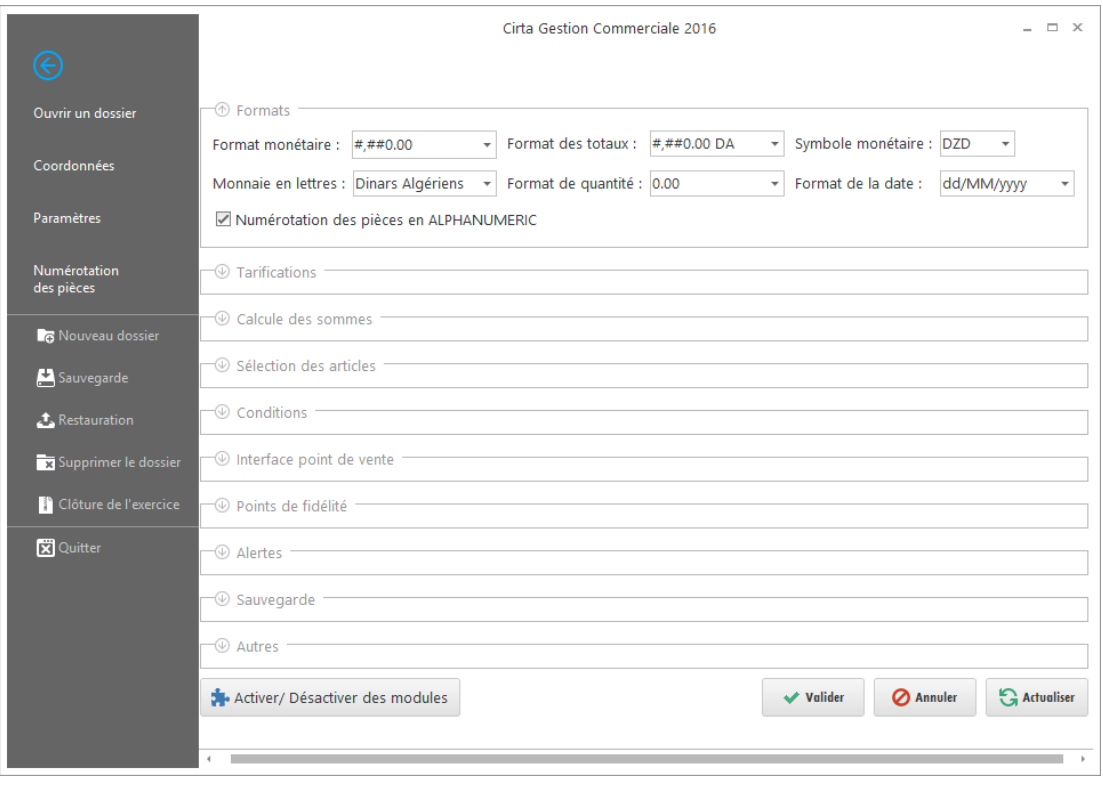

# <span id="page-21-1"></span>**Numérotation des pièces**

#### Numérotation :

Menu « **Dossiers** » puis « **Numérotation des pièces** ».

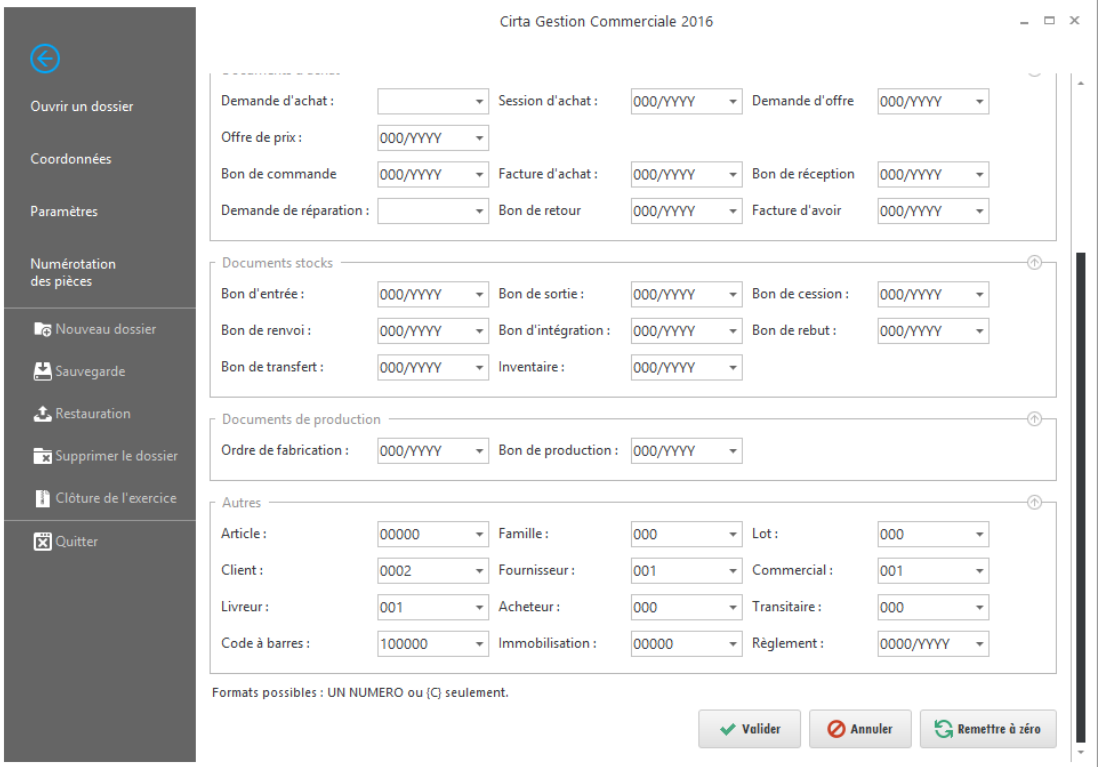

## <span id="page-22-0"></span>**Recalculer des valeurs**

Afin de recalculer des valeurs dans le cas où vous êtes sûr que vous vous n'êtes pas trompé et qu'il y a un écart de valeurs :

- Cliquez sur le menu « **Outils** ».
- Ensuite, cliquez sur « **Recalculer des valeurs** ».

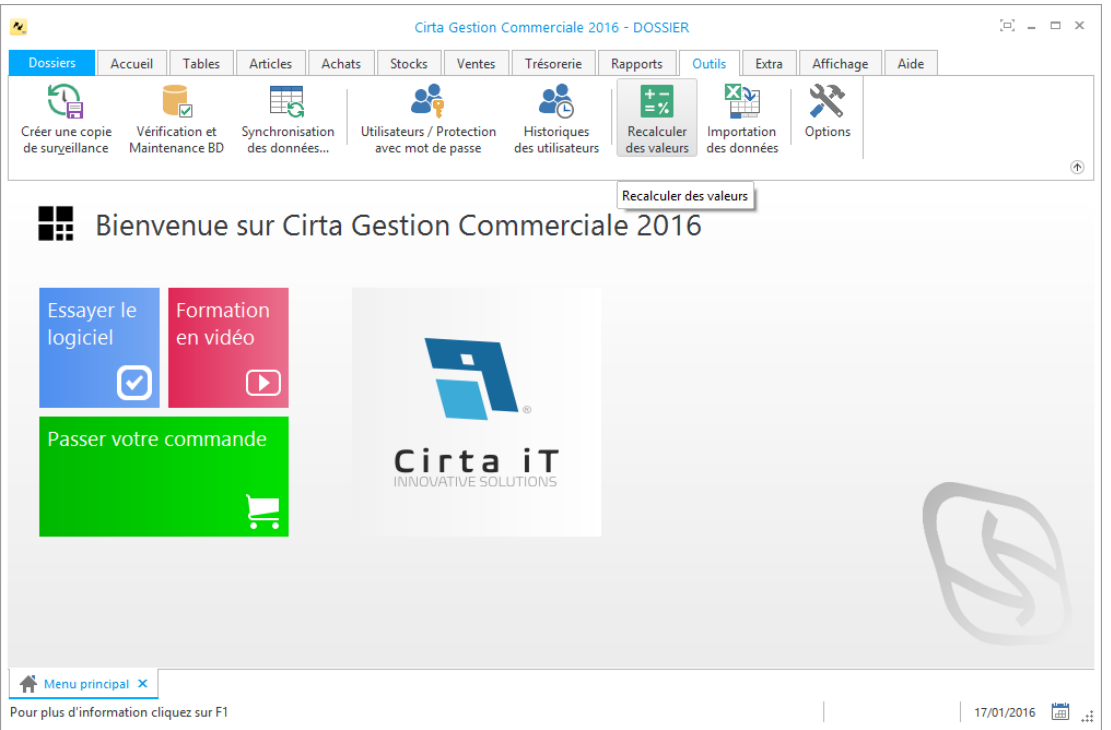

- o Vous pouvez choisir plusieurs choix en même temps mais ça prendra un peux de temps, choisissez la case où il y a une erreur :
	- Recalculer les quantités des articles : S'il y a une erreur de calcul dans les quantités des articles.
	- Recalculer les PMP des articles : pour corriger les anomalies des Prix Moyens Pondérés s'il y en a.
	- Recalculer les soldes des clients/fournisseurs : Si vous remarquez un déclic dans les soldes il est conseillé de les recalculer.
	- Recalculer les marges : cette case vous donne la main de recalculer les marges des prix de ventes.
	- Numérotation des pièces : ceci vous permet de recalculer les numéros de toutes les pièces.
	- Bloquer les lots périmés : cette action vous bloque de vendre les lots périmés.

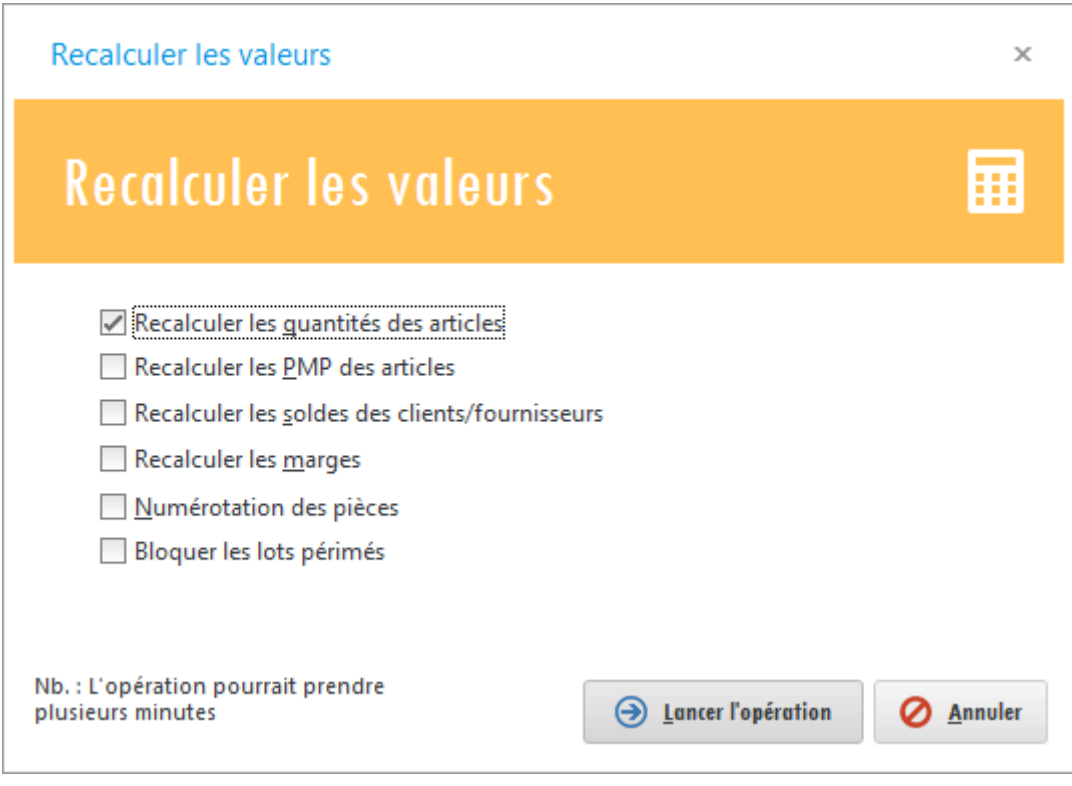

Enfin cliquez sur « **lancer l'opération** ».

## <span id="page-23-0"></span>**Configurer le tiroir-caisse, imprimante et afficheur du prix**

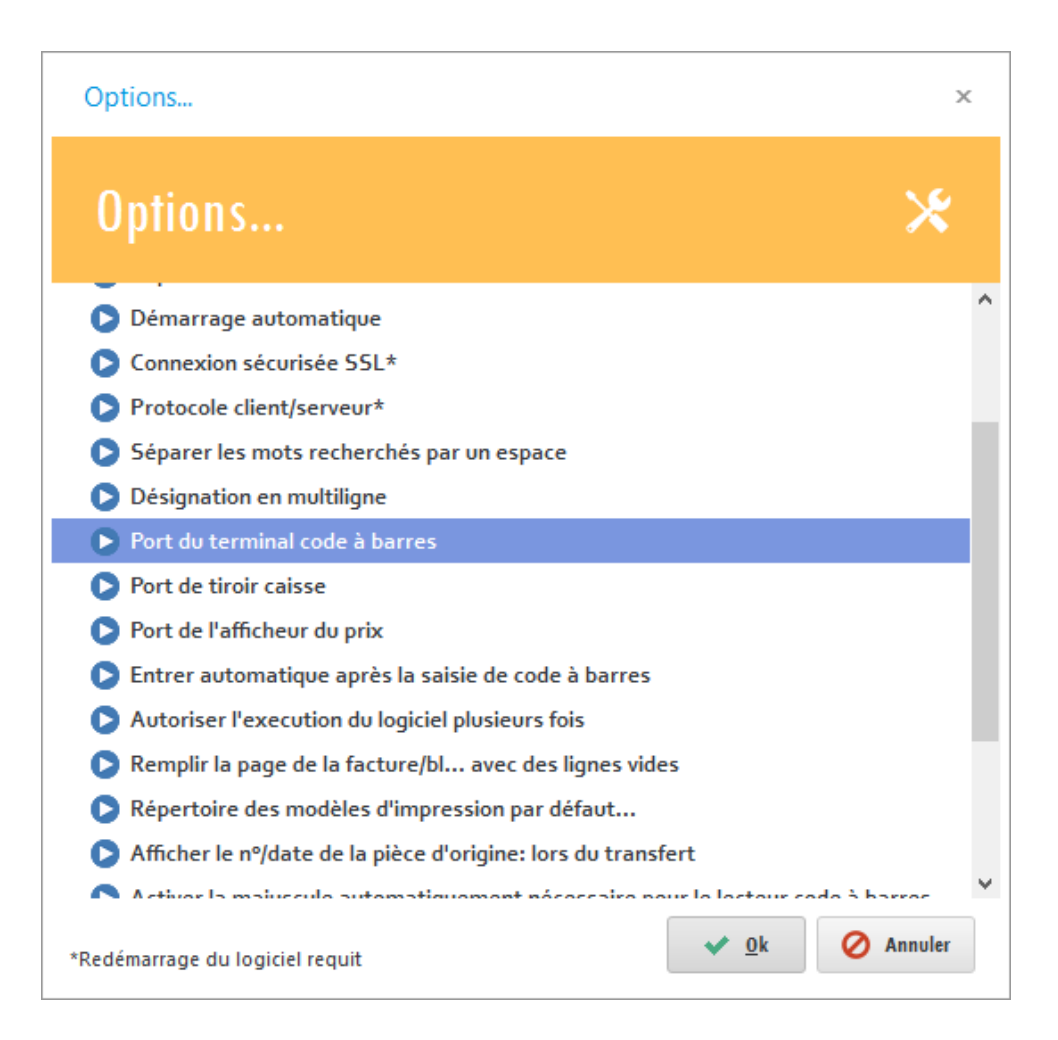

## <span id="page-24-0"></span>**Démarrage du logiciel avec Windows**

Pour démarrer le logiciel automatiquement au démarrage de Windows :

- Allez dans le menu « **Outils** » puis « **Options** ».
- Choisissez la case « **lancer le logiciel automatiquement au démarrage du Windows** » dans le sous menu « **Démarrage automatique** ».

<span id="page-24-1"></span>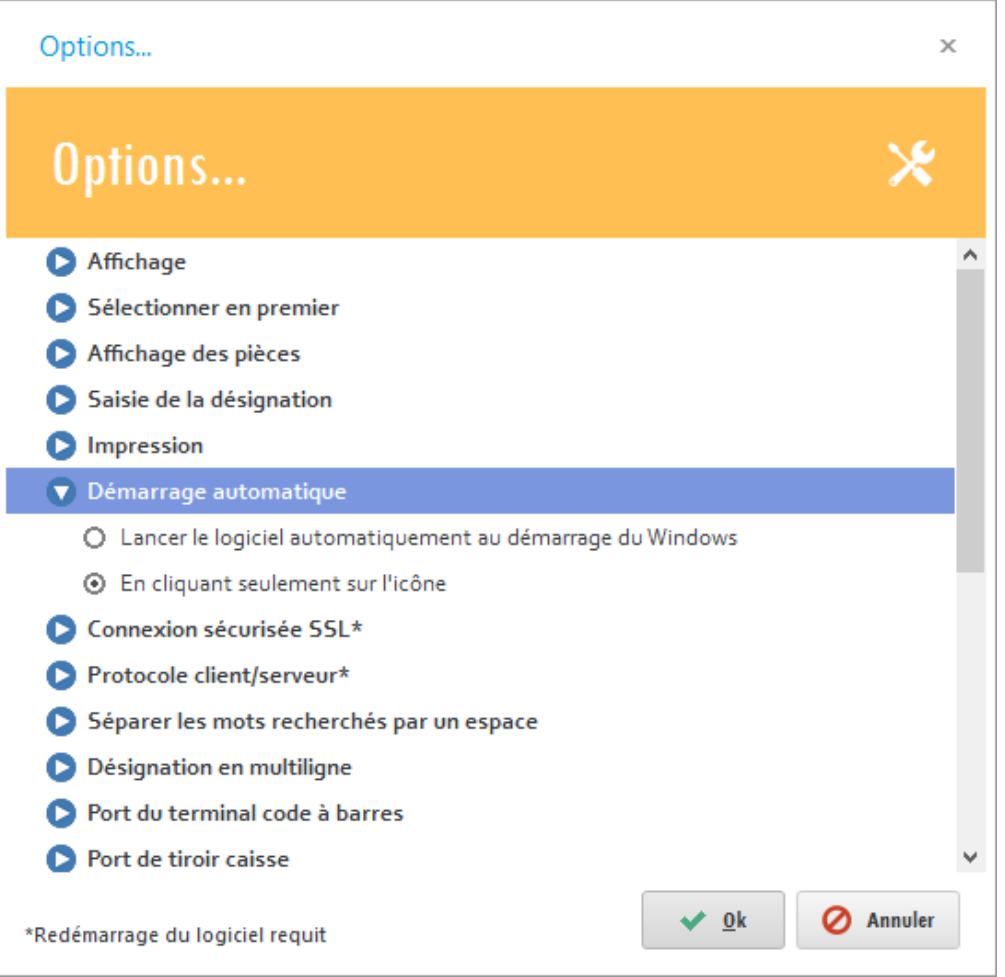

# **Ouvrir le logiciel plusieurs fois**

Si vous voulez exécuter le logiciel plusieurs fois au même temps :

- Allez dans le menu « **Outils** » puis « **Options** ».
- Choisissez la case « **Oui** » dans le sous menu « **Autoriser l'execution du logiciel plusieurs fois** ».

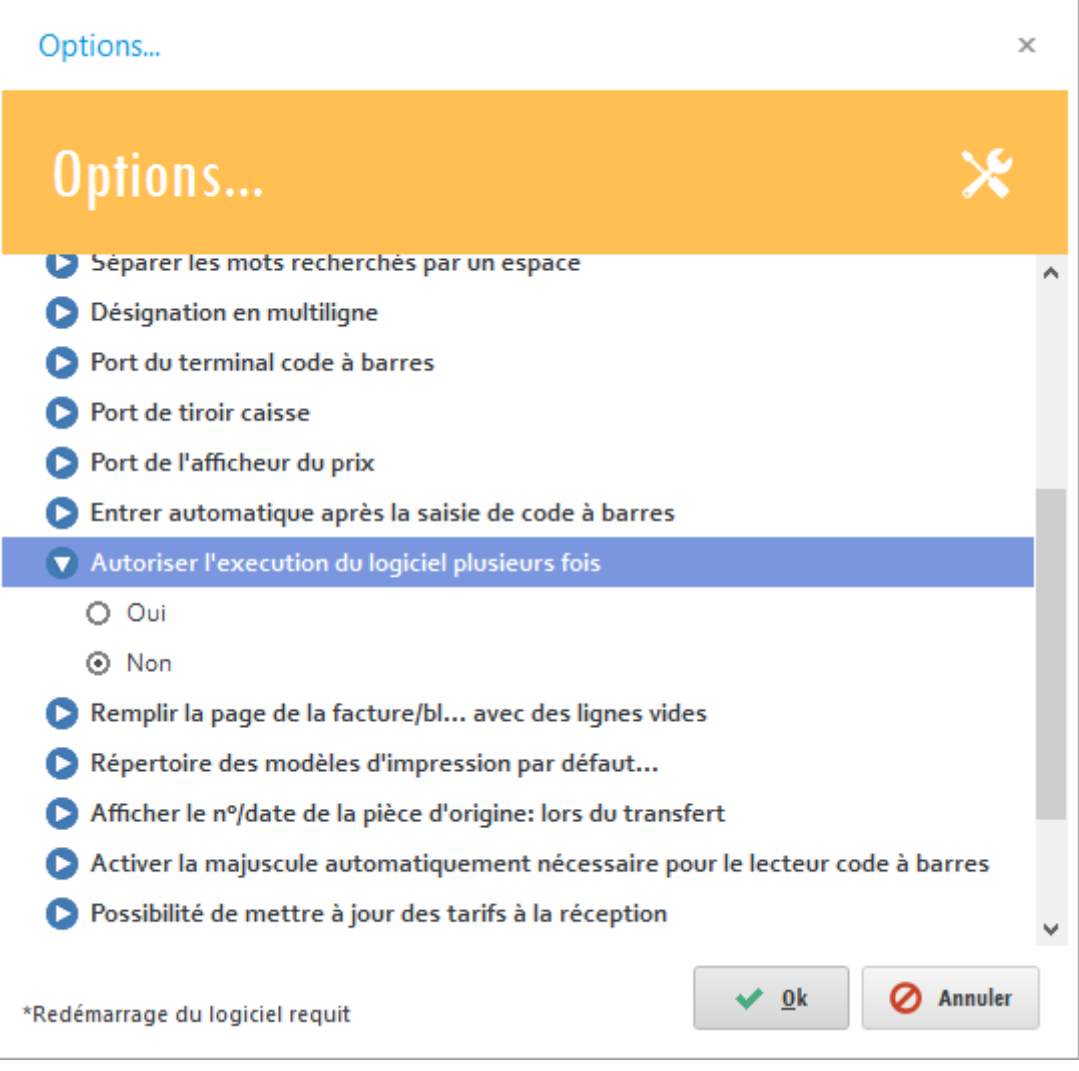

## <span id="page-26-0"></span>**Gestion des utilisateurs**

Le logiciel vous permet aussi de gérer les comptes utilisateurs ainsi que leurs droits.

- o Cette rubrique comporte principalement :
	- **[Protection avec mot de passe.](#page-26-1)**
	- **[L'accès temporaire.](#page-27-0)**
	- **[Historique des utilisateurs.](#page-28-0)**

#### <span id="page-26-1"></span>**Protection avec mot de passe**

Vous avez le droit de créer plusieurs utilisateurs (avec mot de passe) et de paramétrer le droit d'accès de chacun.

> Cliquez sur le menu « **Outils** » **(1)**, ensuite « **Utilisateurs/Protection avec mot de passe** » **(2)**.

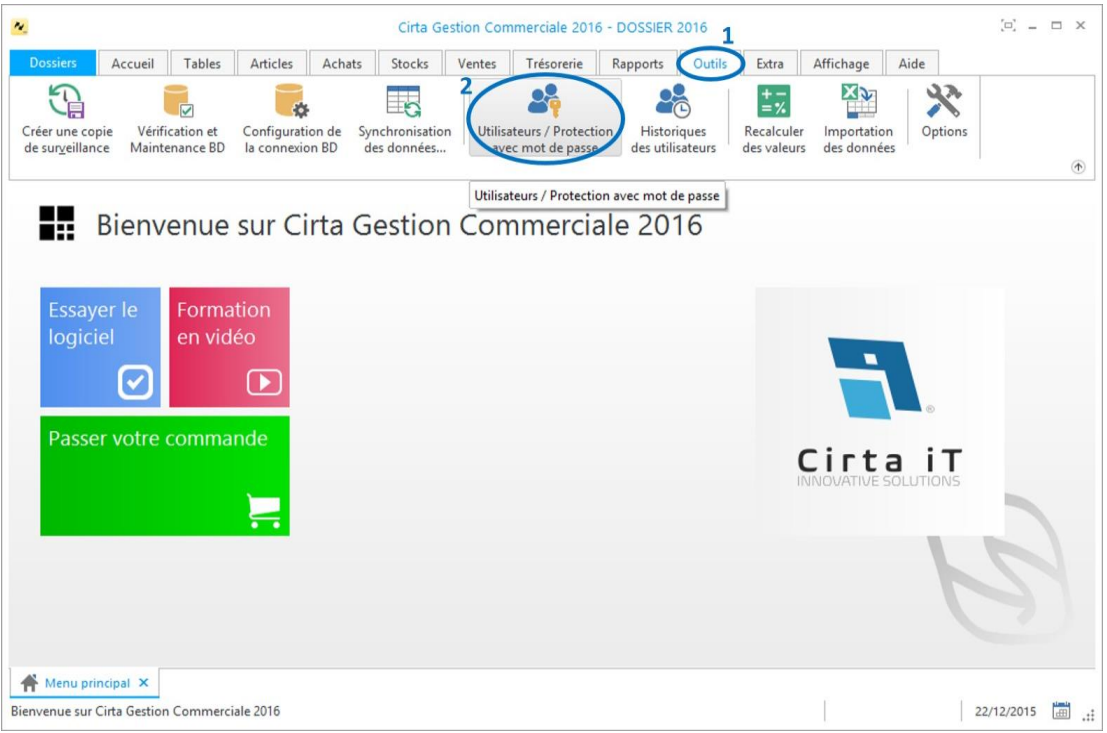

Puis cliquez sur « **Nouveau** » **(3)**.

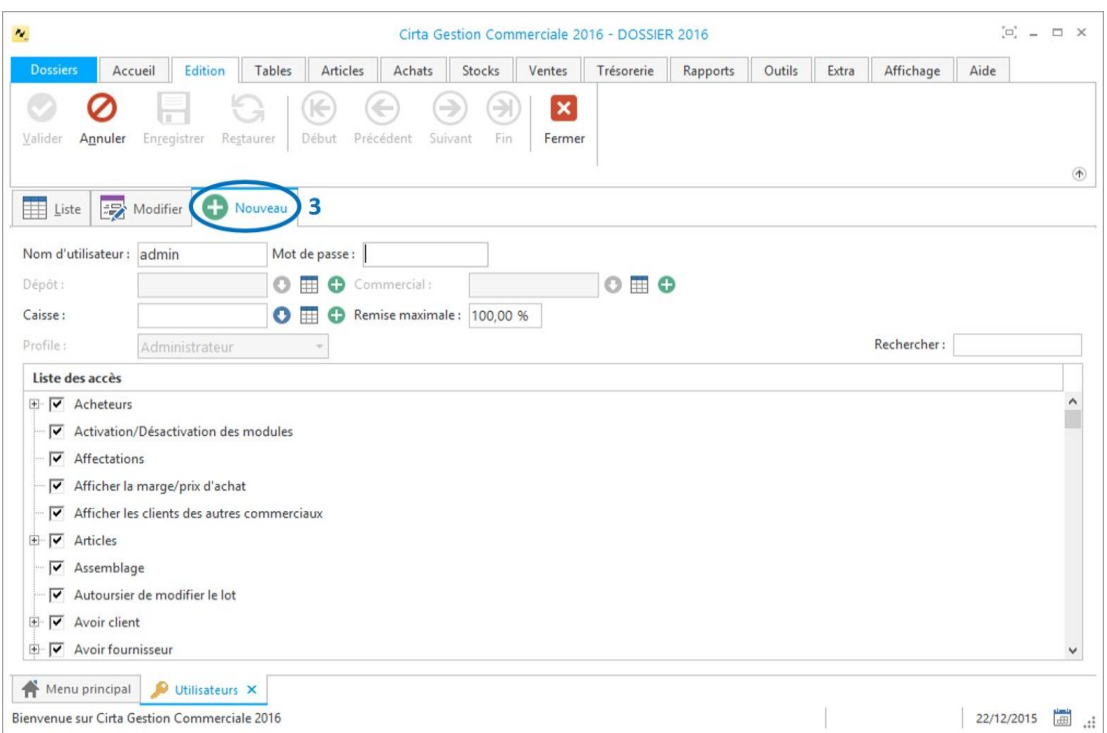

 Après avoir saisie les informations concernant le nouvel utilisateur, n'oubliez pas de **valider**.

## <span id="page-27-0"></span>**L'accès temporaire**

L'accès temporaire (limité) à une fonctionnalité non autorisée pour un utilisateur, peut être accordé, momentanément par l'administrateur en cliquant sur l'onglet « **Réessayer** » **(1)** du message de refus et l'introduction du mot de passe de l'administrateur.

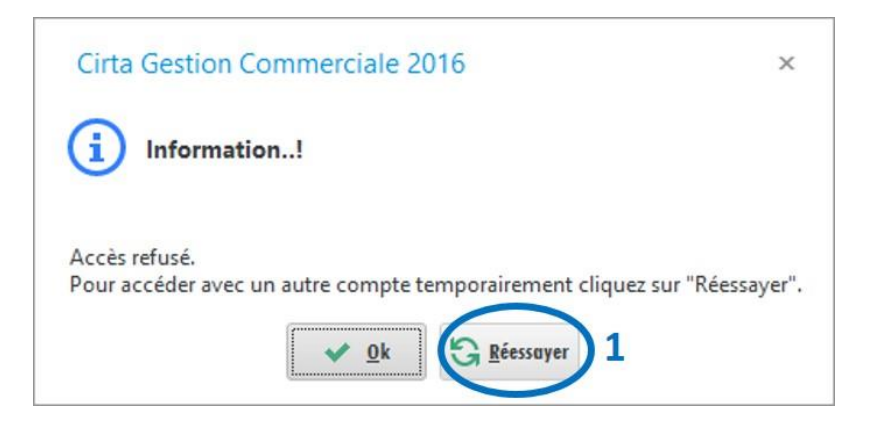

 Saisissez le nom d'utilisateur et le mot de passe de l'admin pour un accès temporaire.

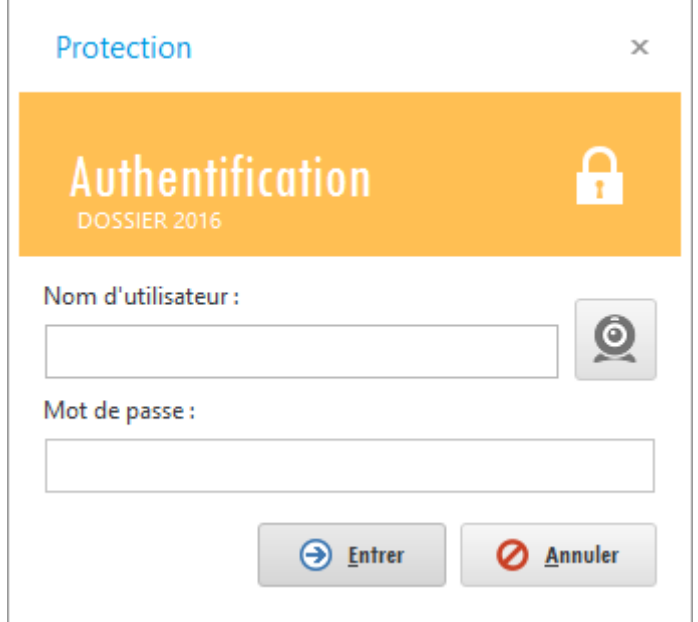

# <span id="page-28-0"></span>**Historique des utilisateurs**

L'administrateur a le droit de contrôler toutes les opérations effectuées par les utilisateurs. Le logiciel enregistre automatiquement toutes les transactions.

> Pour accéder à cette fonctionnalité, veuillez-vous rendre sur le menu « **Outils** » ensuite, cliquez sur l'icône « **Historiques des utilisateurs** ».

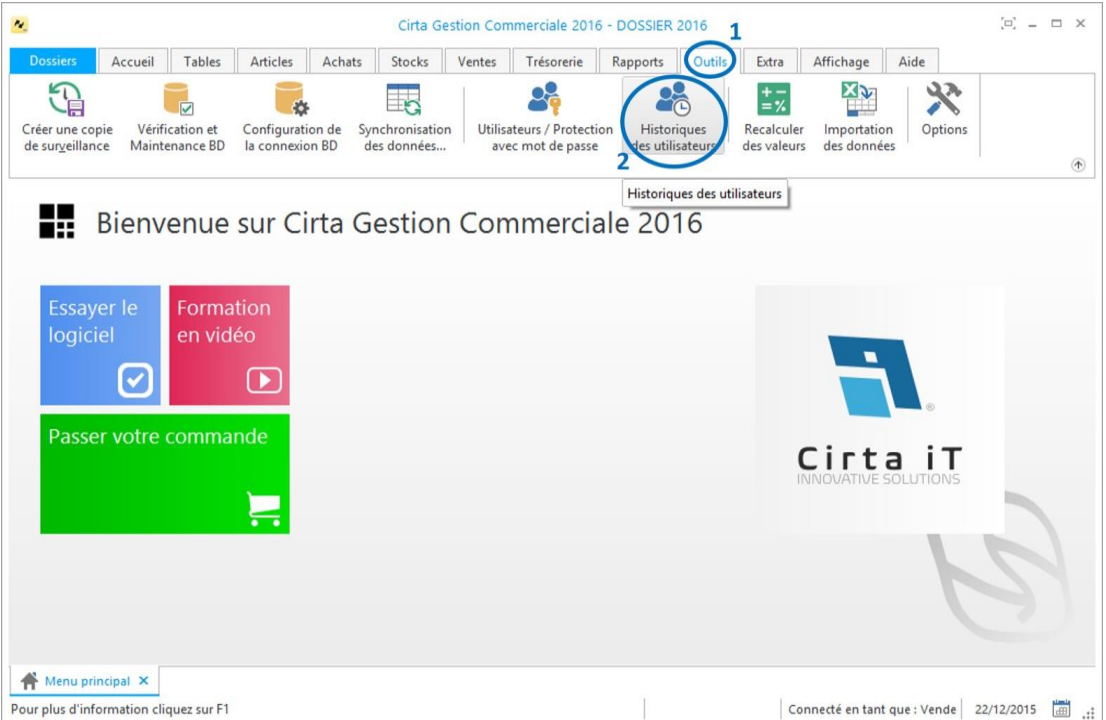

# <span id="page-29-0"></span>**Gestion des tiers**

Ce module du logiciel prend en charge les parties interagissant avec votre entreprise, que ce soit des clients, fournisseurs, commerciaux, transitaires …

Vous avez la possibilité de les créer, modifier, supprimer et de personnaliser les informations de chacun.

- o Vous pouvez voir dans cette rubrique :
	- **[Gestion des clients.](#page-29-1)**
	- **[Gestion des fournisseurs.](#page-34-0)**
	- **[Gestion des commerciaux.](#page-39-0)**
	- **[Gestion des livreurs.](#page-42-0)**
	- **[Gestion des transitaires.](#page-44-0)**
	- **[Gestion des acheteurs.](#page-46-0)**
	- **[État des créances.](#page-47-2)**
	- **[État des dettes.](#page-49-0)**

## <span id="page-29-1"></span>**Gestion des clients**

La gestion des clients concerne :

- **[Créer une famille client.](#page-29-2)**
- **[Créer un client.](#page-30-0)**
- **[Modifier un client.](#page-33-0)**
- **[Supprimer un client.](#page-33-1)**
- **Pupliquer un client.**
- **Gestion des échéances.**
- **Ajouter un règlement.**
- **[Suivi financier d'un client.](#page-33-3)**

#### <span id="page-29-2"></span>**Créer une famille client**

Pour créer une famille client, il suffit de cliquer sur le menu « **Tables** » **(1)** ensuite « **Familles Clients** » **(2)**.

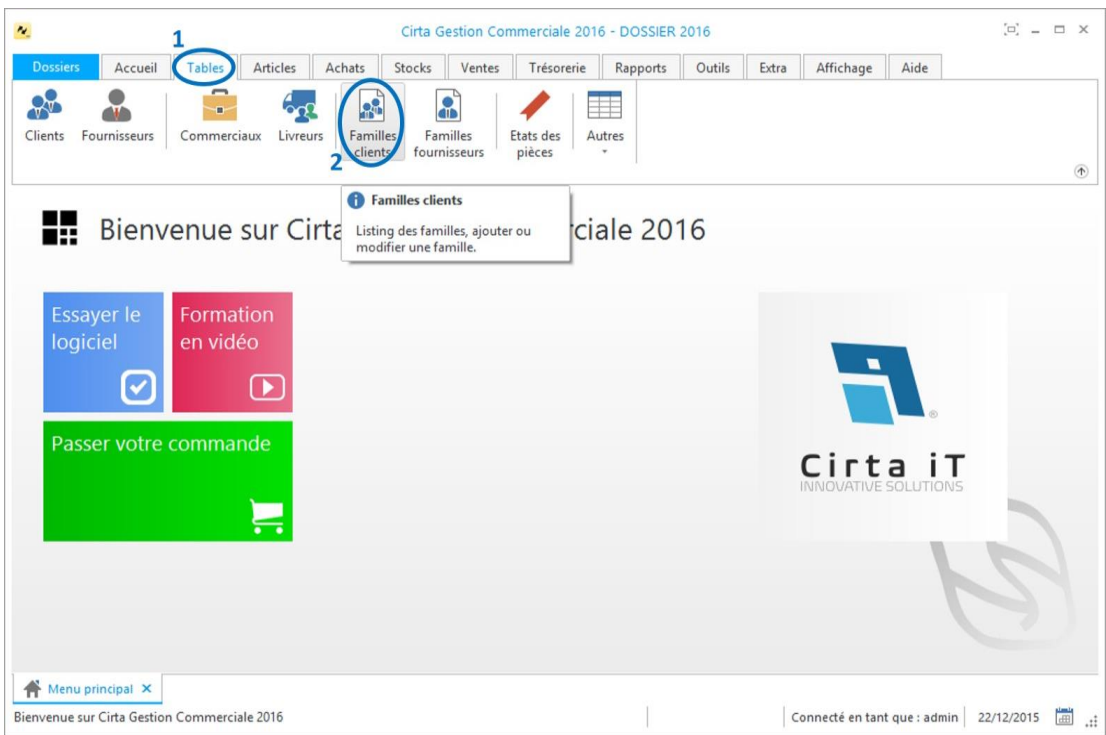

- Cliquez sur « **Nouveau** ».
- Saisissez un nom pour votre famille client. Vous pouvez également ajouter un type de tarification ainsi qu'une remise.
- Après la saisie des informations concernant une famille client, n'oubliez pas de « **Valider** ».

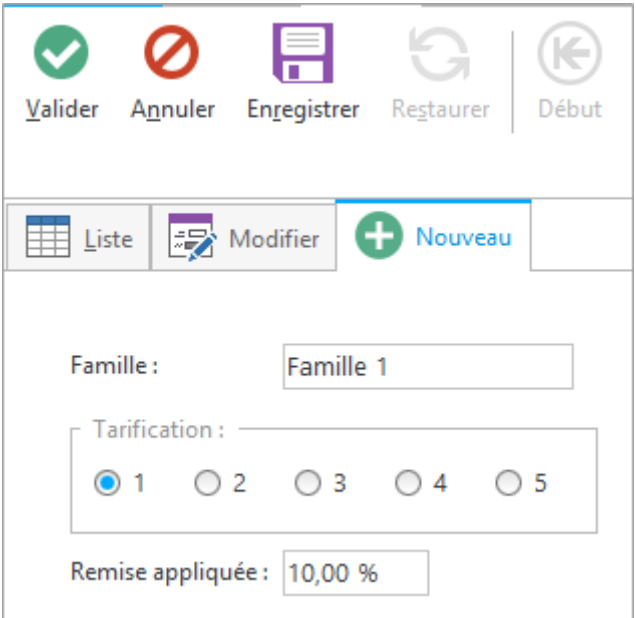

#### <span id="page-30-0"></span>**Créer un client**

Pour créer un client :

Cliquez sur le menu « **Accueil** » **(1)** puis sur l'icône « **Clients** » **(2)**, ou en

utilisant le raccourci clavier « **F3** ».

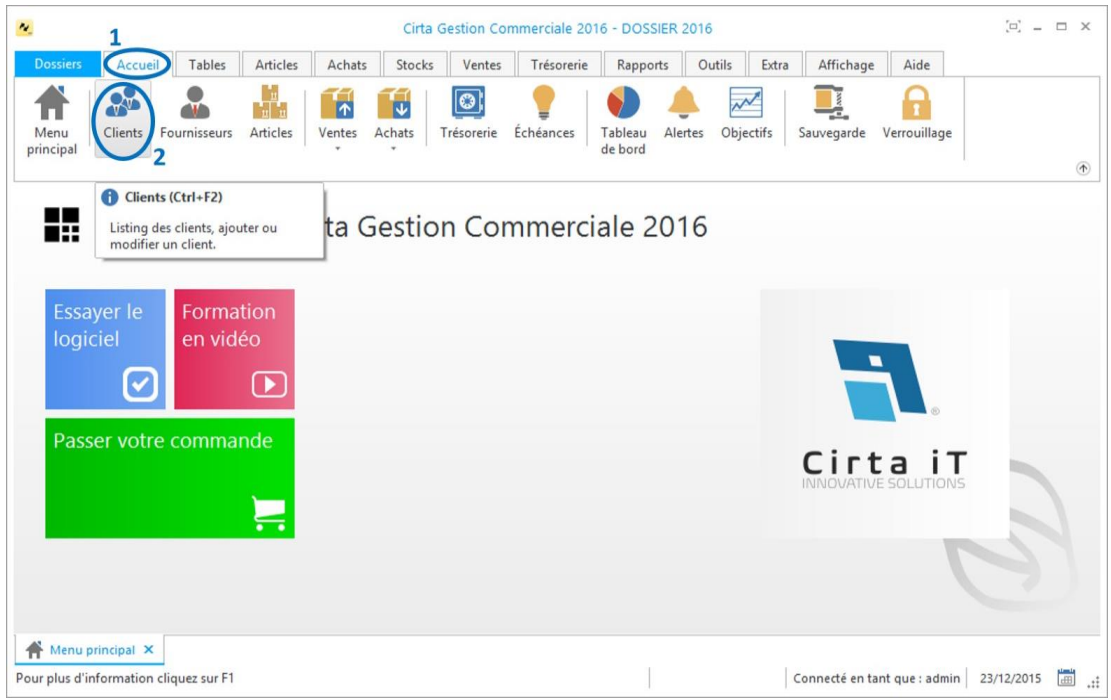

- Ensuite, cliquez sur « **Nouveau** » **(3).**
- La saisie de la Raison sociale est **obligatoire**.
- Lors de l'ajout d'une famille Clients, vous pouvez faire une sélection rapide à

l'aide de  $\bullet$  ou la sélectionnez à partir de la liste complète en utilisant  $\boxplus$ , Si

cette famille n'existe pas, vous pouvez l'ajouter à l'aide de

- Remplissez les champs concernant les coordonnées d'un client.
- Enfin n'oubliez pas de cliquer sur « **Valider** » **(4)**.

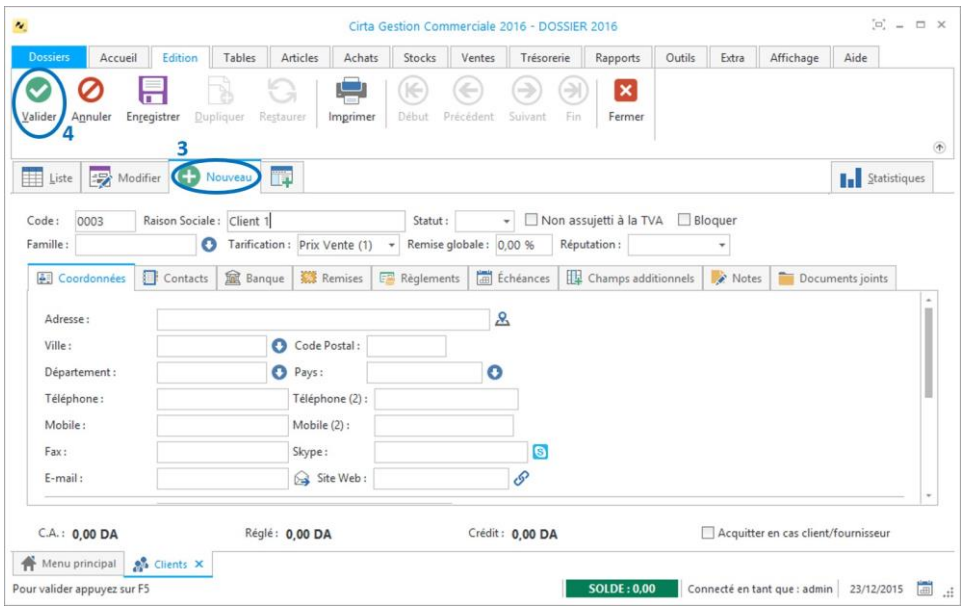

#### o **Ajouter des contacts :**

Dans l'onglet « **Contacts** », vous pouvez ajouter des contacts liés à ce client en sélectionnant « **Cliquez ici** ».

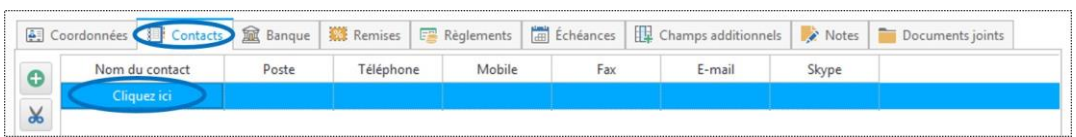

#### o **Ajouter une remise :**

Un client peut bénéficier d'une remise pour cela, allez vers l'onglet « **Remises** »,

cliquez sur **D** pour ajouter un nouveau code famille, ou le sélectionner directement à

partir de la liste complète en cliquant sur  $\boxed{\boxplus}$ .

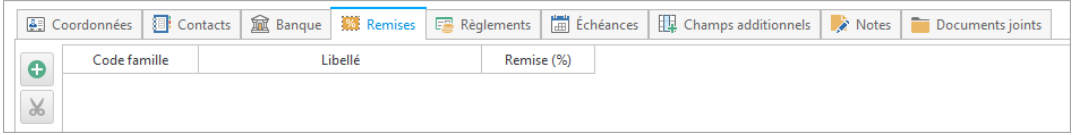

#### o **Ajouter un champ additionnel :**

Vous avez la possibilité d'ajouter des champs additionnels en choisissant l'onglet «

*Champs additionnels* » et en cliquant sur

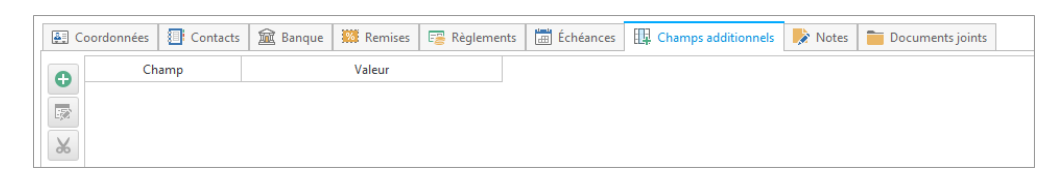

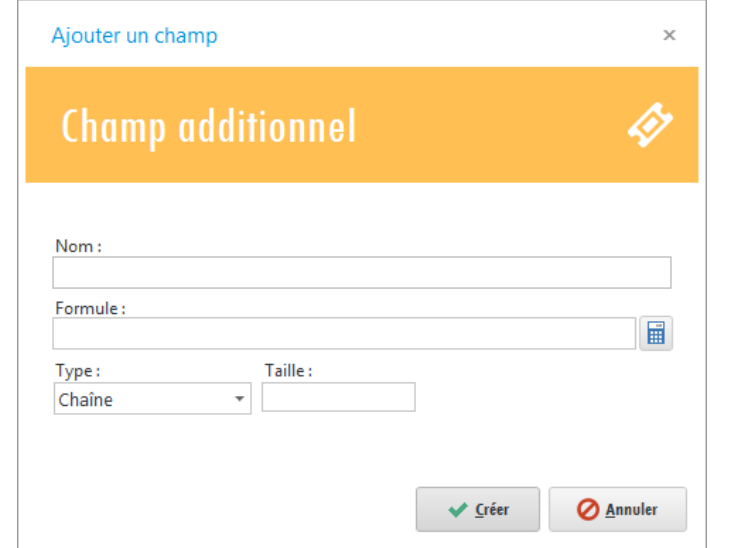

- **Saisissez le nom de ce nouveau champ, sa formule ainsi que son type (chaîne** de caractère, date…) et enfin sa taille puis, cliquez sur « **Créer** ».
- Après la saisie des informations concernant un client n'oubliez pas de **valider**.

#### <span id="page-33-0"></span>**Modifier un client**

Pour modifier les informations d'un client :

 Choisissez un client dans la liste puis, cliquez soit sûr « **Modifier** » soit faire un double clic sur celui-ci dans la liste.

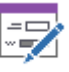

Modifier

Vous pouvez accéder à d'autres clients depuis le client en cours en utilisant

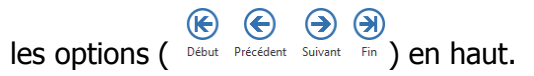

Après la modification des informations d'un client n'oubliez pas de **valider.**

#### <span id="page-33-1"></span>**Supprimer un client**

Pour supprimer un client :

Le sélectionner dans la liste ensuite, cliquez sur l'onglet « **Supprimer** » en haut ou utilisez le raccourci clavier « **Suppr** ».

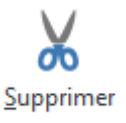

#### <span id="page-33-2"></span>**Dupliquer un client**

Pour dupliquer un client :

Le sélectionner dans la liste ensuite, cliquez sur l'icône « **Dupliquer** ».

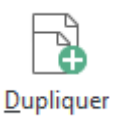

#### <span id="page-33-3"></span>**Suivi financier d'un client**

Pour afficher le suivi financier du client :

Veuillez-vous rendre dans l'onglet « **Rapports** » ensuite « **Tiers** », pointez la souris sur « **Clients** » puis cliquez sur « **État financier** ».

Cirta Intégral GPAO 2016

| <b>Stocks</b><br>ats |                                       | <b>Ventes</b> |   | Trésorerie                                      |                       | Rapports | Outils |
|----------------------|---------------------------------------|---------------|---|-------------------------------------------------|-----------------------|----------|--------|
| <b>Tiers</b>         |                                       | Déclarations  |   | Général                                         |                       |          |        |
|                      | Clients                               |               | k | 撮                                               | <b>Etat financier</b> |          |        |
|                      | Fournisseurs<br>Þ<br>Commerciaux<br>Þ |               |   | Chiffre d'affaires par client<br>hmerciale 2016 |                       |          |        |
|                      | Livreurs                              |               | ▶ |                                                 |                       |          |        |

- Cliquez deux fois sur un client dans la liste.
- Choisissez une période ensuite cliquez sur « **Ok** ».
- Sélectionnez un modèle de rapport et enfin cliquez sur « **Ok** ».

# <span id="page-34-0"></span>**Gestion des fournisseurs**

La gestion des fournisseurs concerne :

- **[Créer une famille fournisseur.](#page-34-1)**
- **[Créer un fournisseur.](#page-36-0)**
- **[Modifier un fournisseur.](#page-38-0)**
- **[Supprimer un fournisseur.](#page-38-1)**
- **[Dupliquer un fournisseur.](#page-38-2)**
- **Gestion des échéances.**
- **Ajouter un règlement.**
- **[Suivi financier d'un fournisseur.](#page-38-3)**

#### <span id="page-34-1"></span>**Créer une famille fournisseur**

Pour créer une famille fournisseur, il suffit de cliquer sur le menu « **Tables** » **(1)** ensuite « **Familles fournisseurs** » **(2)**.

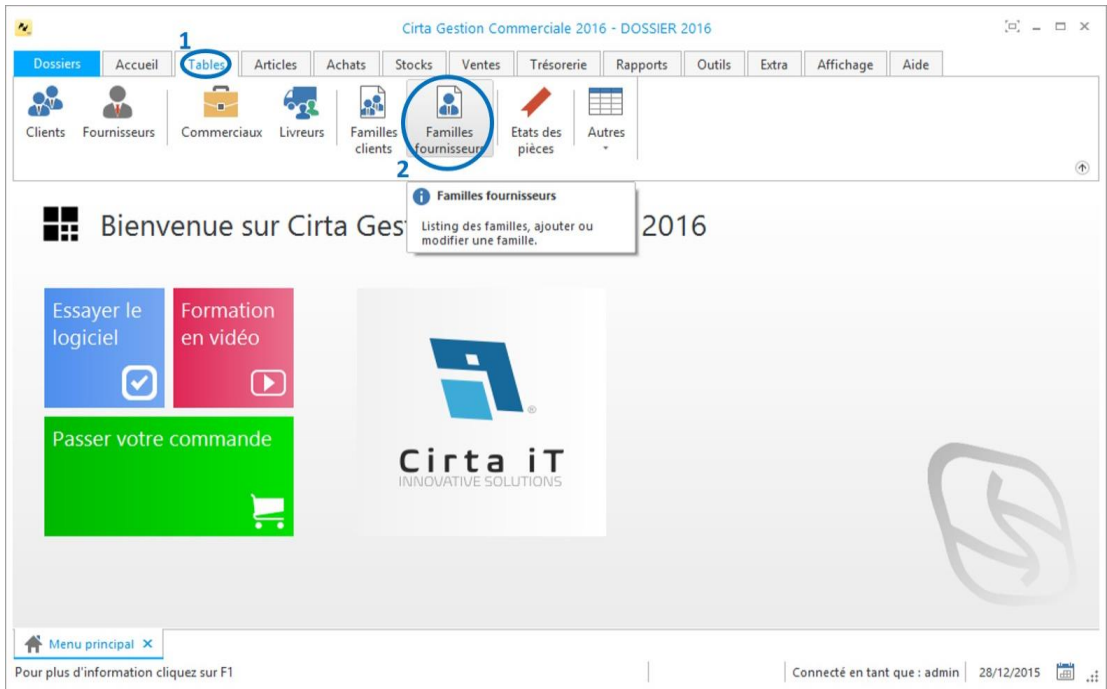

- Cliquez sur « **Nouveau** ».
- **Saisissez un nom pour votre famille fournisseur.**
- Après la saisie des informations concernant la famille fournisseur, n'oubliez pas de « **Valider** ».

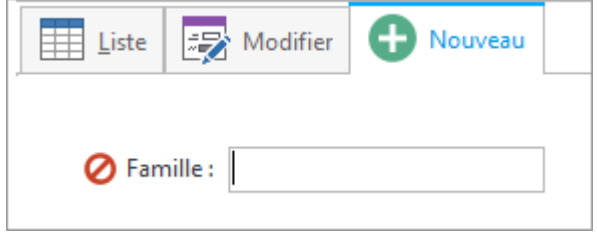
## **Créer un fournisseur**

Pour créer un fournisseur :

Cliquez sur le menu « **Accueil** » **(1)** puis sur l'icône « **Fournisseurs** » **(2)**.

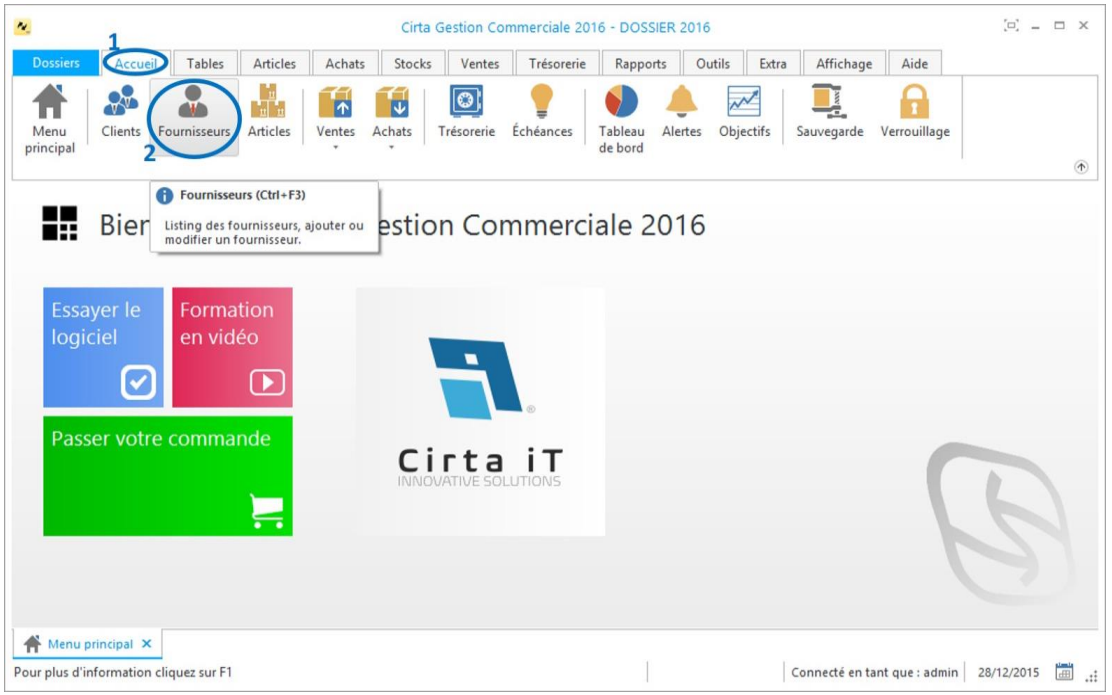

- Ensuite, cliquez sur « **Nouveau** » **(3)**.
- La saisie de la Raison sociale est **obligatoire**.

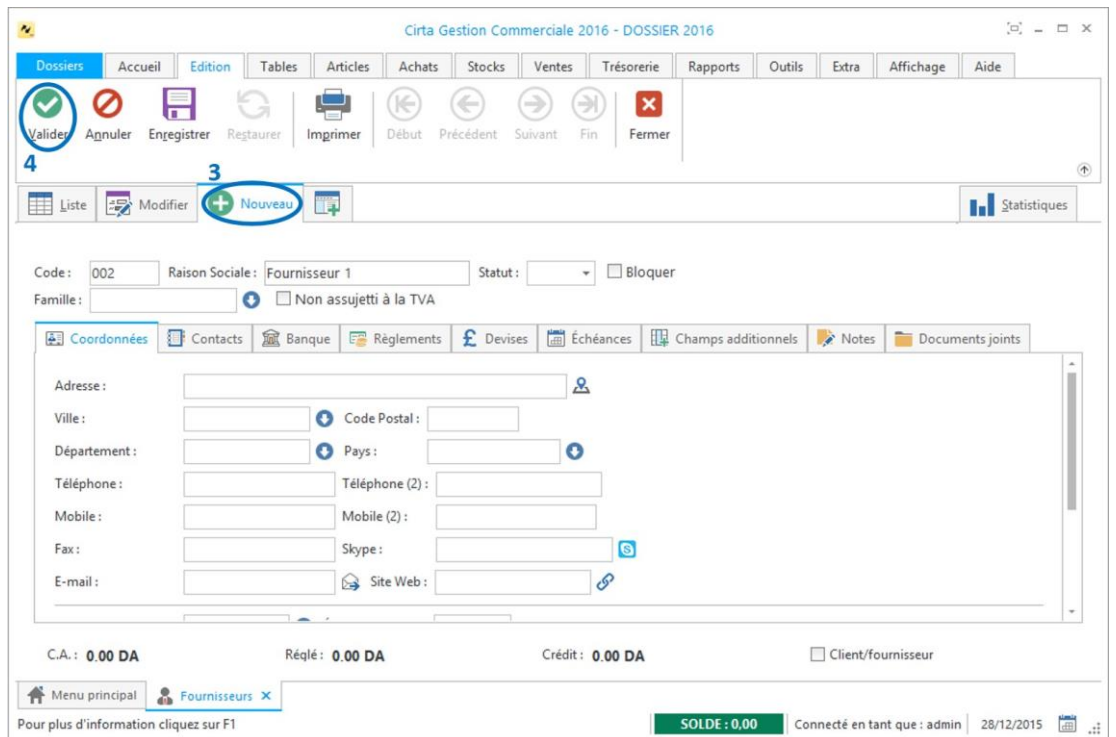

Lors de l'ajout d'une famille fournisseurs, vous pouvez faire une sélection

rapide à l'aide de  $\bullet$  ou la sélectionnez à partir de la liste complète en

utilisant  $\mathbb H$ . Si cette famille n'existe pas, vous pouvez l'ajouter à l'aide de  $\mathbf G$ .

- Remplissez les champs des informations concernant les coordonnées d'un fournisseur.
- Enfin, n'oubliez pas de cliquer sur « **Valider** » **(4)**.

### o **Ajouter des contacts :**

Dans l'onglet « **Contacts** », vous pouvez ajouter des contacts liés à ce fournisseur.

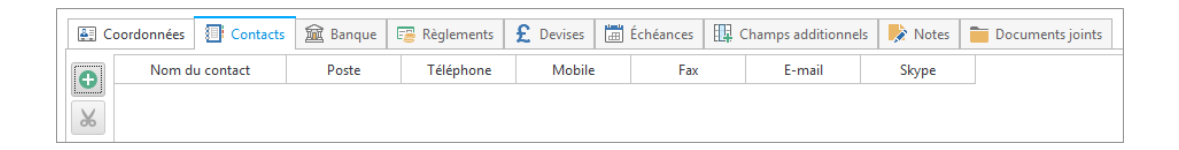

### o **Ajouter un champ additionnel :**

Vous avez la possibilité d'ajouter des champs additionnels en choisissant l'onglet «

*Champs additionnels* » en cliquant sur

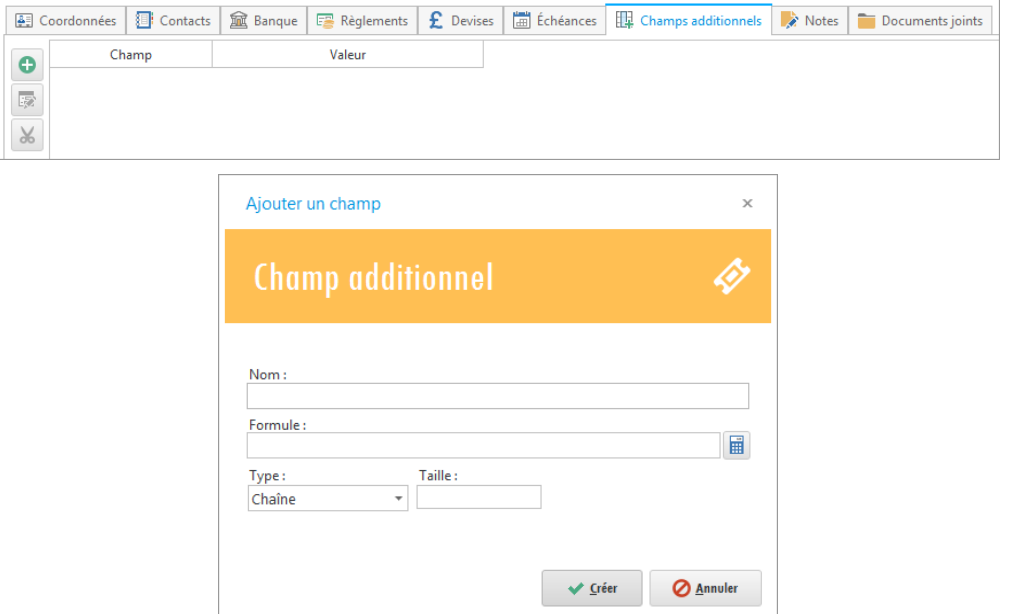

- Saisissez le nom de ce nouveau champ, sa formule ainsi que son type (chaîne de caractère, date…) et enfin sa taille puis, cliquez sur « **Créer** ».
- Après la saisie des informations concernant un fournisseur n'oubliez pas de **valider**.

### **Modifier un fournisseur**

Pour modifier les informations d'un fournisseur :

 Choisissez un fournisseur dans la liste puis, cliquez soit sûr « **Modifier** » soit faire une double clic sur celui-ci dans la liste.

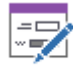

Modifier

Vous pouvez accéder à d'autres fournisseurs depuis le fournisseur en cours

en utilisant les options ( $\bigoplus_{\text{Deut-Priedent Sulvent}} \bigoplus_{\text{Sulvent}} \bigoplus_{\text{Fin}}$ ) en haut.

 Après la modification des informations d'un fournisseur n'oubliez pas de **valider.**

### **Supprimer un fournisseur**

Pour supprimer un fournisseur :

Le sélectionner dans la liste ensuite, cliquez sur l'onglet « **Supprimer** » en haut ou utilisez le raccourci clavier « **Suppr** ».

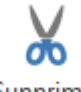

Supprimer

#### **Dupliquer un fournisseur**

Pour dupliquer un fournisseur :

Le sélectionner dans la liste ensuite, cliquez sur l'onglet « **Dupliquer** ».

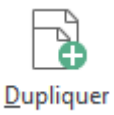

#### **Suivi financier d'un fournisseur**

Pour connaître la situation des règlements relatifs à un fournisseur :

- Veuillez-vous rendre dans l'onglet « **Rapports** ».
- Ensuite, « **Tiers** », pointez la souris sur « **Fournisseurs** » puis cliquez sur « **État financier** ».

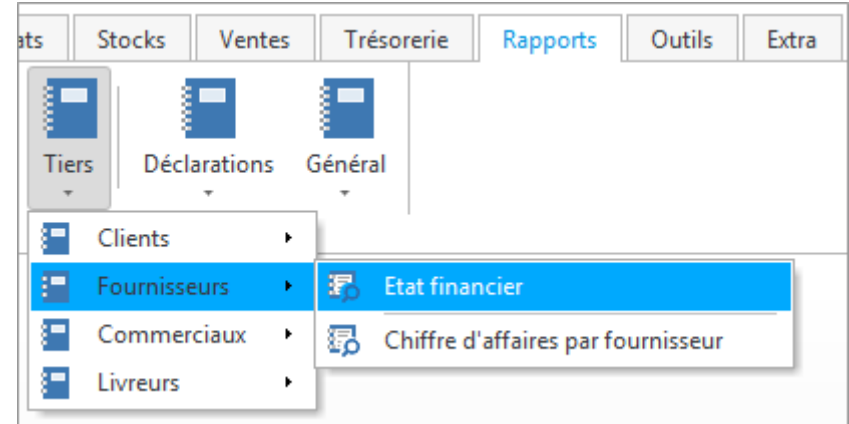

- Cliquez deux fois sur un fournisseur dans la liste.
- Choisissez une période ensuite cliquez sur « **Ok** ».
- Sélectionnez un modèle de rapport et enfin cliquez sur « **Ok** ».

### **Gestion des commerciaux**

La gestion des commerciaux concerne :

- **[Créer un commercial.](#page-39-0)**
- **[Modifier un commercial.](#page-41-0)**
- **[Supprimer un commercial.](#page-41-1)**

#### <span id="page-39-0"></span>**Créer un commercial**

Pour créer un commercial :

Cliquez sur le menu « **Tables** » **(1)** puis sur l'icône « **Commerciaux** » **(2)**.

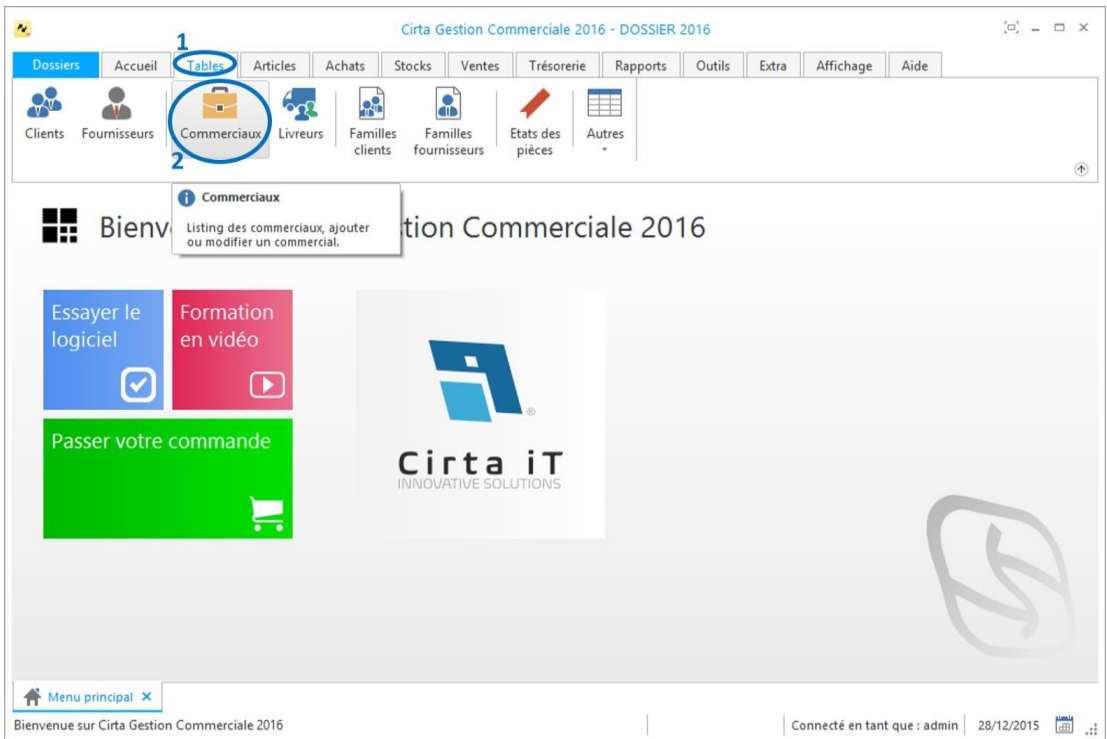

- Ensuite, cliquez sur « **Nouveau** ».
- La saisie du nom du commercial est **obligatoire**.
- Enfin après la saisie des informations concernant un commercial, n'oubliez pas de cliquer sur « **Valider** ».

### o **Ajouter un champ additionnel :**

Vous avez la possibilité d'ajouter des champs additionnels en choisissant l'onglet «

J

**Champs additionnels** » en cliquant sur

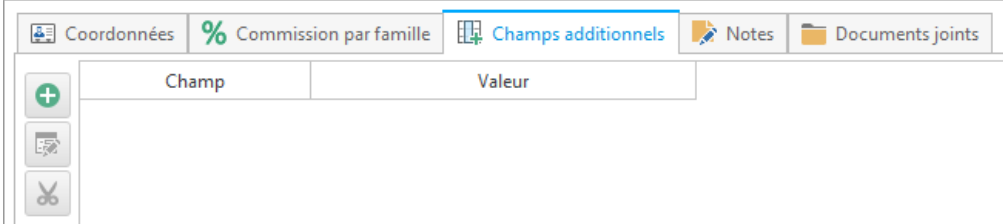

#### Cirta Intégral GPAO 2016

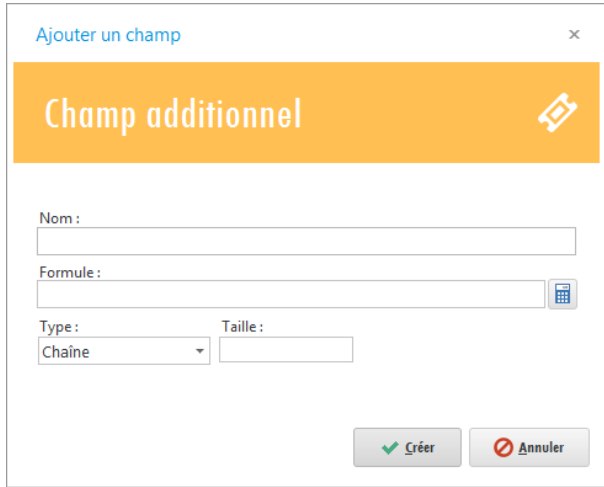

 Saisissez le nom de ce nouveau champ, sa formule ainsi que son type (chaîne de caractère, date…) et enfin sa taille puis, cliquez sur « **Créer** ».

 $\begin{array}{c} \hline \end{array}$ 

 Après la saisie des informations concernant un commercial n'oubliez pas de **valider**.

### <span id="page-41-0"></span>**Modifier un commercial**

Pour modifier les informations d'un commercial :

 Choisissez un commercial dans la liste puis, cliquez soit sûr « **Modifier** » soit faire un double clic sur celui-ci dans la liste.

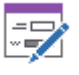

Modifier

Vous pouvez accéder à d'autres commerciaux depuis le commercial en

cours en utilisant les options ( $\bigoplus_{p \in \mathsf{Set}^{\mathsf{Set}}} \bigoplus_{p \in \mathsf{Set}^{\mathsf{Set}}} \mathfrak{H}$ ) en haut.

 Après la modification des informations d'un commercial n'oubliez pas de **valider.**

#### <span id="page-41-1"></span>**Supprimer un commercial**

Pour supprimer un commercial :

Le sélectionner dans la liste ensuite, cliquez sur l'onglet « **Supprimer** » en haut ou utilisez le raccourci clavier « **Suppr** ».

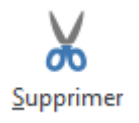

### **Gestion des livreurs**

La gestion des livreurs concerne :

- **[Créer un livreur.](#page-42-0)**
- **[Modifier un livreur.](#page-43-0)**
- **[Supprimer un livreur.](#page-43-1)**

### <span id="page-42-0"></span>**Créer un livreur**

Pour créer un livreur :

Cliquez sur le menu « **Tables** » **(1)** puis sur l'icône « **Livreurs** » **(2)**.

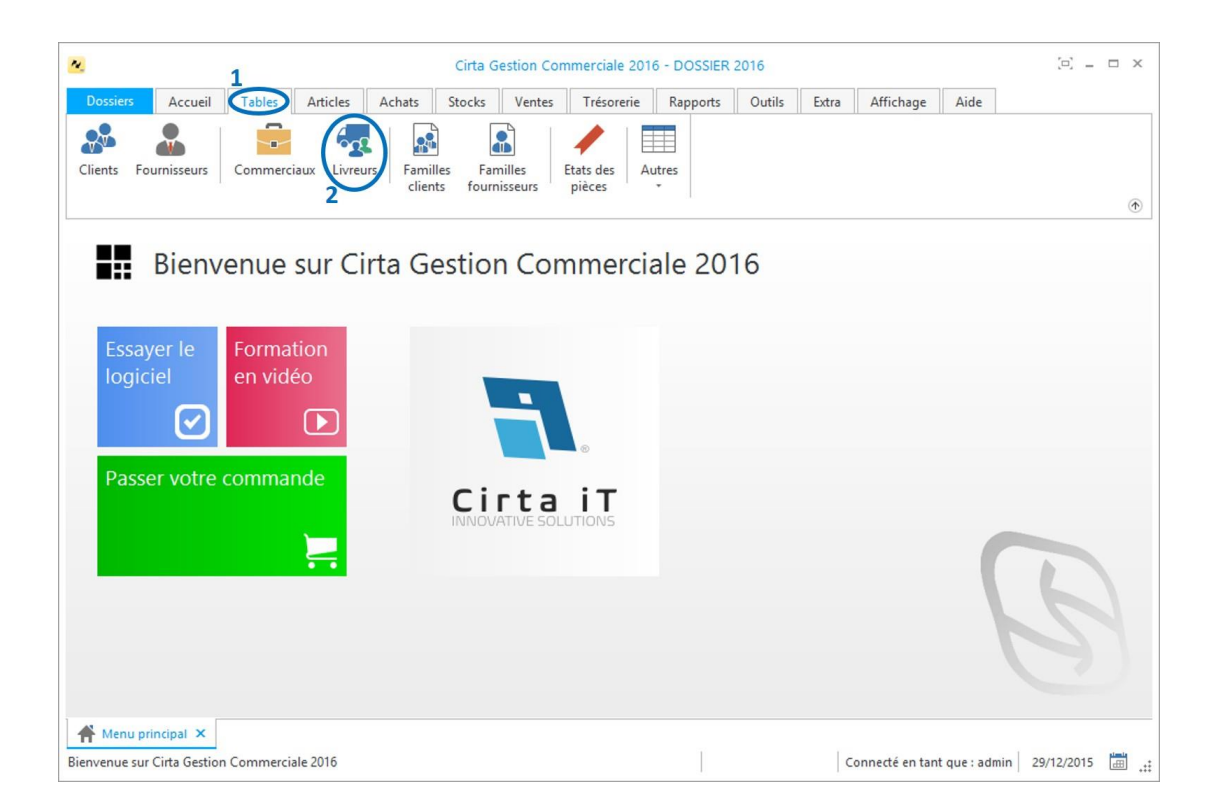

- Ensuite, cliquez sur « **Nouveau** ».
- La saisie du nom du livreur est **obligatoire**.
- Enfin après la saisie des informations concernant un livreur, n'oubiez pas de « **Valider** ».

### <span id="page-43-0"></span>**Modifier un livreur**

Pour modifier les informations d'un livreur :

 Choisissez un livreur dans la liste puis, cliquez soit sûr « **Modifier** » soit faire un double clic sur celui-ci dans la liste.

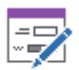

Modifier

Vous pouvez accéder à d'autres livreurs depuis le livreur en cours en

utilisant les options (  $\bigoplus_{p_{\text{debut}}}\bigoplus_{p_{\text{recedent}}}$  Suivant Fin ) en haut.

Après la modification des informations d'un livreur n'oubliez pas de **valider.**

### <span id="page-43-1"></span>**Supprimer un livreur**

Pour supprimer un livreur :

Le sélectionner dans la liste ensuite, cliquez sur l'onglet « **Supprimer** » en haut ou utilisez le raccourci clavier « **Suppr** ».

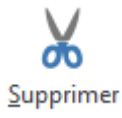

### **Gestion des transitaires**

La gestion des transitaires concerne :

- **[Créer un transitaire.](#page-44-0)**
- **[Modifier un transitaire.](#page-44-1)**
- **[Supprimer un transitaire.](#page-45-0)**

### <span id="page-44-0"></span>**Créer un transitaire**

Pour créer un transitaire :

Cliquez sur le menu « **Tables** » **(1)** puis sur l'icône « **Transitaires** » **(2)**.

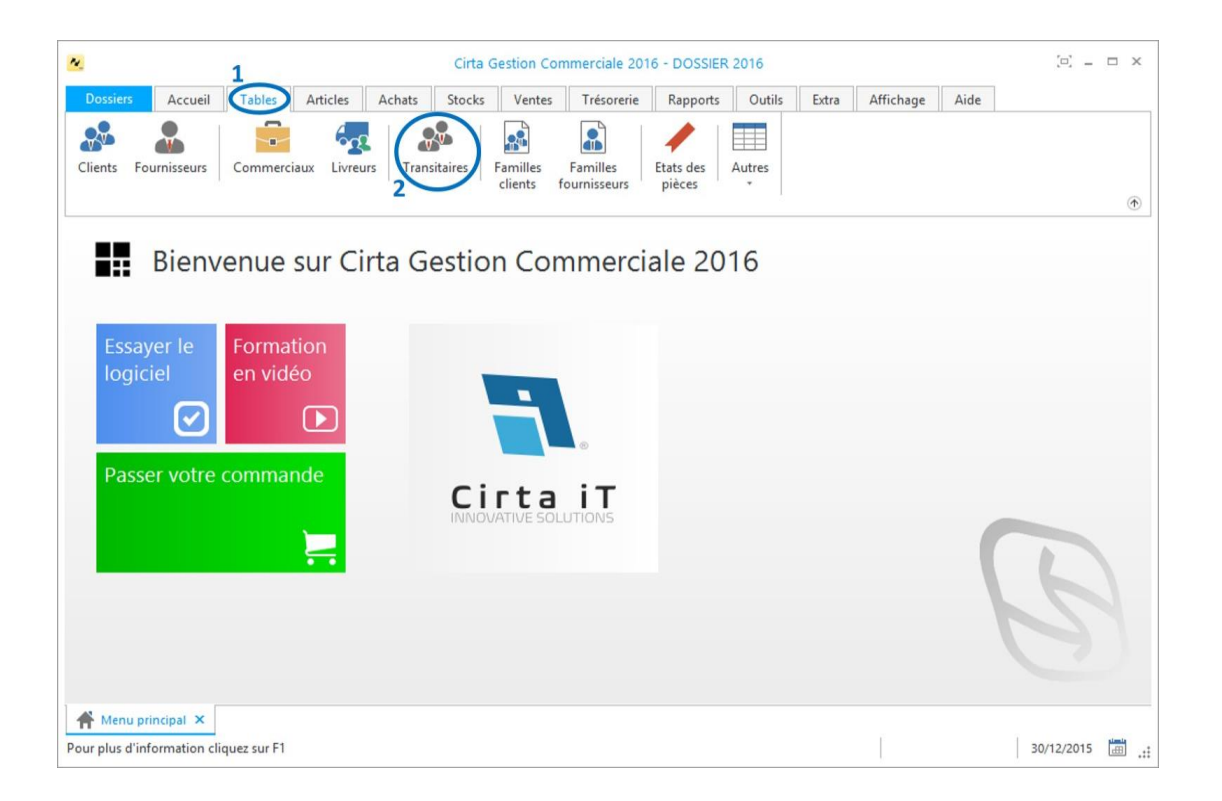

- Ensuite, cliquez sur « **Nouveau** ».
- La saisie du nom du transitaire est **obligatoire**.
- Enfin après la saisie des informations concernant un transitaire n'oubiez pas de
	- « **Valider** ».

### <span id="page-44-1"></span>**Modifier un transitaire**

Pour modifier les informations d'un transitaire :

 Choisissez un transitaire dans la liste puis, cliquez soit sûr « **Modifier** » soit faire une double clic sur celui-ci dans la liste.

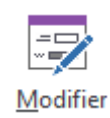

Vous pouvez accéder à d'autres transitaires depuis le transitaire en cours

en utilisant les options ( $\bigoplus_{\text{Deut}\text{Predictedent}\text{ Suivent}\atop \text{Suivent}}$  en haut.

 Après la modification des informations d'un transitaire n'oubliez pas de **valider.**

### <span id="page-45-0"></span>**Supprimer un transitaire**

Pour supprimer un transitaire :

Le sélectionner dans la liste ensuite, cliquez sur l'onglet « **Supprimer** » en haut ou utilisez le raccourci clavier « **Suppr** ».

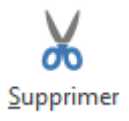

### **Gestion des acheteurs**

La gestion des acheteurs concerne :

- **[Créer un acheteur.](#page-46-0)**
- **[Modifier un acheteur.](#page-47-0)**
- **Supprimer [un acheteur.](#page-47-1)**

### <span id="page-46-0"></span>**Créer un acheteur**

Pour créer un acheteur :

Cliquez sur le menu « **Tables** » **(1)** puis sur l'icône « **Acheteurs** » **(2)**.

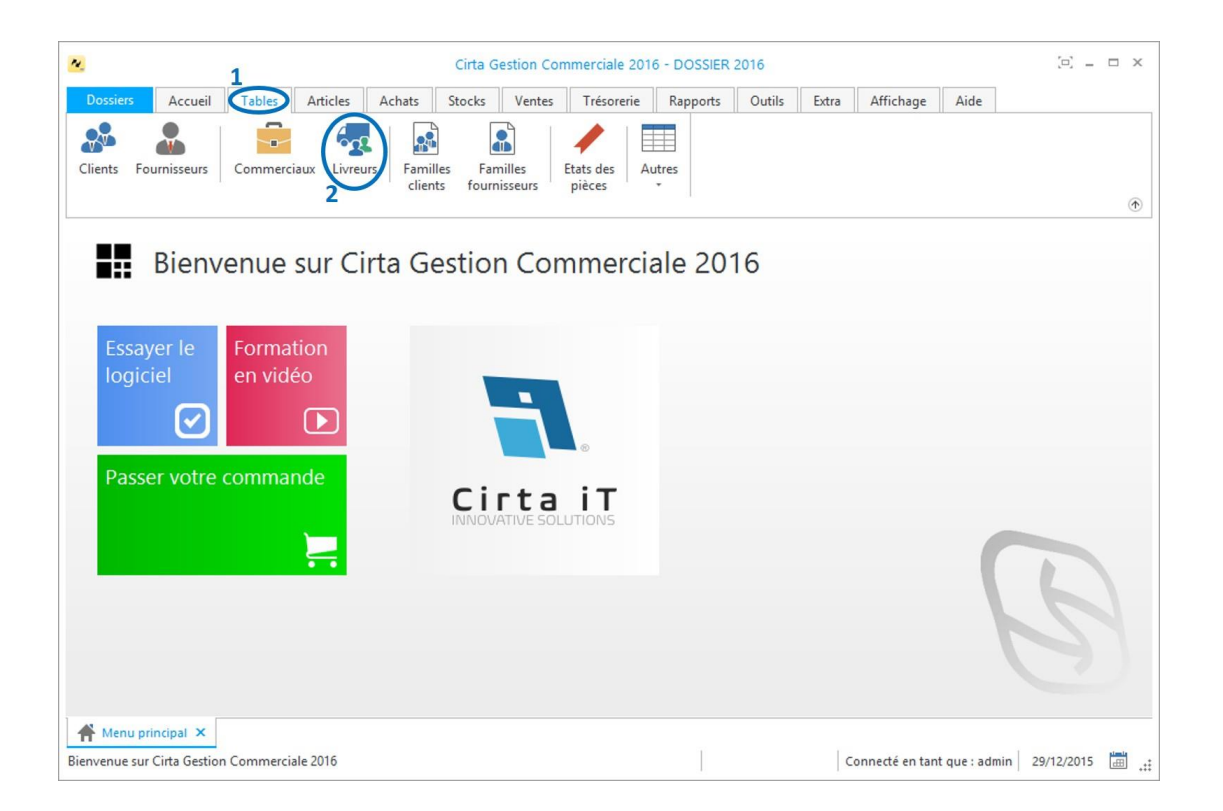

- Ensuite, cliquez sur « **Nouveau** ».
- La saisie du nom de l'acheteur est **obligatoire**.
- Enfin après la saisie des informations concernant un acheteur n'oubliez pas de
	- « **Valider** ».

### <span id="page-47-0"></span>**Modifier un acheteur**

Pour modifier les informations d'un acheteur :

 Choisissez un acheteur dans la liste puis, cliquez soit sûr « **Modifier** » soit faire un double clic sur celui-ci dans la liste.

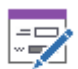

Modifier

Vous pouvez accéder à d'autres acheteurs depuis l'acheteur en cours en

utilisant les options ( $\bigoplus_{p \in \text{edent}} \bigoplus_{p \in \text{edent}} \bigoplus_{Suivant} \bigoplus_{Fin}$ ) en haut.

Après la modification des informations d'un acheteur n'oubliez pas de **valider.**

### <span id="page-47-1"></span>**Supprimer un acheteur**

Pour supprimer un acheteur :

Le sélectionner dans la liste ensuite, cliquez sur l'onglet « **Supprimer** » en haut ou utilisez le raccourci clavier « **Suppr** ».

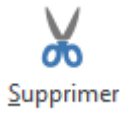

# **État des créances**

Pour afficher l'état des créances d'un client :

Veuillez-vous rendre dans l'onglet « **Rapports** » ensuite « **Tiers** », pointez la souris sur « **Clients** » puis cliquez sur « **Créances** ».

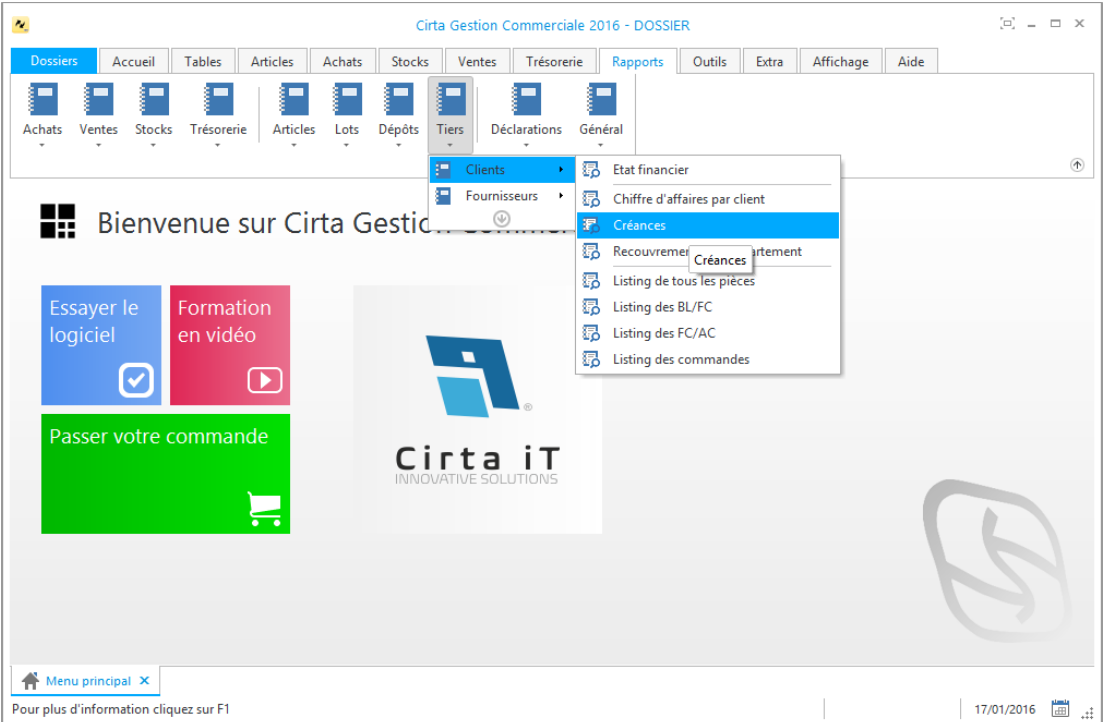

 Modifiez votre rapport selon ce que vous voulez voir apparaître dans votre créance ensuite, cliquez sur « **Imprimer** ».

# **État des dettes**

Pour afficher l'état des dettes d'un client :

Veuillez-vous rendre dans l'onglet « **Rapports** » ensuite « **Tiers** », pointez la souris sur « **Fournisseurs** » puis cliquez sur « **Dettes** ».

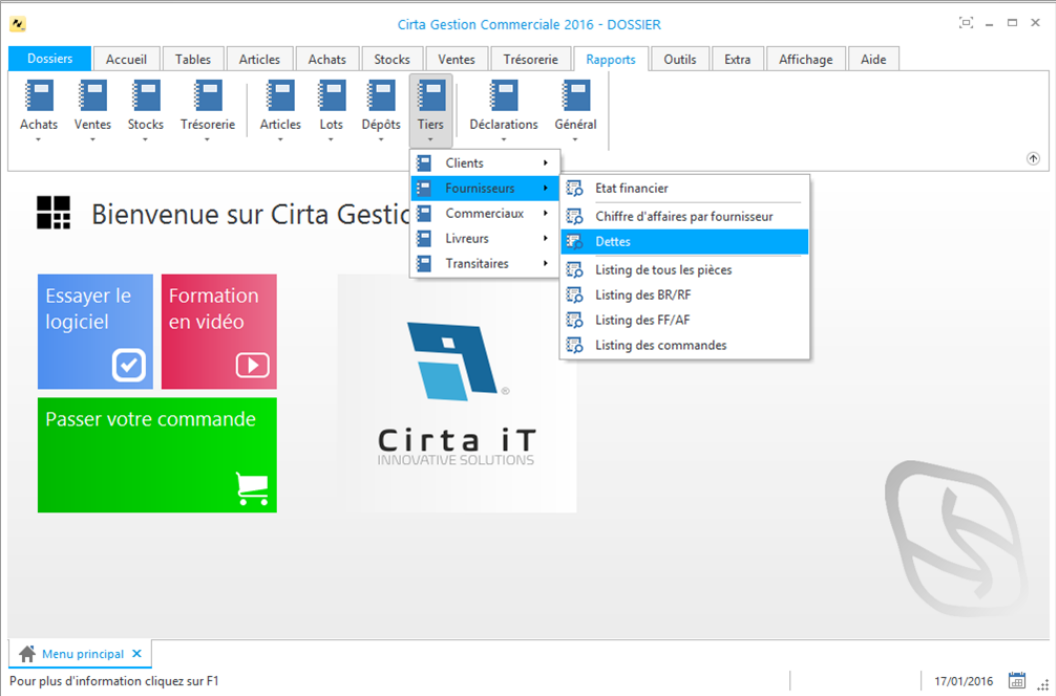

 Modifiez votre rapport selon ce que vous voulez voir apparaître dans votre dette ensuite, cliquez sur « **Imprimer** ».

# **Gestion des articles**

La gestion des articles concerne :

- **Créer [une famille articles.](#page-51-0)**
- **[Créer un article.](#page-53-0)**
- **[Modifier un article.](#page-55-0)**
- **[Supprimer un article.](#page-55-1)**
- **[Tarifs fournisseurs.](#page-55-2)**
- **[Tarifs clients.](#page-56-0)**
- **[Nomenclature.](#page-56-1)**
- **Emplacement.**
- **[Ajouter une photo pour un article.](#page-57-0)**
- **[Ajouter un champ additionnel.](#page-58-0)**
- **[Ajouter un fichier.](#page-59-0)**
- **[Consultation des stocks.](#page-60-0)**
- **[Mise à jour des tarifs.](#page-61-0)**
- **Supprimer un emplacement.**

# <span id="page-51-0"></span>**Créer une famille d'articles**

Pour créer une famille d'articles sélectionnez « **Articles** » **(1)** dans le menu ensuite, cliquez sur « **Familles** » **(2)**.

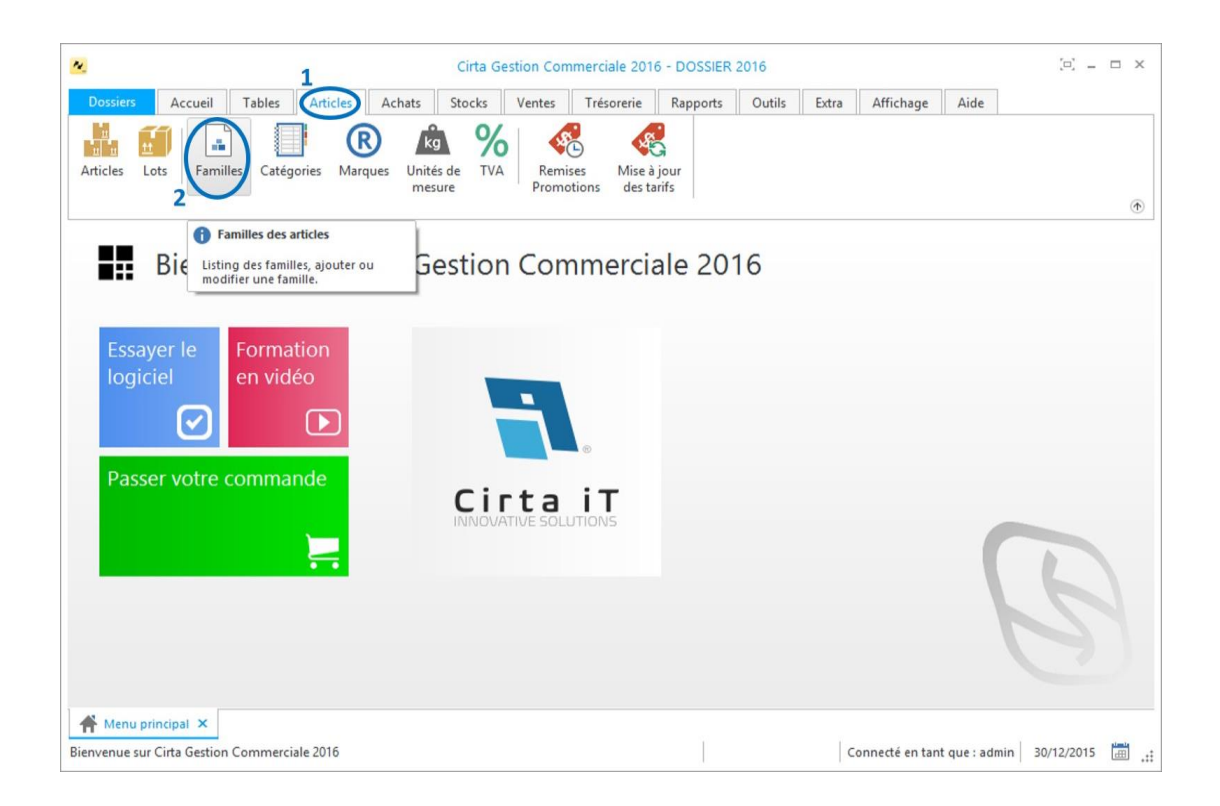

- Sélectionnez « **Nouveau** » **(3)**.
- La saisie du nom du libellé est **obligatoire (4)**.
- Vous pouvez ajouter le taux de TVA directement, ou à partir de la liste

complète. Si cette TVA n'existe pas vous pouvez l'ajouter à l'aide de

- Vous pouvez également attribuer différentes marges à cette famille d'articles, ainsi qu'une photo.
- Après avoir créé une famille d'articles, n'oubliez pas de « **Valider** » **(5)**.

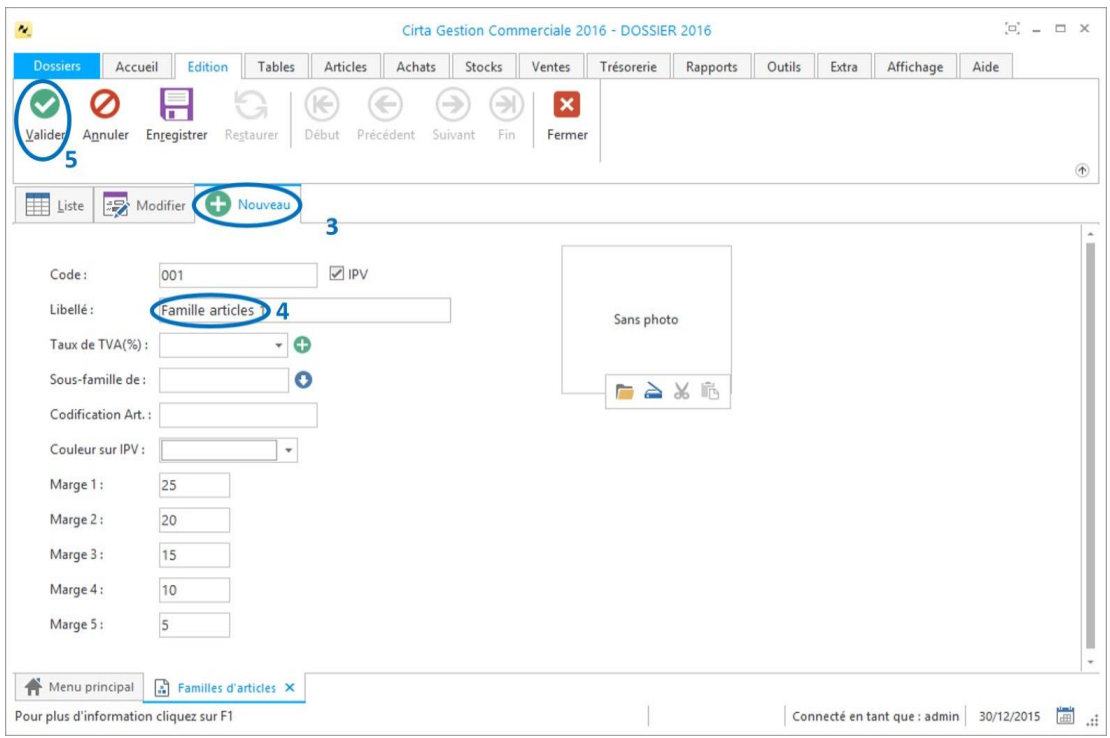

### o **Chercher une famille d'articles :**

Si vous désirez chercher une famille spécifique dans la liste,

 Vous pouvez utiliser l'outil de recherche se trouvant en haut de la liste en saisissant le code de la famille que vous désirez chercher.

## <span id="page-53-0"></span>**Créer un article**

Pour créer un article, il suffit de :

 Cliquer sur l'onglet « **Accueil** » **(1)** puis cliquez sur l'icône « **Articles** » **(2)** en haut, ou en utilisant le raccourci clavier « **F2** ».

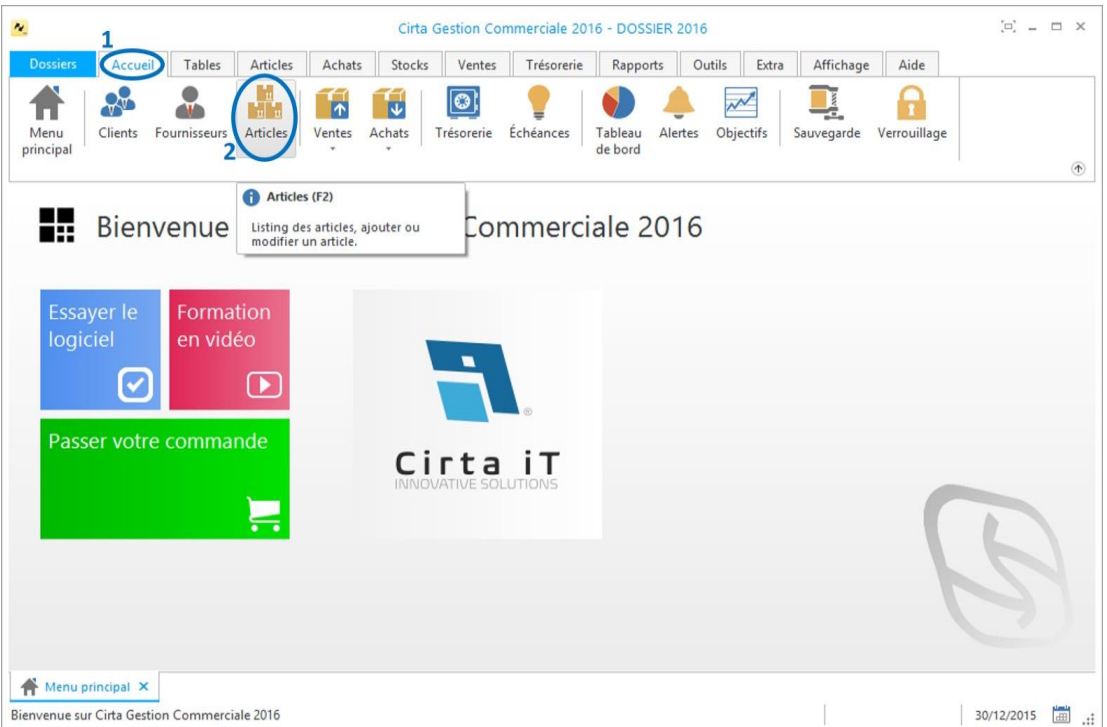

- Cliquez sur « **Nouveau** » **(3)**.
- La saisie de la Désignation est **obligatoire (4)**.
- Lors de l'ajout d'une famille Fournisseurs, vous pouvez faire une sélection

rapide à l'aide de  $\bullet$  ou la sélectionnez à partir de la liste complète en

utilisant  $\mathbb{H}$ , Si cette famille n'existe pas, vous pouvez l'ajouter à l'aide de  $\bullet$ .

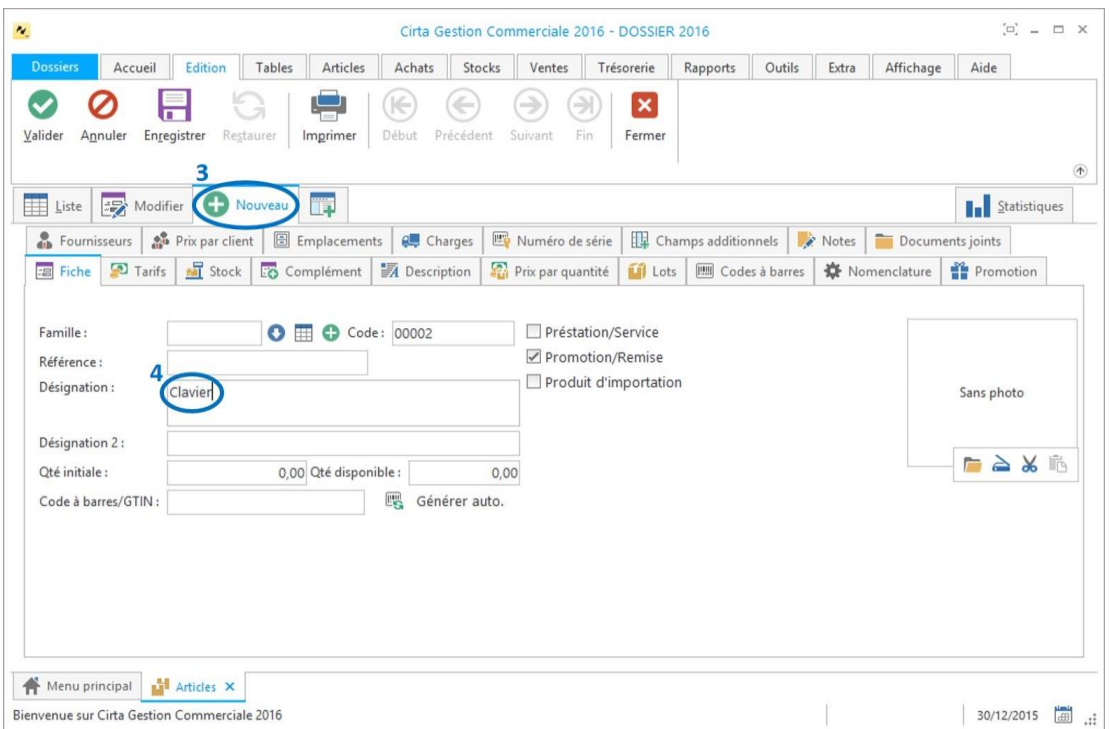

- Cliquez sur l'onglet « **Tarifs** » **(5)**.
- Saisissez le prix d'achat **(6)**.

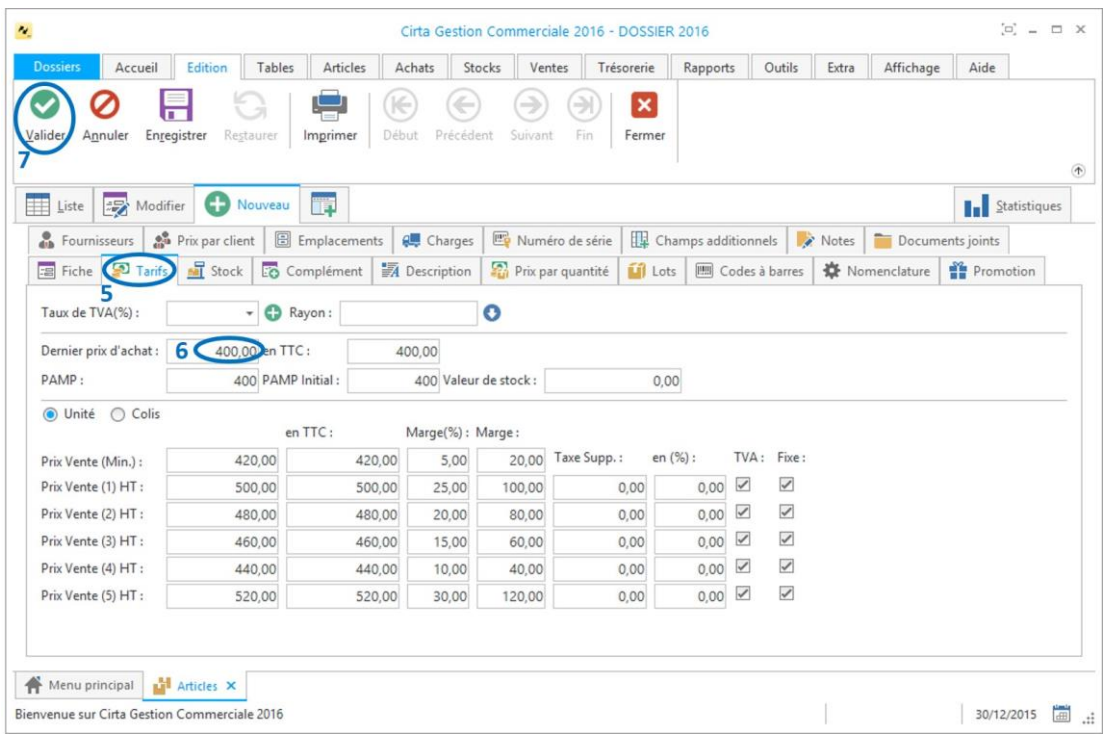

Enfin n'oubiez pas de cliquer sur « **Valider** » **(7)**.

## <span id="page-55-0"></span>**Modifier un article**

Pour modifier les informations d'un article :

 Choisissez un article dans la liste puis, cliquez soit sûr « **Modifier** » soit faire un double clic sur celui-ci dans la liste.

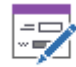

Modifier

Vous pouvez accéder à d'autres articles depuis l'article en cours en utilisant

les options ( $\bigoplus_{p \in \text{edent}} \bigoplus_{p \in \text{edent}} \bigoplus_{\text{Suvant}} \bigoplus_{\text{Fin}}$ ) en haut.

Après la modification des informations d'un article n'oubliez pas de **valider.**

### <span id="page-55-1"></span>**Supprimer un article**

Pour supprimer un article :

Le sélectionner dans la liste ensuite, cliquez sur l'onglet « **Supprimer** » en haut ou utilisez le raccourci clavier « **Suppr** ».

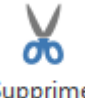

Supprimer

### <span id="page-55-2"></span>**Tarifs fournisseurs**

Pour afficher les tarifs fournisseurs :

- Double clic sur un article pour le sélectionner.
- Cliquez sur l'onglet **« Fournisseurs ».**
- Pour ajouter un Fournisseur cliquez sur  $\bullet$ , ou insérez tous les fournisseurs

en cliquant sur  $\overline{\mathbb{E} \bullet}$ .

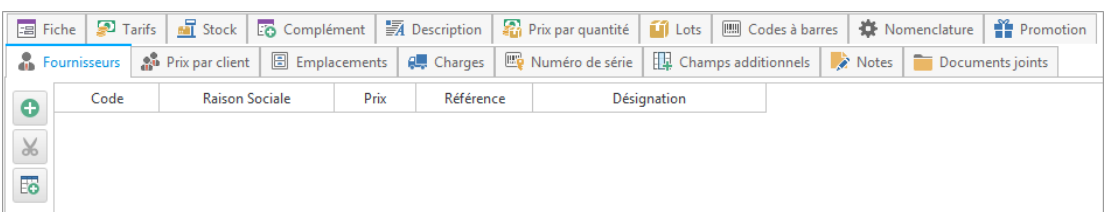

Après l'ajout d'un tarif fournisseur, n'oubliez pas de **valider**.

## <span id="page-56-0"></span>**Tarifs clients**

Pour afficher les tarifs fournisseurs:

- Double clique sur un article pour le sélectionner.
- Cliquez sur l'onglet **« Prix par client » .**
- Pour ajouter un client cliquez sur  $\bullet$ , ou insérez tous les clients en cliquant

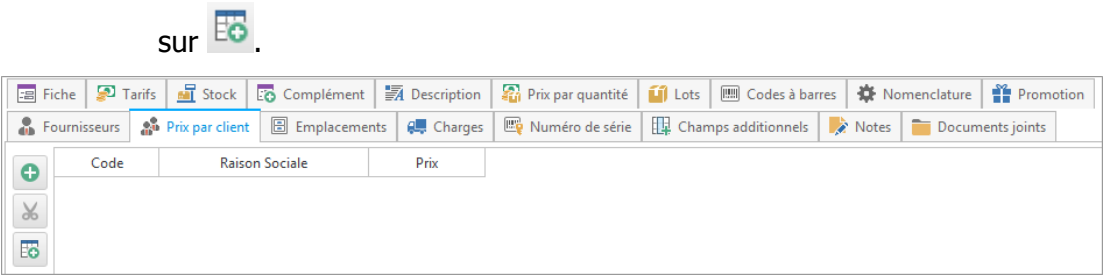

Après l'ajout d'un tarif client, n'oubliez pas de **valider**.

### <span id="page-56-1"></span>**Nomenclature**

Pour effectuer une composition d'un article

- Sélectionnez l'article, cliquez deux fois dessus.
- Ensuite, cliquez sur « **Nomenclature** » puis sur « **Ajouter un composant** » pour ajouter un composant de cet article ou utilisez le raccourci clavier « **Inser** ».

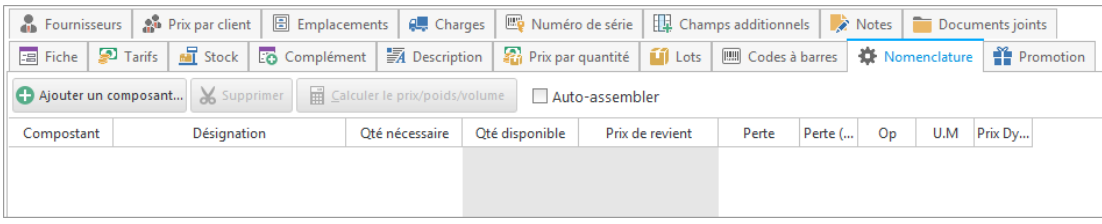

Après l'ajout, n'oubliez pas de **valider**.

# <span id="page-57-0"></span>**Ajouter une photo pour un article**

Afin d'ajouter une photo d'un article :

 Cliquez deux fois sur l'article dans la liste ensuite sur « **Sans photo** » pour sélectionnez une photo.

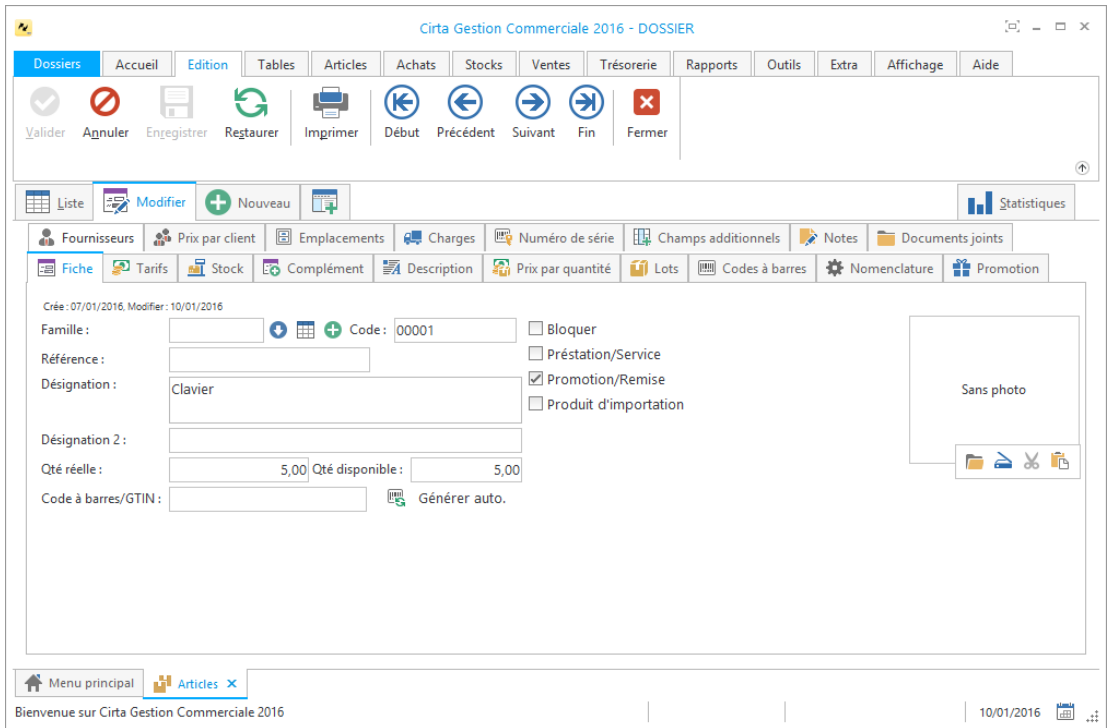

Après l'ajout, n'oubliez pas de **valider**.

# <span id="page-58-0"></span>**Ajouter un champ additionnel**

Vous avez la possibilité d'ajouter des champs additionnels en choisissant l'onglet «

**Champs additionnels** » et en cliquant sur  $\bullet$ .

Type:

Chaîne

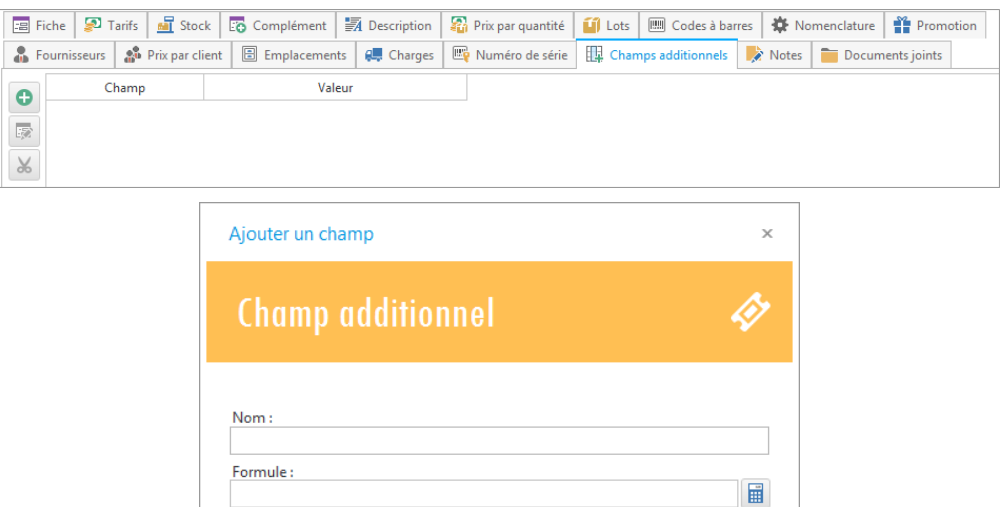

Taille:

 $\overline{\mathcal{F}}$ 

**Saisissez le nom de ce nouveau champ, sa formule ainsi que son type (chaîne** de caractère, date…) et enfin sa taille puis, cliquez sur « **Créer** ».

 $\vee$  Créer

 $\bigcirc$  Annuler

Après la saisie des informations concernant le champ n'oubliez pas de **valider**.

# <span id="page-59-0"></span>**Ajouter un fichier**

Pour joindre un fichier à un article :

- Cliquez deux fois sur l'article dans la liste ensuite sur « **Documents joints** » puis sur « **Ajouter un document** ».
- Vous pouvez ajouter une description à ce document.

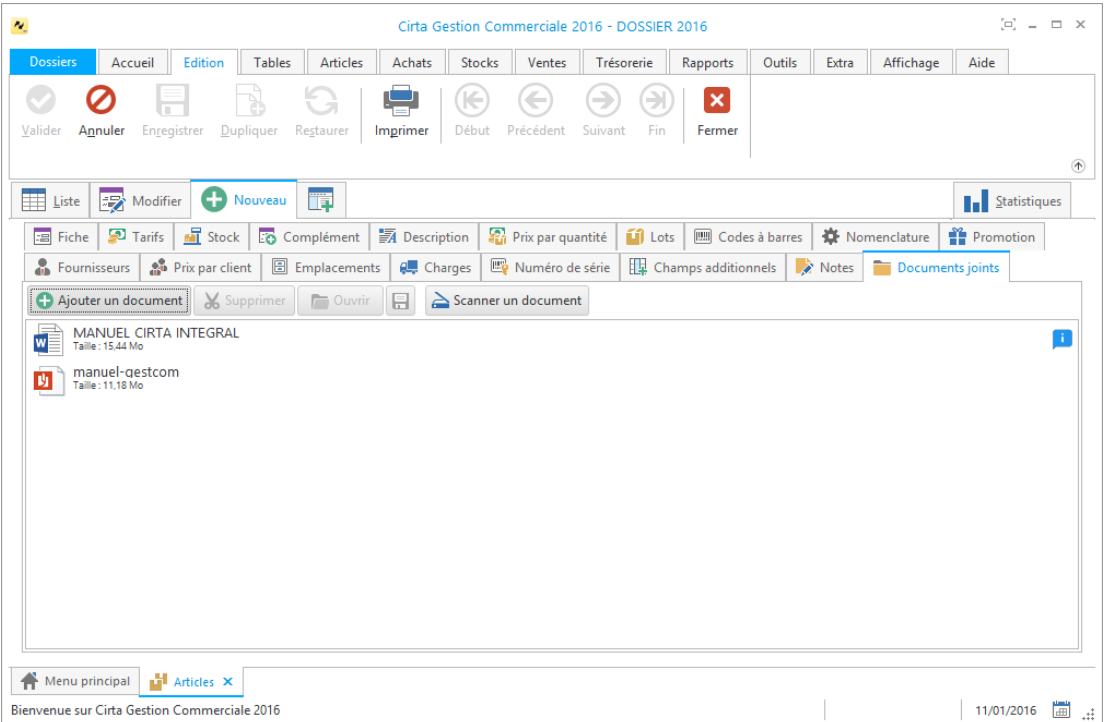

 Après avoir ajouté un fichier (Word, Excel, PDF…) à l'article, n'oubliez pas de **valider**.

## <span id="page-60-0"></span>**Consultation des stocks**

Pour consulter vos stocks :

 Veuillez-vous rendre dans le menu « **Rapports** » ensuite « **Stocks** » puis cliquez sur « **Inventaire d'une date précédente** ».

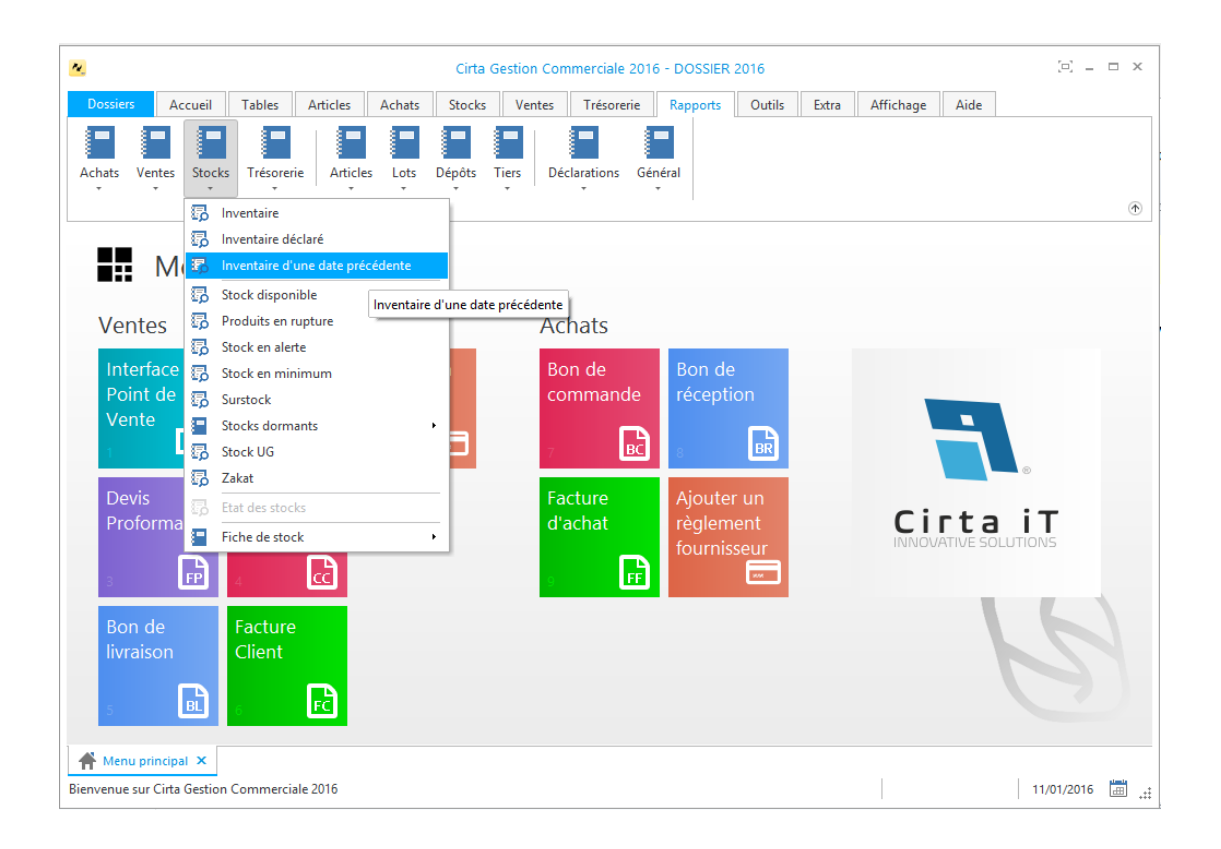

# <span id="page-61-0"></span>**Mise à jour des tarifs**

Pour modifier les tarifs d'un article :

 Veuillez-vous rendre dans le menu « **Articles** » ensuite, « **Mise à jour des tarifs** ».

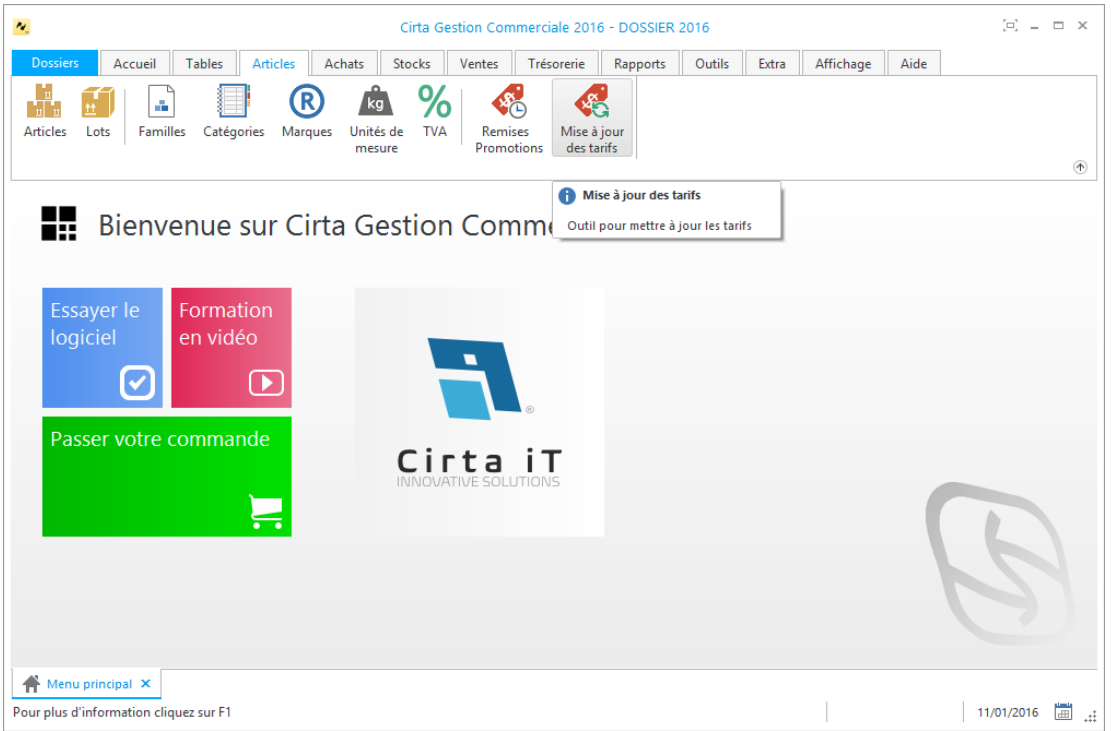

Sélectionnez l'article que vous voulez modifier ses tarifs.

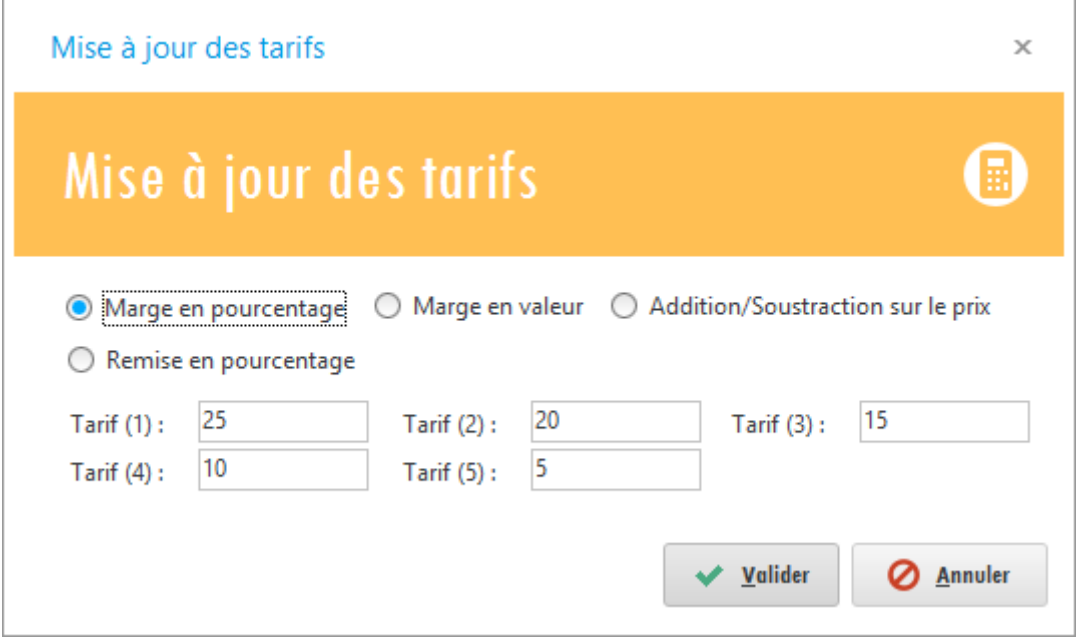

Après la mise à jour, n'oubliez pas de **valider**.

# **Gestion multi-dépôts**

La gestion de multi-dépôts prend en charge:

- **[Créer un dépôt.](#page-62-0)**
- **[Stock initial d'un dépôt.](#page-62-1)**
- **[Transfert entre dépôts.](#page-62-2)**

# <span id="page-62-0"></span>**Créer un dépôt**

Pour créer un dépôt :

Après avoir créé un dépôt, n'oubliez pas de **valider**.

### <span id="page-62-1"></span>**Stock initial d'un dépôt**

<span id="page-62-2"></span>**Transfert entre dépôts**

# **Gestion des achats**

Le logiciel vous propose un module complet regroupant toutes les fonctions nécessaires lors de l'achat.

Ce module vous fournit aussi la possibilité de fidéliser vos fournisseurs, d'avoir une synthèse détaillée de chaque opération établie, de contrôler vos stocks à leur entrée, vos caisses et leur suivi de façon simple et rapide.

- o Vous trouvez dans cette partie :
	- **[Bon de commande.](#page-64-0)**
	- **[Bon de réception.](#page-66-0)**
	- **[Facture d'achat.](#page-69-0)**
	- **[Retour fournisseur.](#page-71-0)**
	- **[Avoir fournisseur.](#page-74-0)**
	- **[Sollicitation d'achat.](#page-78-0)**
	- **Pemande d'offre.**
	- **[Offre de prix.](#page-78-2)**
	- **[Journal des commandes.](#page-118-0)**
	- **[Journal des achats.](#page-78-3)**

## <span id="page-64-0"></span>**Bon de commande**

Pour effectuer un bon de commande :

 Cliquez sur l'onglet « **Achats** » dans le menu en haut ensuite sur « **Bon de commande** ».

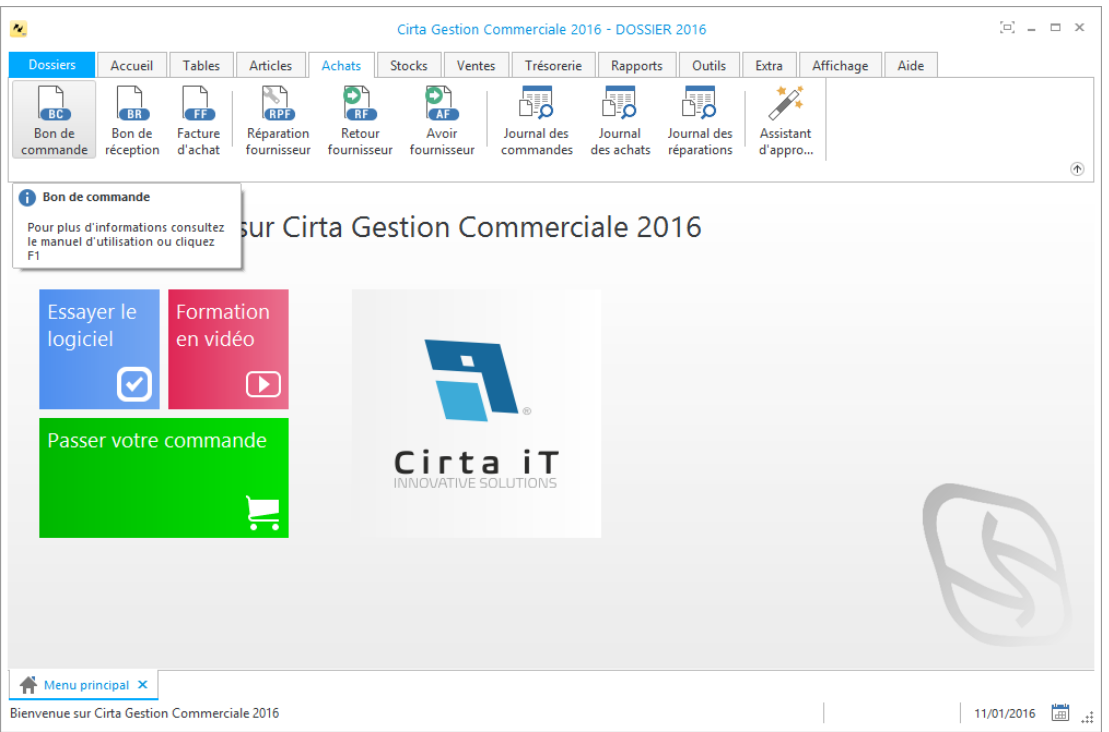

### o **Créer un bon de commande :**

Afin de créer un bon de commande,

Cliquez sur « **Nouveau** ».

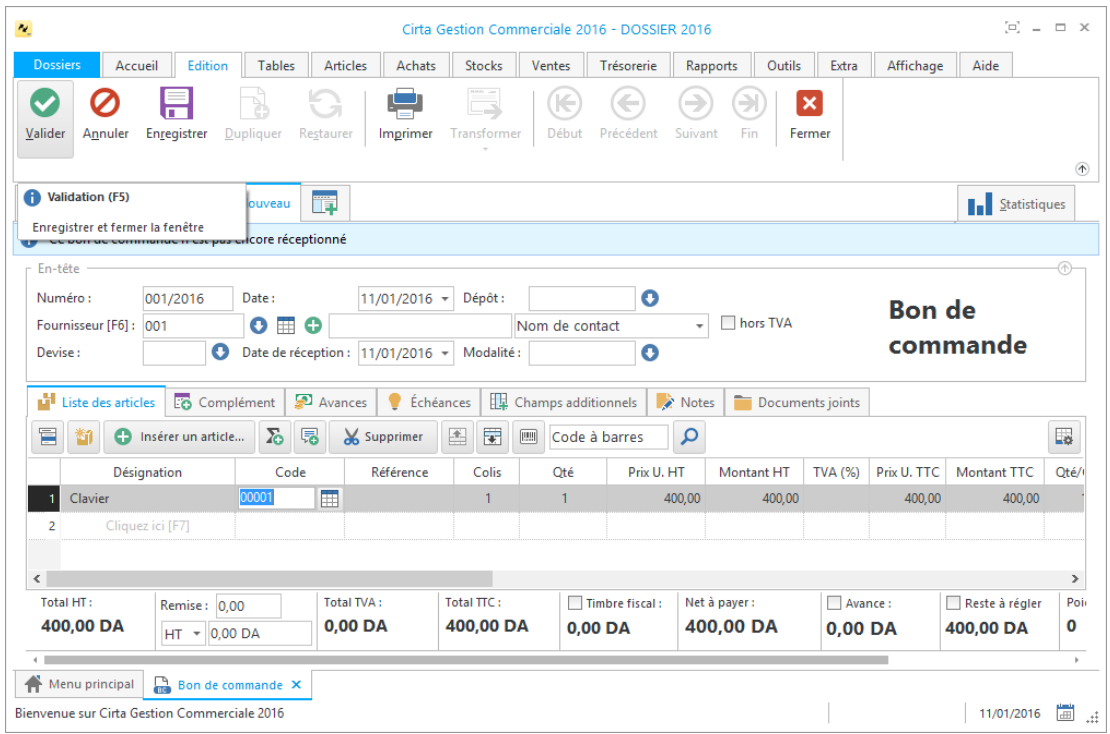

- La saisie du code fournisseur est **obligatoire**.
- Lors de l'ajout d'un fournisseur, vous pouvez faire une sélection rapide à l'aide

de  $\bullet$  ou le sélectionnez à partir de la liste complète en utilisant  $\boxplus$ , si ce

fournisseur n'existe pas, vous pouvez l'ajouter à l'aide de

- Cliquez sur « **Insérer un article** » ou utilisez le raccourci clavier « **Inser** », ensuite entrez la désignation de l'article en cliquant sur « **Cliquez ici** » ou directement sur « **F7** » ou le sélectionner à partir de la liste complète des articles (en cliquant sur  $\blacksquare$ ).
- Après avoir saisie les informations concernant un bon de commande, n'oubliez pas de **valider**.

#### o **Modifier un bon de commande :**

Pour modifier ou ajouter des informations relatives à un bon de commande,

- Cliquez deux fois sur le bon sélectionné dans la liste ou bien, cliquez sur l'onglet « **Modifier** » après avoir ciblé le bon de commande en question.
- Après avoir modifié les informations d'un bon de commande, n'oubliez pas de **valider**.

#### o **Supprimer un bon de commande :**

Pour supprimer définitivement un bon de commande,

 Il suffit de le sélectionner ensuite, cliquez sur l'onglet « **Supprimer** » en haut ou utilisez le raccourci clavier « **Suppr** ».

#### o **Imprimer un bon de commande :**

Pour imprimer un bon de commande,

- Sélectionnez le bon de commande que vous souhaitez imprimer.
- Ensuite, cliquez sur « **Modifier** », ou double clique sur celui-ci dans la liste.
- Puis sélectionnez « **Imprimer** ». Une fenêtre de choix des modèles d'impression s'affiche.
- Après avoir choisi le modèle cliquez sur « **Ok** ».

#### o **Imprimer la liste des bons de commandes :**

Dans la liste des bons de commandes,

 Cliquez sur « **Imprimer** ». Une fenêtre de choix des modèles d'impression s'affiche.

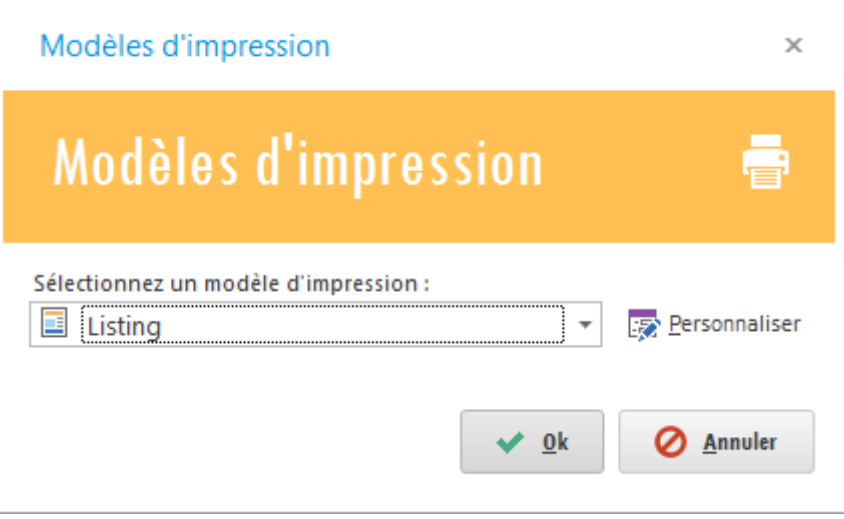

<span id="page-66-0"></span>Après avoir choisi le modèle cliquez sur « **Ok** ».

# **Bon de réception**

Pour effectuer un bon de réception :

 Cliquez sur l'onglet « **Achats** » dans le menu en haut ensuite sur « **Bon de réception** ».

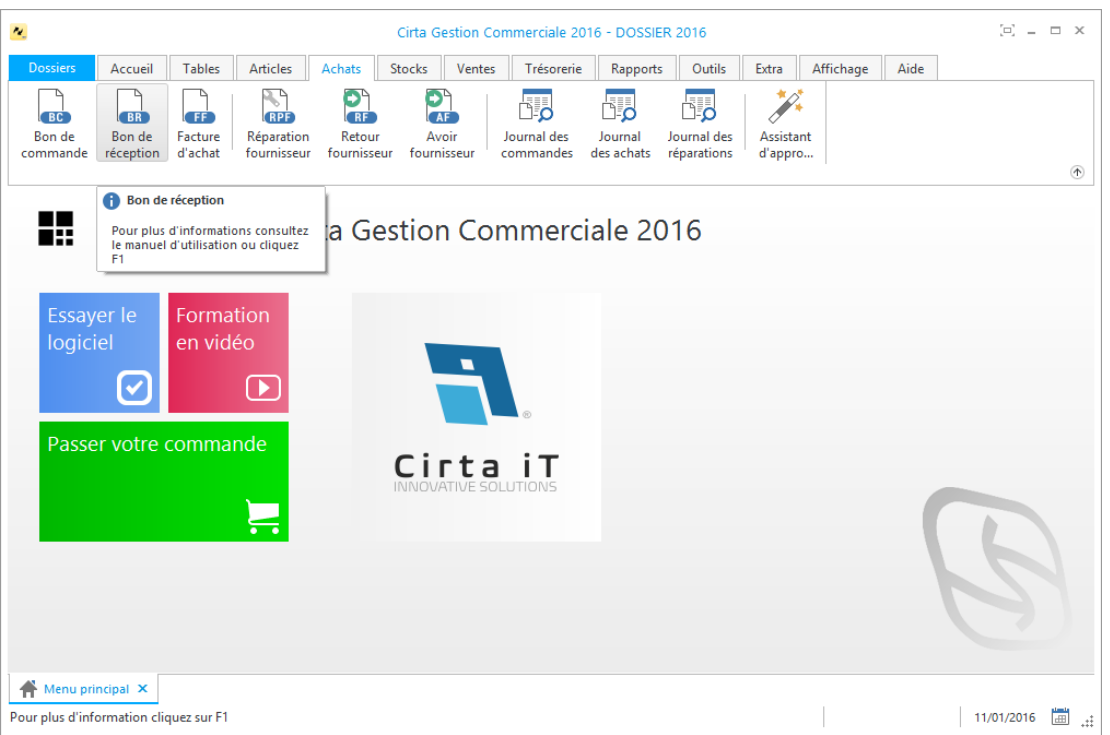

### o **Créer un bon de réception :**

Afin de créer un bon de réception,

Cliquez sur « **Nouveau** ».

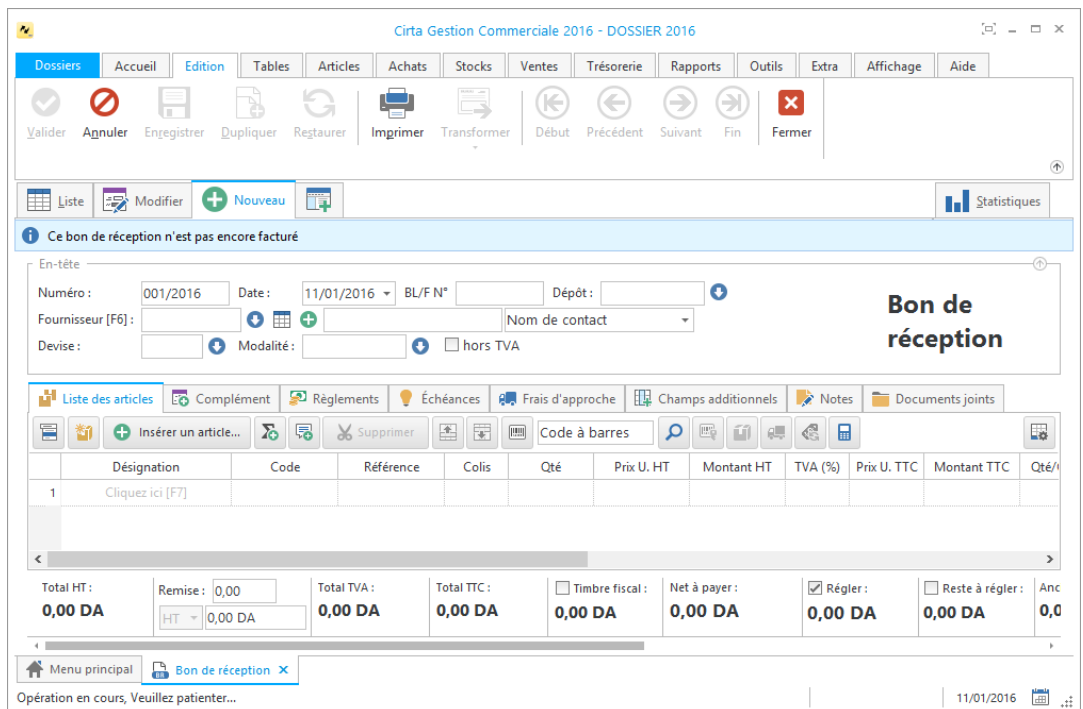

- La saisie du code fournisseur est **obligatoire**.
- Lors de l'ajout d'un fournisseur, vous pouvez faire une sélection rapide à l'aide

de  $\bullet$  ou le sélectionnez à partir de la liste complète en utilisant  $\boxplus$ , si ce

fournisseur n'existe pas, vous pouvez l'ajouter à l'aide de  $\bullet$ .

- Cliquez sur « **Insérer un article** » ou utilisez le raccourci clavier « **Inser** », ensuite entrez la désignation de l'article en cliquant sur « **Cliquez ici** » ou directement sur « **F7** » ou le sélectionner à partir de la liste complète des articles (en cliquant sur  $\blacksquare$ ).
- Après avoir saisie les informations concernant un bon de réception, n'oubliez pas de **valider**.

### o **Modifier un bon de réception :**

Pour modifier ou ajouter des informations relatives à un bon de réception,

- Cliquez deux fois sur le bon sélectionné dans la liste ou bien, cliquez sur l'onglet « **Modifier** » après avoir ciblé le bon de réception en question.
- Après avoir modifié les informations d'un bon de réception, n'oubliez pas de **valider**.

### o **Supprimer un bon de réception :**

Pour supprimer définitivement un bon de réception,

 Il suffit de le sélectionner ensuite, cliquez sur l'onglet « **Supprimer** » en haut ou utilisez le raccourci clavier « **Suppr** ».

### o **Imprimer un bon de réception :**

Pour imprimer un bon de réception,

- Sélectionnez le bon de réception que vous souhaitez imprimer.
- Ensuite, cliquez sur « **Modifier** », ou double clic sur celui-ci dans la liste.
- Puis sélectionnez « **Imprimer** ». Une fenêtre de choix des modèles d'impression s'affiche.
- Après avoir choisi le modèle cliquez sur « **Ok** ».

### o **Imprimer la liste des bons de réceptions :**

Dans la liste des bons de réceptions,

 Cliquez sur « **Imprimer** ». Une fenêtre de choix des modèles d'impression s'affiche.

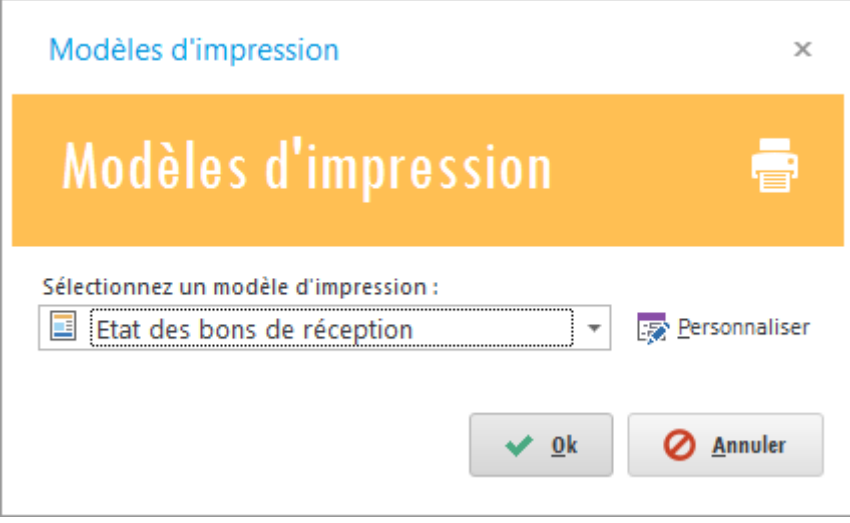

Après avoir choisi le modèle cliquez sur « **Ok** ».

## <span id="page-69-0"></span>**Facture d'achat**

Pour effectuer une facture d'achat :

 Cliquez sur l'onglet « **Achats** » dans le menu en haut ensuite sur « **Facture d'achat** ».

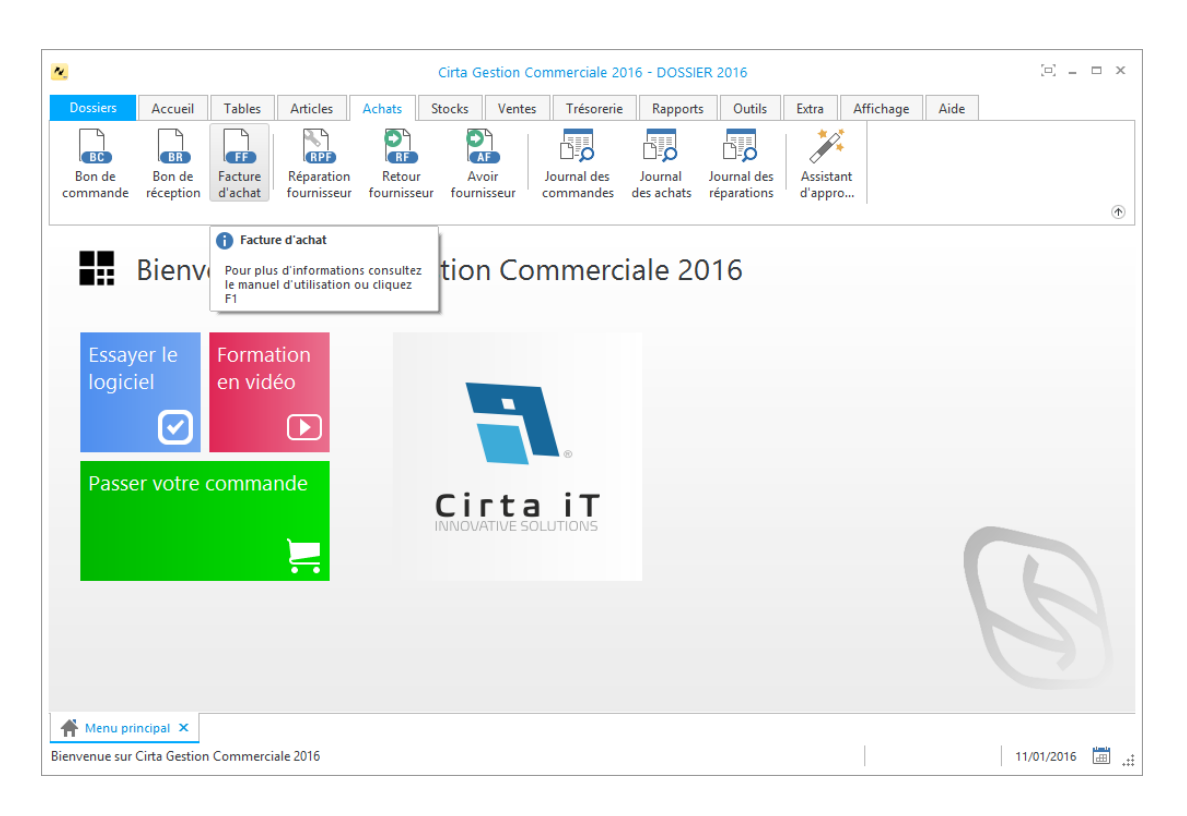

### o **Créer une facture d'achat :**

Afin de créer une facture d'achat,

Cliquez sur « **Nouveau** ».

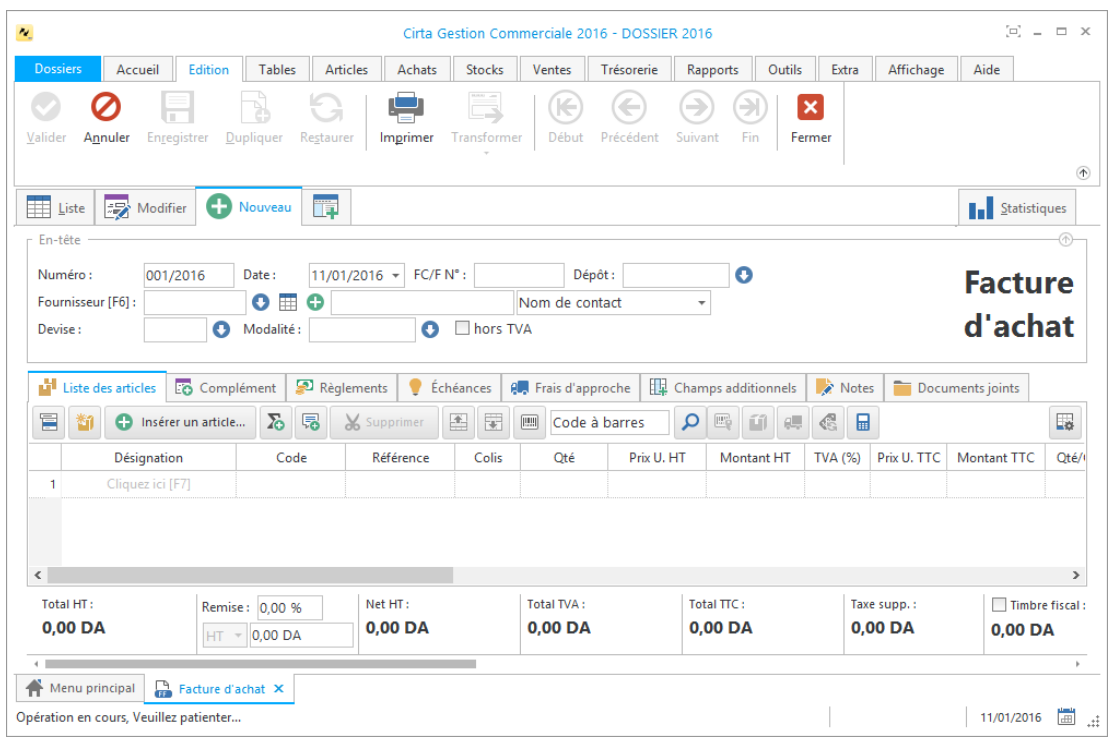

- La saisie du code fournisseur est **obligatoire**.
- Lors de l'ajout d'un fournisseur, vous pouvez faire une sélection rapide à l'aide

de  $\bullet$  ou le sélectionnez à partir de la liste complète en utilisant  $\boxplus$ , si ce

fournisseur n'existe pas, vous pouvez l'ajouter à l'aide de  $\bullet$ .

 Cliquez sur « **Insérer un article** » ou utilisez le raccourci clavier « **Inser** », ensuite entrez la désignation de l'article en cliquant sur « **Cliquez ici** » ou directement sur « **F7** » ou le sélectionner à partir de la liste complète des

articles (en cliquant sur  $\mathbb{H}$ ).

 Après avoir saisie les informations concernant une facture d'achat, n'oubliez pas de **valider**.

### o **Modifier une facture d'achat :**

Pour modifier ou ajouter des informations relatives à une facture d'achat,

- Cliquez deux fois sur la facture sélectionnée dans la liste ou bien, cliquez sur l'onglet « **Modifier** » après avoir ciblé la facture d'achat en question.
- Après avoir modifié les informations d'une facture d'achat, n'oubliez pas de **valider**.

### o **Supprimer une facture d'achat :**

Pour supprimer définitivement une facture d'achat,

 Il suffit de la sélectionner ensuite, cliquez sur l'onglet « **Supprimer** » en haut ou utilisez le raccourci clavier « **Suppr** ».

### o **Imprimer une facture d'achat :**

Pour imprimer une facture d'achat,

- Sélectionnez la facture d'achat que vous souhaitez imprimer.
- Ensuite, cliquez sur « **Modifier** », ou double clic sur celle-ci dans la liste.
- Puis sélectionnez « **Imprimer** ». Une fenêtre de choix des modèles d'impression s'affiche.
- Après avoir choisi le modèle cliquez sur « **Ok** ».

### o **Imprimer la liste des factures d'achats :**

Dans la liste des factures d'achats,

 Cliquez sur « **Imprimer** ». Une fenêtre de choix des modèles d'impression s'affiche.

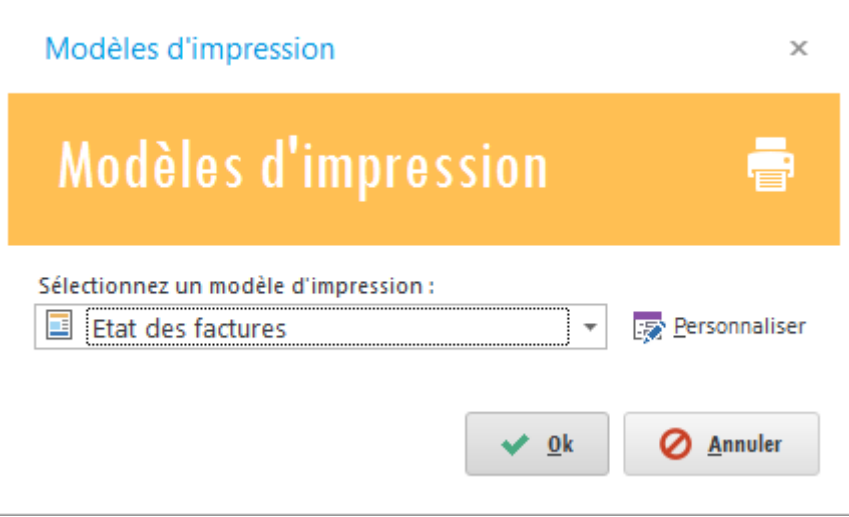

<span id="page-71-0"></span>Après avoir choisi le modèle cliquez sur « **Ok** ».
# **Retour fournisseur**

Pour effectuer un bon de retour fournisseur:

 Cliquez sur l'onglet « **Achats** » dans le menu en haut ensuite sur « **Retour fournisseur** ».

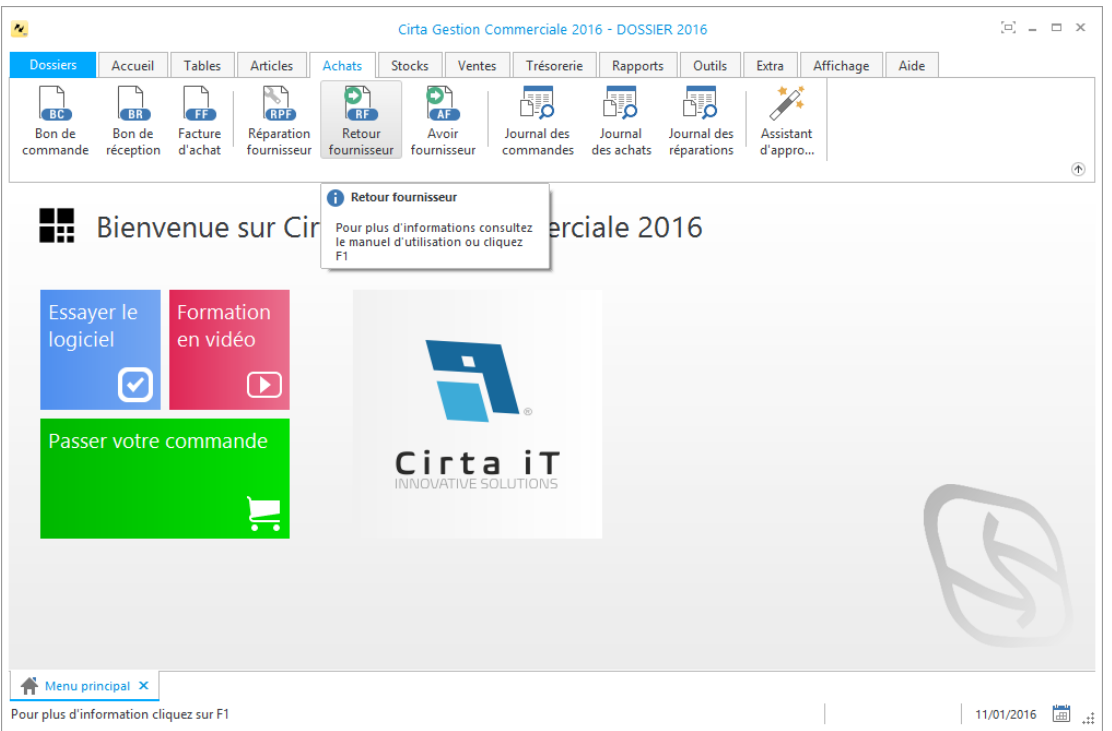

### o **Créer un bon de retour fournisseur :**

Afin de créer un bon de retour fournisseur,

Cliquez sur « **Nouveau** ».

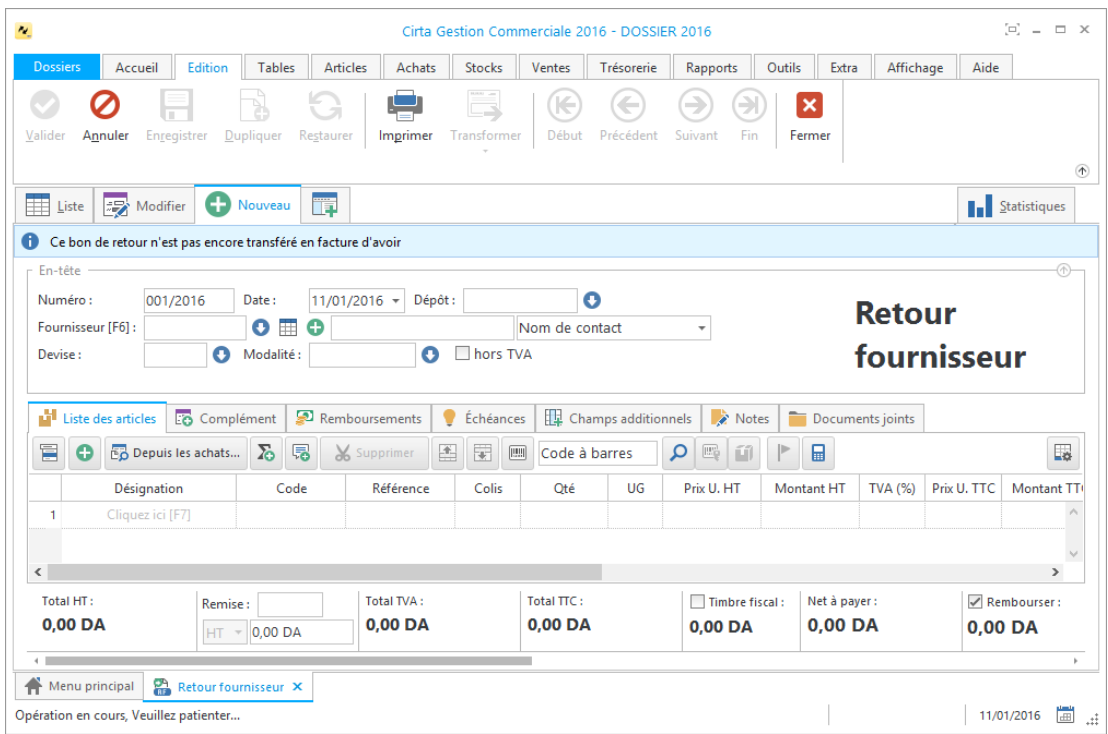

- La saisie du code fournisseur est **obligatoire**.
- Lors de l'ajout d'un fournisseur, vous pouvez faire une sélection rapide à l'aide

de  $\bullet$  ou le sélectionnez à partir de la liste complète en utilisant  $\boxplus$ , Si ce

fournisseur n'existe pas, vous pouvez l'ajouter à l'aide de

- Cliquez sur « **Insérer un article** » ou utilisez le raccourci clavier « **Inser** », ensuite entrez la désignation de l'article en cliquant sur « **Cliquez ici** » ou directement sur « **F7** » ou le sélectionner à partir de la liste complète des articles (en cliquant sur  $\blacksquare$ ).
- Après avoir saisie les informations concernant un bon de retour fournisseur, n'oubliez pas de **valider**.

#### o **Modifier un bon de retour fournisseur :**

Pour modifier ou ajouter des informations relatives à un bon de retour fournisseur,

- Cliquez deux fois sur le bon sélectionné dans la liste ou bien, cliquez sur l'onglet « **Modifier** » après avoir ciblé le bon de retour fournisseur en question.
- Après avoir modifié les informations d'un bon de retour fournisseur, n'oubliez pas de **valider**.

### o **Supprimer un bon de retour fournisseur :**

Pour supprimer définitivement un bon de retour fournisseur,

 Il suffit de le sélectionner ensuite, cliquez sur l'onglet « **Supprimer** » en haut ou utilisez le raccourci clavier « **Suppr** ».

#### o **Imprimer un bon de retour fournisseur :**

Pour imprimer un bon de retour fournisseur,

- Sélectionnez le bon de retour fournisseur que vous souhaitez imprimer.
- Ensuite, cliquez sur « **Modifier** », ou double clic sur celui-ci dans la liste.
- Puis sélectionnez « **Imprimer** ». Une fenêtre de choix des modèles d'impression s'affiche.
- Après avoir choisi le modèle cliquez sur « **Ok** ».

#### o **Imprimer la liste des bons de retours fournisseurs :**

Dans la liste des bons de retours fournisseurs,

 Cliquez sur « **Imprimer** ». Une fenêtre de choix des modèles d'impression s'affiche.

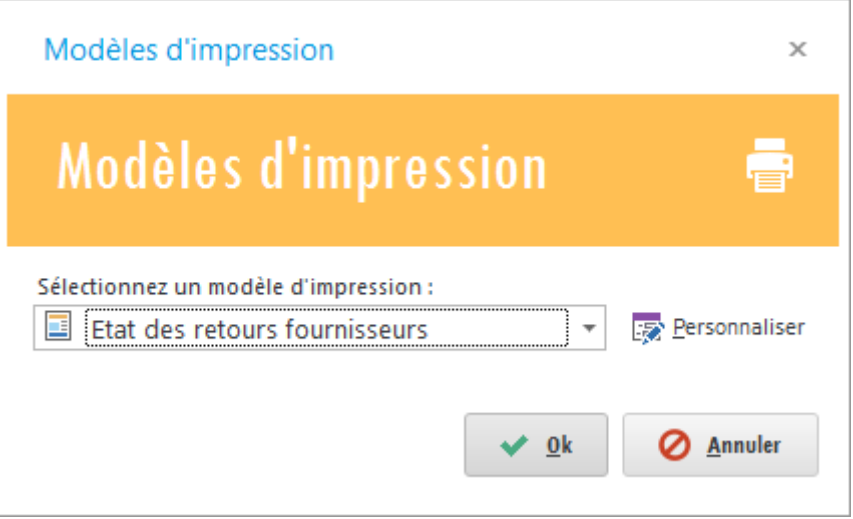

Après avoir choisi le modèle cliquez sur « **Ok** ».

# **Avoir fournisseur**

Pour effectuer un avoir fournisseur :

 Cliquez sur l'onglet « **Achats** » dans le menu en haut ensuite sur « **Avoir fournisseur** ».

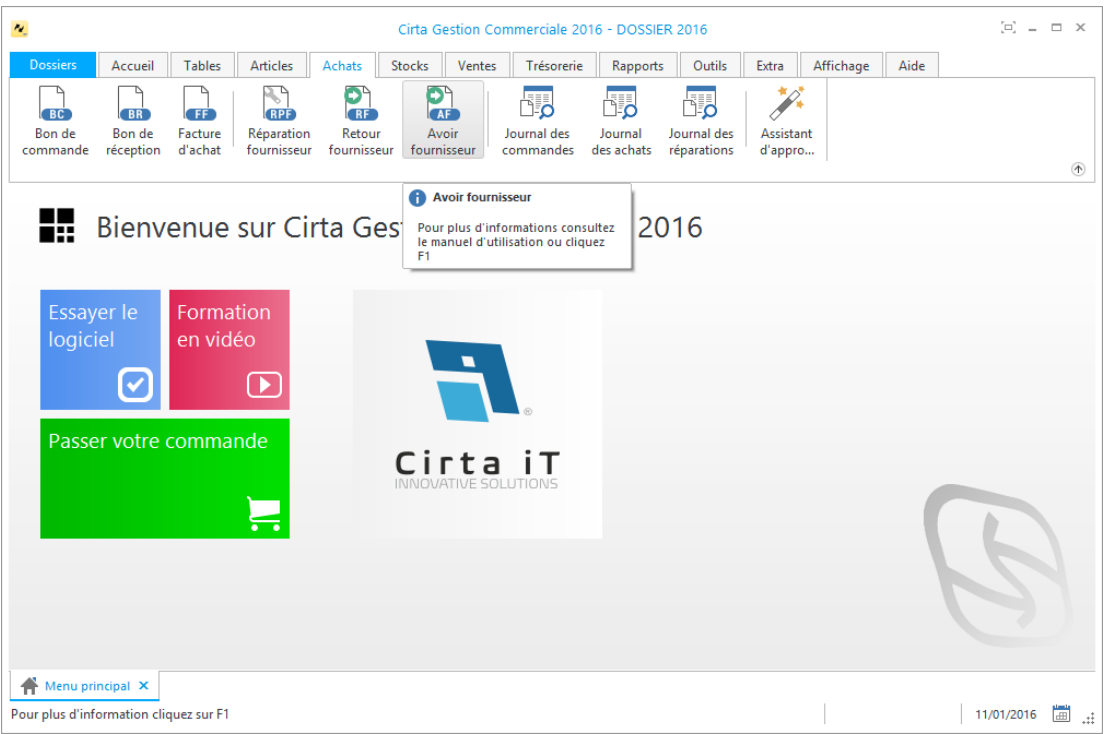

#### o **Créer un avoir fournisseur :**

Afin de créer un avoir fournisseur,

Cliquez sur « **Nouveau** ».

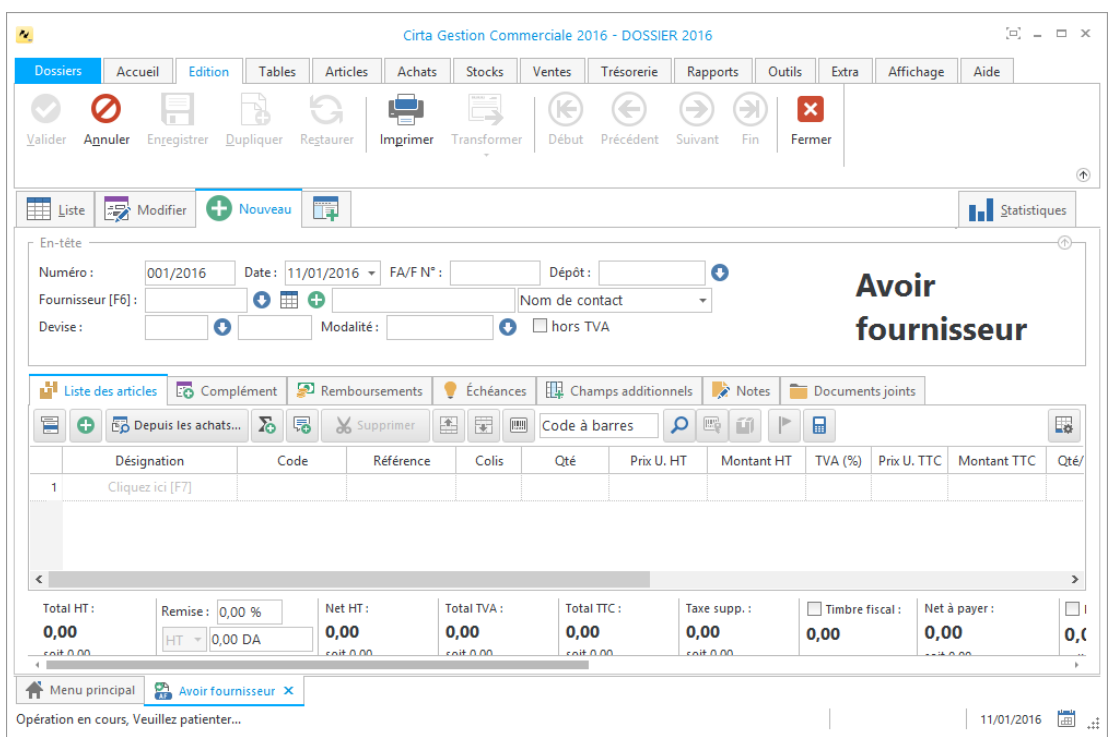

- La saisie du code fournisseur est **obligatoire**.
- Lors de l'ajout d'un fournisseur, vous pouvez faire une sélection rapide à l'aide

de  $\bullet$  ou le sélectionnez à partir de la liste complète en utilisant  $\boxplus$ , Si ce

fournisseur n'existe pas, vous pouvez l'ajouter à l'aide de  $\bullet$ .

 Cliquez sur « **Insérer un article** » ou utilisez le raccourci clavier « **Inser** », ensuite entrez la désignation de l'article en cliquant sur « **Cliquez ici** » ou directement sur « **F7** » ou le sélectionner à partir de la liste complète des

articles (en cliquant sur  $\blacksquare$ ).

 Après avoir saisie les informations concernant un avoir fournisseur, n'oubliez pas de **valider**.

#### o **Modifier un avoir fournisseur :**

Pour modifier ou ajouter des informations relatives à un avoir fournisseur,

- Cliquez deux fois sur le bon sélectionné dans la liste ou bien, cliquez sur l'onglet « **Modifier** » après avoir ciblé l'avoir fournisseur en question.
- Après avoir modifié les informations d'un avoir fournisseur, n'oubliez pas de **valider**.

#### o **Supprimer un avoir fournisseur :**

Pour supprimer définitivement un avoir fournisseur,

 Il suffit de le sélectionner ensuite, cliquez sur l'onglet « **Supprimer** » en haut ou utilisez le raccourci clavier « **Suppr** ».

#### o **Imprimer un avoir fournisseur :**

Pour imprimer un avoir fournisseur,

- Sélectionnez l'avoir fournisseur que vous souhaitez imprimer.
- Ensuite, cliquez sur « **Modifier** », ou double clic sur celui-ci dans la liste.
- Puis sélectionnez « **Imprimer** ». Une fenêtre de choix des modèles d'impression s'affiche.
- Après avoir choisi le modèle cliquez sur « **Ok** ».

#### o **Imprimer la liste des avoirs fournisseurs :**

Dans la liste des bons d'avoir fournisseurs,

 Cliquez sur « **Imprimer** ». Une fenêtre de choix des modèles d'impression s'affiche.

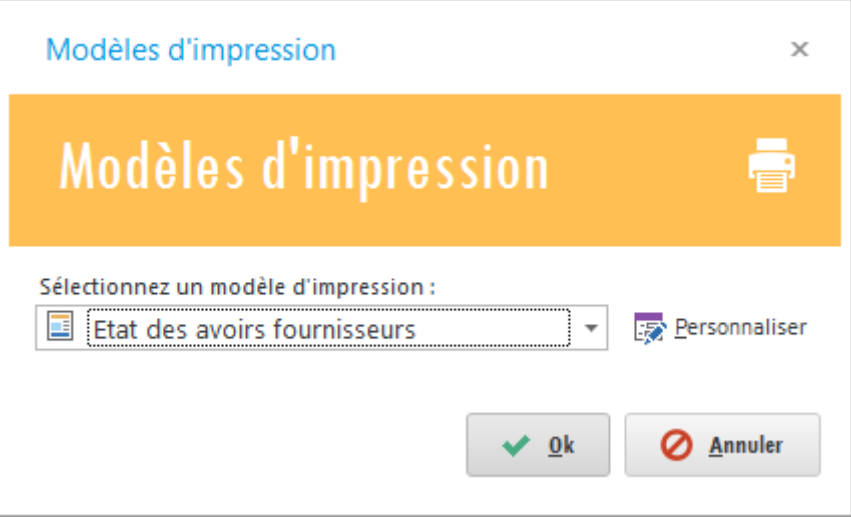

Après avoir choisi le modèle cliquez sur « **Ok** ».

# **Sollicitation d'achat**

# **Demande d'offre**

# **Offre de prix**

### **Journal des commandes**

Pour afficher le journal des commandes :

- Cliquez sur l'onglet « **Achats** » dans le menu en haut.
- Ensuite cliquer sur « **Journal des commandes** ».

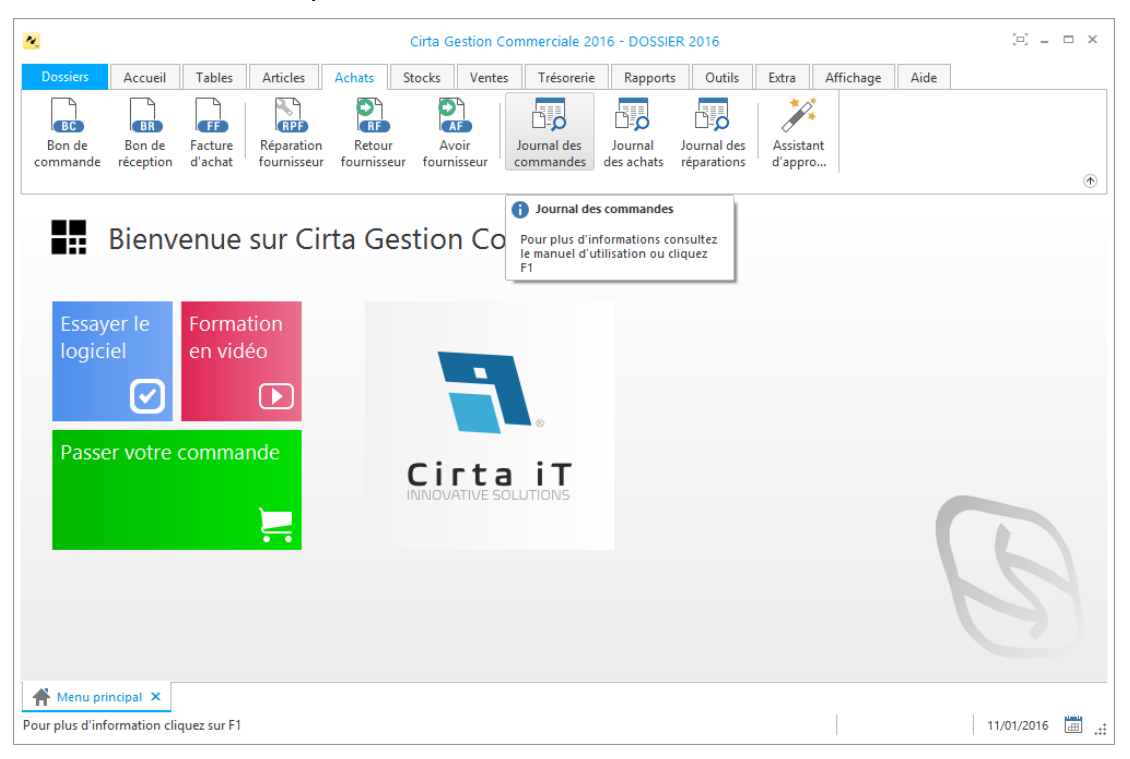

# **Journal des achats**

Pour afficher le journal des achats :

- Cliquez sur l'onglet « **Achats** » dans le menu en haut.
- Ensuite cliquer sur « **Journal des achats** ».

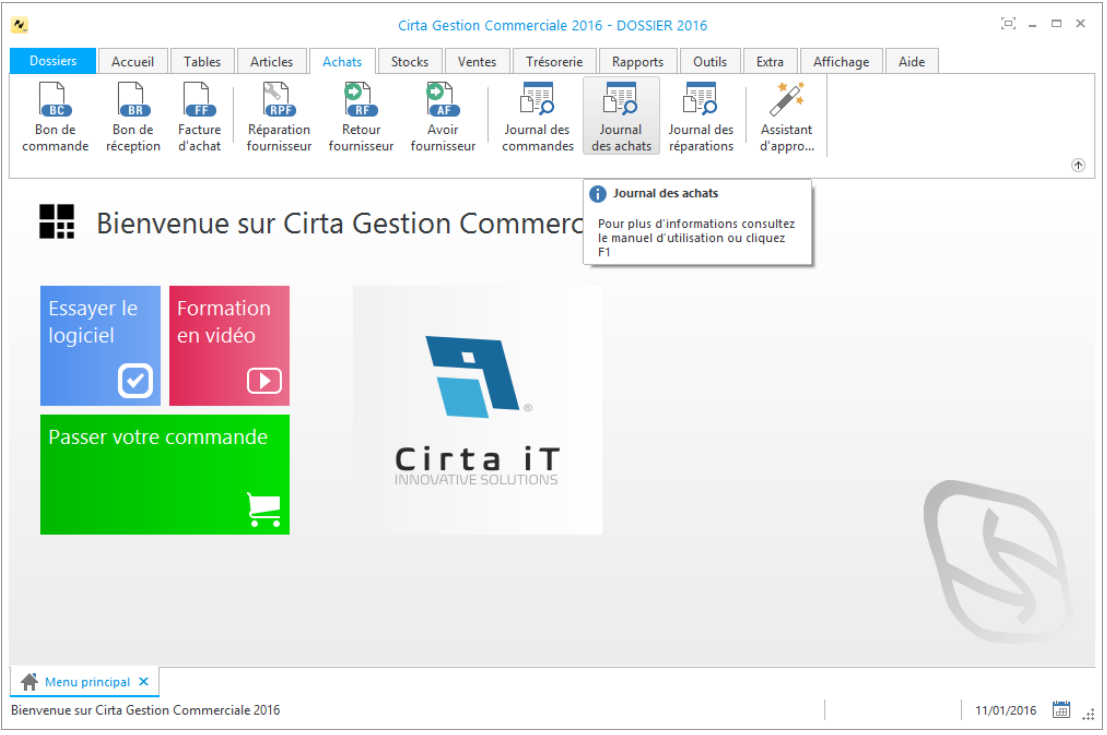

# **Gestion des stocks**

Cette rubrique prend en charge la tenue et le suivi des stocks.

La gestion des stocks est une activité à deux branches :

La gestion des mouvements de stocks dans un magasin (entrées et sorties) et la gestion des réapprovisionnements.

o Vous pouvez effectuer :

- **[Bon d'entrée.](#page-81-0)**
- **[Bon de sortie.](#page-83-0)**
- **[Bon de renvoi.](#page-86-0)**
- **[Bon de cession.](#page-88-0)**
- **[Bon de rebut.](#page-90-0)**
- **[Bon de réintégration.](#page-93-0)**
- **[Bon de transfert.](#page-96-0)**
- **[Mouvement des stocks.](#page-101-0)**
- **[Inventaire.](#page-100-0)**

# <span id="page-81-0"></span>**Bon d'entrée**

Pour effectuer un bon d'entrée :

 Cliquez sur l'onglet « **Stocks** » dans le menu en haut ensuite sur « **Bon d'entrée** ».

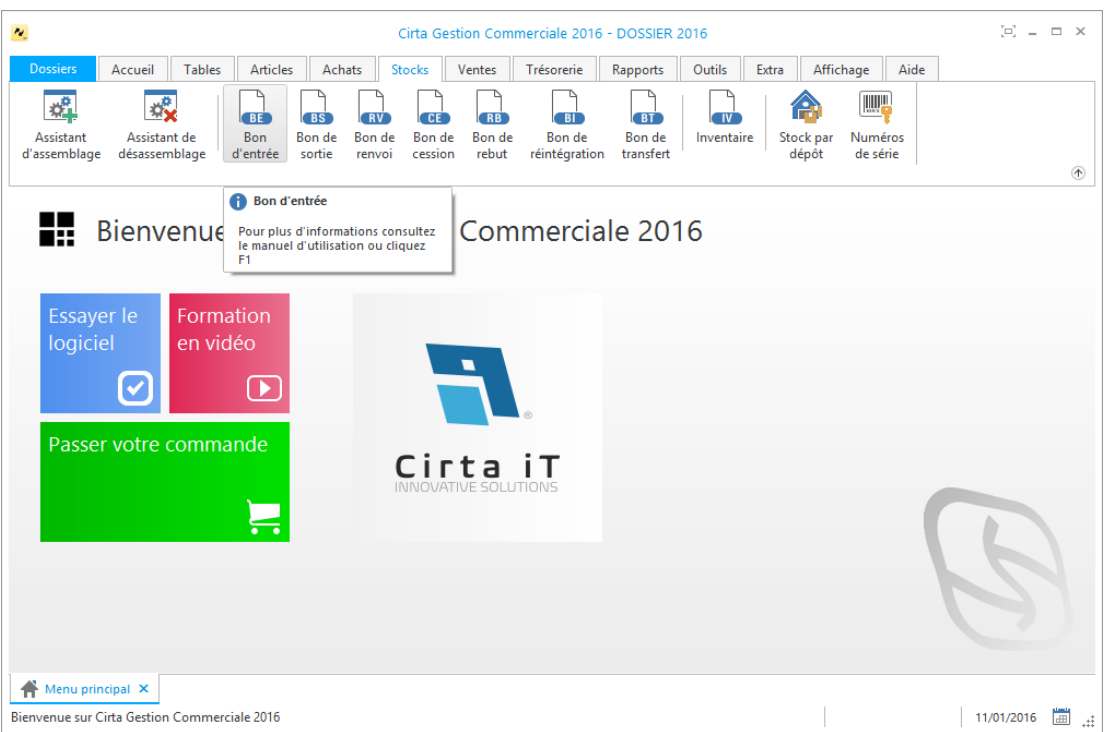

### o **Créer un bon d'entrée :**

Afin de créer un bon d'entrée,

Cliquez sur « **Nouveau** ».

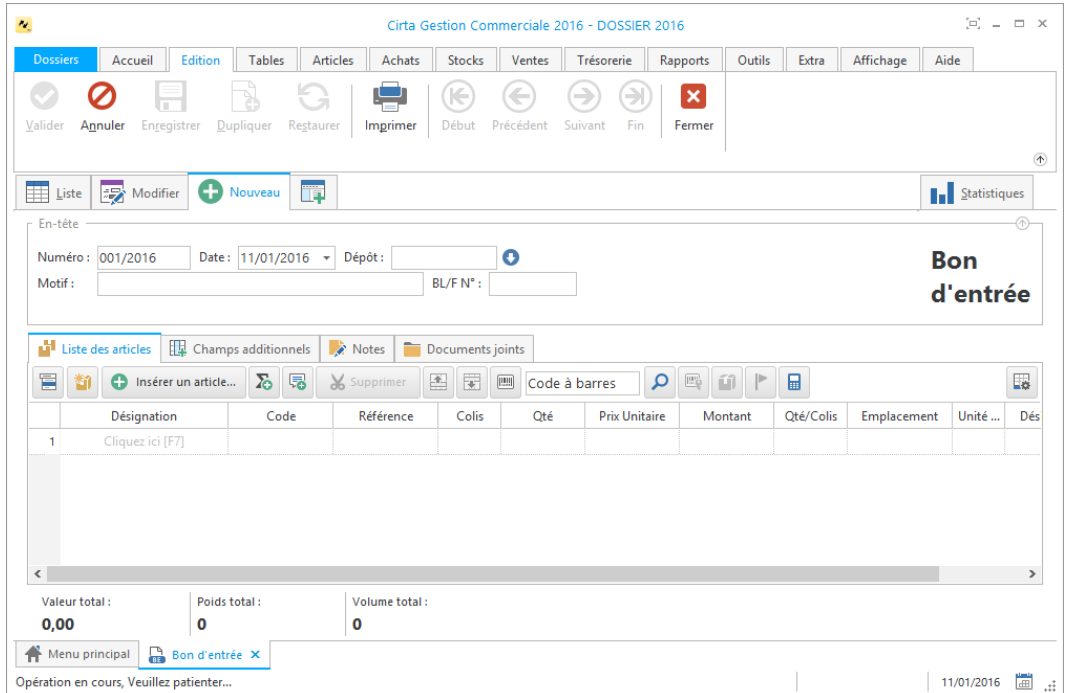

- Cliquez sur « **Insérer un article** » ou utilisez le raccourci clavier « **Inser** », ensuite entrez la désignation de l'article en cliquant sur « **Cliquez ici** » ou directement sur « **F7** » ou le sélectionner à partir de la liste complète des articles (en cliquant sur  $\blacksquare$ ).
- Après avoir saisie les informations concernant un bon d'entrée, n'oubliez pas de **valider**.

#### o **Modifier un bon d'entrée :**

Pour modifier ou ajouter des informations relatives à un bon d'entrée,

- Cliquez deux fois sur le bon sélectionné dans la liste ou bien, cliquez sur l'onglet « **Modifier** » après avoir ciblé le bon d'entrée en question.
- Après avoir modifié les informations d'un bon d'entrée, n'oubliez pas de **valider**.

#### o **Supprimer un bon d'entrée :**

Pour supprimer définitivement un bon d'entrée,

 Il suffit de le sélectionner ensuite, cliquez sur l'onglet « **Supprimer** » en haut ou utilisez le raccourci clavier « **Suppr** ».

### o **Imprimer un bon d'entrée :**

Pour imprimer un bon d'entrée,

- Sélectionnez le bon d'entrée que vous souhaitez imprimer.
- Ensuite, cliquez sur « **Modifier** », ou double clic sur celui-ci dans la liste.
- Puis sélectionnez « **Imprimer** ». Une fenêtre de choix des modèles d'impression s'affiche.
- Après avoir choisi le modèle cliquez sur « **Ok** ».

### o **Imprimer la liste des bons d'entrées :**

Dans la liste des bons d'entrées,

 Cliquez sur « **Imprimer** ». Une fenêtre de choix des modèles d'impression s'affiche.

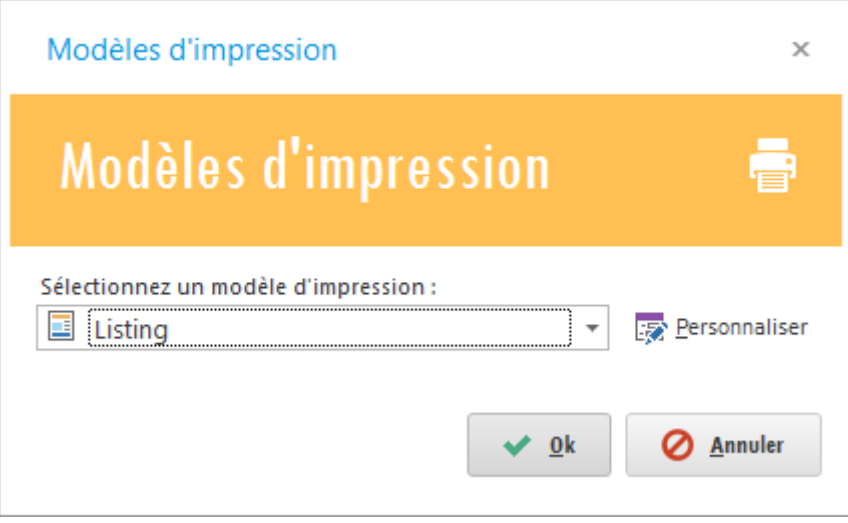

Après avoir choisi le modèle cliquez sur « **Ok** ».

### <span id="page-83-0"></span>**Bon de sortie**

Pour effectuer un bon de sortie :

 Cliquez sur l'onglet « **Stocks** » dans le menu en haut ensuite sur « **Bon de sortie** ».

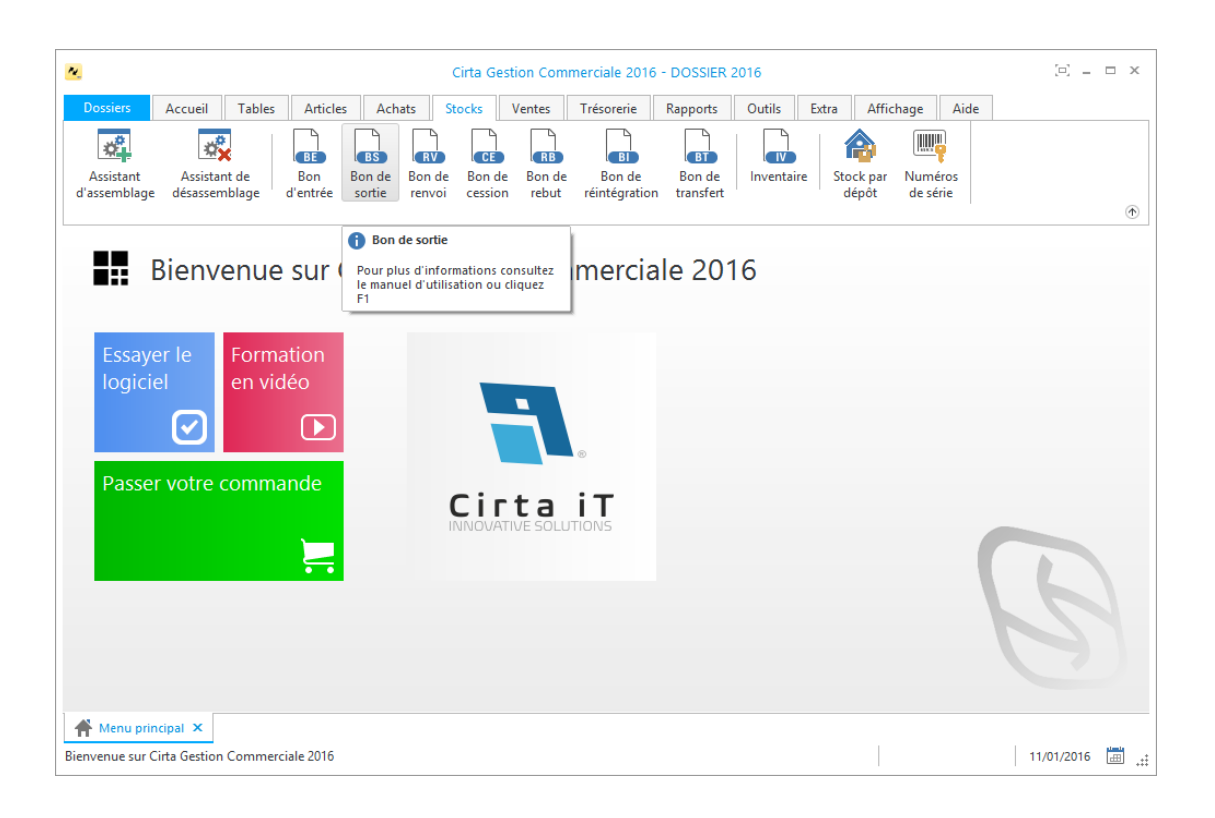

#### o **Créer un bon de sortie :**

Afin de créer un bon de sortie,

Cliquez sur « **Nouveau** ».

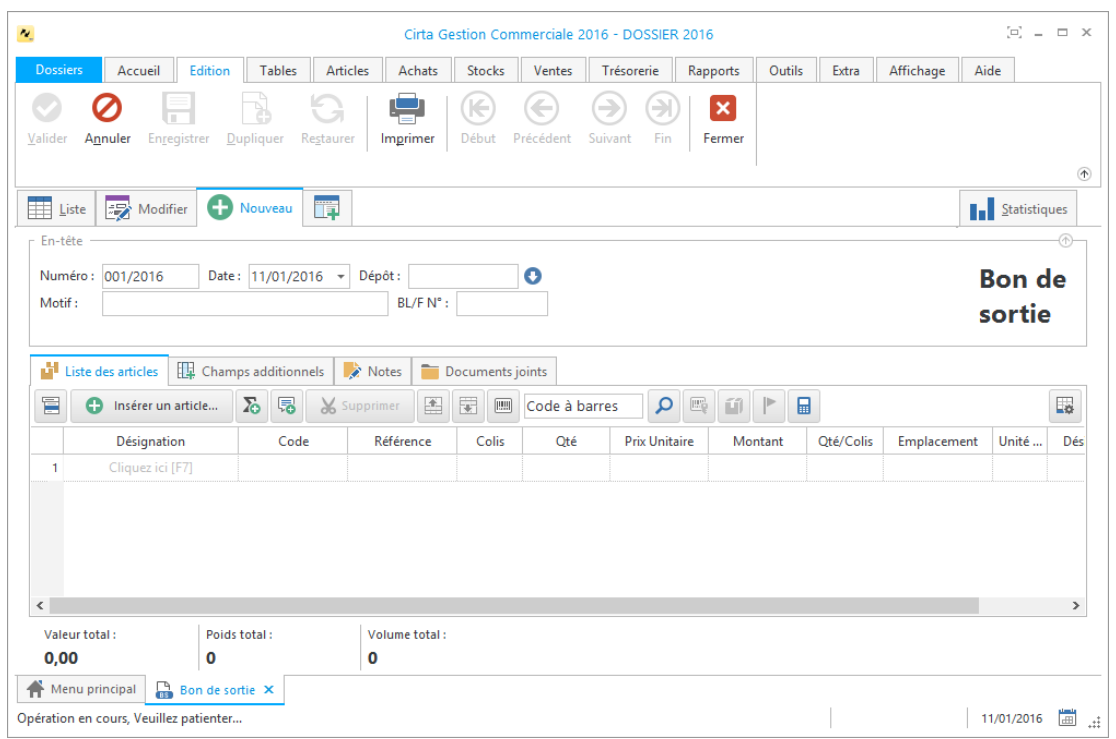

 Cliquez sur « **Insérer un article** » ou utilisez le raccourci clavier « **Inser** », ensuite entrez la désignation de l'article en cliquant sur « **Cliquez ici** » ou directement sur « **F7** » ou le sélectionner à partir de la liste complète des

articles (en cliquant sur  $\blacksquare$ ).

 Après avoir saisie les informations concernant un bon de sortie, n'oubliez pas de **valider**.

#### o **Modifier un bon de sortie :**

Pour modifier ou ajouter des informations relatives à un bon de sortie,

- Cliquez deux fois sur le bon sélectionné dans la liste ou bien, cliquez sur l'onglet « **Modifier** » après avoir ciblé le bon de sortie en question.
- Après avoir modifié les informations d'un bon de sortie, n'oubliez pas de **valider**.

#### o **Supprimer un bon de sortie :**

Pour supprimer définitivement un bon de sortie,

 Il suffit de le sélectionner ensuite, cliquez sur l'onglet « **Supprimer** » en haut ou utilisez le raccourci clavier « **Suppr** ».

#### o **Imprimer un bon de sortie :**

Pour imprimer un bon de sortie,

- Sélectionnez le bon de sortie que vous souhaitez imprimer.
- Ensuite, cliquez sur « **Modifier** », ou double clic sur celui-ci dans la liste.
- Puis sélectionnez « **Imprimer** ». Une fenêtre de choix des modèles d'impression s'affiche.
- Après avoir choisi le modèle cliquez sur « **Ok** ».

#### o **Imprimer la liste des bons de sorties :**

Dans la liste des bons de sorties,

 Cliquez sur « **Imprimer** ». Une fenêtre de choix des modèles d'impression s'affiche.

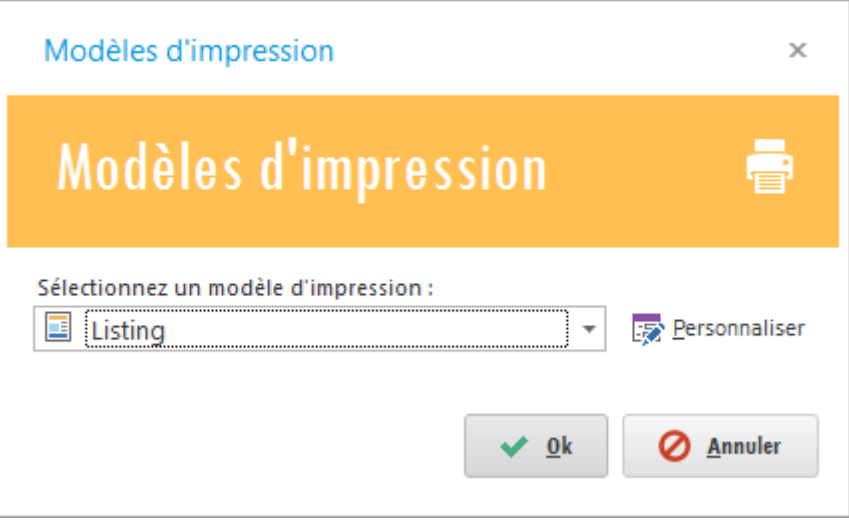

Après avoir choisi le modèle cliquez sur « **Ok** ».

### <span id="page-86-0"></span>**Bon de renvoi**

Pour effectuer un bon de renvoi :

 Cliquez sur l'onglet « **Stocks** » dans le menu en haut ensuite sur « **Bon de renvoi** ».

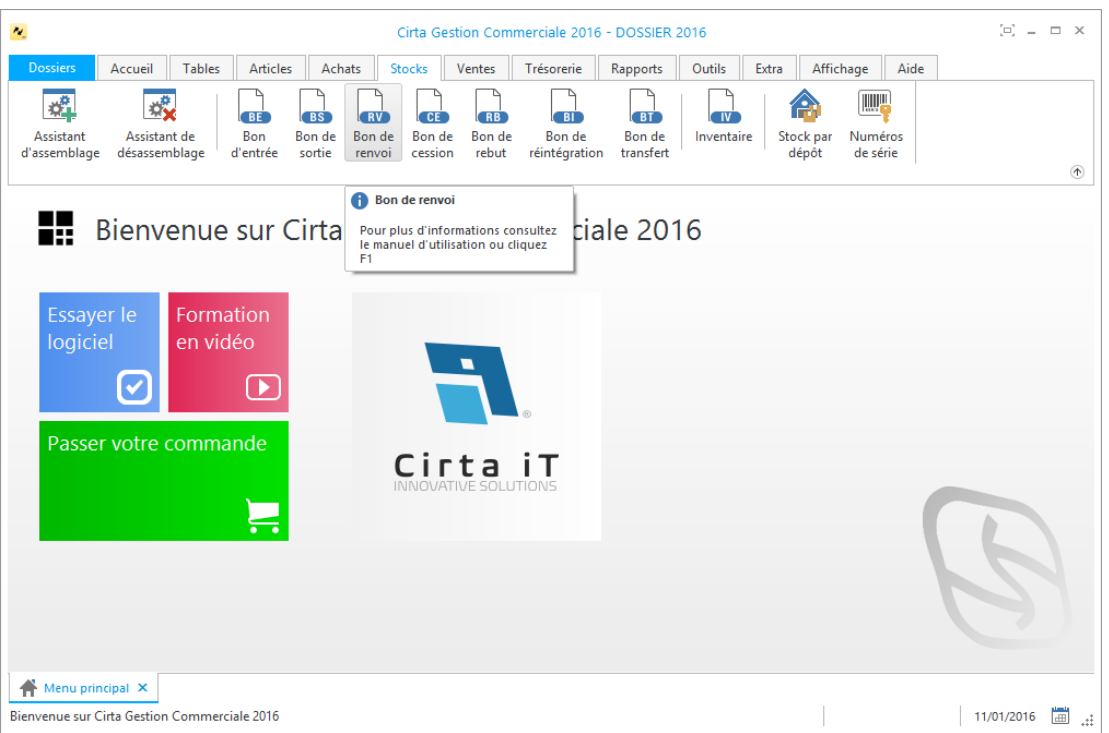

### o **Créer un bon de renvoi :**

Afin de créer un bon de renvoi,

Cliquez sur « **Nouveau** ».

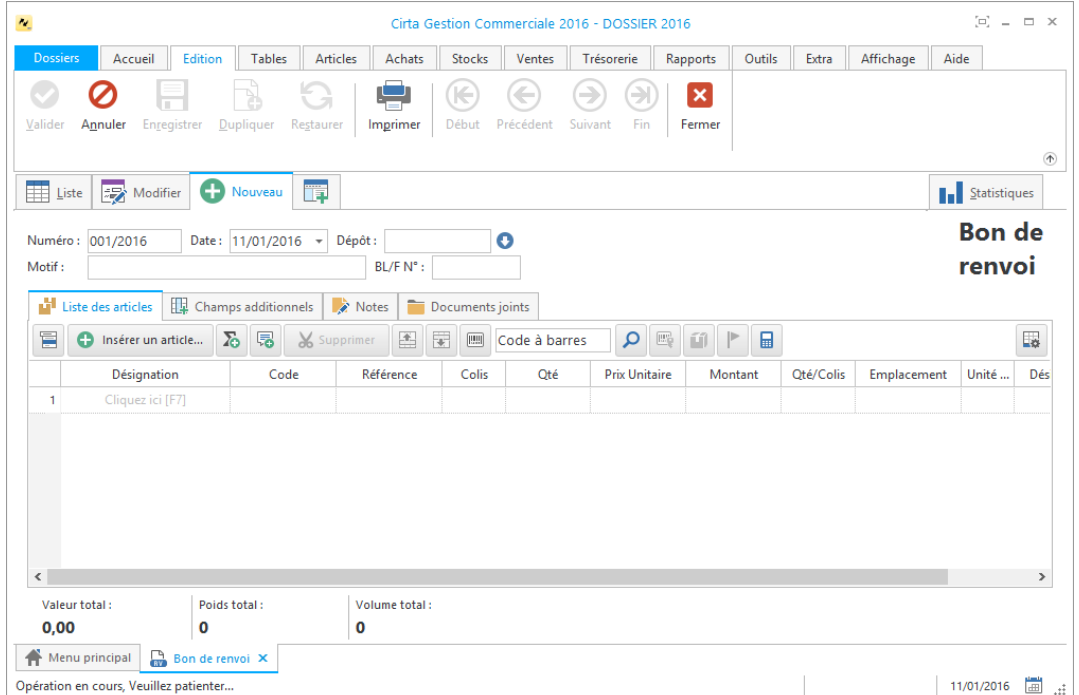

- Cliquez sur « **Insérer un article** » ou utilisez le raccourci clavier « **Inser** », ensuite entrez la désignation de l'article en cliquant sur « **Cliquez ici** » ou directement sur « **F7** » ou le sélectionner à partir de la liste complète des articles (en cliquant sur  $\blacksquare$ ).
- Après avoir saisie les informations concernant un bon de renvoi, n'oubliez pas de **valider**.

#### o **Modifier un bon de renvoi :**

Pour modifier ou ajouter des informations relatives à un bon de renvoi,

- Cliquez deux fois sur le bon sélectionné dans la liste ou bien, cliquez sur l'onglet « **Modifier** » après avoir ciblé le bon de renvoi en question.
- Après avoir modifié les informations d'un bon de renvoi, n'oubliez pas de **valider**.

#### o **Supprimer un bon de renvoi :**

Pour supprimer définitivement un bon de renvoi,

 Il suffit de le sélectionner ensuite, cliquez sur l'onglet « **Supprimer** » en haut ou utilisez le raccourci clavier « **Suppr** ».

### o **Imprimer un bon de renvoi :**

Pour imprimer un bon de renvoi,

- Sélectionnez le bon de sortie que vous souhaitez imprimer.
- Ensuite, cliquez sur « **Modifier** », ou double clic sur celui-ci dans la liste.
- Puis sélectionnez « **Imprimer** ». Une fenêtre de choix des modèles d'impression s'affiche.
- Après avoir choisi le modèle cliquez sur « **Ok** ».

### o **Imprimer la liste des bons de renvois :**

Dans la liste des bons de renvois,

 Cliquez sur « **Imprimer** ». Une fenêtre de choix des modèles d'impression s'affiche.

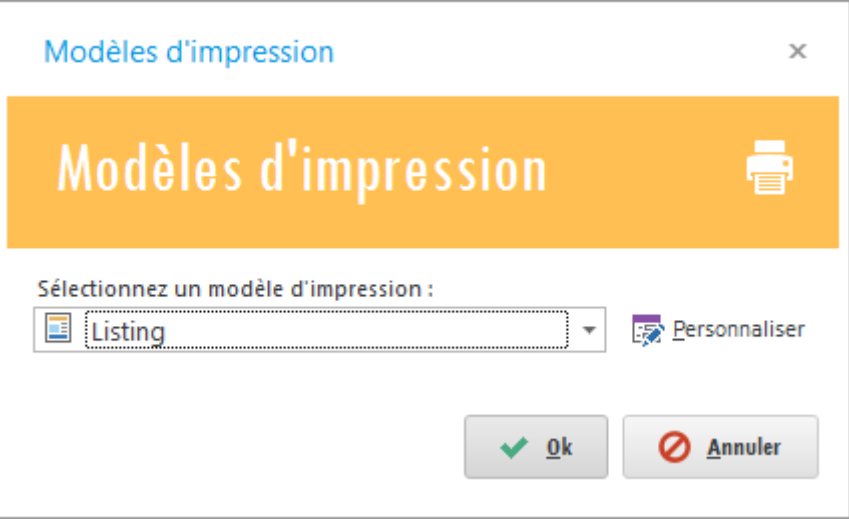

Après avoir choisi le modèle cliquez sur « **Ok** ».

### <span id="page-88-0"></span>**Bon de cession**

Pour effectuer un bon de cession :

 Cliquez sur l'onglet « **Stocks** » dans le menu en haut ensuite sur « **Bon de cession** ».

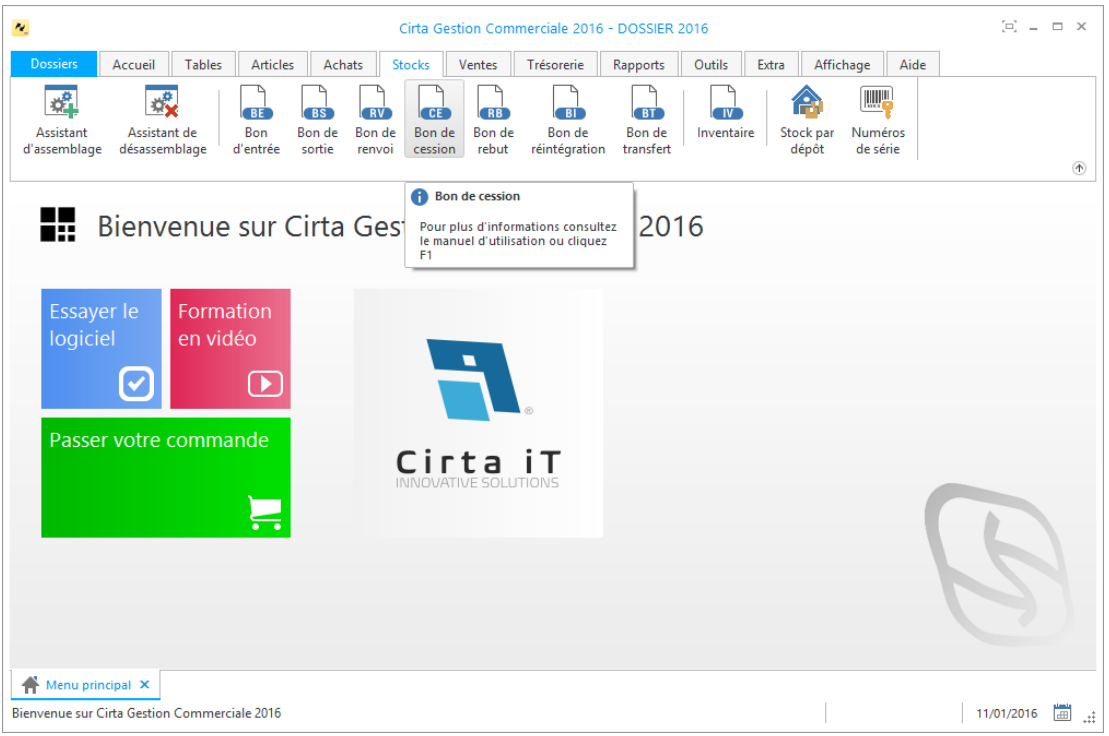

#### o **Créer un bon de cession :**

Afin de créer un bon de cession,

Cliquez sur « **Nouveau** ».

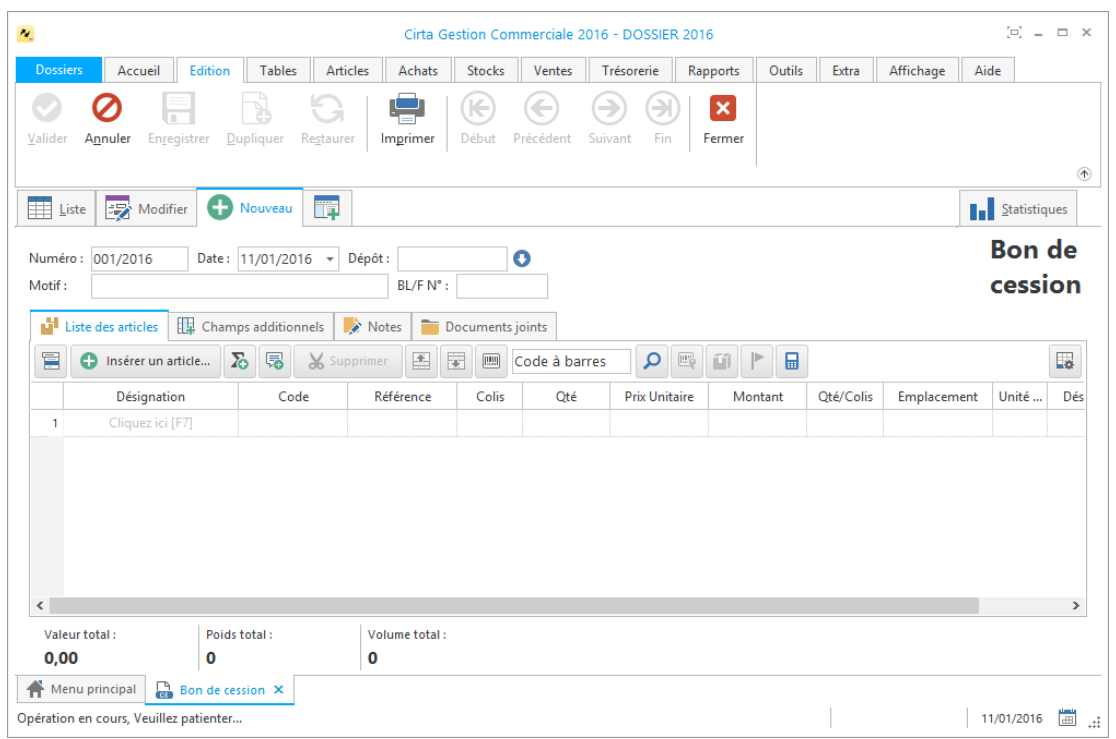

 Cliquez sur « **Insérer un article** » ou utilisez le raccourci clavier « **Inser** », ensuite entrez la désignation de l'article en cliquant sur « **Cliquez ici** » ou directement sur « **F7** » ou le sélectionner à partir de la liste complète des

articles (en cliquant sur  $\blacksquare$ ).

 Après avoir saisie les informations concernant un bon de cession, n'oubliez pas de **valider**.

#### o **Modifier un bon de cession :**

Pour modifier ou ajouter des informations relatives à un bon de cession,

- Cliquez deux fois sur le bon sélectionné dans la liste ou bien, cliquez sur l'onglet « **Modifier** » après avoir ciblé le bon de cession en question.
- Après avoir modifié les informations d'un bon de cession, n'oubliez pas de **valider**.

#### o **Supprimer un bon de cession :**

Pour supprimer définitivement un bon de cession,

 Il suffit de le sélectionner ensuite, cliquez sur l'onglet « **Supprimer** » en haut ou utilisez le raccourci clavier « **Suppr** ».

#### o **Imprimer un bon de cession :**

Pour imprimer un bon de cession,

- Sélectionnez le bon de cession que vous souhaitez imprimer.
- Ensuite, cliquez sur « **Modifier** », ou double clic sur celui-ci dans la liste.
- Puis sélectionnez « **Imprimer** ». Une fenêtre de choix des modèles d'impression s'affiche.
- Après avoir choisi le modèle cliquez sur « **Ok** ».

#### o **Imprimer la liste des bons de cessions :**

Dans la liste des bons de cessions,

 Cliquez sur « **Imprimer** ». Une fenêtre de choix des modèles d'impression s'affiche.

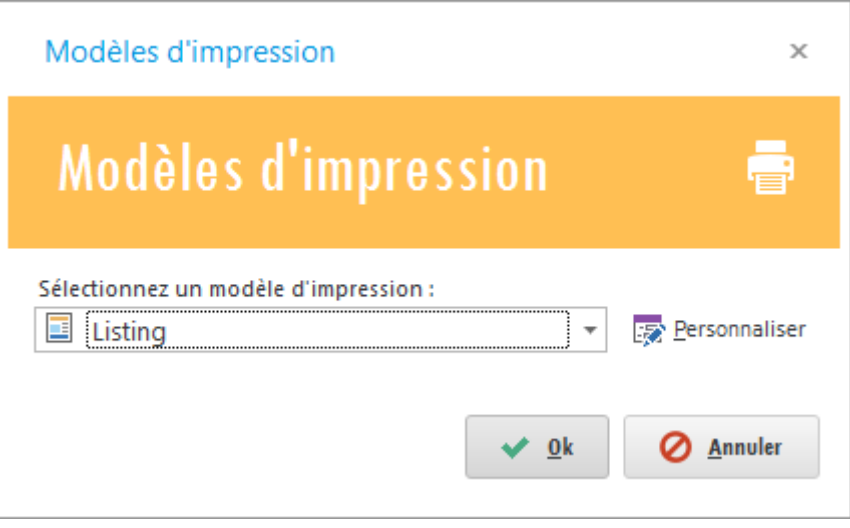

<span id="page-90-0"></span>Après avoir choisi le modèle cliquez sur « **Ok** ».

# **Bon de rebut**

Pour effectuer un bon de rebut :

 Cliquez sur l'onglet « **Stocks** » dans le menu en haut ensuite sur « **Bon de rebut** ».

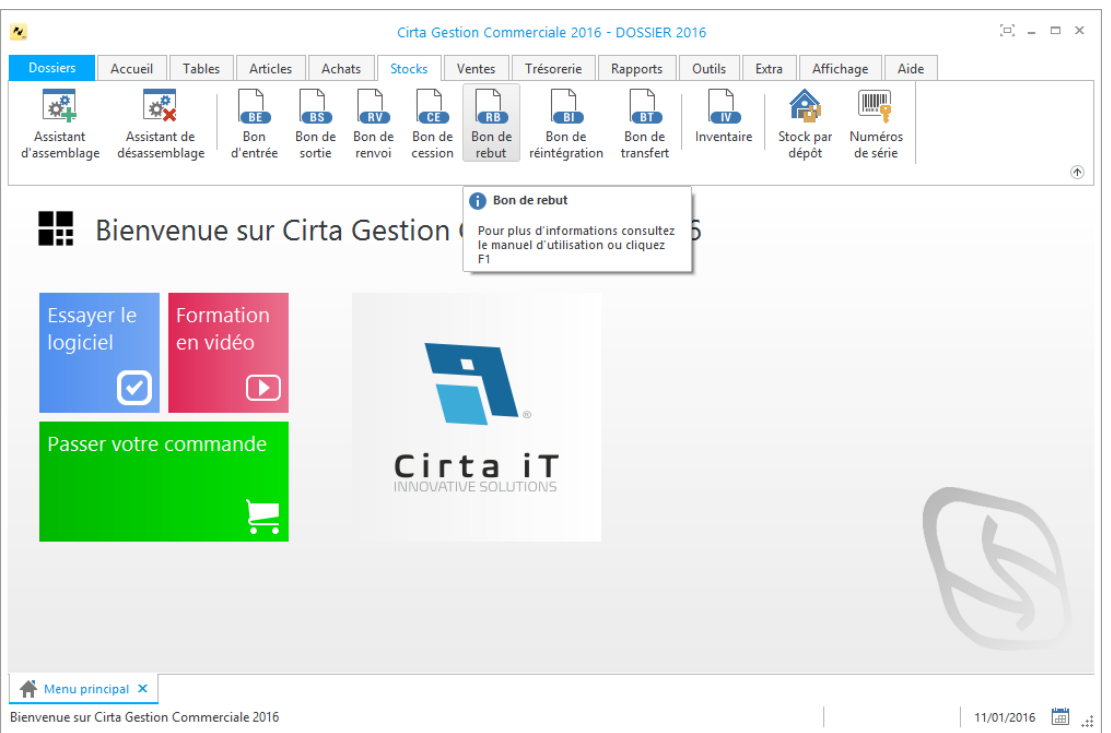

### o **Créer un bon de rebut :**

Afin de créer un bon de rebut,

Cliquez sur « **Nouveau** ».

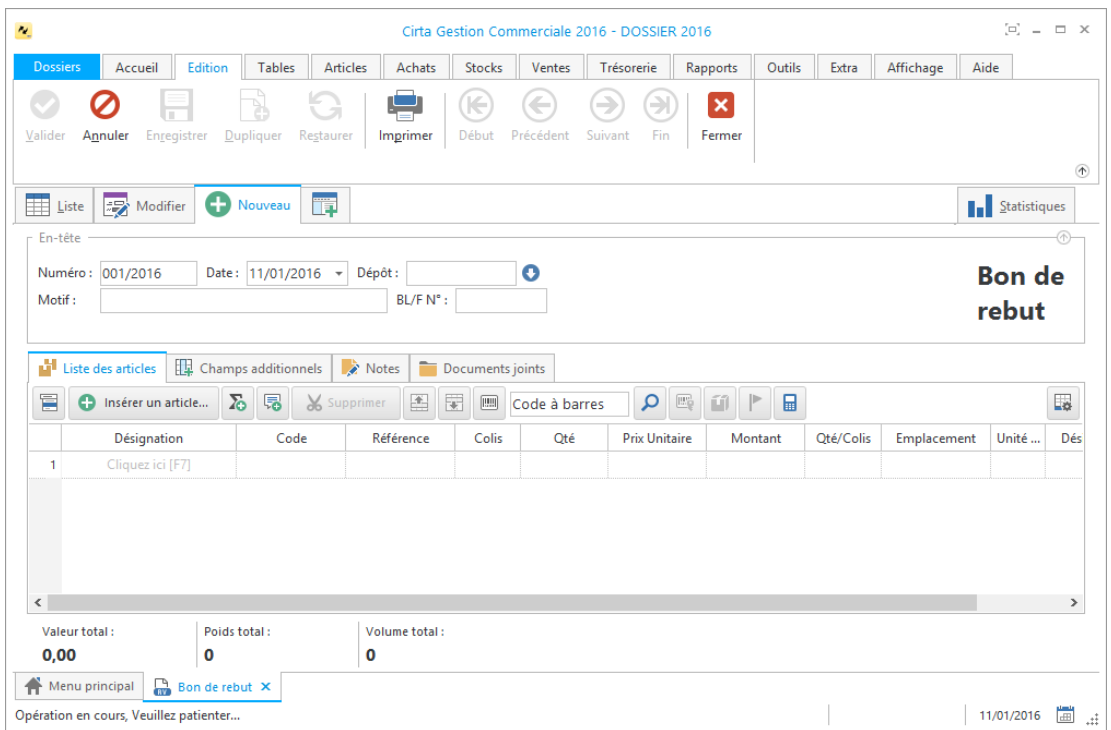

- Cliquez sur « **Insérer un article** » ou utilisez le raccourci clavier « **Inser** », ensuite entrez la désignation de l'article en cliquant sur « **Cliquez ici** » ou directement sur « **F7** » ou le sélectionner à partir de la liste complète des articles (en cliquant sur  $\blacksquare$ ).
- Après avoir saisie les informations concernant un bon de rebut, n'oubliez pas de **valider**.

#### o **Modifier un bon de rebut :**

Pour modifier ou ajouter des informations relatives à un bon de rebut,

- Cliquez deux fois sur le bon sélectionné dans la liste ou bien, cliquez sur l'onglet « **Modifier** » après avoir ciblé le bon de rebut en question.
- Après avoir modifié les informations d'un bon de rebut, n'oubliez pas de **valider**.

#### o **Supprimer un bon de rebut :**

Pour supprimer définitivement un bon de rebut,

 Il suffit de le sélectionner ensuite, cliquez sur l'onglet « **Supprimer** » en haut ou utilisez le raccourci clavier « **Suppr** ».

#### o **Imprimer un bon de rebut :**

Pour imprimer un bon de rebut,

- Sélectionnez le bon de rebut que vous souhaitez imprimer.
- Ensuite, cliquez sur « **Modifier** », ou double clic sur celui-ci dans la liste.
- Puis sélectionnez « **Imprimer** ». Une fenêtre de choix des modèles d'impression s'affiche.
- Après avoir choisi le modèle cliquez sur « **Ok** ».

### o **Imprimer la liste des bons de rebuts :**

Dans la liste des bons de rebuts,

 Cliquez sur « **Imprimer** ». Une fenêtre de choix des modèles d'impression s'affiche.

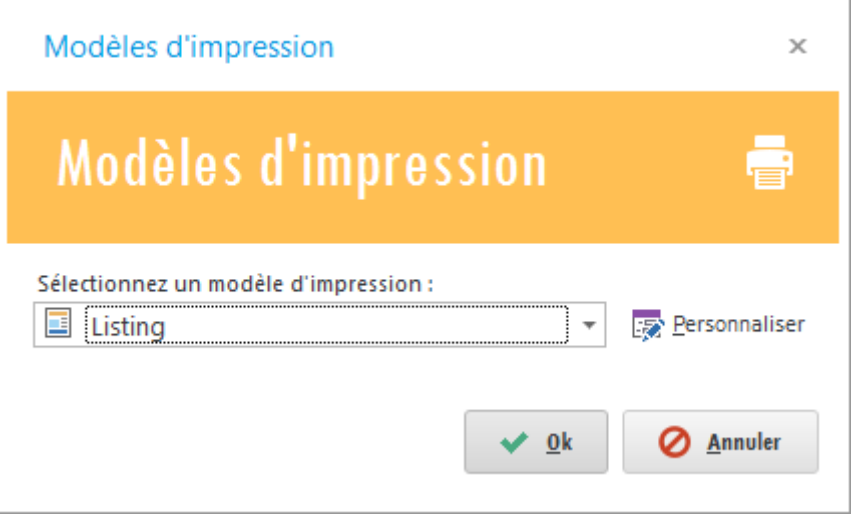

<span id="page-93-0"></span>Après avoir choisi le modèle cliquez sur « **Ok** ».

# **Bon de réintégration**

Pour effectuer un bon de réintégration :

 Cliquez sur l'onglet « **Stocks** » dans le menu en haut ensuite sur « **Bon de réintégration** ».

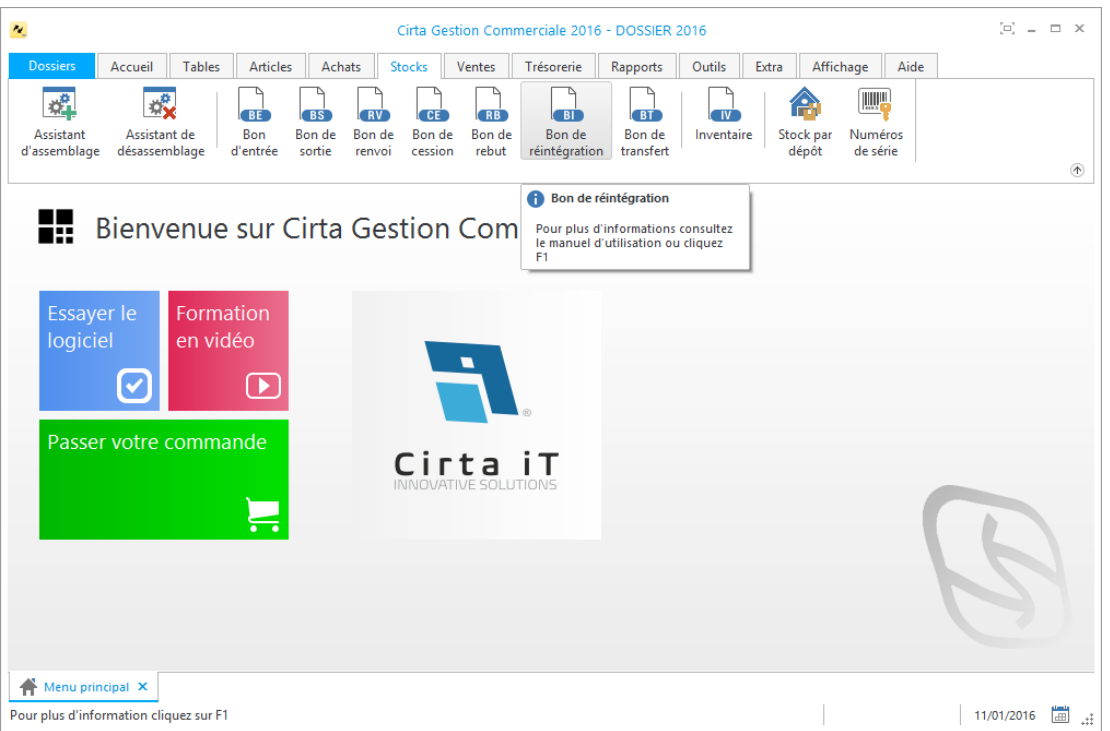

### o **Créer un bon de réintégration :**

Afin de créer un bon de réintégration,

Cliquez sur « **Nouveau** ».

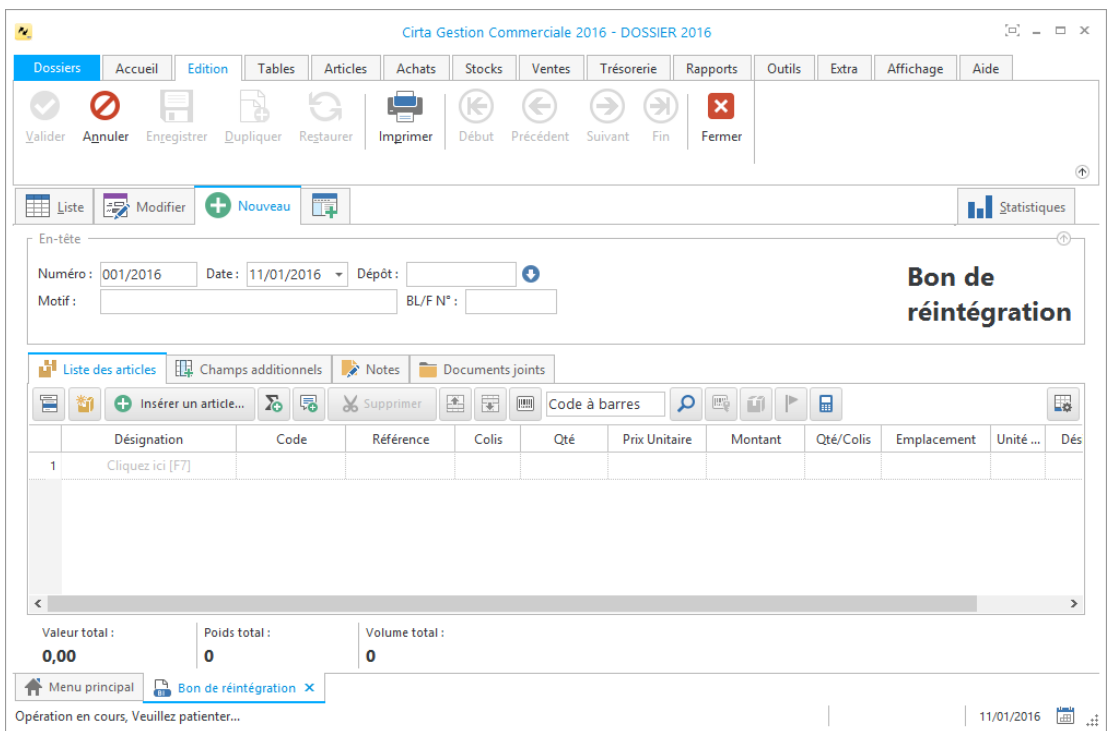

- Cliquez sur « **Insérer un article** » ou utilisez le raccourci clavier « **Inser** », ensuite entrez la désignation de l'article en cliquant sur « **Cliquez ici** » ou directement sur « **F7** » ou le sélectionner à partir de la liste complète des articles (en cliquant sur  $\blacksquare$ ).
- Après avoir saisie les informations concernant un bon de réintégration, n'oubliez pas de **valider**.

#### o **Modifier un bon de réintégration :**

Pour modifier ou ajouter des informations relatives à un bon de réintégration,

- Cliquez deux fois sur le bon sélectionné dans la liste ou bien, cliquez sur l'onglet « **Modifier** » après avoir ciblé le bon de rebut en question.
- Après avoir modifié les informations d'un bon de réintégration, n'oubliez pas de **valider**.

### o **Supprimer un bon de réintégration :**

Pour supprimer définitivement un bon de réintégration,

 Il suffit de le sélectionner ensuite, cliquez sur l'onglet « **Supprimer** » en haut ou utilisez le raccourci clavier « **Suppr** ».

#### o **Imprimer un bon de réintégration :**

Pour imprimer un bon de réintégration,

- Sélectionnez le bon de réintégration que vous souhaitez imprimer.
- Ensuite, cliquez sur « **Modifier** », ou double clique sur celui-ci dans la liste.
- Puis sélectionnez « **Imprimer** ». Une fenêtre de choix des modèles d'impression s'affiche.
- Après avoir choisi le modèle cliquez sur « **Ok** ».

#### o **Imprimer la liste des bons de réintégrations :**

Dans la liste des bons de réintégrations,

 Cliquez sur « **Imprimer** ». Une fenêtre de choix des modèles d'impression s'affiche.

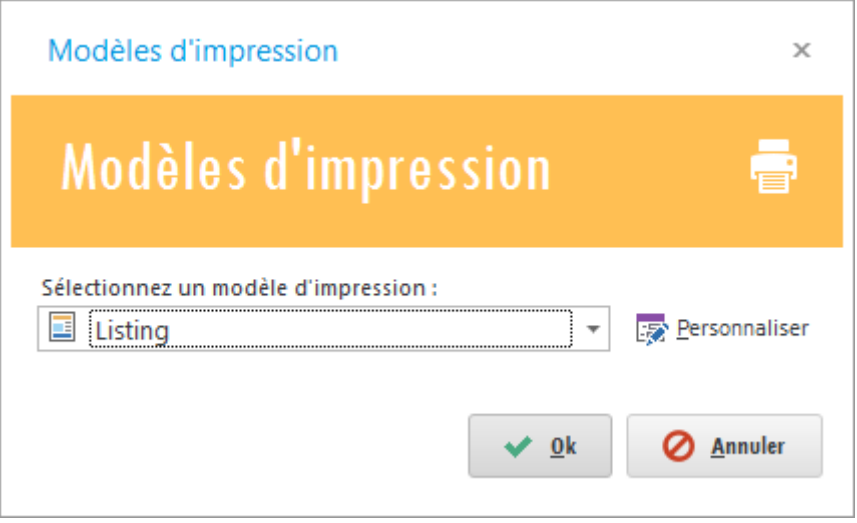

<span id="page-96-0"></span>Après avoir choisi le modèle cliquez sur « **Ok** ».

# **Bon de transfert**

Pour effectuer un bon de transfert :

 Cliquez sur l'onglet « **Stocks** » dans le menu en haut ensuite sur « **Bon de transfert** ».

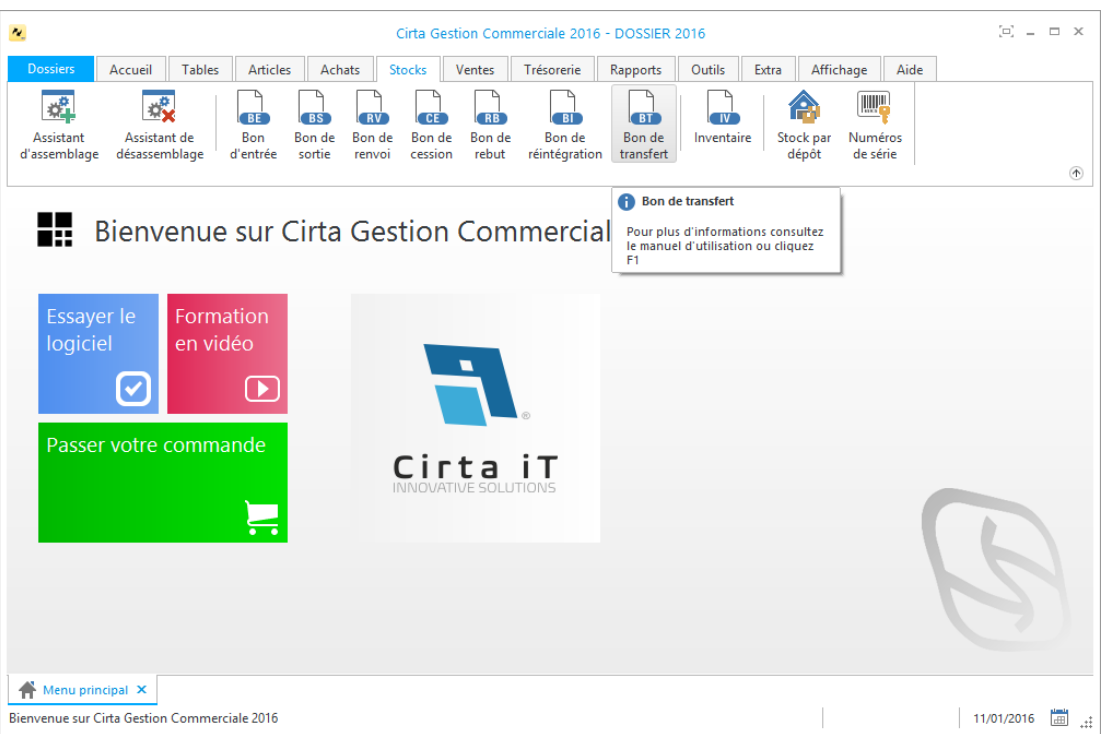

### o **Créer un bon de transfert :**

Afin de créer un bon de transfert,

Cliquez sur « **Nouveau** ».

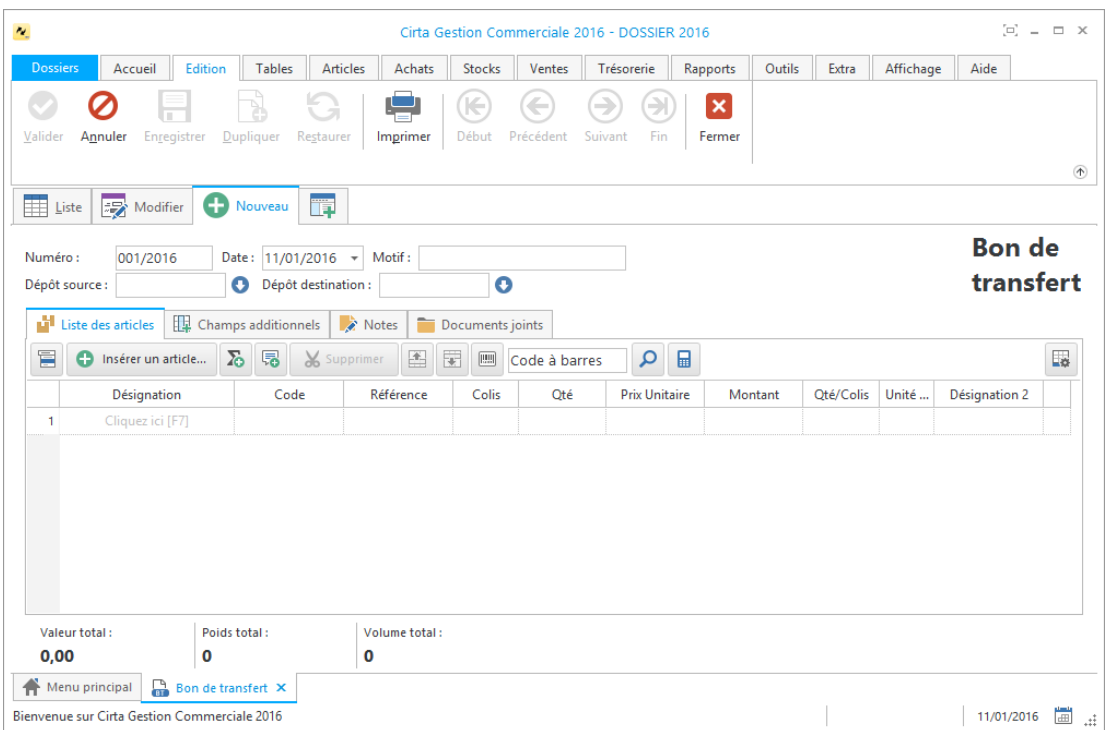

- Cliquez sur « **Insérer un article** » ou utilisez le raccourci clavier « **Inser** », ensuite entrez la désignation de l'article en cliquant sur « **Cliquez ici** » ou directement sur « **F7** » ou le sélectionner à partir de la liste complète des articles (en cliquant sur  $\blacksquare$ ).
- Après avoir saisie les informations concernant un bon de transfert, n'oubliez pas de **valider**.

#### o **Modifier un bon de transfert :**

Pour modifier ou ajouter des informations relatives à un bon de transfert,

- Cliquez deux fois sur le bon sélectionné dans la liste ou bien, cliquez sur l'onglet « **Modifier** » après avoir ciblé le bon de transfert en question.
- Après avoir modifié les informations d'un bon de transfert, n'oubliez pas de **valider**.

#### o **Supprimer un bon de transfert :**

Pour supprimer définitivement un bon de transfert,

 Il suffit de le sélectionner ensuite, cliquez sur l'onglet « **Supprimer** » en haut ou utilisez le raccourci clavier « **Suppr** ».

#### o **Imprimer un bon de transfert :**

Pour imprimer un bon de transfert,

- Sélectionnez le bon de rebut que vous souhaitez imprimer.
- Ensuite, cliquez sur « **Modifier** », ou double clique sur celui-ci dans la liste.
- Puis sélectionnez « **Imprimer** ». Une fenêtre de choix des modèles d'impression s'affiche.
- Après avoir choisi le modèle cliquez sur « **Ok** ».

### o **Imprimer la liste des bons de transferts :**

Dans la liste des bons de transferts,

 Cliquez sur « **Imprimer** ». Une fenêtre de choix des modèles d'impression s'affiche.

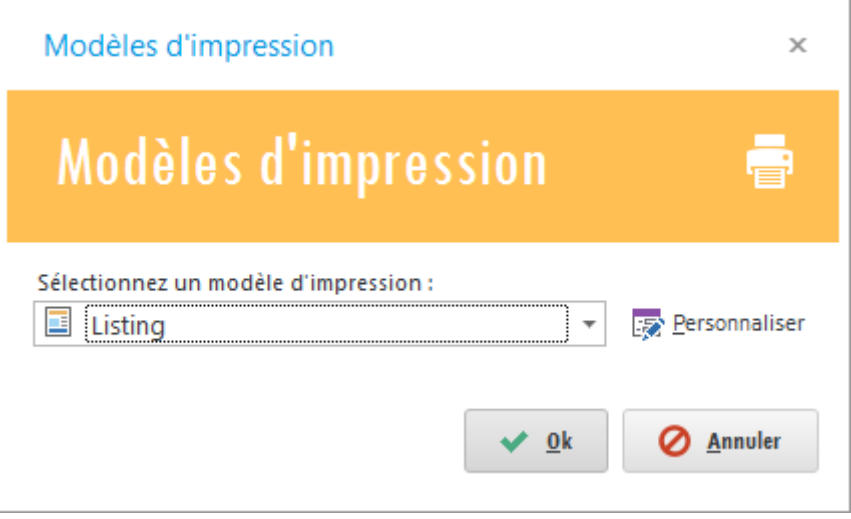

Après avoir choisi le modèle cliquez sur « **Ok** ».

# <span id="page-100-0"></span>**Inventaire**

Pour afficher l'inventaire :

Veuillez-vous rendre dans le menu « **Stocks** » ensuite, « **Inventaire** ».

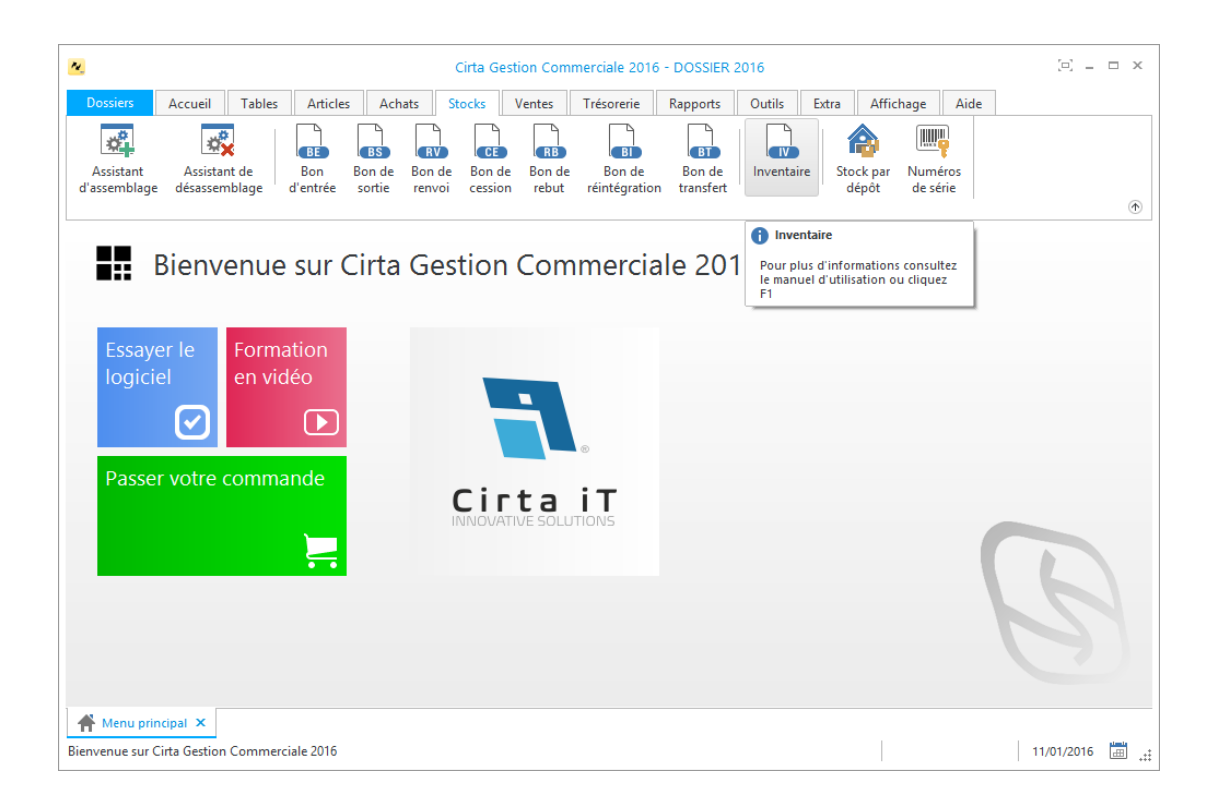

- Sélectionnez « **Nouveau** ».
- Cliquez sur « **Insérer un article** » ou utilisez le raccourci clavier « **Inser** », ensuite entrez la désignation de l'article en cliquant sur « **Cliquez ici** » ou directement sur « **F7** » ou le sélectionner à partir de la liste complète des articles (en cliquant sur  $\overline{\boxplus}$ ).

Insérez les quantités physiques des articles.

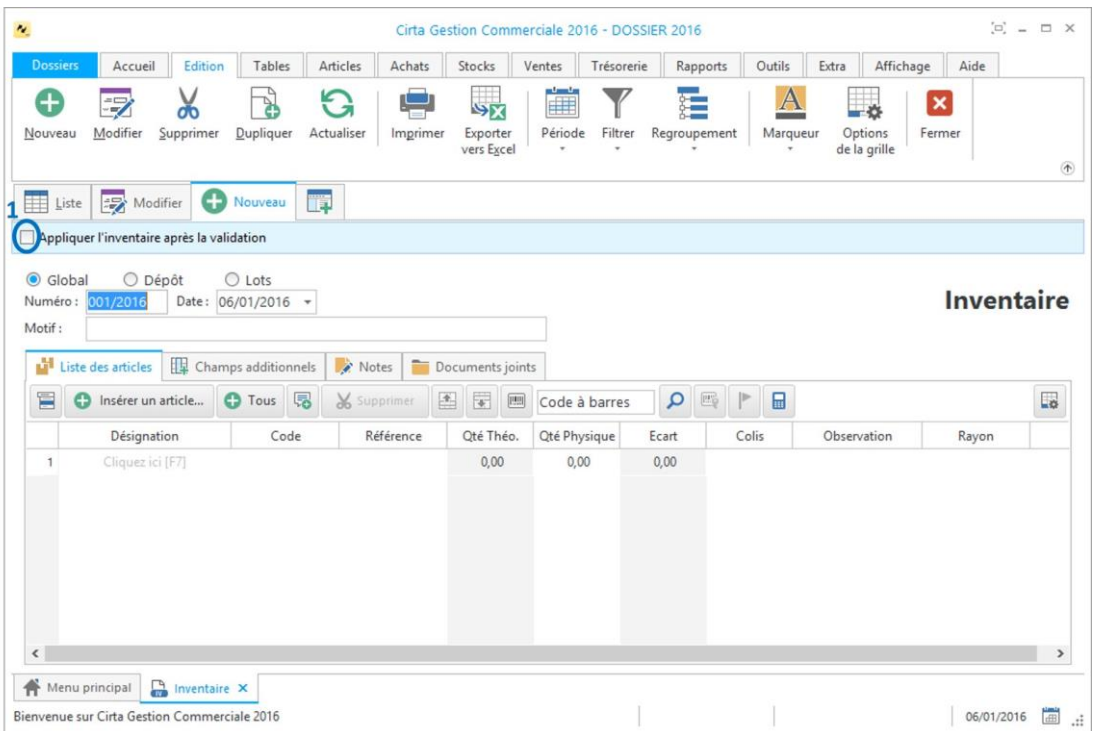

- Si vous êtes sûr que vous avez terminé votre saisie, cochez la case « A**ppliquer l'inventaire après la validation** » **(1)**.
- Après avoir terminé, n'oubliez pas de **valider**.

#### <span id="page-101-0"></span>**Mouvement des stocks**

Pour afficher le mouvement des stocks par articles :

 Veuillez-vous rendre dans le menu « **Stocks** » ensuite cliquer sur l'icône « **Stock par dépôts** ».

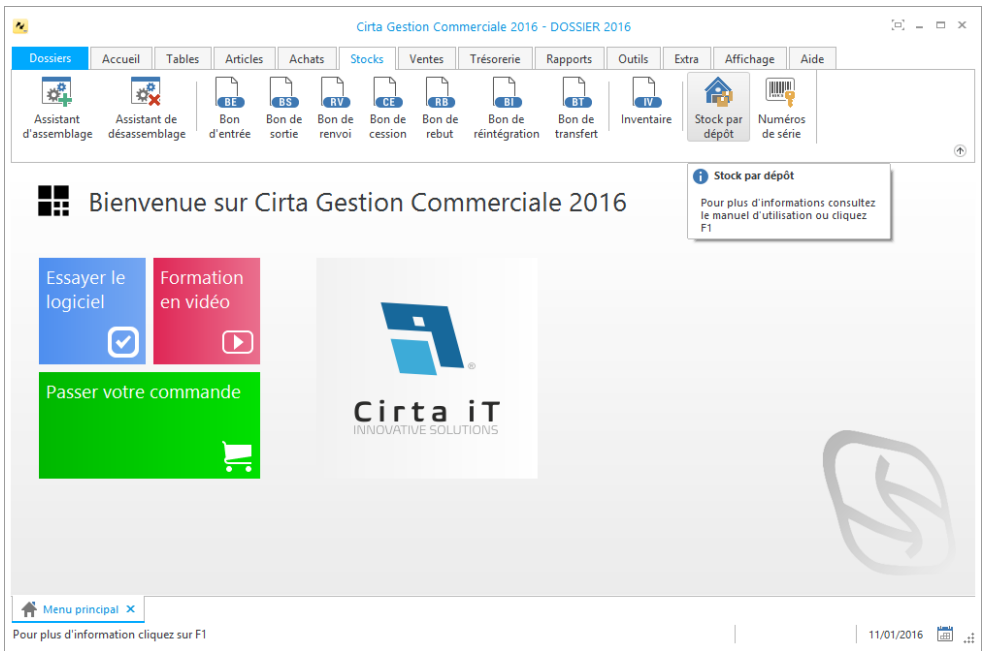

# **Gestion de la production**

La production représente l'ensemble des opérations possible effectuées sur un article afin de l'assembler ou le désassembler.

Elle permet aussi d'avoir un suivi total de toutes les opérations de productions.

- o Dans cette rubrique vous trouvez :
	- **[Assistant de](#page-102-0) production.**
	- **[Ordre de fabrication.](#page-102-1)**
	- **[Bon de production.](#page-102-2)**
	- **[Journal des articles produits.](#page-102-3)**
	- **[Journal des articles consommés.](#page-102-4)**
	- **[Assemblage et Désassemblage.](#page-102-5)**

<span id="page-102-0"></span>**Assistant de production**

<span id="page-102-1"></span>**Ordre de fabrication**

<span id="page-102-2"></span>**Bon de production**

<span id="page-102-3"></span>**Journal des articles produits**

<span id="page-102-4"></span>**Journal des articles consommés**

<span id="page-102-5"></span>**Assemblage et Désassemblage**

# **Gestion des ventes**

La gestion des ventes consiste a gérer d'une manière complète la chaîne de fabrication. Tout comme le traitement des différents calculs.

o On regroupera tous ces points dans cette rubrique:

- **[Devis proforma.](#page-104-0)**
- **[Commande client.](#page-106-0)**
- **[Bon de livraison.](#page-108-0)**
- **[Facture client.](#page-111-0)**
- **[Retour client.](#page-114-0)**
- **[Avoir client.](#page-116-0)**
- **[Journal des commandes.](#page-118-0)**
- **[Journal des ventes.](#page-119-0)**
- **[Bon de comptoir.](#page-120-0)**

# <span id="page-104-0"></span>**Devis proforma**

Pour effectuer un devis proforma :

 Cliquez sur l'onglet « **Ventes** » dans le menu en haut ensuite sur « **Devis proforma** ».

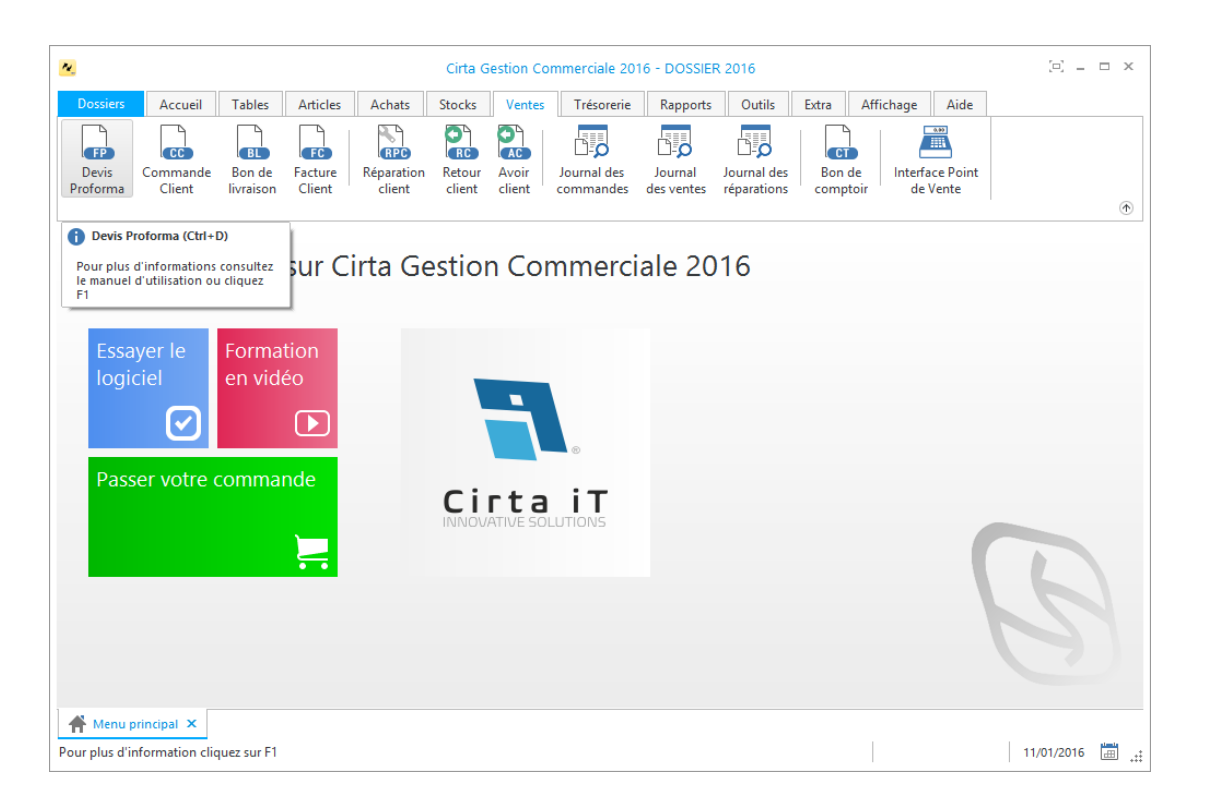

#### o **Créer un devis proforma :**

Afin de créer un devis proforma,

Cliquez sur « **Nouveau** ».

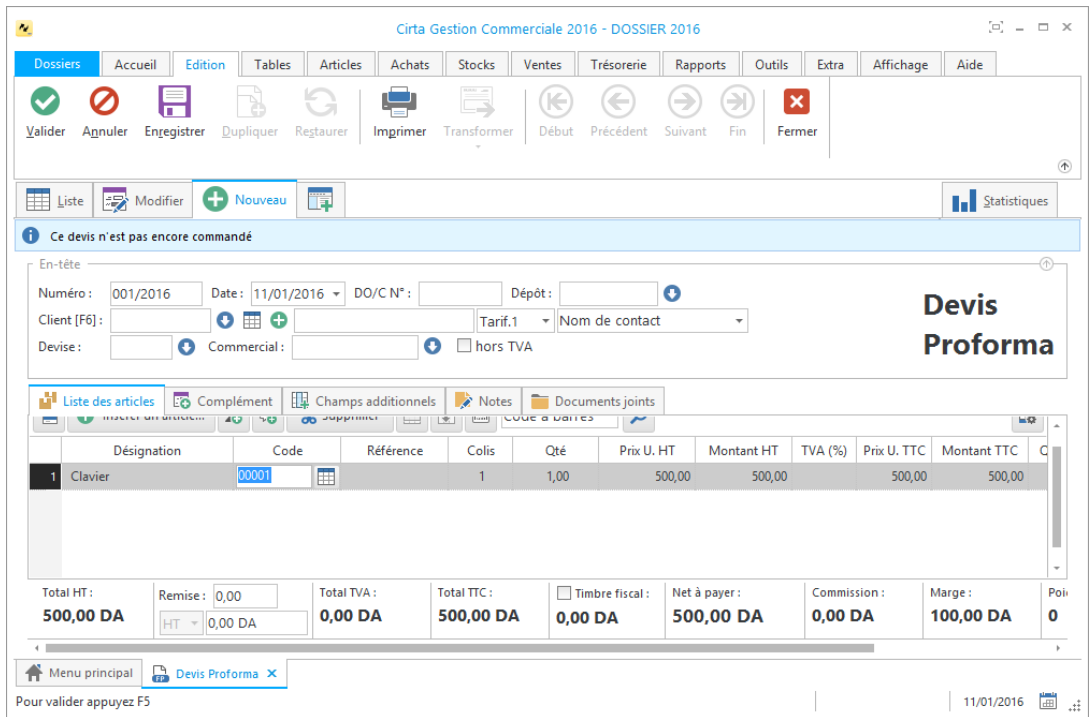

- La saisie du code client est **obligatoire**.
- Lors de l'ajout d'un client, vous pouvez faire une sélection rapide à l'aide de

 $\bullet$  ou le sélectionnez à partir de la liste complète en utilisant  $\overline{\boxplus}$ , si ce client n'existe pas, vous pouvez l'ajouter à l'aide de  $\bigoplus$ .

- Cliquez sur « **Insérer un article** » ou utilisez le raccourci clavier « **Inser** », ensuite entrez la désignation de l'article en cliquant sur « **Cliquez ici** » ou directement sur « **F7** » ou le sélectionner à partir de la liste complète des articles (en cliquant sur  $\boxed{\boxplus}$ ).
- Après avoir saisie les informations concernant un devis proforma, n'oubliez pas de **valider**.

### o **Modifier un devis proforma :**

Pour modifier ou ajouter des informations relatives à un devis proforma,

- Cliquez deux fois sur le bon sélectionné dans la liste ou bien, cliquez sur l'onglet « **Modifier** » après avoir ciblé le devis proforma en question.
- Après avoir modifié les informations d'un devis proforma, n'oubliez pas de **valider**.

#### o **Supprimer un devis proforma :**

Pour supprimer définitivement un devis proforma,

 Il suffit de le sélectionner ensuite, cliquez sur l'onglet « **Supprimer** » en haut ou utilisez le raccourci clavier « **Suppr** ».

### o **Imprimer un devis proforma :**

Pour imprimer un devis proforma,

- Sélectionnez le devis proforma que vous souhaitez imprimer.
- Ensuite, cliquez sur « **Modifier** », ou double clic sur celui-ci dans la liste.
- Puis sélectionnez « **Imprimer** ». Une fenêtre de choix des modèles d'impression s'affiche.
- Après avoir choisi le modèle cliquez sur « **Ok** ».

### o **Imprimer la liste des devis proformas :**

Dans la liste des devis proformas,

 Cliquez sur « **Imprimer** ». Une fenêtre de choix des modèles d'impression s'affiche.

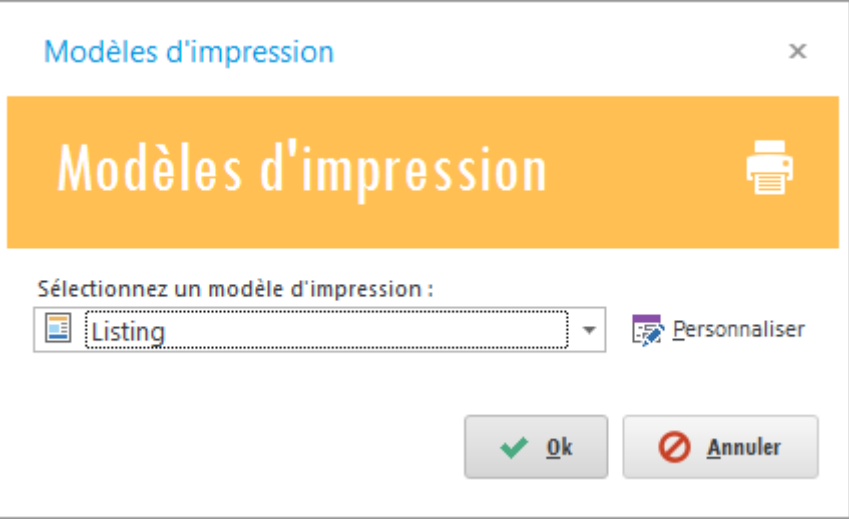

Après avoir choisi le modèle cliquez sur « **Ok** ».

# <span id="page-106-0"></span>**Commande client**

Pour effectuer une commande client :

 Cliquez sur l'onglet « **Ventes** » dans le menu en haut ensuite sur « **Devis proforma** ».

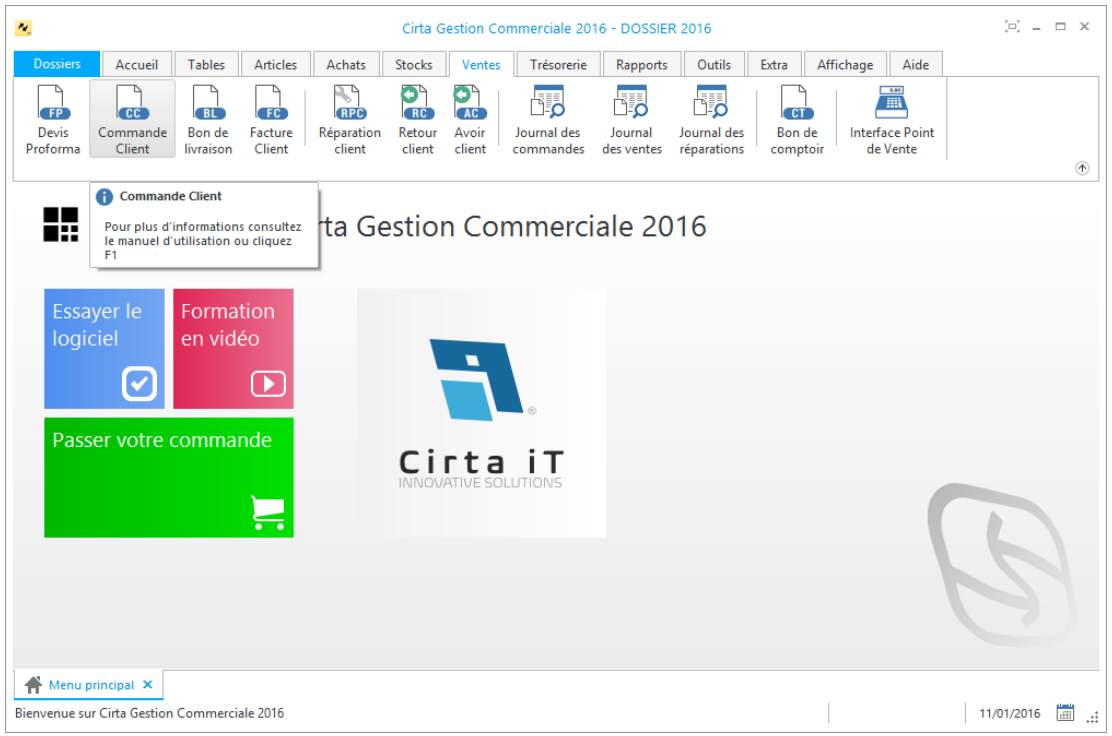

#### o **Créer une commande client :**

Afin de créer une commande client,

Cliquez sur « **Nouveau** ».

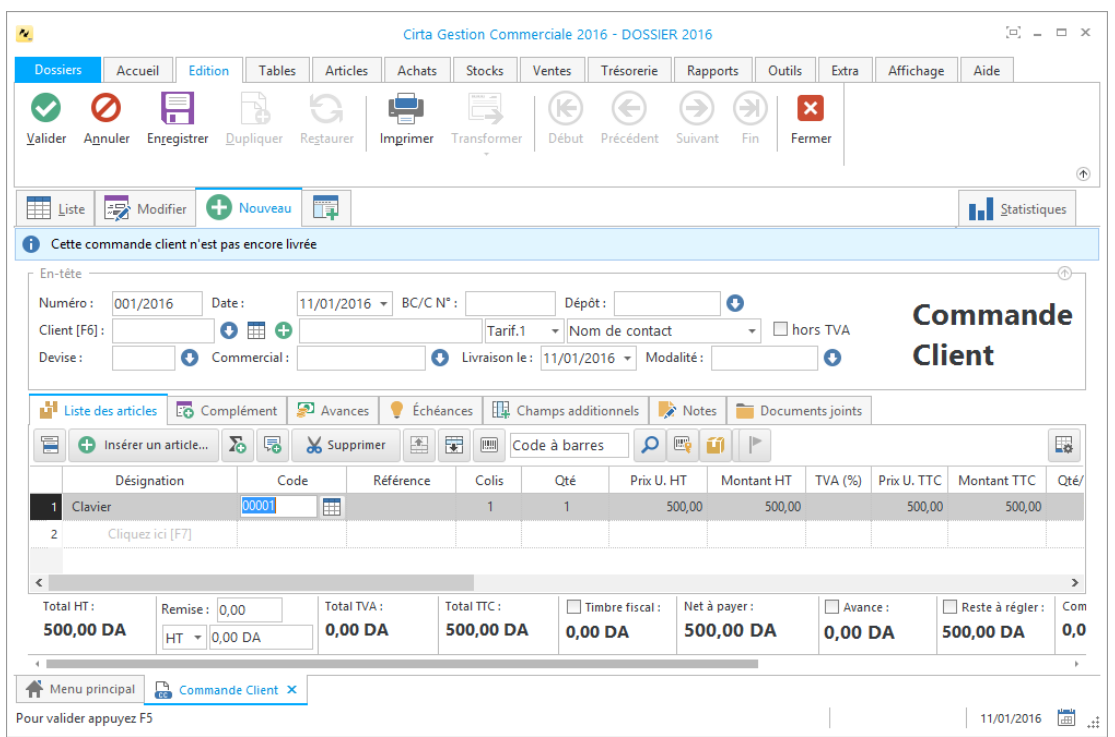

- La saisie du code client est **obligatoire**.
- Lors de l'ajout d'un client, vous pouvez faire une sélection rapide à l'aide de

 $\bullet$  ou le sélectionnez à partir de la liste complète en utilisant  $\boxplus$ , si ce client

n'existe pas, vous pouvez l'ajouter à l'aide de  $\bullet$ .

- Cliquez sur « **Insérer un article** » ou utilisez le raccourci clavier « **Inser** », ensuite entrez la désignation de l'article en cliquant sur « **Cliquez ici** » ou directement sur « **F7** » ou le sélectionner à partir de la liste complète des articles (en cliquant sur  $\blacksquare$ ).
- Après avoir saisie les informations concernant une commande client, n'oubliez pas de **valider**.

#### o **Modifier une commande client :**

Pour modifier ou ajouter des informations relatives à une commande client,

- Cliquez deux fois sur le bon sélectionné dans la liste ou bien, cliquez sur l'onglet « **Modifier** » après avoir ciblé une commande client en question.
- Après avoir modifié les informations d'une commande client, n'oubliez pas de **valider**.
## o **Supprimer une commande client :**

Pour supprimer définitivement une commande client,

 Il suffit de la sélectionner ensuite, cliquez sur l'onglet « **Supprimer** » en haut ou utilisez le raccourci clavier « **Suppr** ».

### o **Imprimer une commande client :**

Pour imprimer une commande client,

- Sélectionnez la commande client que vous souhaitez imprimer.
- Ensuite, cliquez sur « **Modifier** », ou double clique sur celle-ci dans la liste.
- Puis sélectionnez « **Imprimer** ». Une fenêtre de choix des modèles d'impression s'affiche.
- Après avoir choisi le modèle cliquez sur « **Ok** ».

### o **Imprimer la liste des commandes clients :**

Dans la liste des commandes clients,

 Cliquez sur « **Imprimer** ». Une fenêtre de choix des modèles d'impression s'affiche.

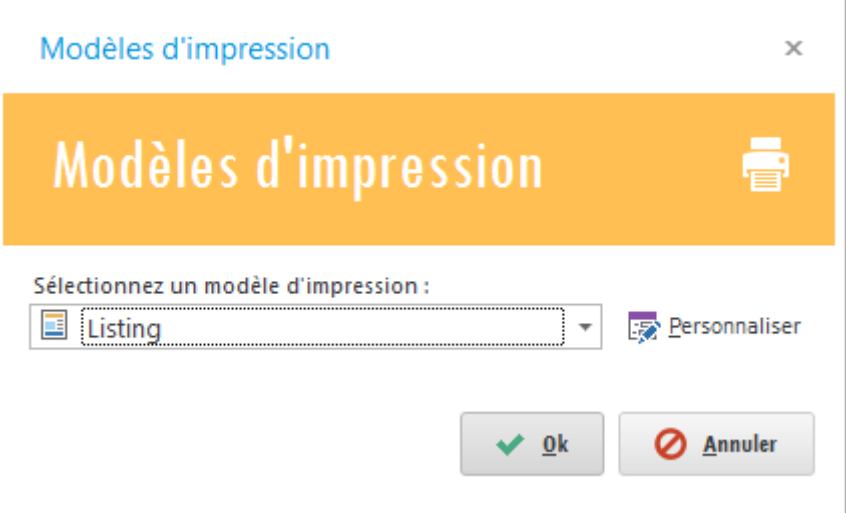

Après avoir choisi le modèle cliquez sur « **Ok** ».

# **Bon de livraison**

Pour effectuer un bon de livraison :

 Cliquez sur l'onglet « **Ventes** » dans le menu en haut ensuite sur « **Bon de livraison** ».

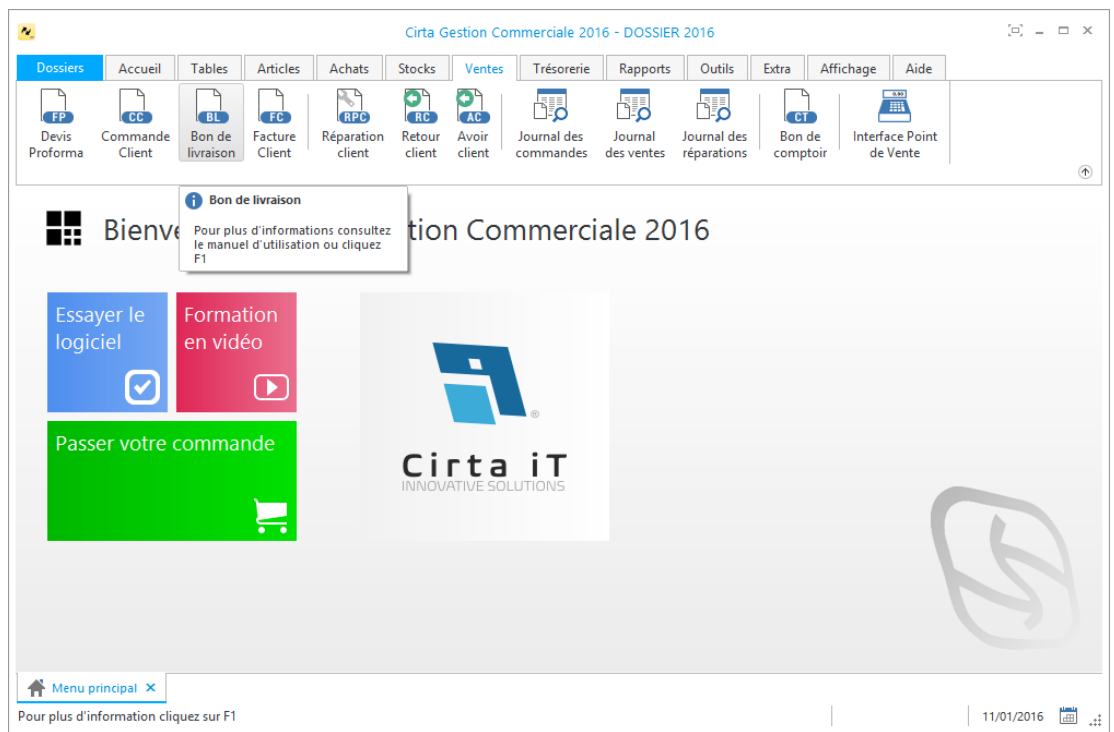

# o **Créer un bon de livraison :**

Afin de créer un bon de livraison,

Cliquez sur « **Nouveau** ».

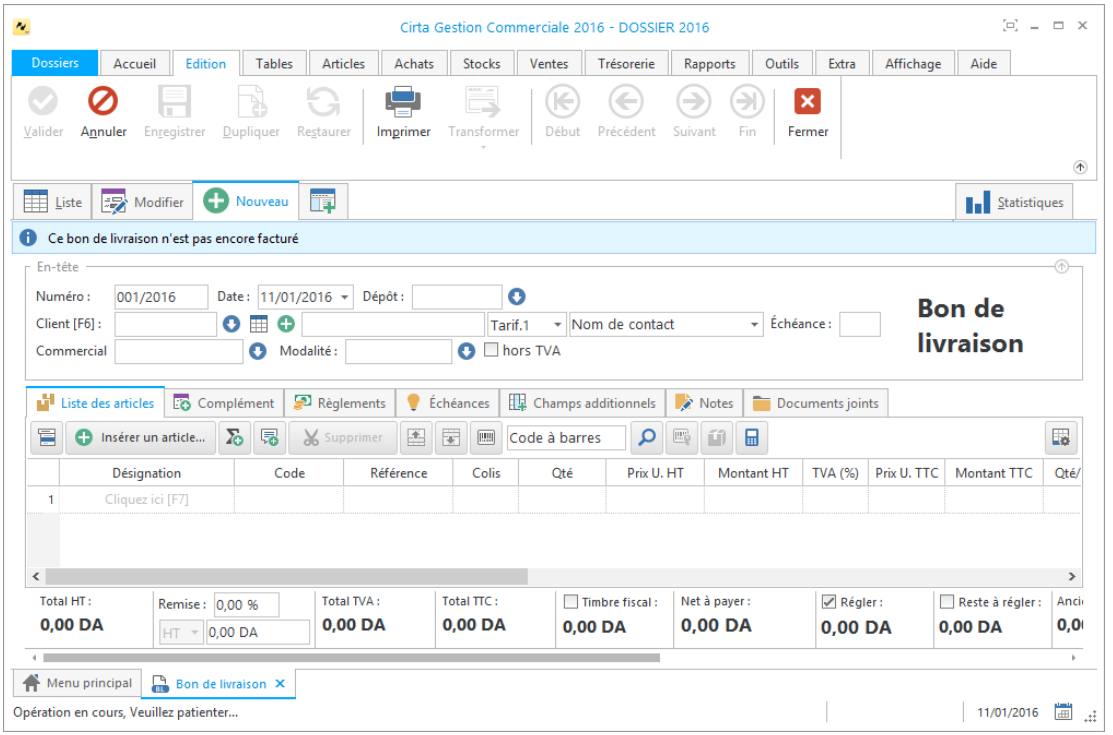

- La saisie du code client est **obligatoire**.
- Lors de l'ajout d'un client, vous pouvez faire une sélection rapide à l'aide de

 $\bullet$  ou le sélectionnez à partir de la liste complète en utilisant  $\overline{\boxplus}$ , si ce client

n'existe pas, vous pouvez l'ajouter à l'aide de  $\bullet$ .

- Cliquez sur « **Insérer un article** » ou utilisez le raccourci clavier « **Inser** », ensuite entrez la désignation de l'article en cliquant sur « **Cliquez ici** » ou directement sur « **F7** » ou le sélectionner à partir de la liste complète des articles (en cliquant sur  $\blacksquare$ ).
- Après avoir saisie les informations concernant un bon de livraison, n'oubliez pas de **valider**.

## o **Modifier un bon de livraison :**

Pour modifier ou ajouter des informations relatives à un bon de livraison,

- Cliquez deux fois sur le bon sélectionné dans la liste ou bien, cliquez sur l'onglet « **Modifier** » après avoir ciblé le bon de livraison en question.
- Après avoir modifié les informations d'un bon de livraison, n'oubliez pas de **valider**.

### o **Supprimer un bon de livraison :**

Pour supprimer définitivement un bon de livraison,

 Il suffit de le sélectionner ensuite, cliquez sur l'onglet « **Supprimer** » en haut ou utilisez le raccourci clavier « **Suppr** ».

# o **Imprimer un bon de livraison :**

Pour imprimer un bon de livraison,

- Sélectionnez le bon de livraison que vous souhaitez imprimer.
- Ensuite, cliquez sur « **Modifier** », ou double clic sur celui-ci dans la liste.
- Puis sélectionnez « **Imprimer** ». Une fenêtre de choix des modèles d'impression s'affiche.
- Après avoir choisi le modèle cliquez sur « **Ok** ».

# o **Imprimer la liste des bons de livraisons :**

Dans la liste des bons de livraisons,

 Cliquez sur « **Imprimer** ». Une fenêtre de choix des modèles d'impression s'affiche.

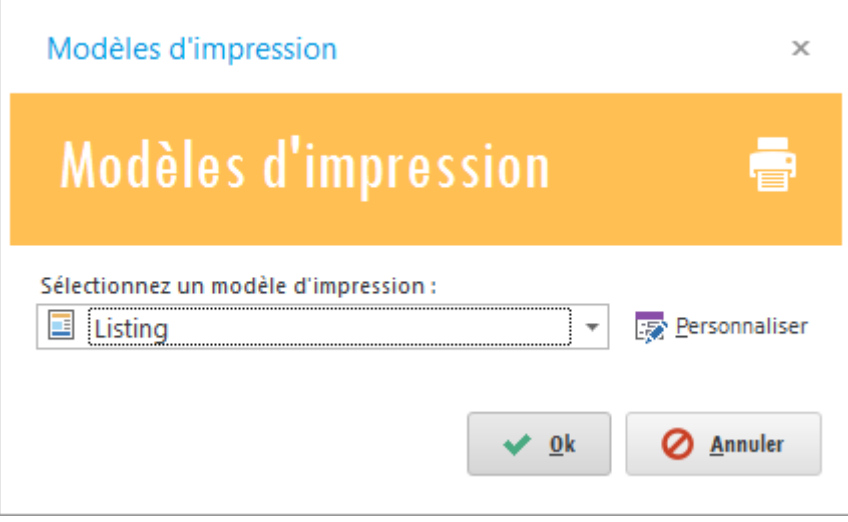

Après avoir choisi le modèle cliquez sur « **Ok** ».

# **Facture client**

Pour effectuer une facture client :

 Cliquez sur l'onglet « **Ventes** » dans le menu en haut ensuite sur « **Facture client** ».

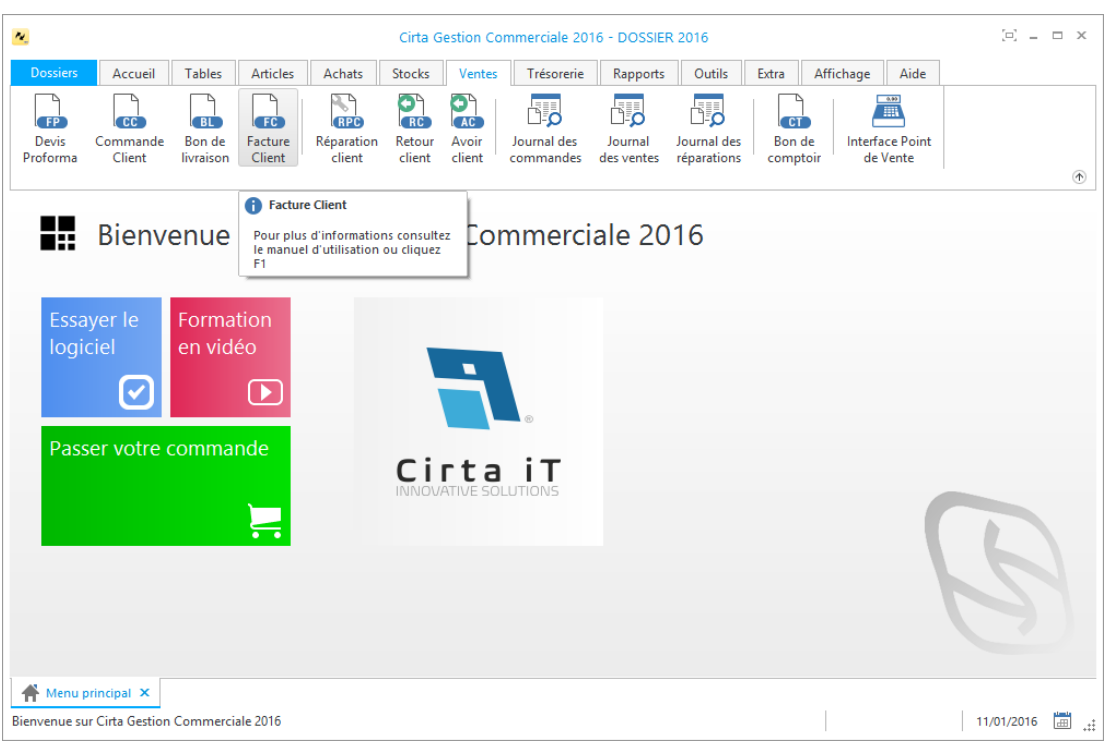

### o **Créer une facture client :**

Afin de créer une facture client,

Cliquez sur « **Nouveau** ».

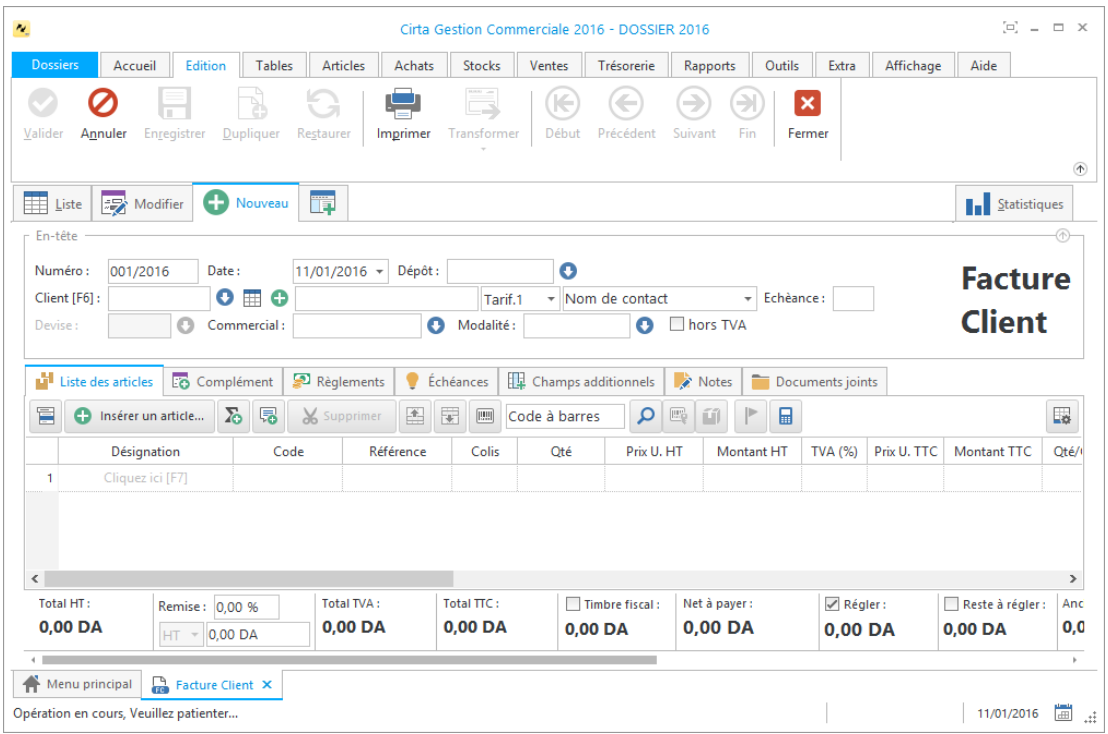

- La saisie du code client est **obligatoire**.
- Lors de l'ajout d'un client, vous pouvez faire une sélection rapide à l'aide de

 $\bullet$  ou le sélectionnez à partir de la liste complète en utilisant  $\mathbb{H}$ , si ce client n'existe pas, vous pouvez l'ajouter à l'aide de  $\bullet$ .

- Cliquez sur « **Insérer un article** » ou utilisez le raccourci clavier « **Inser** », ensuite entrez la désignation de l'article en cliquant sur « **Cliquez ici** » ou directement sur « **F7** » ou le sélectionner à partir de la liste complète des articles (en cliquant sur  $\blacksquare$ ).
- Après avoir saisie les informations concernant une facture client, n'oubliez pas de **valider**.

#### o **Modifier une facture client :**

Pour modifier ou ajouter des informations relatives à une facture client,

- Cliquez deux fois sur le bon sélectionné dans la liste ou bien, cliquez sur l'onglet « **Modifier** » après avoir ciblé une facture client en question.
- Après avoir modifié les informations d'une facture client, n'oubliez pas de **valider**.

#### o **Supprimer une facture client :**

Pour supprimer définitivement une facture client,

Il suffit de la sélectionner ensuite, cliquez sur l'onglet « **Supprimer** » en haut

ou utilisez le raccourci clavier « **Suppr** ».

## o **Imprimer une facture client :**

Pour imprimer une facture client,

- Sélectionnez la commande client que vous souhaitez imprimer.
- **Ensuite, cliquez sur « Modifier** », ou double clic sur celle-ci dans la liste.
- Puis sélectionnez « **Imprimer** ». Une fenêtre de choix des modèles d'impression s'affiche.
- Après avoir choisi le modèle cliquez sur « **Ok** ».

## o **Imprimer la liste des factures clients :**

Dans la liste des factures clients,

 Cliquez sur « **Imprimer** ». Une fenêtre de choix des modèles d'impression s'affiche.

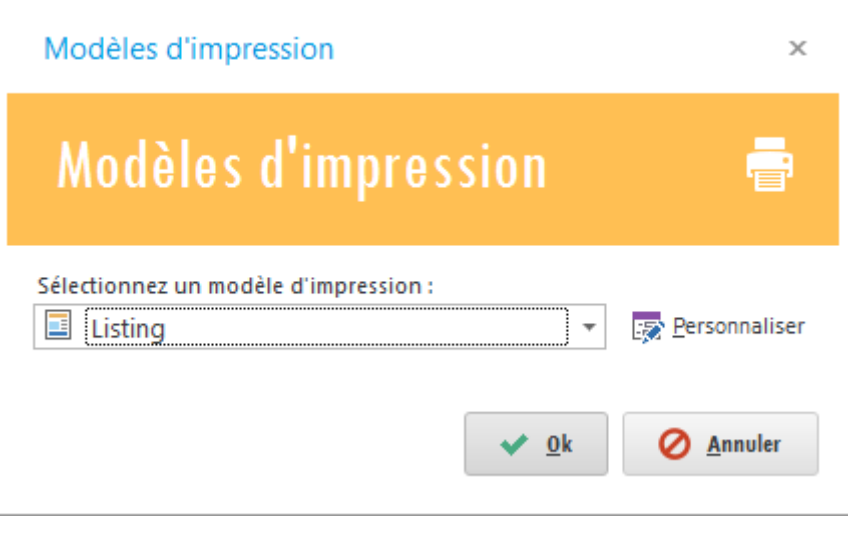

Après avoir choisi le modèle cliquez sur « **Ok** ».

# **Retour client**

Pour effectuer un retour client :

 Cliquez sur l'onglet « **Ventes** » dans le menu en haut ensuite sur « **Retour client** ».

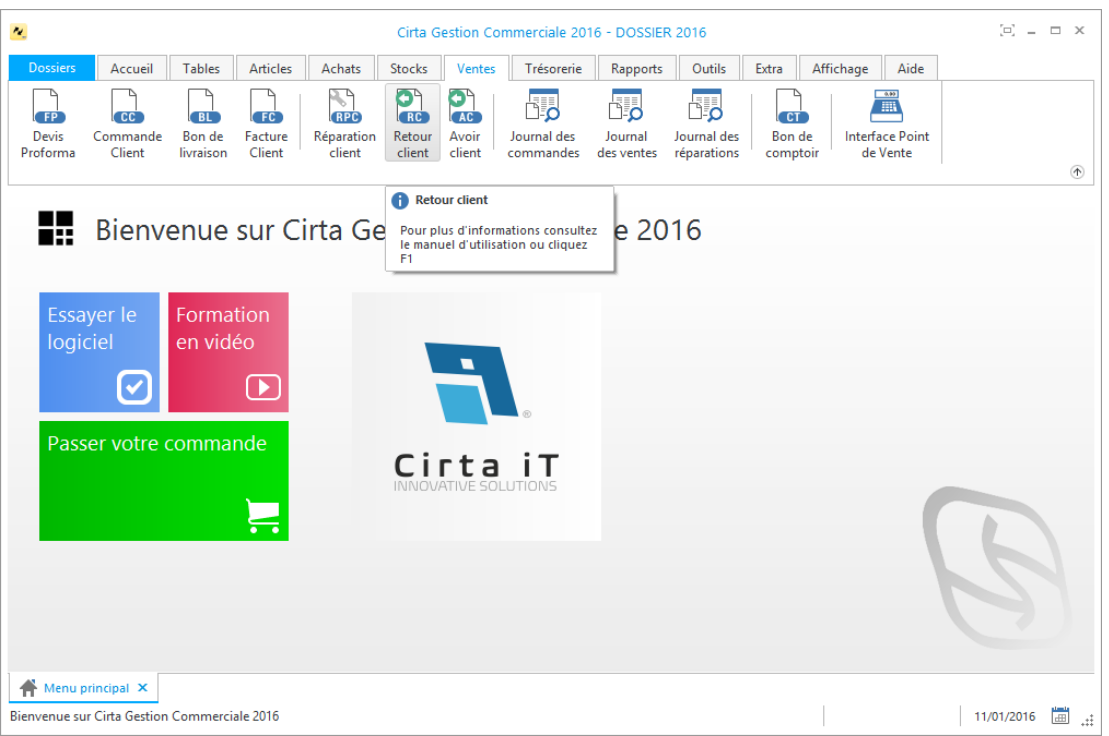

### o **Créer un bon de retour client :**

Afin de créer un retour client,

Cliquez sur « **Nouveau** ».

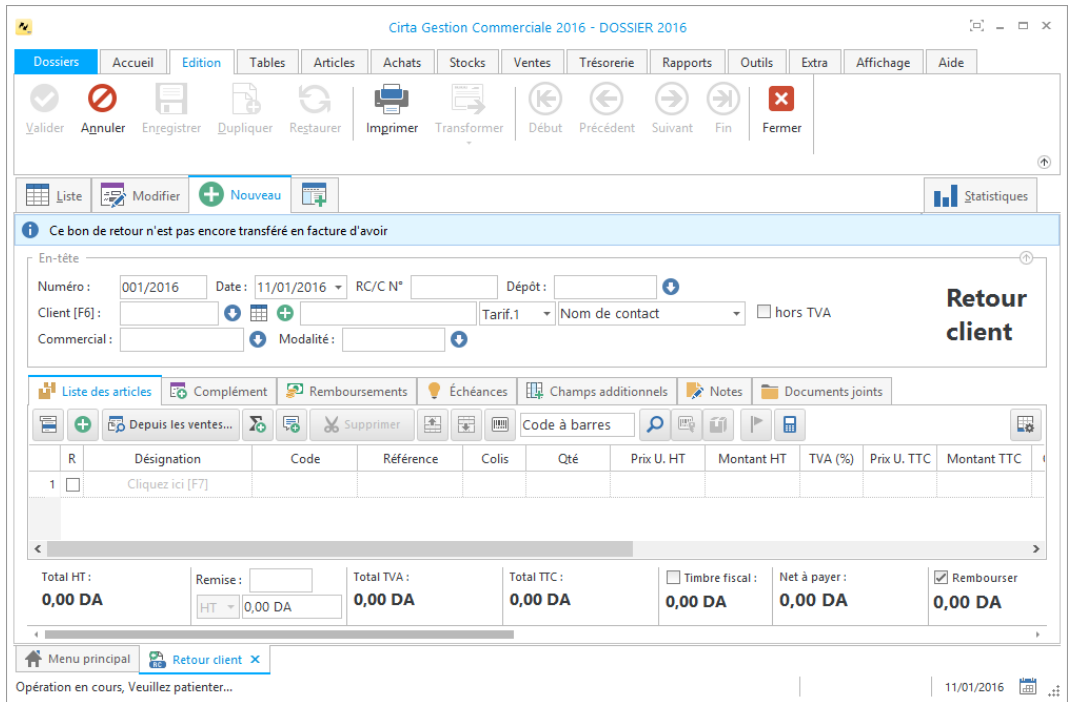

- La saisie du code client est **obligatoire**.
- Lors de l'ajout d'un client, vous pouvez faire une sélection rapide à l'aide de

 $\bullet$  ou le sélectionnez à partir de la liste complète en utilisant  $\overline{\boxplus}$ , si ce client n'existe pas, vous pouvez l'ajouter à l'aide de  $\bullet$ .

- Cliquez sur « **Insérer un article** » ou utilisez le raccourci clavier « **Inser** », ensuite entrez la désignation de l'article en cliquant sur « **Cliquez ici** » ou directement sur « **F7** » ou le sélectionner à partir de la liste complète des articles (en cliquant sur  $\blacksquare$ ).
- Après avoir saisie les informations concernant un retour client, n'oubliez pas de **valider**.

# o **Modifier un bon de retour client :**

Pour modifier ou ajouter des informations relatives à un retour client,

- Cliquez deux fois sur le bon sélectionné dans la liste ou bien, cliquez sur l'onglet « **Modifier** » après avoir ciblé le bon de retour client en question.
- Après avoir modifié les informations d'un retour client, n'oubliez pas de **valider**.

# o **Supprimer un bon de retour client :**

Pour supprimer définitivement un bon de retour client,

 Il suffit de le sélectionner ensuite, cliquez sur l'onglet « **Supprimer** » en haut ou utilisez le raccourci clavier « **Suppr** ».

# o **Imprimer un bon de retour client :**

Pour imprimer un retour client,

- Sélectionnez le bon de retour client que vous souhaitez imprimer.
- Ensuite, cliquez sur « **Modifier** », ou double clic sur celui-ci dans la liste.
- Puis sélectionnez « **Imprimer** ». Une fenêtre de choix des modèles d'impression s'affiche.
- Après avoir choisi le modèle cliquez sur « **Ok** ».

### o **Imprimer la liste des bons de retours clients :**

Dans la liste des bons de retours clients,

 Cliquez sur « **Imprimer** ». Une fenêtre de choix des modèles d'impression s'affiche.

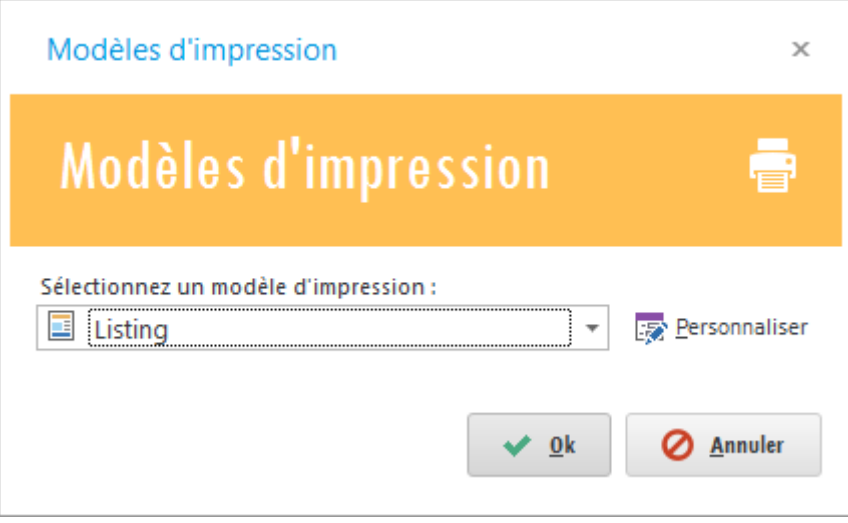

Après avoir choisi le modèle cliquez sur « **Ok** ».

# **Avoir client**

Pour effectuer un avoir client :

 Cliquez sur l'onglet « **Ventes** » dans le menu en haut ensuite sur « **Avoir client** ».

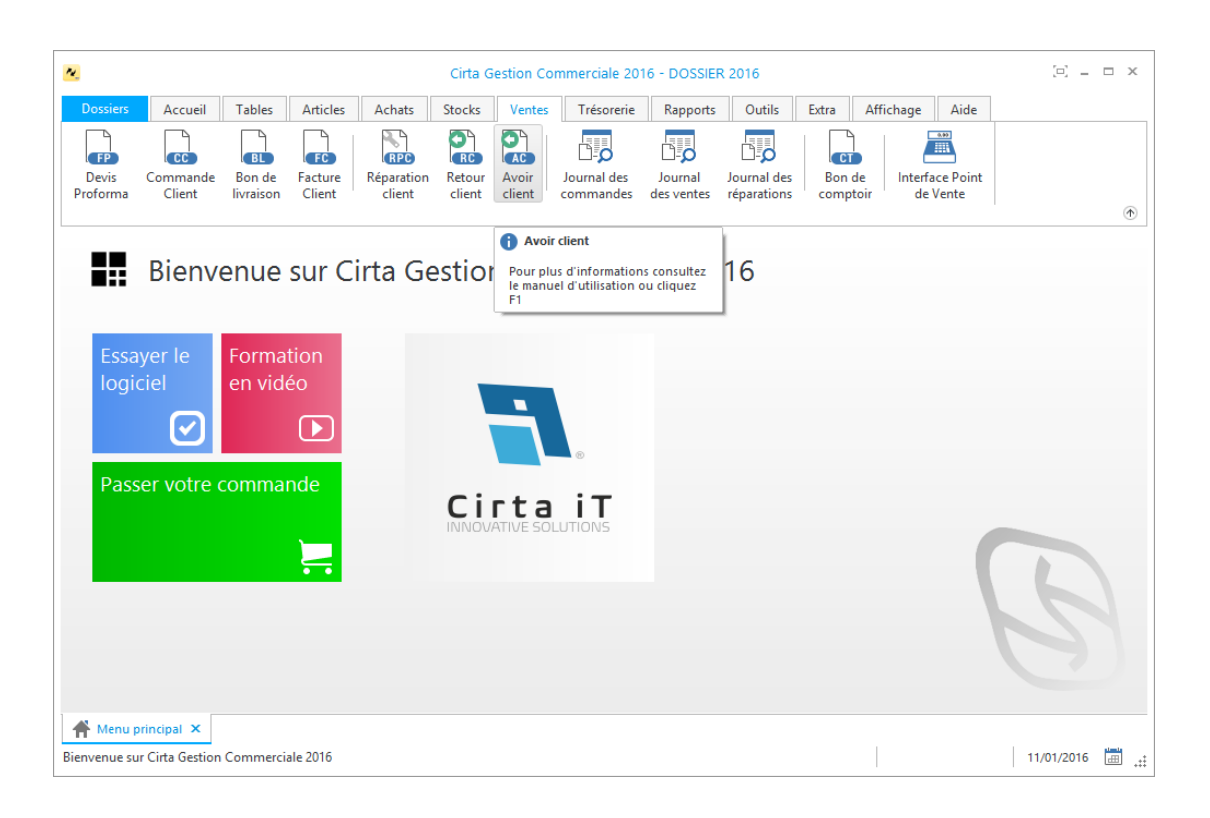

## o **Créer un bon d'avoir client :**

Afin de créer un avoir client,

Cliquez sur « **Nouveau** ».

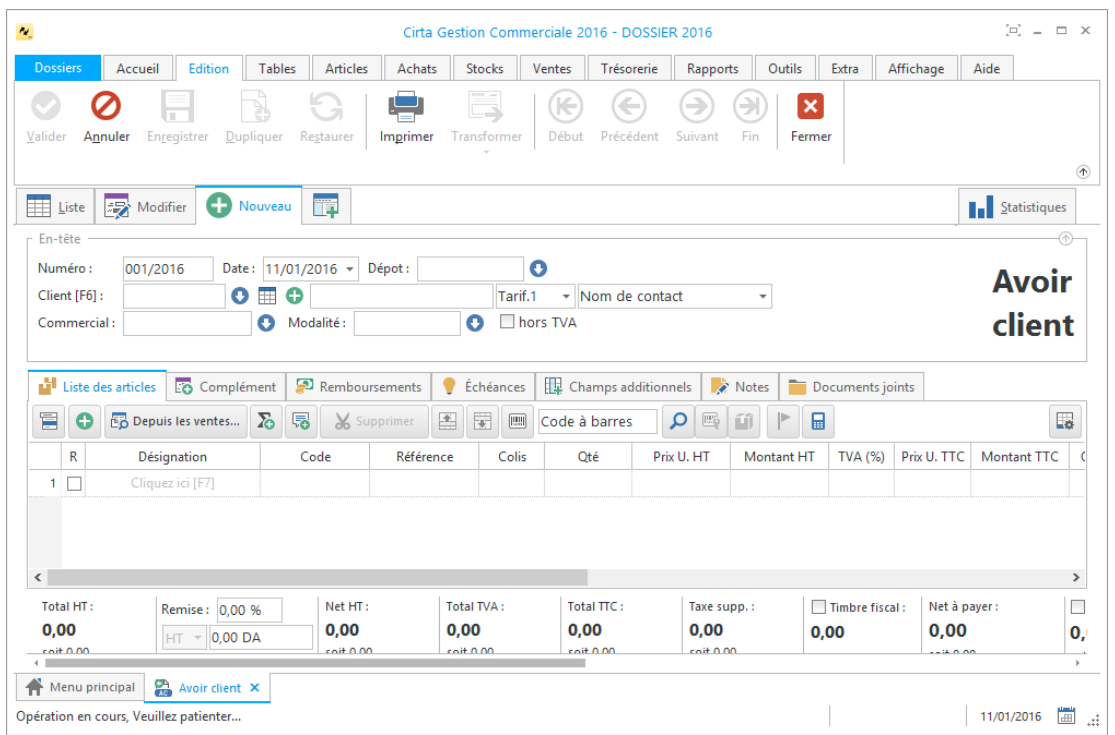

- La saisie du code client est **obligatoire**.
- Lors de l'ajout d'un client, vous pouvez faire une sélection rapide à l'aide de

 $\bullet$  ou le sélectionnez à partir de la liste complète en utilisant  $\boxplus$ , si ce client

n'existe pas, vous pouvez l'ajouter à l'aide de  $\bullet$ .

- Cliquez sur « **Insérer un article** » ou utilisez le raccourci clavier « **Inser** », ensuite entrez la désignation de l'article en cliquant sur « **Cliquez ici** » ou directement sur « **F7** » ou le sélectionner à partir de la liste complète des articles (en cliquant sur  $\blacksquare$ ).
- Après avoir saisie les informations concernant un avoir client, n'oubliez pas de **valider**.

## o **Modifier un bon d'avoir client :**

Pour modifier ou ajouter des informations relatives à un avoir client,

- Cliquez deux fois sur le bon sélectionné dans la liste ou bien, cliquez sur l'onglet « **Modifier** » après avoir ciblé le bon d'avoir client en question.
- Après avoir modifié les informations d'un avoir client, n'oubliez pas de **valider**.

## o **Supprimer un bon de retour client :**

Pour supprimer définitivement un bon d'avoir client,

 Il suffit de le sélectionner ensuite, cliquez sur l'onglet « **Supprimer** » en haut ou utilisez le raccourci clavier « **Suppr** ».

### o **Imprimer un bon de retour client :**

Pour imprimer un avoir client,

- Sélectionnez le bon d'avoir client que vous souhaitez imprimer.
- Ensuite, cliquez sur « **Modifier** », ou double clic sur celui-ci dans la liste.
- Puis sélectionnez « **Imprimer** ». Une fenêtre de choix des modèles d'impression s'affiche.
- Après avoir choisi le modèle cliquez sur « **Ok** ».

### o **Imprimer la liste des bons d'avoir clients :**

Dans la liste des bons d'avoir clients,

 Cliquez sur « **Imprimer** ». Une fenêtre de choix des modèles d'impression s'affiche.

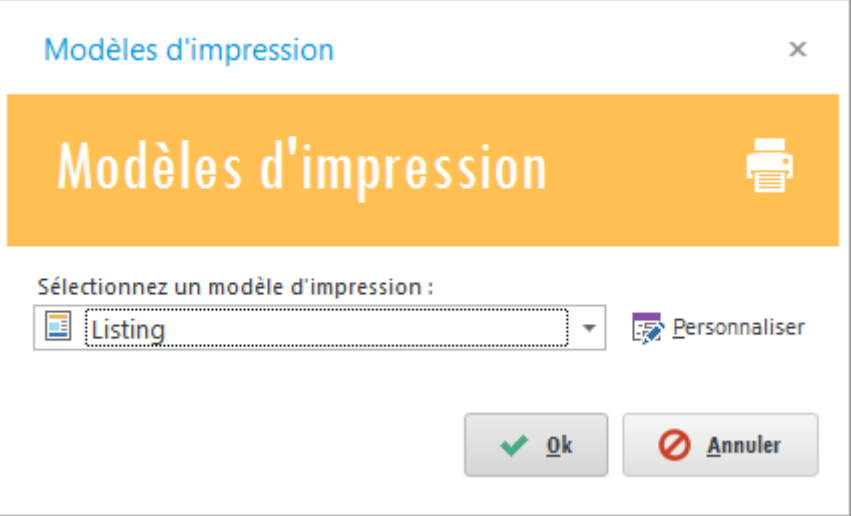

Après avoir choisi le modèle cliquez sur « **Ok** ».

# **Journal des commandes**

Pour afficher le journal des commandes,

- Cliquez sur l'onglet « **Ventes** » dans la barre de menu en haut.
- Ensuite cliquez sur l'icône sur « **Journal des commandes** ».

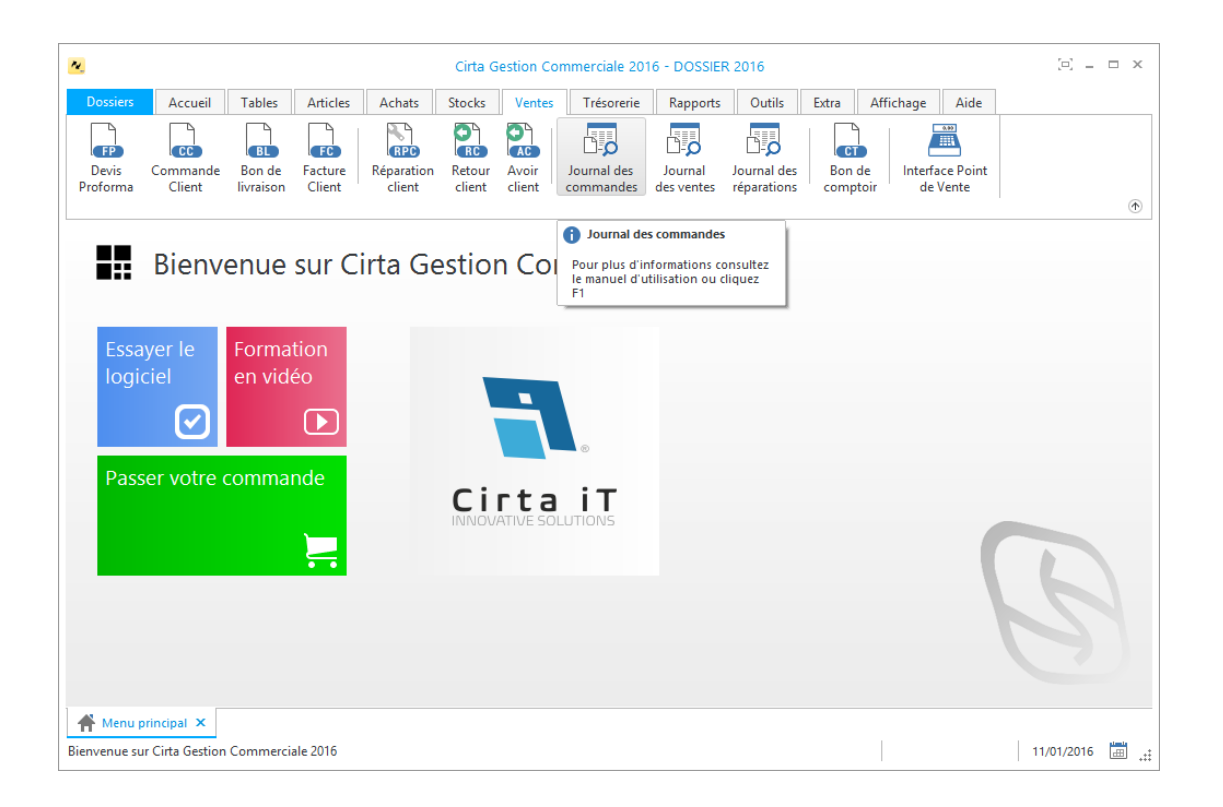

### o **Chercher une commande :**

Si vous désirez chercher une commande spécifique dans la liste,

- Vous pouvez utiliser l'outil de recherche se trouvant en haut de la liste en saisissant le nom de la pièce que vous désirez chercher.
- Vous pouvez également personnaliser votre recherche en spécifiant l'index de votre recherche (N° Pièce, Date, Code Article …).

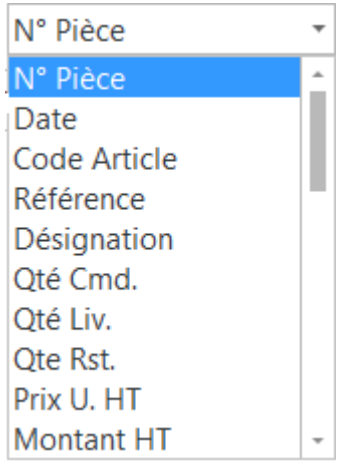

# **Journal des ventes**

Pour afficher le journal des ventes,

- Cliquez sur l'onglet « **Ventes** » dans la barre de menu en haut.
- Ensuite cliquez sur l'icône sur « **Journal des ventes** ».

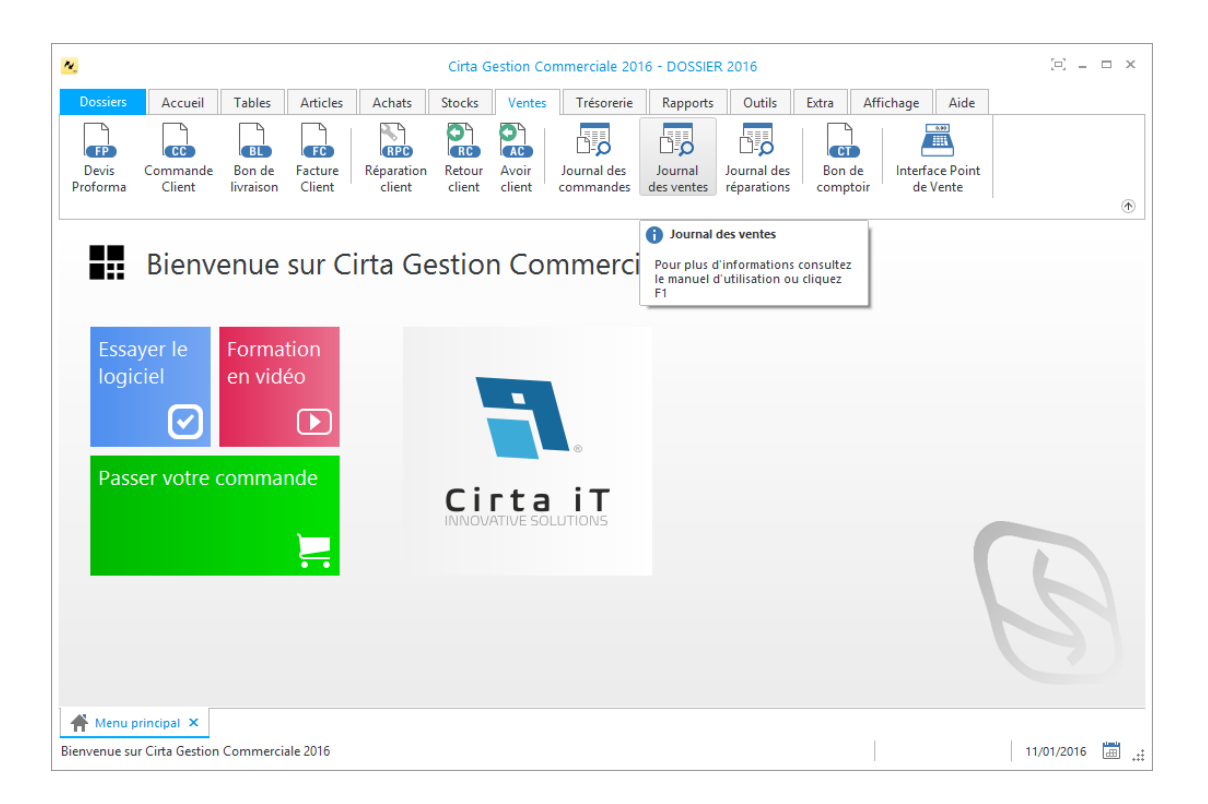

### o **Chercher une vente :**

Si vous désirez chercher une commande spécifique dans la liste,

- Vous pouvez utiliser l'outil de recherche se trouvant en haut de la liste en saisissant le nom de la pièce que vous désirez chercher.
- Vous pouvez également personnaliser votre recherche en spécifiant l'index de votre recherche (N° Pièce, Date, Code Article …).

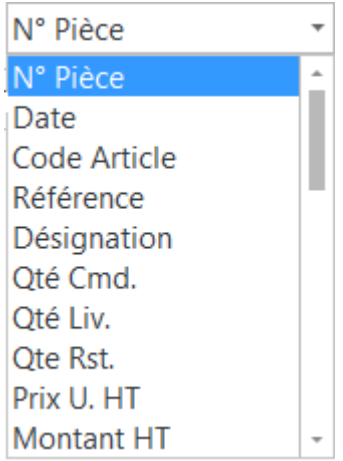

# **Bon de comptoir**

Pour effectuer un bon de comptoir :

 Cliquez sur l'onglet « **Ventes** » dans le menu en haut ensuite sur « **Bon de comptoir** ».

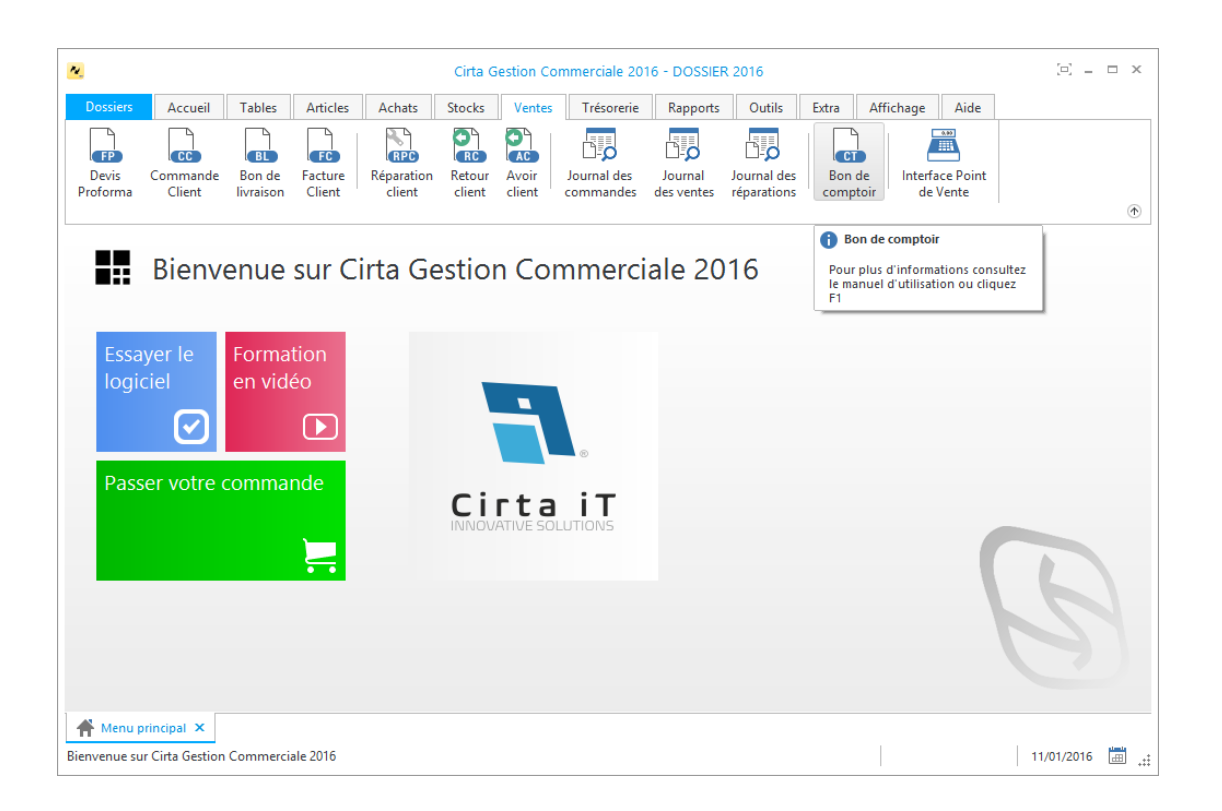

# o **Créer un bon de comptoir :**

Afin de créer un bon de comptoir,

Cliquez sur « **Nouveau** ».

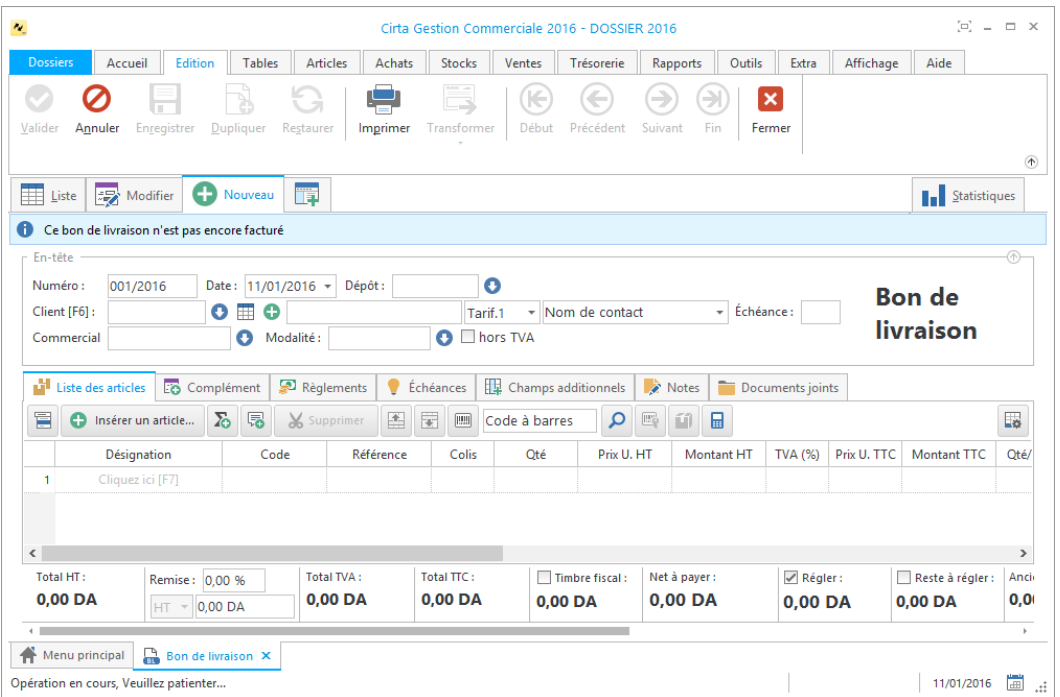

- La saisie du code client est **obligatoire**.
- Lors de l'ajout d'un client, vous pouvez faire une sélection rapide à l'aide de

 $\bullet$  ou le sélectionnez à partir de la liste complète en utilisant  $\overline{\boxplus}$ , si ce client n'existe pas, vous pouvez l'ajouter à l'aide de  $\bullet$ .

- Cliquez sur « **Insérer un article** » ou utilisez le raccourci clavier « **Inser** », ensuite entrez la désignation de l'article en cliquant sur « **Cliquez ici** » ou directement sur « **F7** » ou le sélectionner à partir de la liste complète des articles (en cliquant sur  $\blacksquare$ ).
- Après avoir saisie les informations concernant un bon de comptoir, n'oubliez pas de **valider**.

# o **Modifier un bon de comptoir :**

Pour modifier ou ajouter des informations relatives à un bon de comptoir,

- Cliquez deux fois sur le bon sélectionné dans la liste ou bien, cliquez sur l'onglet « **Modifier** » après avoir ciblé le bon de comptoir en question.
- Après avoir modifié les informations d'un bon de comptoir, n'oubliez pas de **valider**.

# o **Supprimer un bon de comptoir :**

Pour supprimer définitivement un bon de comptoir,

 Il suffit de le sélectionner ensuite, cliquez sur l'onglet « **Supprimer** » en haut ou utilisez le raccourci clavier « **Suppr** ».

# o **Imprimer un bon de livraison :**

Pour imprimer un bon de comptoir,

- Sélectionnez le bon de comptoir que vous souhaitez imprimer.
- Ensuite, cliquez sur « **Modifier** », ou double clique sur celui-ci dans la liste.
- Puis sélectionnez « **Imprimer** ». Une fenêtre de choix des modèles d'impression s'affiche.
- Après avoir choisi le modèle cliquez sur « **Ok** ».

# o **Imprimer la liste des bons de comptoirs :**

Dans la liste des bons de comptoirs,

 Cliquez sur « **Imprimer** ». Une fenêtre de choix des modèles d'impression s'affiche.

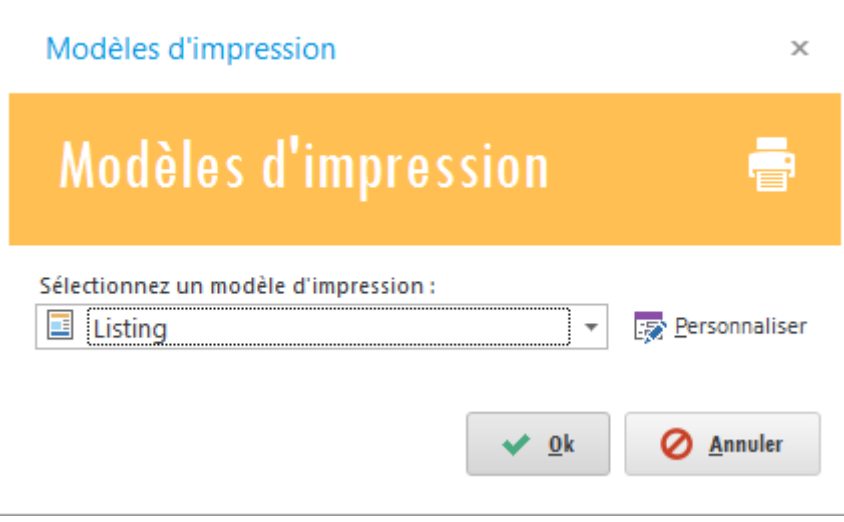

Après avoir choisi le modèle cliquez sur « **Ok** ».

# **Gestion des échéances**

- o Cette rubrique comporte :
	- **Ajouter un [échéance client.](#page-124-0)**
	- **[Ajouter un échéance fournisseur.](#page-125-0)**
	- **[Modifier une échéance.](#page-126-0)**
	- **[Supprimer une échéance.](#page-126-1)**
	- **[Dupliquer une échéance.](#page-127-0)**
	- **[Imprimer une échéance.](#page-127-1)**

# <span id="page-124-0"></span>**Ajouter un échéance client**

Pour voir la liste des échéances :

- Cliquez sur l'onglet « **Accueil** ».
- Ensuite, Cliquez sur l'icône « **Échéances** ».

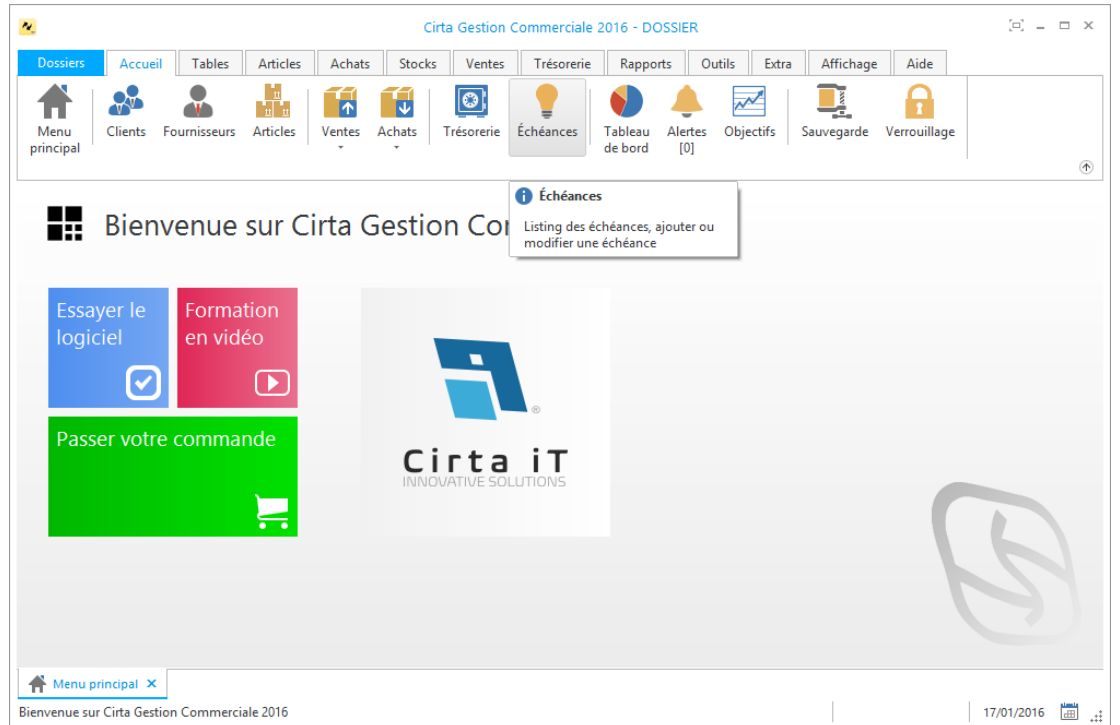

# o **Pour ajouter une échéance client :**

- Cliquez sur « **Nouveau** ».
- Choisissez la case « **Règlement client** » en cliquant.

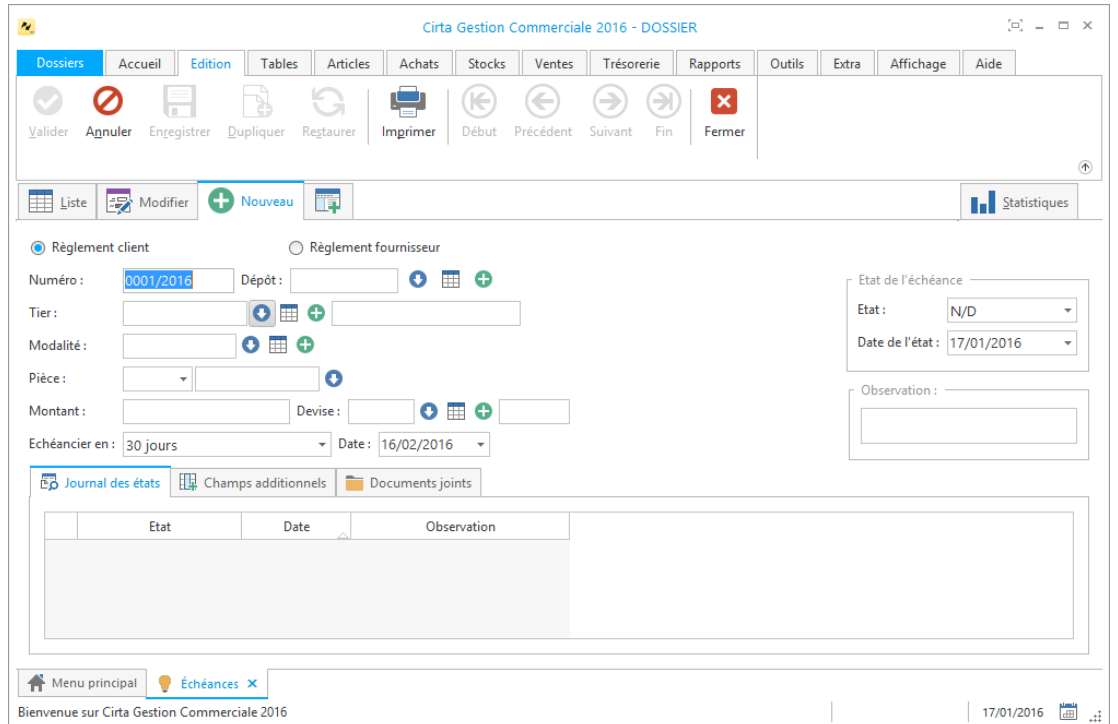

- Les saisies du tiers et du montant sont obligatoires.
- Lors de l'ajout d'un client, vous pouvez faire une sélection rapide à l'aide de

 $\bullet$  ou le sélectionnez à partir de la liste complète en utilisant  $\boxplus$ , si ce client

n'existe pas, vous pouvez l'ajouter à l'aide de  $\bullet$ .

Après l'ajout ou la modification d'une échéance, n'oubliez pas de **valider**.

# <span id="page-125-0"></span>**Ajouter un échéance fournisseur**

Pour voir la liste des échéances :

- Cliquez sur l'onglet « **Accueil** ».
- Ensuite, Cliquez sur l'icône « **Échéances** ».

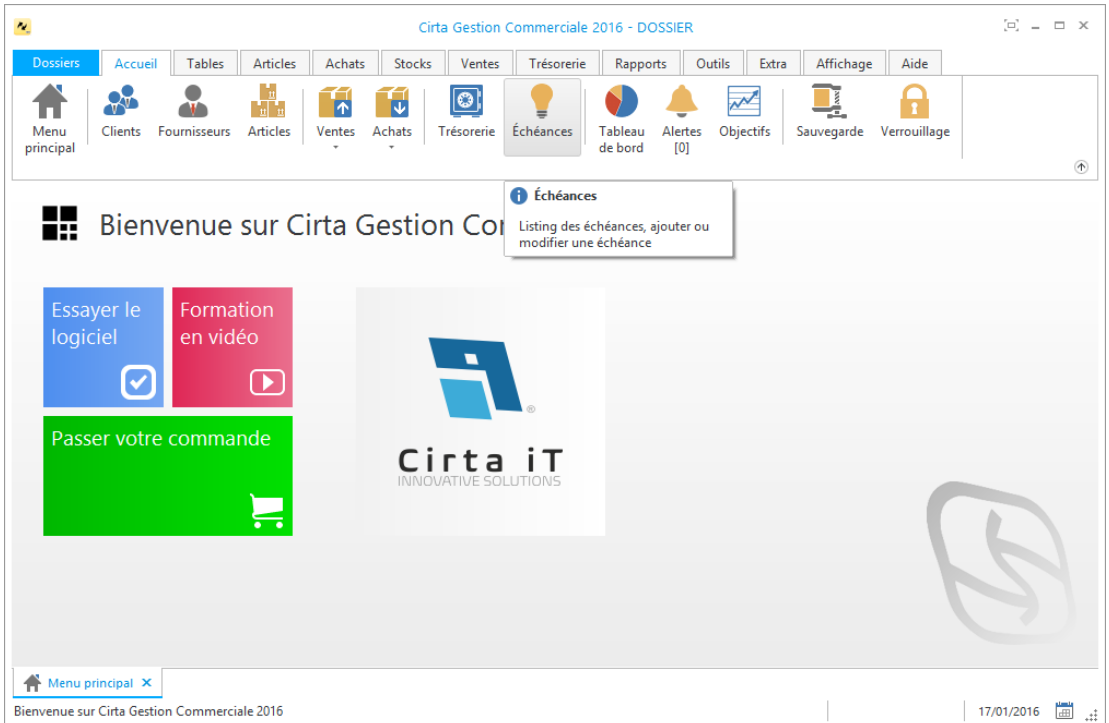

- o Pour ajouter un règlement fournisseur lorsque vous payez :
	- Cliquez sur « **Nouveau** ».
	- Choisissez la case « **Règlement fournisseur** » en cliquant.

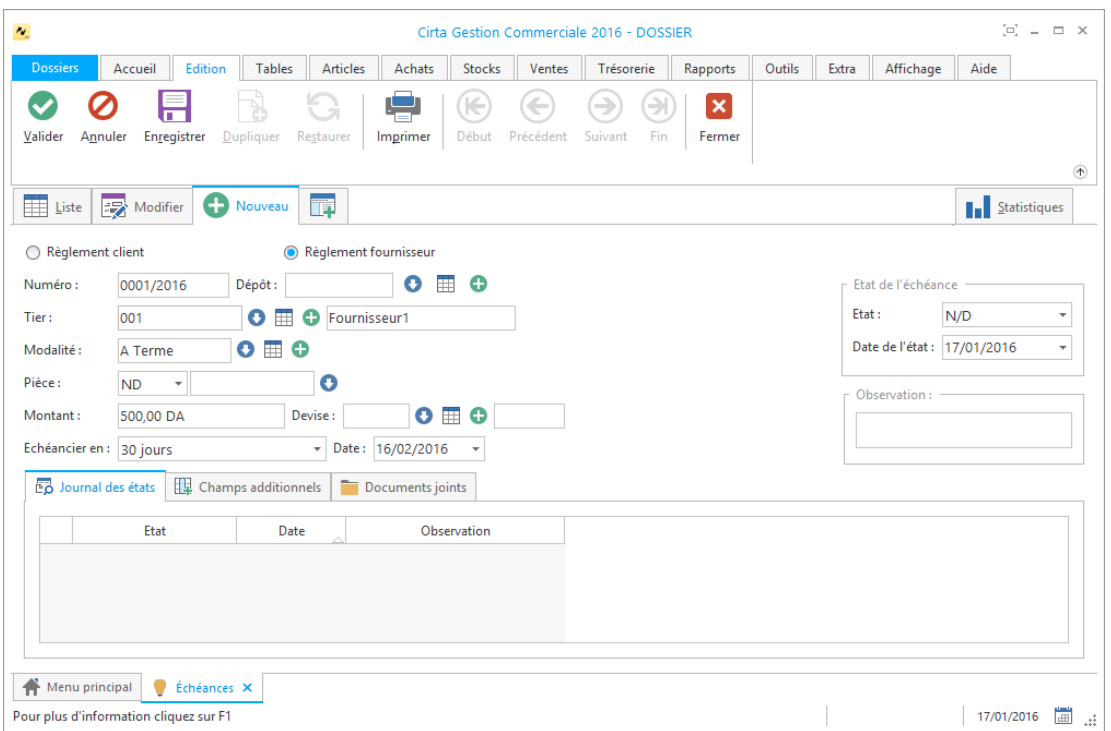

- Les saisies du tiers et du montant sont obligatoires.
- Lors de l'ajout d'un fournisseur, vous pouvez faire une sélection rapide à l'aide

de  $\bullet$  ou le sélectionnez à partir de la liste complète en utilisant  $\boxplus$ , si ce

fournisseur n'existe pas, vous pouvez l'ajouter à l'aide de

Après l'ajout ou la modification d'une échéance, n'oubliez pas de **valider**.

# <span id="page-126-0"></span>**Modifier une échéance**

Pour modifier une échéance :

 Choisissez une échéance dans la liste puis, cliquez soit sûr « **Modifier** » soit faire un double clic.

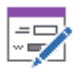

Modifier

Vous pouvez accéder à d'autres clients depuis l'échéance en cours en

utilisant les options ( $\bigoplus_{\text{Debut Projectedent} \text{ Suivant}} \bigoplus_{\text{Fin}}$ ) en haut.

<span id="page-126-1"></span> Après la modification des informations d'une échéance n'oubliez pas de **valider.**

# **Supprimer une échéance**

Pour supprimer une échéance :

La sélectionner dans la liste ensuite, cliquez sur l'onglet « **Supprimer** » en haut ou utilisez le raccourci clavier « **Suppr** ».

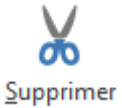

# <span id="page-127-0"></span>**Dupliquer une échéance**

Pour dupliquer une échéance :

La sélectionner dans la liste ensuite, cliquez sur l'icône « **Dupliquer** ».

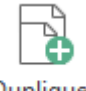

### Dupliquer

# <span id="page-127-1"></span>**Imprimer une échéance**

## o **Imprimer une échéance :**

Pour imprimer une échéance,

- Sélectionnez l'échéance que vous souhaitez imprimer.
- Ensuite, cliquez sur « **Modifier** », ou double clic sur celle-ci dans la liste.
- Puis sélectionnez « **Imprimer** ». Une fenêtre de choix des modèles d'impression s'affiche.
- Après avoir choisi le modèle cliquez sur « **Ok** ».

### o **Imprimer la liste des échéances :**

Dans la liste des échéances,

 Cliquez sur « **Imprimer** ». Une fenêtre de choix des modèles d'impression s'affiche.

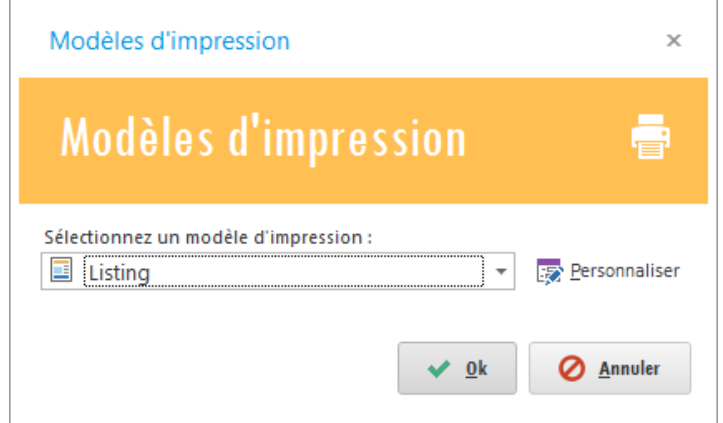

Après avoir choisi le modèle cliquez sur « **Ok** ».

# **Trésorerie**

La trésorerie permet de faire un suivi complet de vos règlements, de traiter différentes transactions et de gérer la caisse et les comptes.

- o On regroupera tous ces points dans cette rubrique :
	- **[Suivi de la caisse et des dépenses.](#page-128-0)**
	- **[Règlement client.](#page-129-0)**
	- **[Règlement fournisseur.](#page-130-0)**
	- **[Catégorie des dépenses.](#page-134-0)**
	- **[Catégorie des recettes.](#page-132-0)**
	- **[Transfert entre comptes.](#page-135-0)**
	- **[Arrêter la caisse.](#page-136-0)**
	- **Échéance.**

## <span id="page-128-0"></span>**Suivi de la caisse et des dépenses**

Pour afficher le suivi de la caisse et de toutes les dépenses :

 Cliquez sur l'onglet « **Trésorerie** » ensuite, cliquer sur l'icône « **Trésorerie** » dans la barre des icônes en haut.

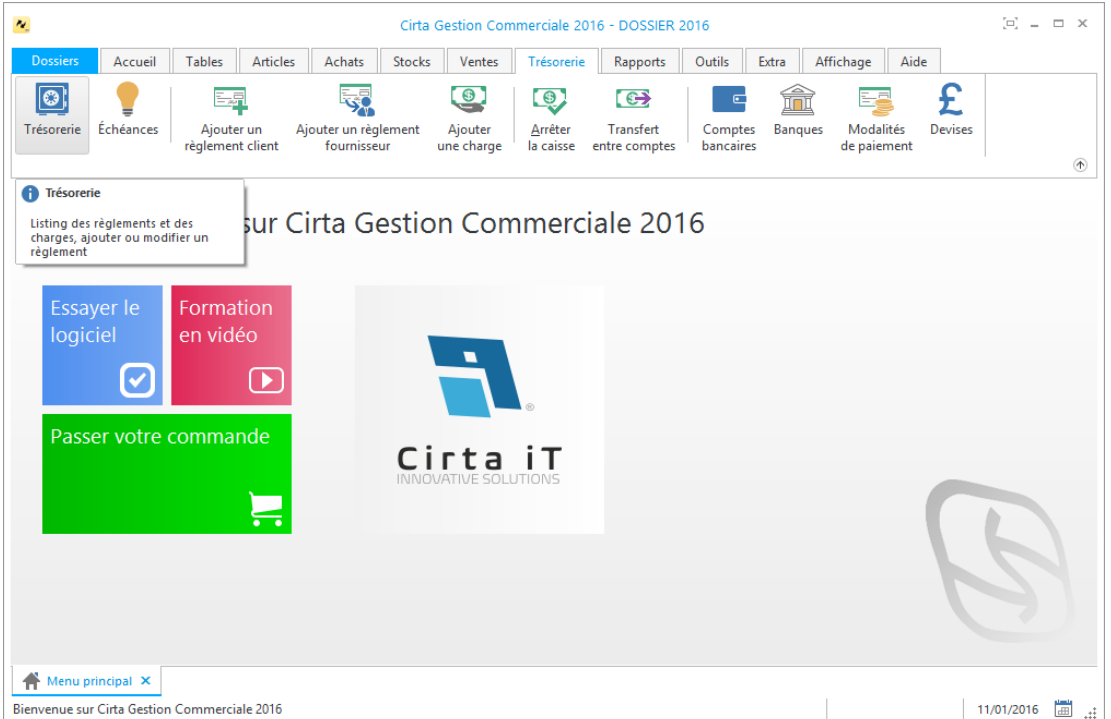

# <span id="page-129-0"></span>**Règlement client**

Pour ajouter un règlement client :

- Veuillez-vous rendre dans le menu « **Trésorerie** ».
- Ensuite cliquez sur l'icône « **Ajouter un règlement client** ».

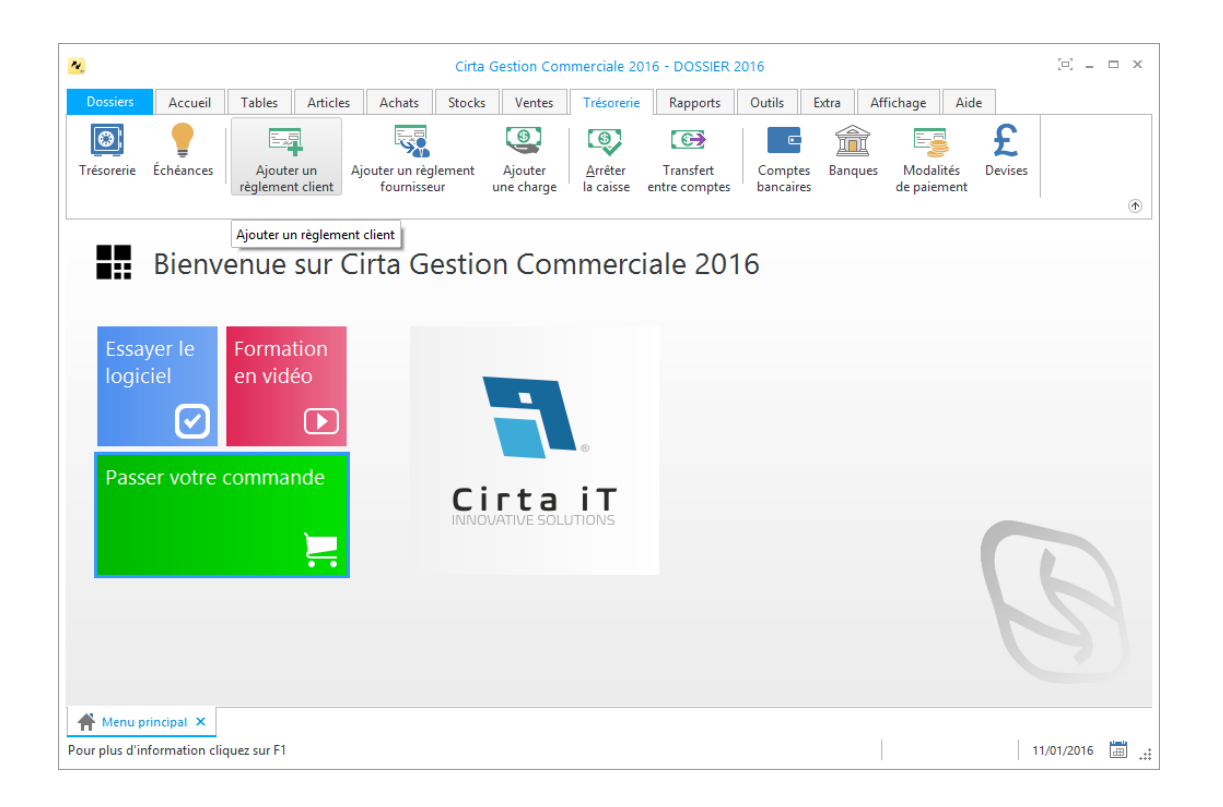

### o **Créer un règlement client :**

Afin de créer un nouveau règlement client,

- Cliquez sur « **Nouveau** ».
- Cochez la case « **Règlement client** ».

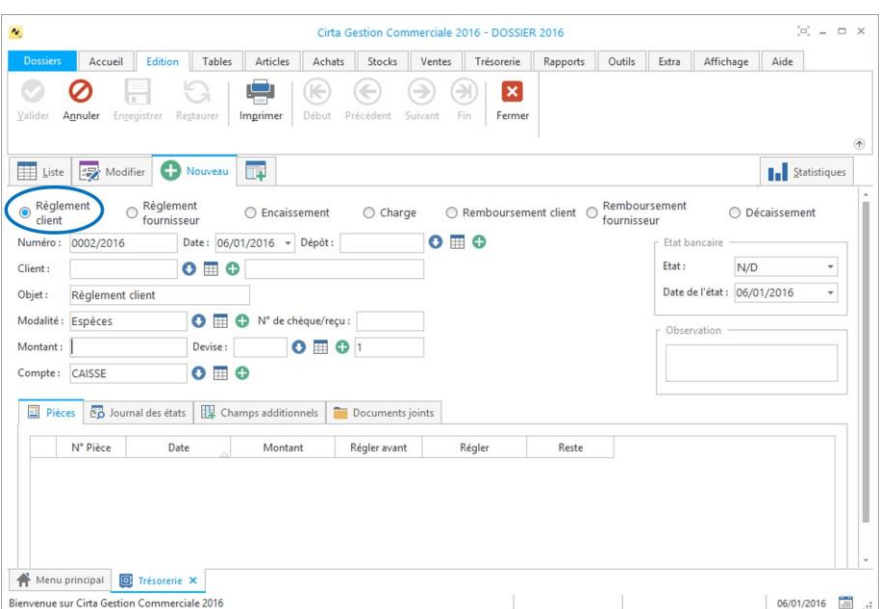

 Après avoir saisie les informations concernant le nouveau règlement client, n'oubliez pas de **valider**.

## o **Modifier un règlement client :**

Pour modifier ou ajouter des informations relatives à un règlement client,

- Cliquez deux fois sur le règlement sélectionné dans la liste ou bien, cliquez sur l'onglet « Modifier » après avoir ciblé le règlement client en question.
- Après avoir modifié les informations d'un règlement client, n'oubliez pas de **valider**.

## o **Supprimer un règlement client :**

Pour supprimer définitivement un règlement client,

 Il suffit de le sélectionner ensuite, cliquez sur l'onglet « **Supprimer** » en bas ou utilisez le raccourci clavier « **Suppr** ».

## o **Imprimer un règlement client :**

Afin d'imprimer un règlement client,

- Sélectionnez le règlement client que vous souhaitez imprimer.
- Ensuite, cliquez sur « **Modifier** », ou double clic sur celui-ci dans la liste.

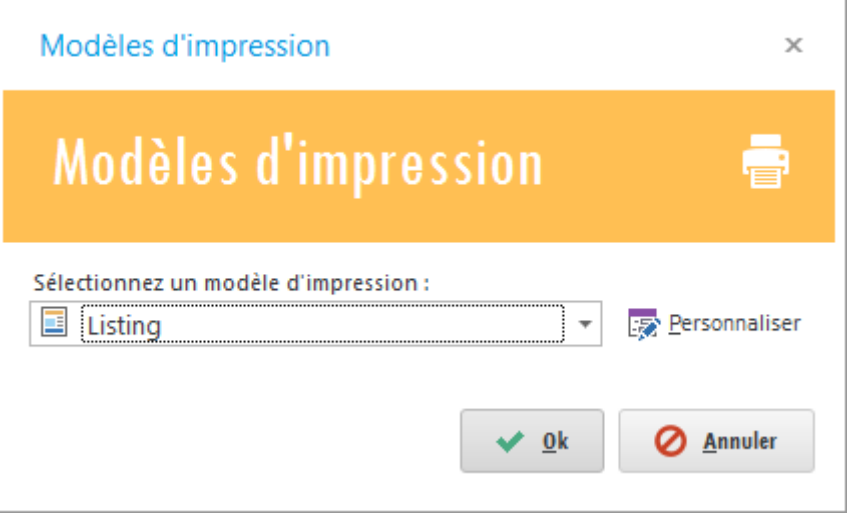

- Puis sélectionnez « **Imprimer** ». Une fenêtre de choix des modèles d'impression s'affiche.
- <span id="page-130-0"></span>Après avoir choisi le modèle cliquez sur « **Ok** ».

# **Règlement fournisseur**

Pour ajouter un règlement fournisseur :

- Veuillez-vous rendre dans le menu « **Trésorerie** ».
- Ensuite cliquez sur l'icône « **Ajouter un règlement fournisseur** ».

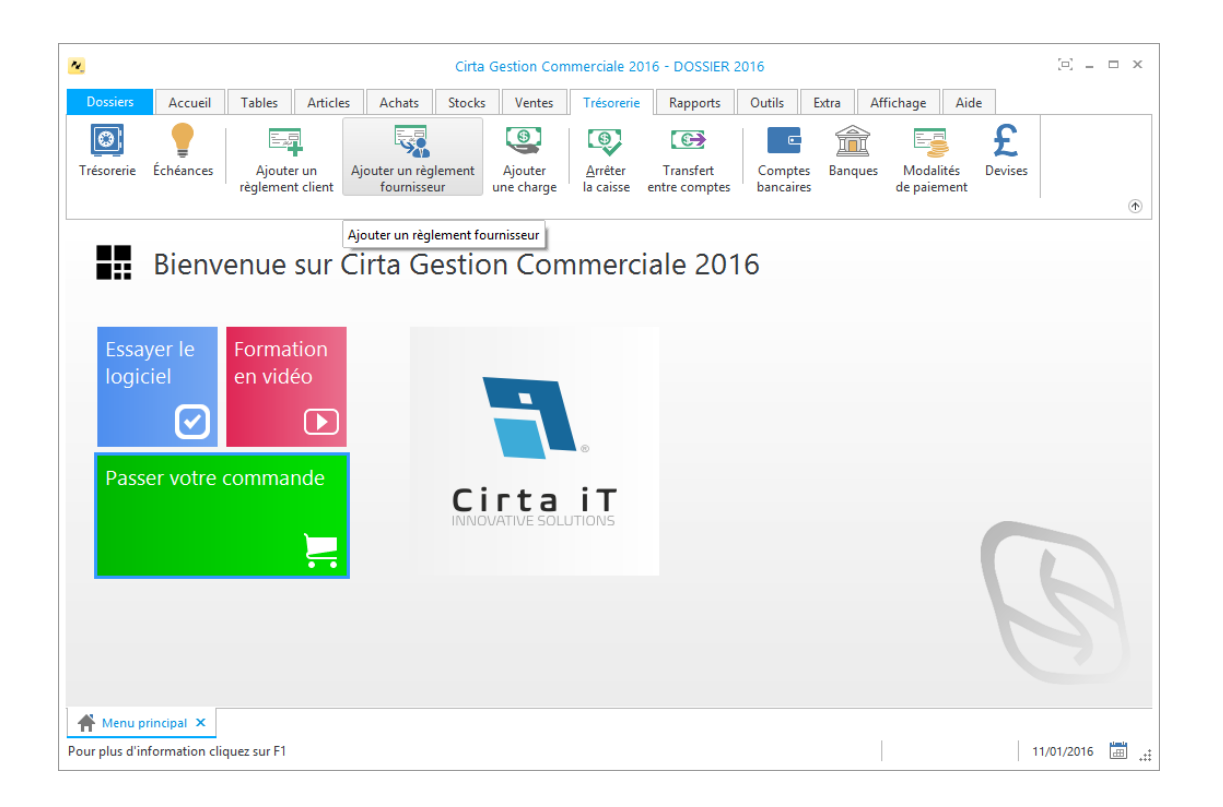

## o **Créer un règlement fournisseur :**

Afin de créer un nouveau règlement fournisseur,

- Cliquez sur « **Nouveau** ».
- Cochez la case « **Règlement fournisseur** ».

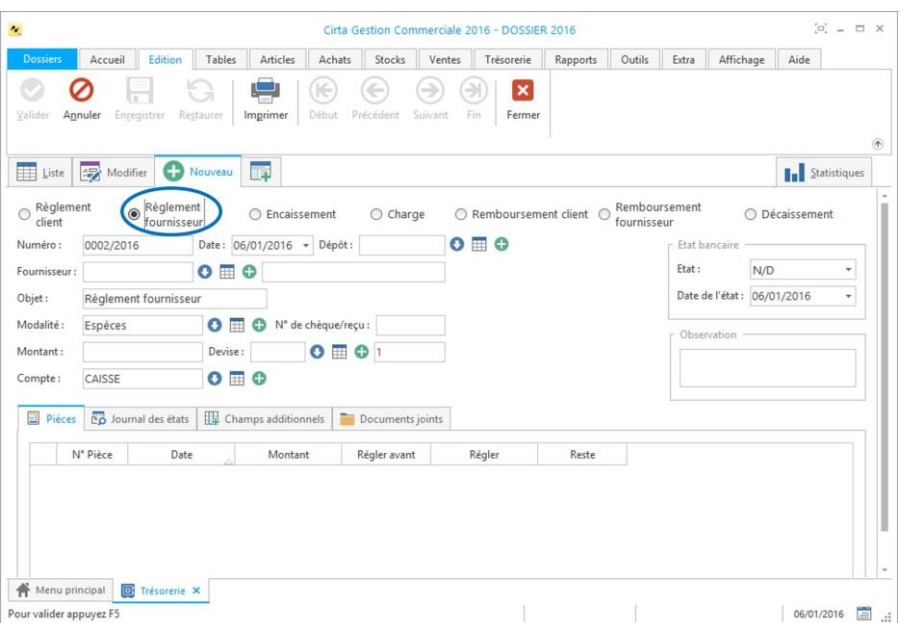

 Après avoir saisie les informations concernant le nouveau règlement fournisseur, n'oubliez pas de **valider**.

## o **Modifier un règlement fournisseur :**

Pour modifier ou ajouter des informations relatives à un règlement fournisseur,

- Cliquez deux fois sur le règlement sélectionné dans la liste ou bien, cliquez sur l'onglet « **Modifier** » après avoir ciblé le règlement fournisseur en question.
- Après avoir modifié les informations d'un règlement fournisseur, n'oubliez pas de **valider**.

## o **Supprimer un règlement fournisseur :**

Pour supprimer définitivement un règlement fournisseur,

 Il suffit de le sélectionner ensuite, cliquez sur l'onglet « **Supprimer** » en bas ou utilisez le raccourci clavier « **Suppr** ».

### o **Imprimer un règlement fournisseur :**

Afin d'imprimer un règlement fournisseur,

- Sélectionnez le règlement fournisseur que vous souhaitez imprimer.
- Ensuite, cliquez sur « **Modifier** », ou double clic sur celui-ci dans la liste.

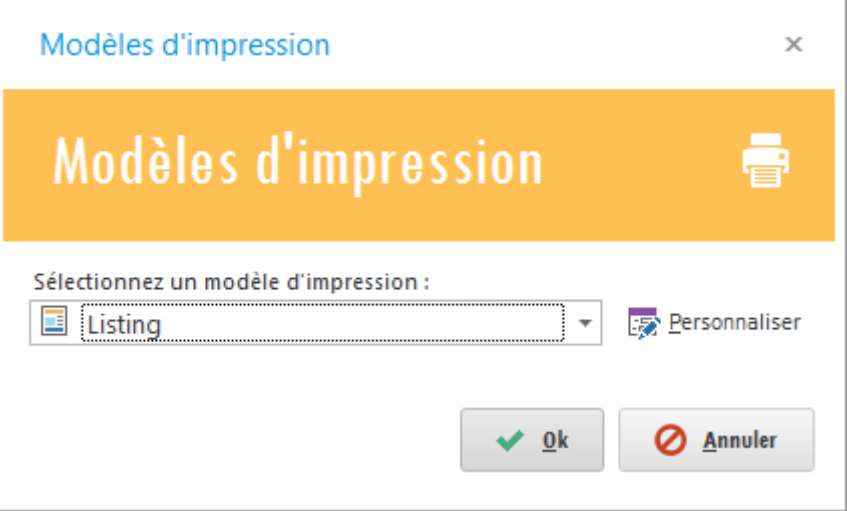

- Puis sélectionnez « **Imprimer** ». Une fenêtre de choix des modèles d'impression s'affiche.
- <span id="page-132-0"></span>Après avoir choisi le modèle cliquez sur « **Ok** ».

# **Catégorie des recettes**

Pour afficher les catégories des recettes :

- Cliquez sur l'onglet « **Tables** ».
- Ensuite, veuillez-vous rendre dans le menu « **Autres** ».
- Pointez la souris sur « **Catégories de recettes** » et cliquez.

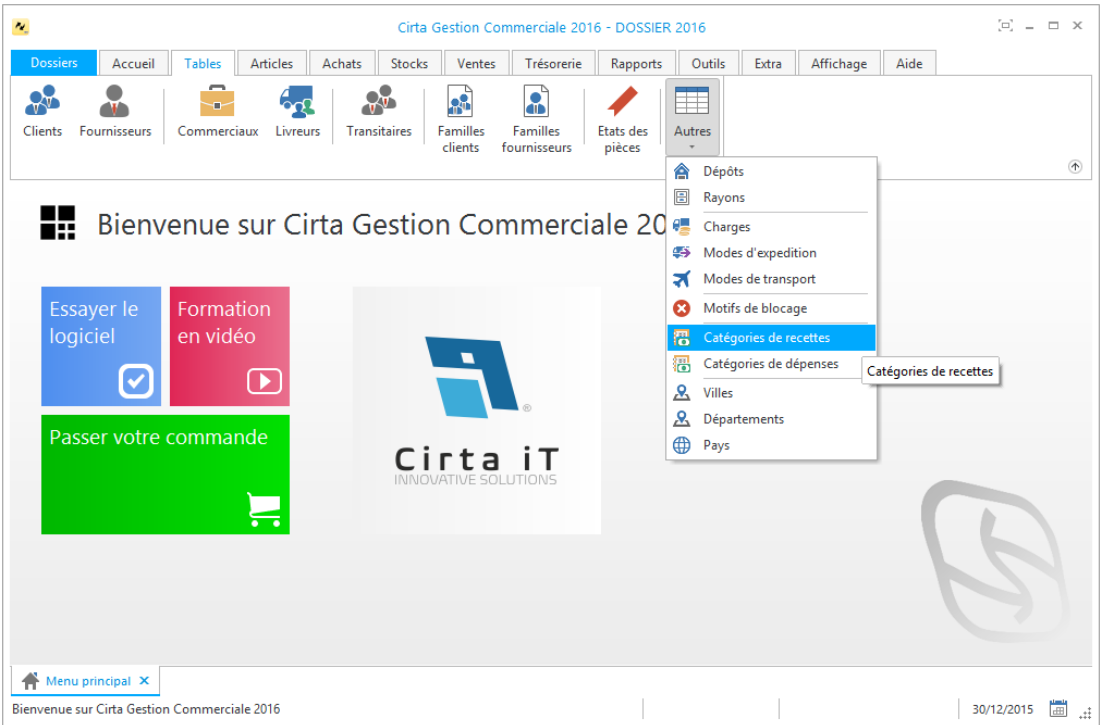

### o **Créer une catégorie de recette :**

Afin de créer une nouvelle catégorie de recette,

Cliquez sur « **Nouveau** ».

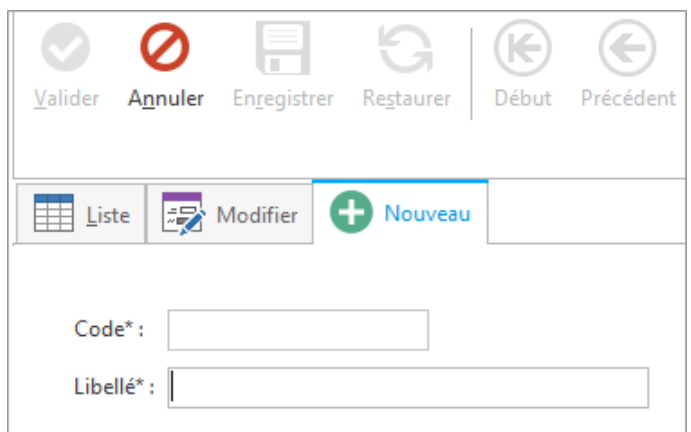

- La saisie du code et du libellé est obligatoire.
- Après avoir saisie les informations concernant la nouvelle dépense, n'oubliez pas de **valider**.

# <span id="page-134-0"></span>**Catégorie des dépenses**

Pour afficher les catégories des dépenses :

- Cliquez sur l'onglet « **Tables** ».
- Ensuite, veuillez-vous rendre dans le menu « **Autres** ».
- Pointez la souris sur « **Catégories de dépenses** » et cliquez.

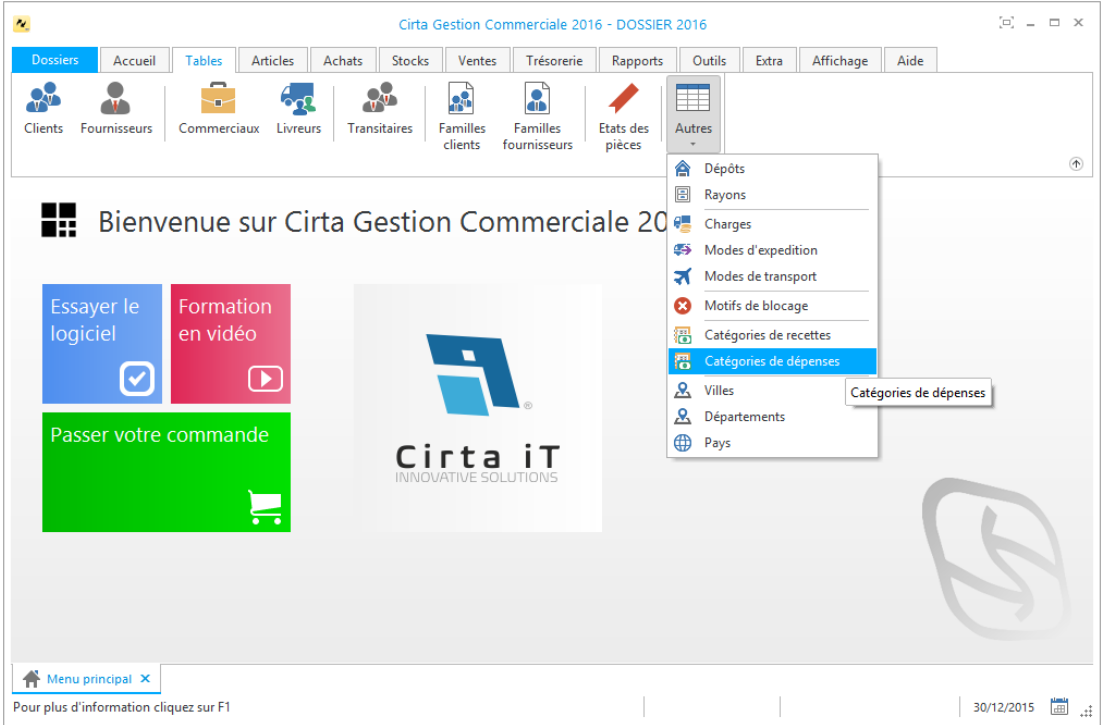

# o **Créer une catégorie de dépense :**

Afin de créer une nouvelle catégorie de dépense,

Cliquez sur « **Nouveau** ».

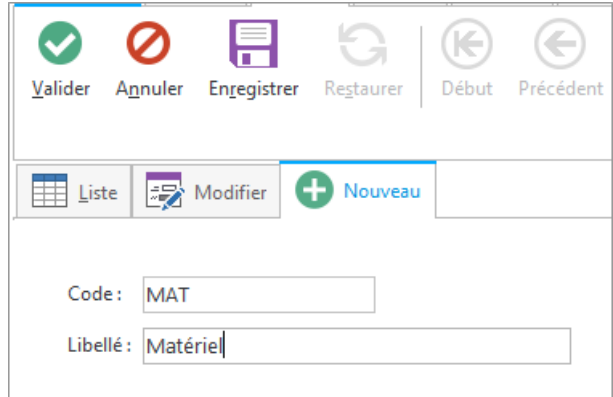

- La saisie du code et du libellé est obligatoire.
- Après avoir saisie les informations concernant la nouvelle dépense, n'oubliez pas de **valider**.

# <span id="page-135-0"></span>**Transfert entre comptes**

Vous avez la possibilité de transférer un montant d'un compte vers un autre. Pour cela :

 Allez dans le menu « **Trésorerie** » ensuite, cliquez sur « **Transfert entre compte** ».

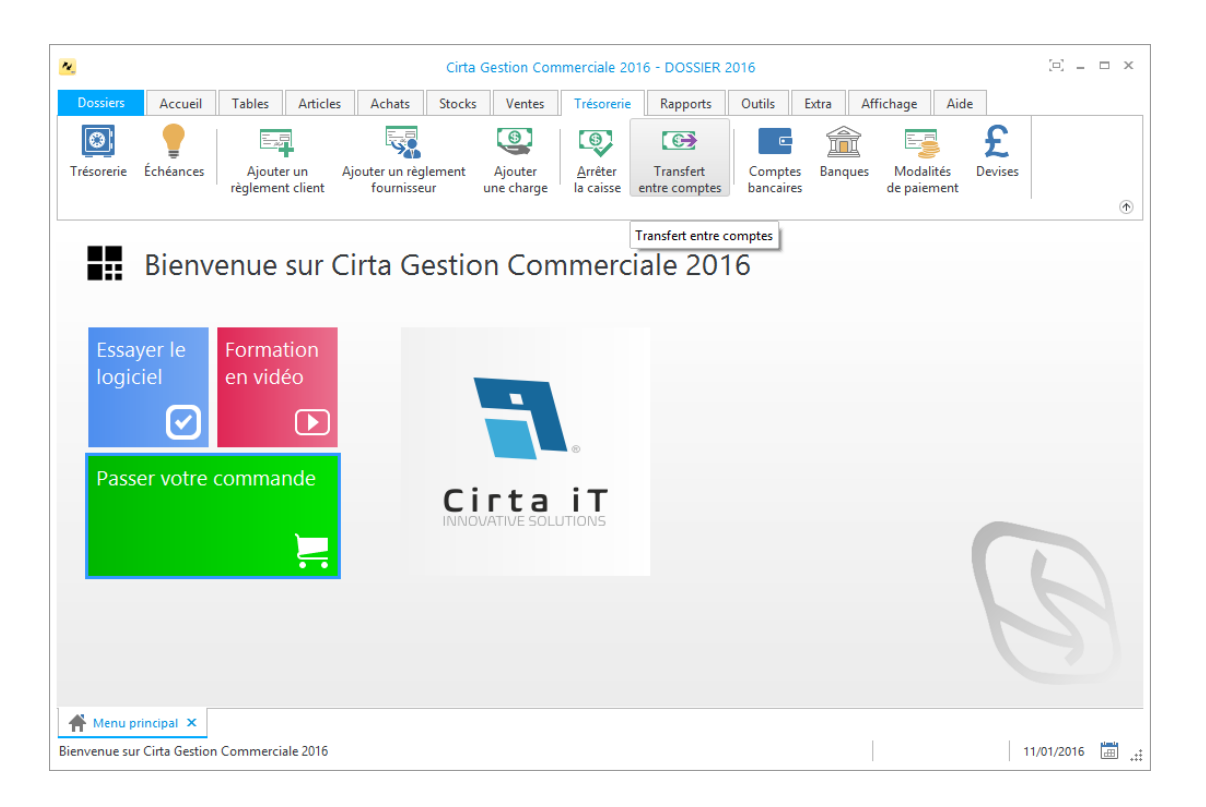

 Sélectionnez le montant à transférer ainsi que les comptes source et destination et la date du transfert.

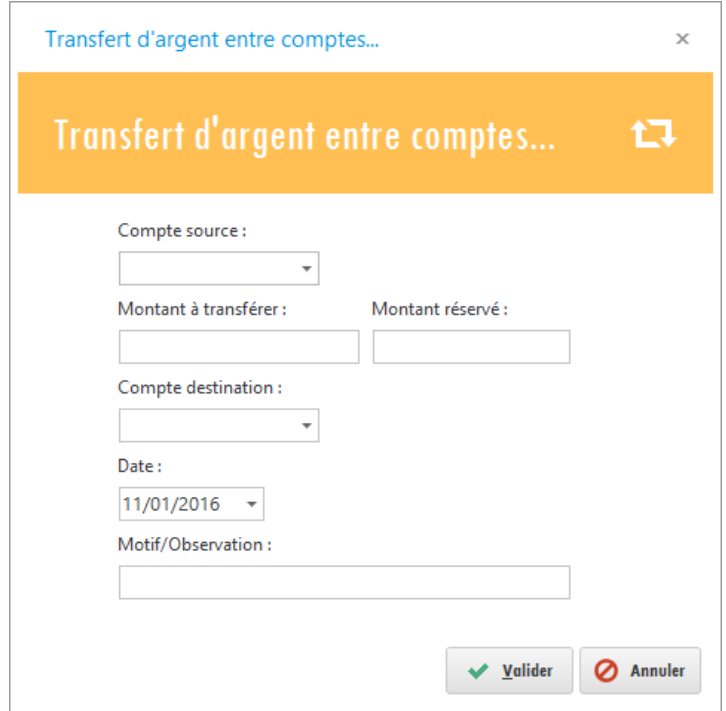

Enfin, n'oubliez pas de **valider**.

# <span id="page-136-0"></span>**Arrêter la caisse**

Vous pouvez également arrêter la caisse en transférant un certain montant vers un compte.

- Allez dans le menu « **Trésorerie** ».
- Sélectionnez « **Arrêter la caisse** ».

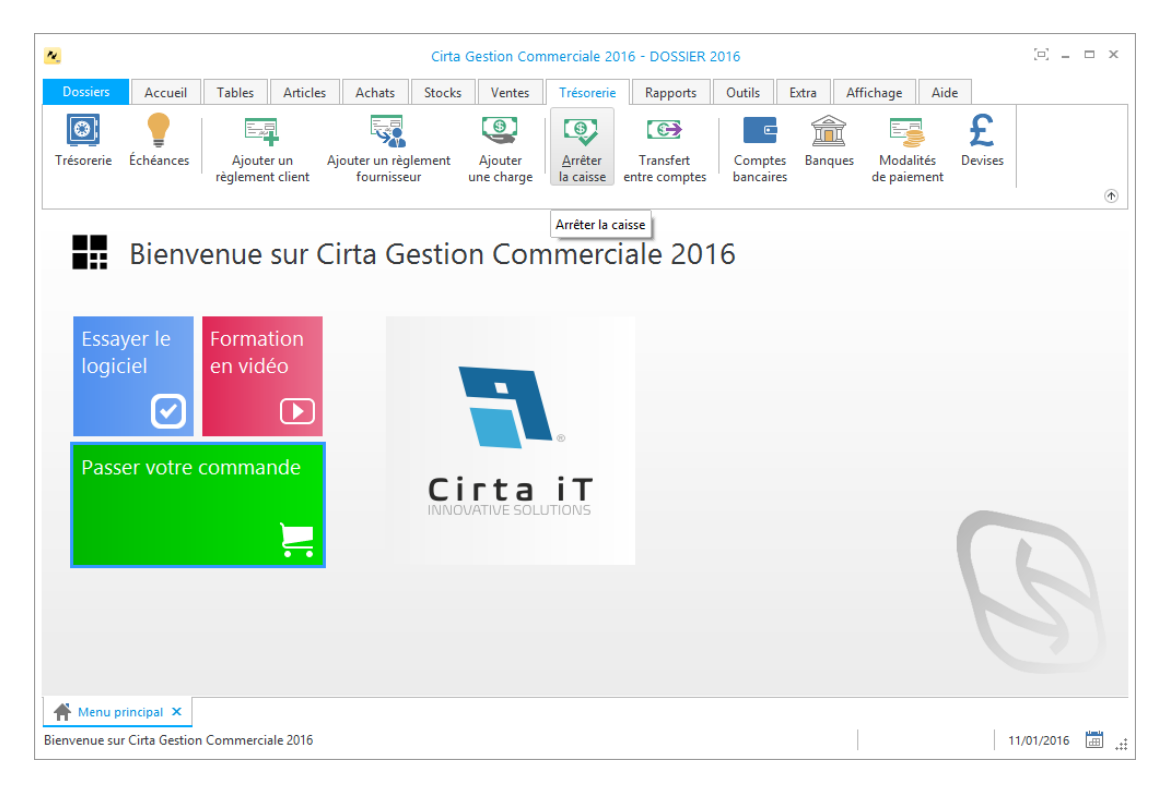

 Sélectionnez le solde à transférer ainsi que le compte destination et la date du transfert.

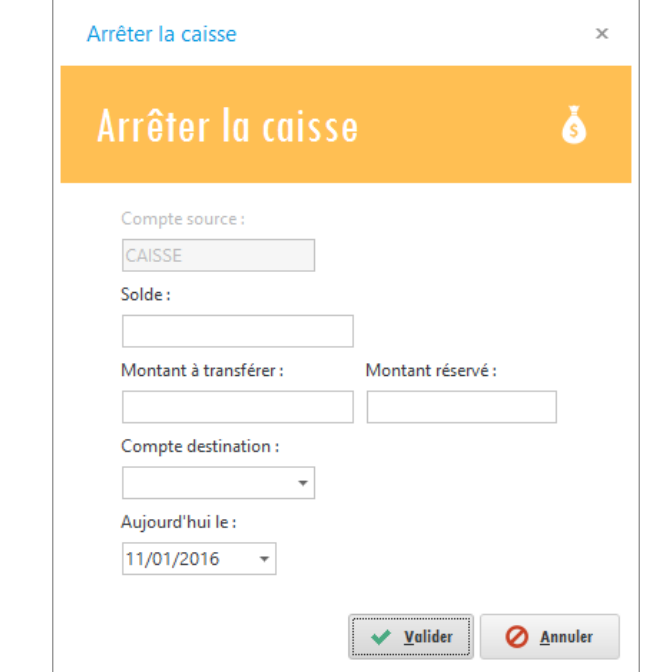

Enfin, n'oubliez pas de **valider**.

# **Statistiques**

Les statistiques sont indispensables pour vous donner les informations clés à propos de vos activités afin de prendre les bonnes décisions et agir en vue de vos atteintes.

- o Vous trouverez dans cette rubrique :
	- **[Statistiques.](#page-137-0)**
	- **[Tableau de bord.](#page-137-1)**
	- **[Alertes.](#page-138-0)**

# <span id="page-137-0"></span>**Statistiques**

Pour afficher les statistiques :

- Cliquez sur le menu « **Accueil** ».
- Ensuite, cliquer sur l'icône « **Statistiques** » dans la barre des icônes en haut.

<span id="page-137-1"></span>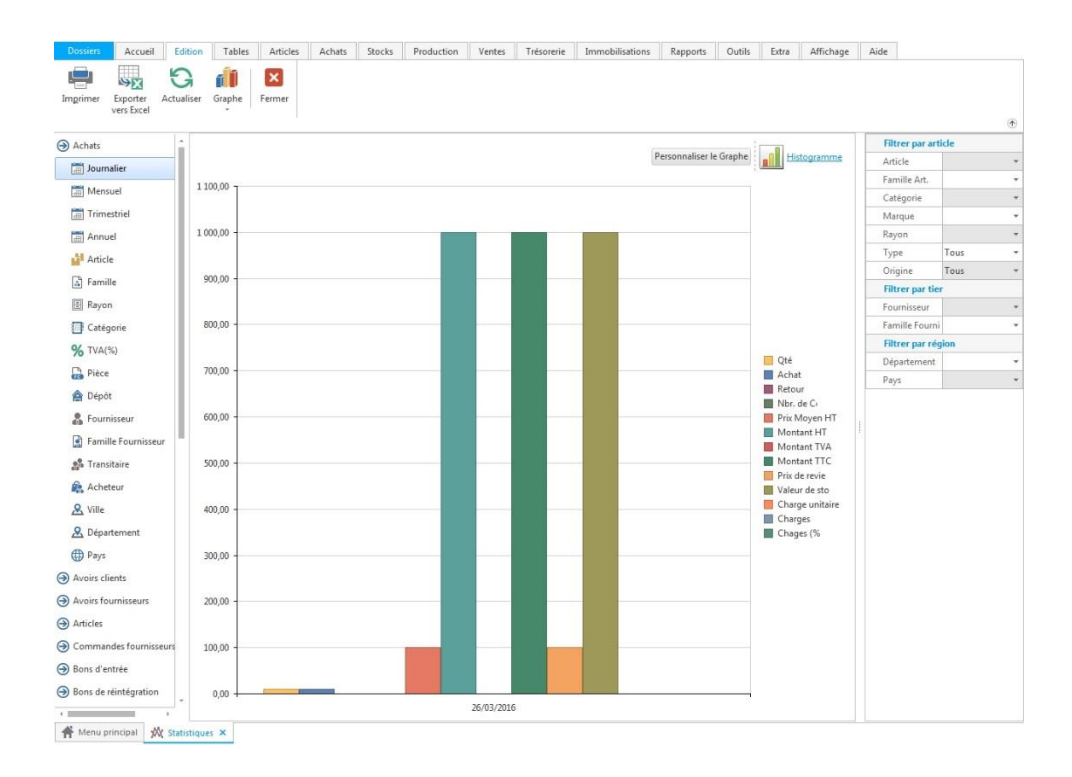

# **Tableau de bord**

Pour afficher le tableau de bord :

- Cliquez sur le menu « **Accueil** ».
- Ensuite, cliquer sur l'icône « **Tableau de bord** » dans la barre des icônes en haut.

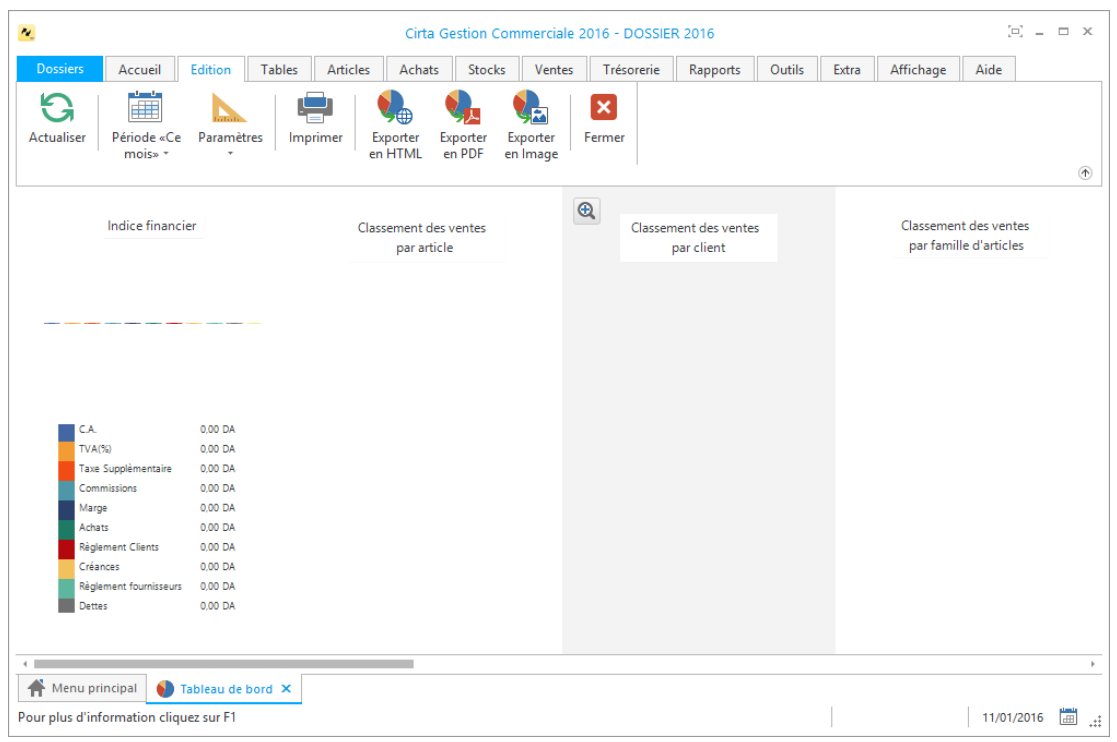

# <span id="page-138-0"></span>**Alertes**

Pour afficher les alertes :

- Cliquez sur le menu « **Accueil** ».
- Ensuite, cliquer sur l'icône « **Alertes** » dans la barre des icônes en haut.

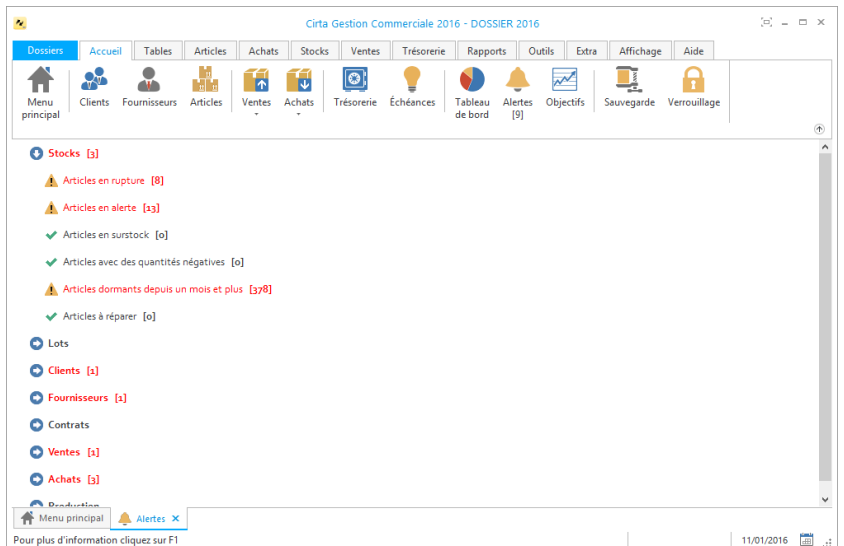

# **Rapports et Impressions**

Cette partie offre la possibilité d'ouvrir les différents rapports d'impressions en mode édition pour y opérer des changements ou simplement pour effectuer les impressions.

o Cette rubrique comprend :

Pour accéder aux différents rapports d'impressions :

Veuillez-vous rendre dans l'onglet menu « **Rapports** ».